# Canon

# PowerShot G12

# Kamera-Benutzerhandbuch

- Lesen Sie sich dieses Handbuch einschließlich des Abschnitts "Sicherheitsvorkehrungen" gut durch, bevor Sie die Kamera verwenden.
- Bewahren Sie dieses Handbuch zur späteren Verwendung sicher auf.

# **DEUTSCH**

# <span id="page-1-0"></span>Überprüfen des Lieferumfangs

Überprüfen Sie, ob die folgenden Teile im Lieferumfang der Kamera enthalten sind.

Wenden Sie sich an den Händler, von dem Sie die Kamera erworben haben, falls etwas fehlen sollte.

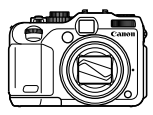

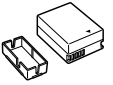

**Kamera Akku NB-7L (mit Kontaktabdeckung)**

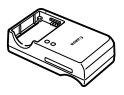

**Akkuladegerät CB-2LZ/CB-2LZE**

<span id="page-1-2"></span>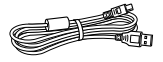

**Schnittstellenkabel IFC-400PCU**

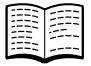

**Handbuch Erste Schritte**

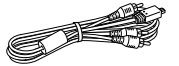

**Stereo-AV-Kabel AVC-DC400ST**

<span id="page-1-1"></span>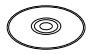

**CD-ROM DIGITAL CAMERA Solution Disk**

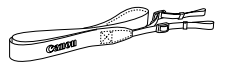

**Trageriemen NS-DC9**

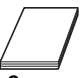

**Canon-Garantiebroschüre**

# **Verwenden der Handbücher**

Einzelheiten finden Sie außerdem in den auf der CD-ROM DIGITAL CAMERA Manuals Disk zur Verfügung gestellten Handbüchern.

- **• Kamera-Benutzerhandbuch (dieses Handbuch)** Nachdem Sie sich mit den Grundlagen vertraut gemacht haben, können Sie die zahlreichen weiteren Funktionen der Kamera für anspruchsvolle Fotos nutzen.
- **• Persönliches Druckerhandbuch** Enthält Informationen zum Anschließen der Kamera an einen Drucker (separat erhältlich) sowie zum Drucken.
- **• Software-Handbuch** Enthält Informationen über die im Lieferumfang enthaltene Software.

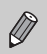

- Eine Speicherkarte ist nicht im Lieferumfang enthalten.
- Zur Anzeige der Handbücher im PDF-Format ist Adobe Reader erforderlich. Microsoft Word/Word Viewer kann zur Anzeige von Handbüchern im Word-Format installiert werden (nur erforderlich für Handbücher für den Nahen Osten).

# <span id="page-2-0"></span>Bitte zuerst lesen

# **Testaufnahmen und Haftungsausschluss**

Machen Sie zuerst einige Testaufnahmen, und prüfen Sie diese, um sicherzugehen, dass die Bilder richtig aufgenommen wurden. Beachten Sie, dass Canon Inc., dessen Tochterfirmen, angegliederte Unternehmen und Händler keine Haftung für Folgeschäden übernehmen, die aus der Fehlfunktion einer Kamera oder eines Zubehörteils (z. B. einer Speicherkarte) herrühren und die dazu führen, dass ein Bild entweder gar nicht oder in einem nicht maschinenlesbaren Format gespeichert wird.

# **Warnung vor Urheberrechtsverletzungen**

Die mit dieser Kamera aufgenommenen Aufnahmen sind zum persönlichen Gebrauch vorgesehen. Nehmen Sie keine Bilder auf, die gegen die Urheberrechtsgesetze verstoßen, ohne vorher eine diesbezügliche Erlaubnis des Urheberrechteinhabers einzuholen. Beachten Sie auch, dass das Kopieren von Bildern aus Vorträgen, Ausstellungen oder gewerblichen Objekten mithilfe einer Kamera oder anderer Geräte unter bestimmten Umständen Urheberrechten oder anderen gesetzlich verankerten Rechten zuwiderläuft, auch wenn das Bild nur zum persönlichen Gebrauch aufgenommen wird.

# **Garantieeinschränkungen**

Informationen zur Garantie dieser Kamera finden Sie in der Canon-Garantiebroschüre, die im Lieferumfang der Kamera enthalten ist. Kontaktinformationen für den Canon Kundendienst finden Sie in der Canon-Garantiebroschüre.

# **LCD-Monitor (Bildschirm)**

- **•** Der LCD-Monitor wird mittels hochpräziser Produktionstechniken hergestellt. Über 99,99 % der Pixel funktionieren gemäß ihrer Spezifikation. Gelegentlich können jedoch nicht ordnungsgemäß funktionierende Pixel als helle oder dunkle Punkte angezeigt werden. Dies stellt keine Fehlfunktion dar und hat keinerlei Auswirkungen auf die aufgenommenen Bilder.
- **•** Der LCD-Monitor ist zum Schutz vor Beschädigungen beim Transport möglicherweise mit einer dünnen Plastikfolie abgedeckt. Ziehen Sie diese vor der Verwendung der Kamera ab.

# **Temperatur des Kameragehäuses**

Bitte gehen Sie entsprechend vorsichtig vor, wenn Sie die Kamera über einen längeren Zeitraum in Betrieb haben, da das Gehäuse der Kamera sehr warm werden kann. Hierbei handelt es sich nicht um eine Funktionsstörung.

# <span id="page-3-0"></span>Was möchten Sie tun?

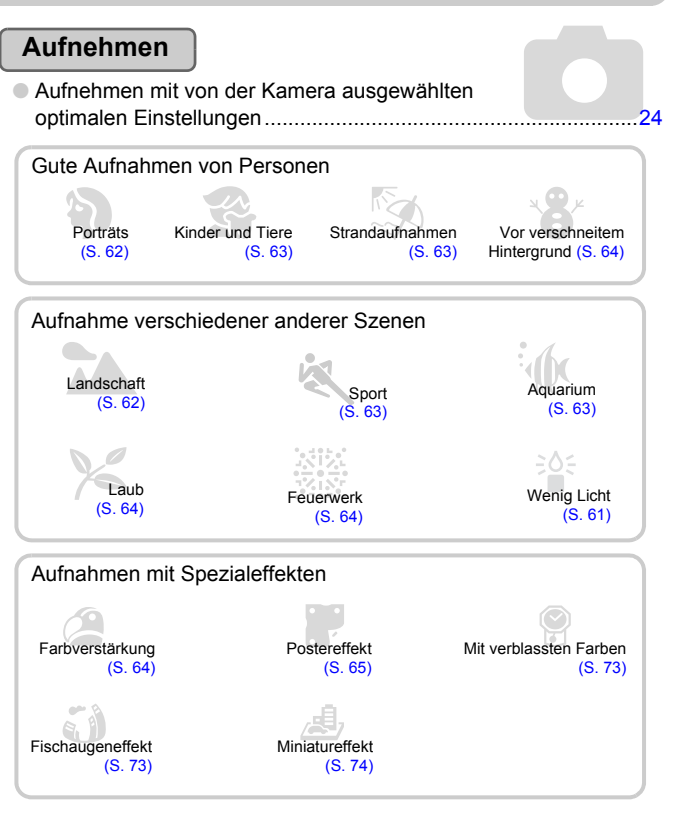

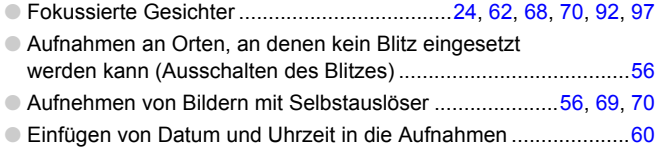

# **Anzeigen**

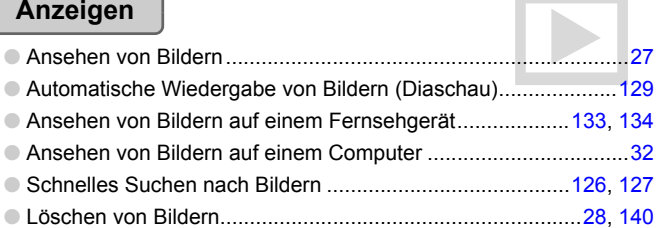

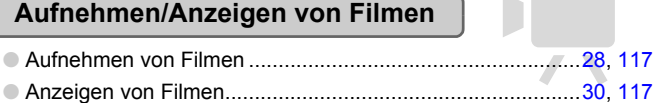

# **Drucken**

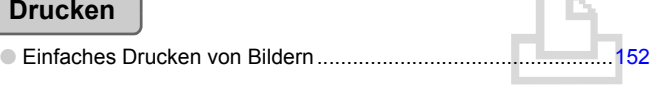

# **Speichern**

O Speichern von Bildern auf einem Computer .................................[32](#page-31-0)

# **Weitere Funktionen**

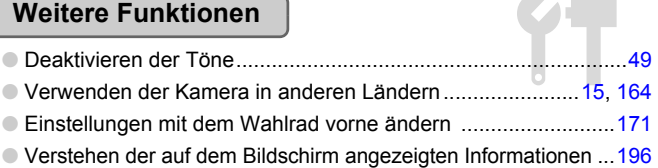

# Inhalt

In den Kapiteln 1 – 3 werden grundlegende Vorgehensweisen und häufig verwendete Funktionen dieser Kamera erläutert. Ab Kapitel 4 werden erweiterte Funktionen erklärt, sodass Sie Ihr Wissen Schritt für Schritt vertiefen können, wenn Sie die Kapitel nacheinander lesen.

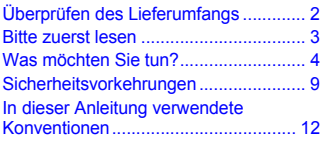

**[1 Erste Schritte..................... 13](#page-12-0)**

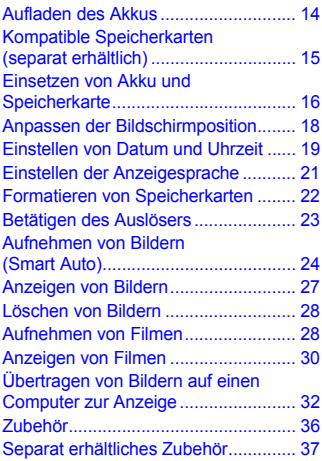

**[2 Weitere Funktionen........... 41](#page-40-0)**

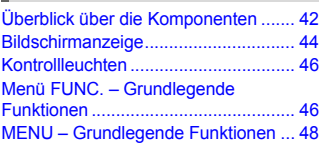

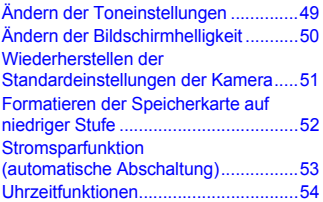

#### **3 Aufnehmen mit häufig [verwendeten Funktionen..55](#page-54-0)**

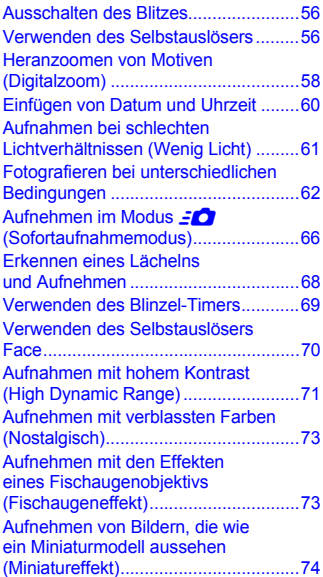

#### **Inhalt**

#### **4 Manuelles Auswählen [von Einstellungen .............75](#page-74-0)**

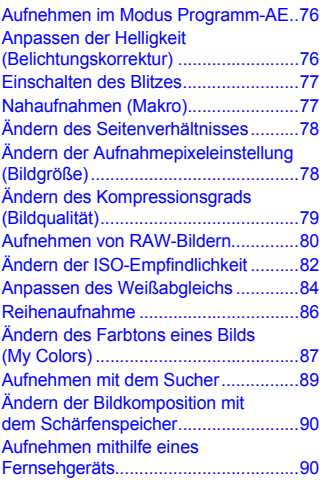

#### **5 Optimale Nutzung [der Kamera ........................91](#page-90-0)**

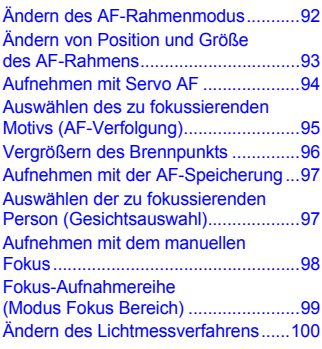

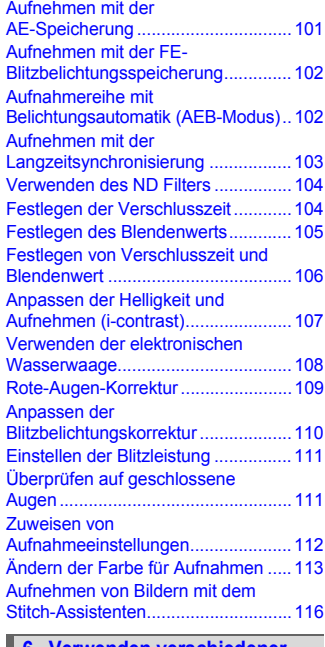

#### **[6 Verwenden verschiedener](#page-116-1)  Funktionen für die Filmaufnahme ................. 117**

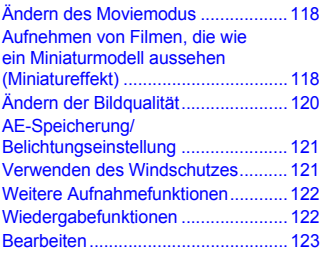

#### **Inhalt**

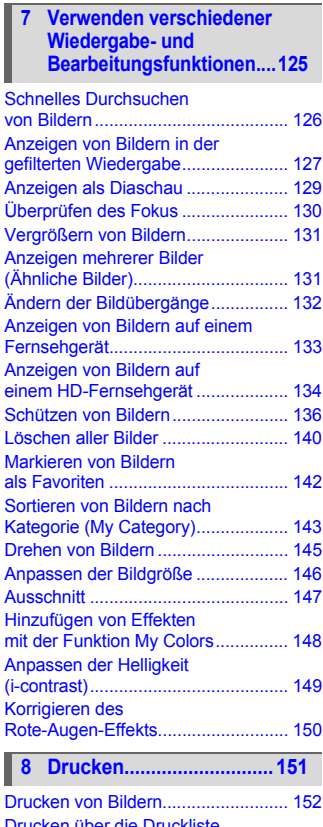

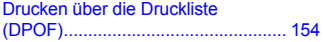

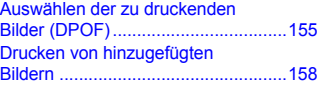

#### **9 Anpassen der [Kameraeinstellungen......159](#page-158-0)**

[Ändern der Kameraeinstellungen......160](#page-159-0) Ändern von [Aufnahmefunktionseinstellungen ......167](#page-166-0) Zuweisen häufig verwendeter [Aufnahmemenüs \(My Menu\).............173](#page-172-0) Ändern der [Wiedergabefunktionseinstellungen ...174](#page-173-0)

### **[10 Nützliche Informationen.. 175](#page-174-0)**

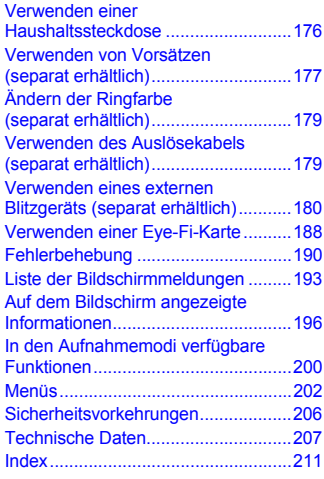

# <span id="page-8-0"></span>Sicherheitsvorkehrungen

- **•** Lesen Sie die im Folgenden beschriebenen Sicherheitsvorkehrungen vor der Verwendung des Produkts gut durch. Achten Sie stets darauf, dass das Produkt ordnungsgemäß verwendet wird.
- **•** Die auf den folgenden Seiten erläuterten Sicherheitsvorkehrungen sollen verhindern, dass Sie selbst oder andere Personen zu Schaden kommen oder Schäden am Gerät entstehen.
- **•** Lesen Sie außerdem die Anleitungen des separat erworbenen Zubehörs, das Sie verwenden.

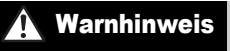

Warnhinweis Weist auf die Möglichkeit von schweren Verletzungen oder Tod hin.

**• Lösen Sie den Blitz nicht in unmittelbarer Augennähe von Personen aus.** Das intensive Blitzlicht kann zu Augenschäden führen. Halten Sie bei Verwendung des Blitzes besonders zu Säuglingen und Kleinkindern einen Abstand von mindestens einem Meter ein.

**• Bewahren Sie die Geräte für Kinder und Kleinkinder unzugänglich auf.** Schlaufe: Es besteht Erstickungsgefahr, wenn ein Kind sich die Schlaufe um den Hals legt.

- **• Verwenden Sie nur empfohlene Stromversorgungen.**
- **• Versuchen Sie niemals, Produkte zu zerlegen, Hitze auszusetzen oder anderen Änderungen zu unterziehen.**
- **• Lassen Sie das Produkt nicht fallen, und schützen Sie es vor Stößen oder Schlägen.**
- **• Zur Vermeidung von Verletzungen dürfen Sie das Innere eines fallengelassenen oder beschädigten Produkts niemals berühren.**
- **• Stellen Sie die Verwendung des Produkts sofort ein, wenn Rauch austritt, ein seltsamer Geruch wahrzunehmen ist oder ein anderes ungewöhnliches Verhalten auftritt.**
- **• Verwenden Sie zum Reinigen des Geräts keine organischen Lösungsmittel wie Alkohol, Benzin oder Verdünner.**
- **• Achten Sie darauf, dass das Produkt nicht mit Wasser (z. B. Meerwasser) oder anderen Flüssigkeiten in Berührung kommt.**
- **• Achten Sie darauf, dass keine Flüssigkeiten oder Fremdkörper in die Kamera gelangen.**

Dies könnte einen elektrischen Schlag oder Feuer zur Folge haben.

Stellen Sie die Kamera sofort aus, und entfernen Sie den Akku, wenn Flüssigkeiten oder Fremdkörper mit dem Inneren der Kamera in Berührung kommen.

Trennen Sie das Akkuladegerät von der Steckdose, wenn es mit Flüssigkeit in Berührung kommt, und wenden Sie sich an Ihren Kamerahändler oder an den nächstgelegenen Canon Kundendienst.

**• Halten Sie den Sucher der Kamera niemals direkt in intensive Lichtquellen (z. B. in die Sonne an einem klaren Tag).**

Dies könnte zu Augenschäden führen.

**• Versuchen Sie nicht, die mitgelieferte(n) CD-ROM(s) in einem CD-Spieler wiederzugeben, der keine Daten-CD-ROMs unterstützt.**

Die Wiedergabe der CD-ROM(s) in einem Audio-CD-Spieler (Musikwiedergabegerät) kann die Lautsprecher beschädigen. Das Anhören über Kopfhörer der lauten Geräusche, die bei der Wiedergabe einer CD-ROM auf einem Musik-CD-Spieler entstehen, kann zudem zu Hörverlust führen.

- **• Verwenden Sie nur den empfohlenen Akku.**
- **• Halten Sie den Akku von offenen Flammen fern.**
- **• Ziehen Sie das Netzkabel in regelmäßigen Abständen aus der Steckdose, und entfernen Sie den Staub und Schmutz, der sich auf dem Stecker, außen auf der Steckdose und darum herum angesammelt hat.**
- **• Berühren Sie das Netzkabel nicht mit nassen Händen.**
- **• Verwenden Sie das Gerät nicht in einer Weise, bei der die Nennkapazität der Steckdose oder des Kabels überschritten wird. Achten Sie darauf, dass das Netzkabel und der Stecker in einwandfreiem Zustand sind, und dass der Stecker vollständig in die Steckdose eingeführt wurde.**
- **• Achten Sie darauf, dass die Kontakte und der Stecker nicht mit Schmutz oder metallischen Gegenständen (wie Nadeln oder Schlüsseln) in Berührung kommen.**

Andernfalls kann es zu Explosionen oder Undichtigkeiten des Akkus kommen, wodurch ein elektrischer Schlag oder Brände entstehen können. Dies könnte zu Verletzungen oder Beschädigungen der Umgebung führen. Falls ein Akku ausläuft und Augen, Mund, Haut oder Kleidung mit der ausgetretenen Säure in Berührung kommen, spülen Sie die betroffene Stelle unverzüglich mit Wasser ab.

Vorsicht Weist auf die Möglichkeit von Verletzungen hin.

- **• Wenn Sie die Kamera an der Schlaufe verwenden, achten Sie darauf, dass die Kamera nicht gegen Objekte prallt bzw. starken Stößen oder Erschütterungen ausgesetzt wird.**
- **• Achten Sie darauf, dass Sie mit dem Objektiv nicht gegen Objekte stoßen und nicht gewaltsam daran ziehen.**

Dies kann zu Verletzungen oder Beschädigungen der Kamera führen.

**• Achten Sie bei Verwendung des Blitzlichts darauf, dieses nicht mit Ihren Fingern oder Ihrer Kleidung zu verdecken.**

Dies kann zu Verbrennungen oder einer Beschädigung des Blitzlichts führen.

- **• Verwenden oder lagern Sie das Produkt nach Möglichkeit nicht in folgenden Umgebungen:**
	- **Umgebungen mit starker Sonneneinstrahlung.**
	- **Umgebungen mit Temperaturen über 40 °C.**
	- **Feuchte oder staubige Umgebungen.**

Diese Bedingungen können zu Undichtigkeiten, Überhitzung oder einer Explosion des Akkus führen und somit einen elektrischen Schlag, Brände, Verbrennungen und andere Verletzungen verursachen.

Hohe Temperaturen können außerdem zu einer Verformung des Gehäuses der Kamera oder des Akkuladegeräts führen.

- **• Das Ansehen der Diaschau über längere Zeit kann durch die Bildbewegung zu Beschwerden führen.**
- **• Achten Sie bei der Verwendung der optionalen Vorsätze (separat erhältlich) darauf, dass sie fest an der Kamera angebracht sind.**

Falls sie sich lösen und herunterfallen, können sie zerbrechen und das zerbrochene Glas zu Verletzungen führen.

Vorsicht Weist auf die Möglichkeit von Schäden am Gerät hin.

**• Richten Sie die Kamera niemals direkt in intensive Lichtquellen (in die Sonne usw.).**

Andernfalls können Schäden am Bildsensor entstehen.

- **• Achten Sie darauf, dass kein Staub oder Sand in die Kamera eindringt, wenn Sie sie am Strand oder bei starkem Wind verwenden.** Andernfalls können Fehlfunktionen auftreten.
- **• Bei regelmäßiger Nutzung kann es am Blitzlicht zu geringfügigen Rauchentwicklungen kommen.**

Dies ist darauf zurückzuführen, dass Staub- und Schmutzpartikel aufgrund der Hitzeentwicklung des Blitzlichts verbrennen. Entfernen Sie Schmutz, Staub und andere Verunreinigungen mit einem weichen Wattestäbchen, um eine Hitzeentwicklung und Schäden am Blitzlicht zu vermeiden.

**• Entfernen Sie bei Nichtverwendung der Kamera den Akku, und bewahren Sie diesen sicher auf.**

Wenn der Akku in der Kamera verbleibt, kann das Gerät durch dessen Auslaufen beschädigt werden.

**• Vor dem Entsorgen des Akkus sollten Sie die Kontakte mit Klebestreifen oder sonstigem Isoliermaterial abkleben.**

Eine Berührung mit Metallgegenständen kann zu Bränden oder Explosionen führen.

- **• Trennen Sie das Akkuladegerät von der Steckdose, wenn der Ladevorgang abgeschlossen ist oder Sie es nicht verwenden.**
- **• Bedecken Sie das Akkuladegerät nicht mit Stoff oder anderen Objekten, solange der Ladevorgang andauert.**

Wenn das Gerät über einen langen Zeitraum an die Stromversorgung angeschlossen bleibt, kann es infolge von Überhitzung und Deformierung zu Brandentwicklung kommen.

**• Halten Sie den Akku von Tieren fern.**

Beschädigungen durch Bisse von Tieren können zu Undichtigkeiten, Überhitzung oder einer Explosion führen und somit Brände oder Schäden verursachen.

- **• Achten Sie darauf, dass der Bildschirm nach innen geklappt ist, wenn Sie die Kamera in einer Tasche tragen, sodass keine harten Gegenstände mit dem Bildschirm in Berührung kommen.**
- **• Bringen Sie kein Zubehör an der Schlaufe an.**

Andernfalls können Fehlfunktionen auftreten oder Schäden am Bildschirm entstehen.

# <span id="page-11-0"></span>In dieser Anleitung verwendete Konventionen

- **•** Die im Text verwendeten Symbole stellen die Kameratasten und das Einstellungs-Wahlrad dar.
- **•** Der auf dem Bildschirm angezeigte Text wird in eckigen Klammern [ ] dargestellt.
- **•** Die Richtungstasten, das Einstellungs-Wahlrad und die Taste FUNC./SET und das Wahlrad vorne werden durch folgende Symbole dargestellt.

Nach-rechts-Taste

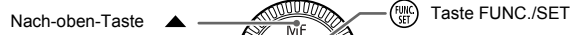

Nach-links-Taste

Einstellungs-Wahlrad  $\bigoplus_{n=1}^{\infty}$  Mach-unten-Taste

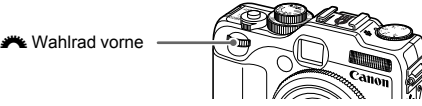

- **•** : Zu beachtende Punkte
- **•** Tipps zur Fehlersuche
- **•** : Tipps zur optimalen Nutzung der Kamera
- **•** : Zusätzliche Informationen
- **(S. xx): Verweise auf andere Seiten. ("xx" steht für eine Seitennummer.)**
- **•** In diesem Handbuch wird davon ausgegangen, dass für alle Funktionen die Standardeinstellungen verwendet werden.
- **•** Die verschiedenen Arten der für diese Kamera geeigneten Speicherkarten werden in diesem Benutzerhandbuch einheitlich als Speicherkarten bezeichnet.

*1*

# Erste Schritte

<span id="page-12-0"></span>In diesem Kapitel wird beschrieben, welche Vorbereitungen Sie vor dem Fotografieren treffen müssen, wie Sie im Modus **(NIO** Bilder aufnehmen und die aufgenommenen Bilder dann anzeigen und löschen können. Im zweiten Teil des Kapitels wird beschrieben, wie Sie Filme aufnehmen und anzeigen und Bilder auf einen Computer übertragen können.

# **Befestigen der Schlaufe/Halten der Kamera**

- **•** Befestigen Sie den im Lieferumfang enthaltenen Riemen, und legen Sie diesen um den Hals, um zu verhindern, dass die Kamera herunterfällt.
- **•** Legen Sie die Arme an den Körper, und halten Sie die Kamera an beiden Seiten fest. Achten Sie darauf, dass Ihre Finger nicht den Blitz bedecken.

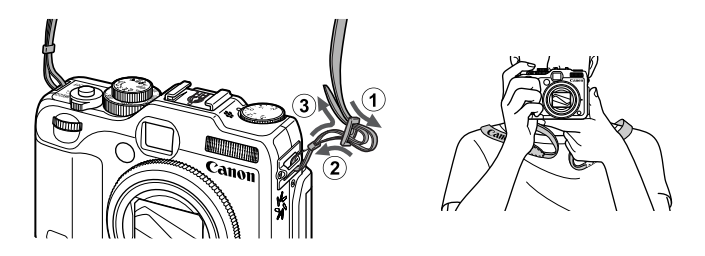

# <span id="page-13-0"></span>Aufladen des Akkus

Laden Sie den Akku mit dem im Lieferumfang enthaltenen Ladegerät auf. Laden Sie den Akku auf, da er zum Zeitpunkt des Erwerbs nicht geladen ist.

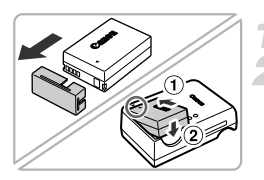

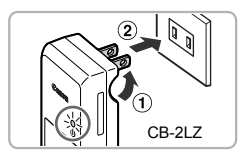

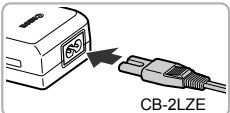

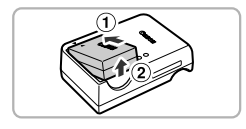

# **Entfernen Sie die Abdeckung.**

# **Setzen Sie den Akku ein.**

● Richten Sie die Markierungen ▲ am Akku und am Ladegerät aneinander aus, und setzen Sie dann den Akku ein, indem Sie ihn hineinschieben  $($  $($  $)$ ) und nach unten drücken  $(2)$ ).

# **Laden Sie den Akku auf.**

- **Für CB-2LZ:** Klappen Sie den Stecker aus  $($  $($  $)$  $)$ , und stecken Sie das Ladegerät in eine Steckdose  $(2)$ ).
- **Für CB-2LZE:** Schließen Sie das eine Ende des Netzkabels an das Ladegerät an, und stecken Sie das andere Ende in eine Steckdose.
- Die Ladelampe leuchtet orange, und der Ladevorgang beginnt.
- Wenn der Akku vollständig aufgeladen wurde, leuchtet die Lampe grün. Der Ladevorgang dauert etwa 2 Stunden und 20 Minuten.

# **Entfernen Sie den Akku.**

● Ziehen Sie den Stecker des Akkuladegeräts aus der Steckdose, und nehmen Sie dann den Akku heraus, indem Sie ihn hineinschieben  $($  $)$ ) und nach oben ziehen  $(2)$ ).

Zum Schutz des Akkus und zur Verlängerung der Lebensdauer sollte er nicht länger als 24 Stunden ohne Unterbrechung geladen werden.

# **Ungefähre Anzahl möglicher Aufnahmen**

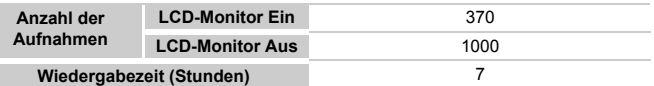

- Die Anzahl der möglichen Aufnahmen basiert auf dem Messstandard der Camera & Imaging Products Association (CIPA).
- Unter bestimmten Aufnahmebedingungen kann die Anzahl der möglichen Aufnahmen geringer als oben angegeben sein.

# **Ladeanzeige für Akku**

Auf dem Bildschirm wird ein Symbol oder eine Meldung mit Informationen zum Ladezustand des Akkus angezeigt.

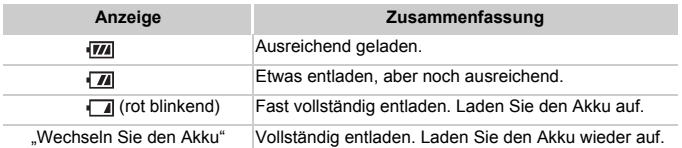

# **Effektive Verwendung des Akkus und Ladegeräts**

**•** Laden Sie den Akku an dem Tag auf, an dem er verwendet werden soll, oder am Tag davor.

Aufgeladene Akkus entladen sich normalerweise von selbst, wenn sie nicht verwendet werden.

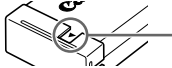

Setzen Sie die Abdeckung so auf den aufgeladenen Akku auf, dass die Markierung  $\triangle$  sichtbar ist.

- **•** So bewahren Sie den Akku über längere Zeiträume auf: Entladen Sie den Akku vollständig, und nehmen Sie ihn aus der Kamera. Setzen Sie die Kontaktabdeckung auf, und lagern Sie den Akku. Wenn ein Akku über längere Zeit (ca. ein Jahr) gelagert wird, ohne vorher entladen zu werden, kann sich dies nachteilig auf seine Lebensdauer oder Leistung auswirken.
- <span id="page-14-0"></span>**•** Sie können das Akkuladegerät auch im Ausland verwenden. Das Ladegerät kann in Regionen mit einer Stromversorgung von 100 – 240 V (50/60 Hz) verwendet werden. Wenn der Stecker nicht in die Steckdose passt, verwenden Sie einen im Handel erhältlichen Adapter. Verwenden Sie auf Reisen ins Ausland keine Spannungswandler, da diese Schäden verursachen können.
- **•** Der Akku wölbt sich möglicherweise. Dies ist ein normales Merkmal von Akkus und stellt kein Problem dar. Wölbt sich der Akku allerdings so weit, dass er nicht mehr in die Kamera passt, wenden Sie sich an den Canon Kundendienst.
- **•** Wenn sich der Akku auch nach dem Aufladen rasch entlädt, hat er das Ende seiner Lebensdauer erreicht.

Kaufen Sie einen neuen Akku.

# <span id="page-14-1"></span>Kompatible Speicherkarten (separat erhältlich)

- **•** SD-Speicherkarten (bis zu 2 GB)\*
- **•** SDHC-Speicherkarten (über 2 GB, bis einschließlich 32 GB)\*
- SDXC-Speicherkarten (über 32 GB)\*
- 
- **•** MultiMediaCards **•** MMC*plus*-Speicherkarten
- **•** HC MMC*plus*-Speicherkarten **•** Eye-Fi-Karten

#### **Einsetzen von Akku und Speicherkarte**

\* Diese Speicherkarte entspricht den SD-Standards. Je nach Marke funktionieren einige Karten möglicherweise nicht ordnungsgemäß.

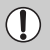

Je nach Betriebssystemversion des Computers werden SDXC-Speicherkarten möglicherweise nicht erkannt, wenn Sie einen handelsüblichen Kartenleser verwenden. Überprüfen Sie deshalb vorher, ob diese Funktion von Ihrem Betriebssystem unterstützt wird.

# Informationen zu Eye-Fi-Karten

Zu diesem Produkt wird nicht garantiert, dass die Funktionen der Eye-Fi-Karte (einschließlich drahtloser Übertragung) unterstützt werden. Wenn Sie ein Problem mit der Eye-Fi-Karte haben, wenden Sie sich bitte an den Kartenhersteller. Bitte beachten Sie auch, dass zur Verwendung einer Eye-Fi-Karte in bestimmten Ländern oder Regionen eventuell eine Zulassung notwendig ist. Ohne Zulassung ist die Verwendung nicht gestattet. Bei Unklarheiten, ob die Karte zur Verwendung in bestimmten Ländern/Regionen zugelassen ist, informieren Sie sich bitte beim Kartenhersteller.

# <span id="page-15-0"></span>Einsetzen von Akku und Speicherkarte

Setzen Sie den im Lieferumfang enthaltenen Akku und eine Speicherkarte (separat erhältlich) ein.

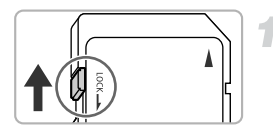

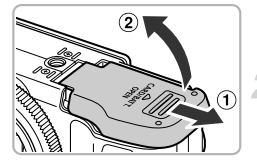

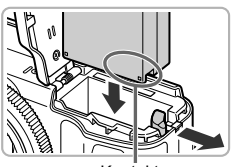

Kontakte

# **Überprüfen Sie den Schreibschutzschieber der Karte.**

● Wenn die Speicherkarte über einen Schreibschutzschieber verfügt und sich dieser in der Position für den Schreibschutz befindet, können Sie keine Bilder aufzeichnen. Schieben Sie den Schieber, bis Sie ein Klickgeräusch hören.

# **Öffnen Sie die Abdeckung.**

● Schieben Sie die Abdeckung in Pfeilrichtung  $( \cap )$ , und öffnen Sie sie  $( \circ )$ ).

# **Setzen Sie den Akku ein.**

- Setzen Sie den Akku wie dargestellt ein. bis er hörbar einrastet.
- Stellen Sie sicher, dass Sie den Akku richtig einsetzen, da er sonst nicht einrastet.

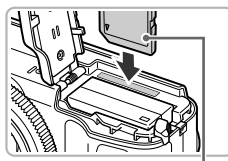

**Beschriftung** 

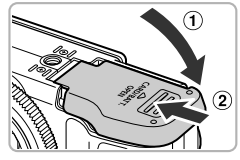

# **Setzen Sie die Speicherkarte ein.**

- Setzen Sie die Speicherkarte wie dargestellt ein, bis sie hörbar einrastet.
- Vergewissern Sie sich, dass Sie die Speicherkarte richtig herum halten. Wenn Sie die Speicherkarte falsch einsetzen, könnte dies zu einer Beschädigung der Kamera führen.

# **Schließen Sie die Abdeckung.**

 $\bullet$  Schließen Sie die Abdeckung ( $\circ$ ), und schieben Sie sie nach unten, bis sie hörbar einrastet  $(2)$ ).

#### **Was bedeutet es, wenn [Speicherkarte gesperrt] auf dem Bildschirm angezeigt wird?**

SD-, SDHC- und SDXC-Speicherkarten und Eye-Fi-Karten verfügen über einen Schreibschutzschieber. Wenn sich dieser Schieber in der Position für den Schreibschutz befindet, wird auf dem Bildschirm [Speicherkarte gesperrt] angezeigt, und Sie können keine Bilder aufnehmen oder löschen.

# Entfernen des Akkus und der Speicherkarte

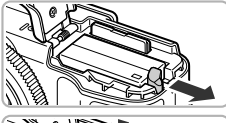

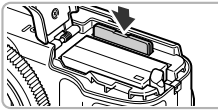

# **Entfernen Sie den Akku.**

- Öffnen Sie die Abdeckung, und drücken Sie die Akkuverriegelung in Richtung des Pfeils.
- **Der Akku wird freigegeben.**

# **Entfernen Sie die Speicherkarte.**

- Drücken Sie die Speicherkarte hinein, bis Sie ein Klicken hören, und lassen Sie sie dann langsam los.
- Die Speicherkarte wird freigegeben.

# **Ungefähre Anzahl von Aufnahmen pro Speicherkarte**

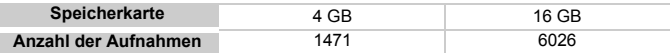

• Die Werte basieren auf den Standardeinstellungen.

• Die Anzahl der möglichen Aufnahmen hängt von den Kameraeinstellungen, dem Motiv und der verwendeten Speicherkarte ab.

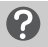

#### **Ist es möglich, die Anzahl der möglichen Aufnahmen zu überprüfen?**

Sie können die Anzahl der möglichen Aufnahmen überprüfen, wenn sich die Kamera in einem Aufnahmemodus befindet [\(S. 24\).](#page-23-2)

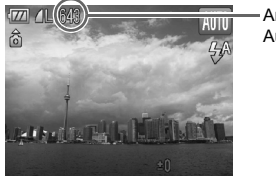

Anzahl der möglichen Aufnahmen

# <span id="page-17-0"></span>Anpassen der Bildschirmposition

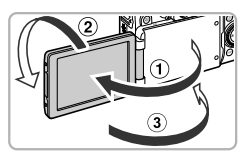

# **Öffnen Sie den Bildschirm.**

- $\bullet$  Öffnen Sie den Bildschirm ( $\circ$ ), und drehen Sie ihn um  $180^\circ$  noch vorne  $(2)$ ).
- $\bullet$  Schließen Sie den Bildschirm ( $\circ$ ).

#### **Anpassen der Position des Bildschirms**

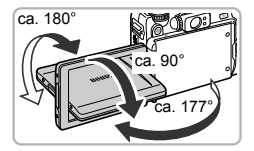

- **•** Sie können die Neigung und Ausrichtung des Bildschirms optimal an die Aufnahmebedingungen anpassen.
- **•** Um den Bildschirm zu schützen, halten Sie ihn stets geschlossen, wenn Sie die Kamera gerade nicht verwenden.

Wenn der Bildschirm geöffnet und in Richtung des Objektivs gedreht wird, während die Kamera sich in einem Aufnahmemodus befindet, wird das Bild von rechts nach links umgedreht (Spiegelung des Bilds). Um die Funktion zum Spiegeln der Anzeige zu deaktivieren, drücken Sie die Taste MENU, wählen Sie die Registerkarte **1** und die Option [Displ spiegeln], und wählen Sie dann mit den Tasten <a>
die Option [Aus] aus.

# <span id="page-18-0"></span>Einstellen von Datum und Uhrzeit

Der Bildschirm zum Einstellen von Datum/Uhrzeit wird bei der ersten Inbetriebnahme der Kamera angezeigt. Legen Sie Datum und Uhrzeit in diesem Menü fest, da die mit den Fotos gespeicherten Datums- und Uhrzeitangaben auf diesen Einstellungen basieren.

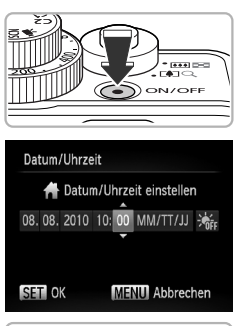

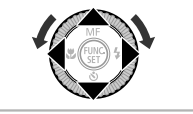

# **Schalten Sie die Kamera ein.**

● Drücken Sie die Taste ON/OFF. Der Bildschirm zum Einstellen von Datum/ Uhrzeit wird angezeigt.

# <span id="page-18-1"></span>**Stellen Sie das Datum und die Uhrzeit ein.**

- Drücken Sie zum Auswählen einer Option die Tasten  $\blacklozenge$ .
- Drücken Sie die Tasten ▲▼. oder drehen Sie das Wahlrad **D**, um einen Wert einzustellen.

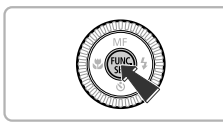

# **Bestätigen Sie die Einstellung.**

- **Drücken Sie die Taste (FIRE).**
- Wenn das Datum und die Uhrzeit eingestellt wurden, wird der Bildschirm zum Einstellen von Datum/Uhrzeit geschlossen.
- Durch Drücken der Taste ON/OFF wird die Kamera ausgeschaltet.

# **Uhrzeit**

# **Erneute Anzeige des Bildschirms zum Einstellen von Datum/**

Stellen Sie das Datum und die Uhrzeit richtig ein. Wenn Sie das Datum und die Uhrzeit nicht eingestellt haben, wird der Bildschirm zum Einstellen von Datum/Uhrzeit bei jedem Einschalten der Kamera angezeigt.

# **Einstellungen für die Sommerzeit**

Wenn Sie in Schritt 2  $\frac{1}{\sqrt{2}}$ F auswählen und die Tasten  $\blacktriangle \blacktriangledown$  drücken oder das Wahlrad the drehen und  $\frac{1}{2}$  auswählen, wird die Sommerzeit (plus 1 Stunde) eingestellt.

# Ändern von Datum und Uhrzeit

Sie können die aktuellen Einstellungen für das Datum und die Uhrzeit ändern.

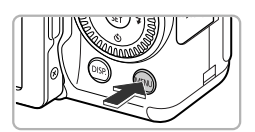

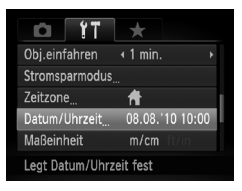

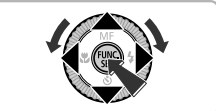

# **Zeigen Sie die Menüs an.**

**C** Drücken Sie die Taste **MFNU** 

# **Wählen Sie auf der Registerkarte** 3 **den Eintrag [Datum/Uhrzeit] aus.**

- Drücken Sie die Tasten < Registerkarte <sup>7</sup> auszuwählen.
- Drücken Sie die Tasten ▲▼, oder drehen Sie das Wahlrad , um [Datum/Uhrzeit] auszuwählen. Drücken Sie anschließend die Taste  $\binom{m}{n}$ .

# **Ändern Sie Datum und Uhrzeit.**

- Befolgen Sie die Schritte 2 und 3 auf [S. 19](#page-18-1). um die Einstellung zu ändern.
- **E** Durch Drücken der Taste MENU wird das Menü geschlossen.

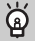

# **Speicherakku für Datum/Uhrzeit**

- **•** Die Kamera verfügt über einen integrierten Speicherakku (Backup-Akku), durch den die Einstellungen für Datum/Uhrzeit nach dem Entfernen des Akkus für ca. drei Wochen gespeichert bleiben.
- **•** Durch Einsetzen eines aufgeladenen Akkus oder Anschließen eines Netzadapters (separat erhältlich, [S. 37\)](#page-36-1) kann der Speicherakku innerhalb von ca. 4 Stunden aufgeladen werden, auch wenn die Kamera nicht eingeschaltet ist.
- **•** Wenn der Speicherakku erschöpft ist, wird beim Einschalten der Kamera das Menü [Datum/Uhrzeit] angezeigt. Befolgen Sie die auf [S. 19](#page-18-0) beschriebenen Schritte zum Einstellen von Datum und Uhrzeit.

# <span id="page-20-0"></span>Einstellen der Anzeigesprache

Sie können die auf dem Bildschirm angezeigte Sprache ändern.

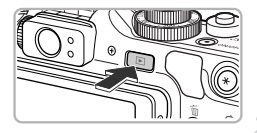

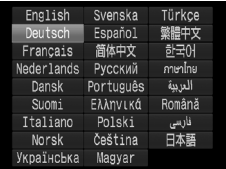

# **Wechseln Sie in den Wiedergabemodus.**

 $\bullet$  Drücken Sie die Taste  $\blacksquare$ .

# **Zeigen Sie den Einstellungsbildschirm an.**

**• Drücken Sie die Taste (FOC), halten Sie sie** gedrückt, und drücken Sie dann sofort die Taste MENU.

# **Stellen Sie die Anzeigesprache ein.**

- Drücken Sie die Tasten ▲▼◀▶. oder drehen Sie das Wahlrad **D**, um eine Sprache auszuwählen. Drücken Sie anschließend die Taste (two)
- Sobald die Anzeigesprache eingestellt wurde, wird der Einstellungsbildschirm geschlossen.

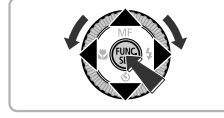

# Warum wird beim Drücken der Taste (iiii) die Uhr angezeigt?

Die Uhr wird angezeigt, wenn die Zeitspanne zwischen dem Drücken der Taste ( $\frac{nm}{m}$ ) und der Taste MENU in Schritt 2 zu lang ist. Wenn die Uhr angezeigt wird, blenden Sie sie mithilfe der Taste  $\binom{m}{3}$  aus, und führen Sie Schritt 2 erneut aus.

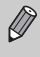

Sie können die Anzeigesprache auch ändern, indem Sie die Taste MENU drücken, anschließend die Registerkarte <sup>1</sup> aufrufen und dann den Menüeintrag [Sprache] auswählen.

# <span id="page-21-0"></span>Formatieren von Speicherkarten

Bevor Sie eine neue Speicherkarte oder eine Speicherkarte, die in anderen Geräten formatiert wurde, verwenden können, sollten Sie sie mit dieser Kamera formatieren.

Durch das Formatieren (Initialisieren) einer Speicherkarte werden alle darauf gespeicherten Daten gelöscht. Lassen Sie beim Formatieren der Speicherkarte äußerste Sorgfalt walten, da die gelöschten Daten nicht wiederhergestellt werden können.

Installieren Sie vor der Formatierung einer Eye-Fi-Karte [\(S. 188\)](#page-187-1) unbedingt die auf der Karte enthaltene Software auf einem Computer.

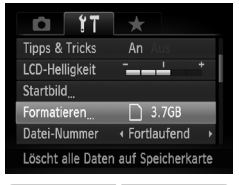

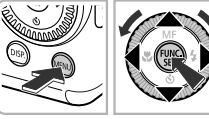

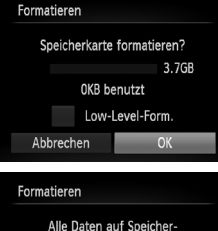

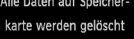

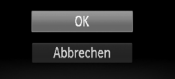

# **Zeigen Sie das Menü an.**

**C** Drücken Sie die Taste MENU

# **Wählen Sie [Formatieren].**

- Drücken Sie die Tasten <
 um die Registerkarte <sup>7</sup> auszuwählen.
- Drücken Sie die Tasten ▲▼, oder drehen Sie das Wahlrad ... um [Formatieren] auszuwählen. Drücken Sie anschließend die Taste  $\binom{f(n)}{5}$ .

# **Wählen Sie [OK] aus.**

● Drücken Sie die Tasten ◆, oder drehen Sie das Wahlrad (;um [OK] auszuwählen, und drücken Sie dann die Taste  $\binom{m}{\frac{m}{2}}$ .

# **Formatieren Sie die Speicherkarte.**

- Drücken Sie die Tasten ▲▼. oder drehen Sie das Wahlrad S. um [OK] auszuwählen, und drücken Sie dann die Taste ( $\binom{mn}{n}$ .
- Die Speicherkarte wird formatiert.

# **Schließen Sie die Formatierung ab.**

- Wenn die Formatierung beendet wird, wird [Speicherkartenformat. abgeschlossen] angezeigt.
- **O** Drücken Sie die Taste (

Das Formatieren oder Löschen von Daten auf einer Speicherkarte ändert nur die Dateiverwaltungsinformationen auf der Karte und garantiert nicht, dass der Inhalt vollständig gelöscht wird. Gehen Sie vorsichtig vor, wenn Sie die Daten von einer Speicherkarte übertragen oder die Speicherkarte entsorgen. Treffen Sie beim Entsorgen einer Speicherkarte die entsprechenden Vorsichtsmaßnahmen, indem Sie die Karte z. B. zerstören und damit verhindern, dass Ihre persönlichen Daten in falsche Hände geraten.

Die auf dem Formatierungsbildschirm angezeigte Gesamtkapazität der Speicherkarte ist möglicherweise geringer als die auf der Speicherkarte angegebene.

# <span id="page-22-0"></span>Betätigen des Auslösers

Um scharfe Bilder aufzunehmen, halten Sie den Auslöser zunächst angetippt (drücken Sie ihn nur halb herunter), und drücken Sie ihn dann vollständig herunter, um aufzunehmen.

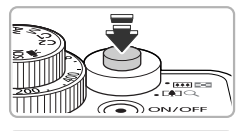

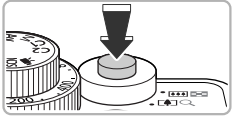

## **Halb herunterdrücken (antippen, um zu fokussieren)**

- Tippen Sie den Auslöser an, bis zwei Signaltöne ertönen und im Fokussierbereich der Kamera AF-Rahmen angezeigt werden.
- **Ganz herunterdrücken (zum Aufnehmen vollständig herunterdrücken)**
	- Das Auslösegeräusch der Kamera ist zu hören, und das Bild wird aufgenommen.
	- Da das Bild beim Ertönen des Auslösegeräuschs aufgenommen wird, achten Sie darauf, die Kamera in diesem Moment nicht zu bewegen.

# **Warum ändert sich die Dauer des Auslösegeräuschs?**

- **•** Da sich die Aufnahmezeit je nach aufzunehmender Szene ändert, ertönt möglicherweise ein längeres oder kürzeres Auslösegeräusch.
- **•** Wenn sich die Kamera oder das Motiv bewegt, während das Auslösegeräusch zu hören ist, erhalten Sie möglicherweise ein unscharfes Bild.

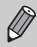

Wenn Sie den Auslöser sofort ganz herunterdrücken, ohne ihn vorher anzutippen, ist das Bild möglicherweise nicht scharf gestellt.

# <span id="page-23-1"></span><span id="page-23-0"></span>Aufnehmen von Bildern (Smart Auto)

Die Kamera kann das Motiv und die Aufnahmebedingungen ermitteln und die besten Einstellungen für die Szene automatisch auswählen, sodass Sie zum Fotografieren nur den Auslöser zu drücken brauchen. Die Kamera kann auch Gesichter erkennen und auf sie scharf stellen sowie die Farbe und Helligkeit optimal einstellen.

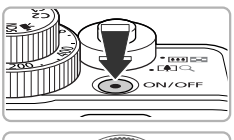

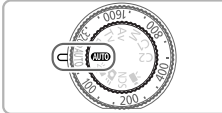

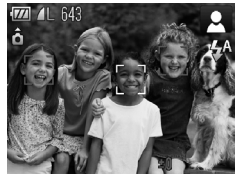

# **CENTER**

Fokussierbereich (ca.)

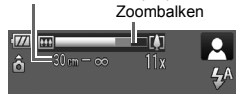

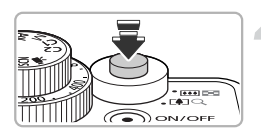

# **Schalten Sie die Kamera ein.**

- Drücken Sie die Taste ON/OFF.
- Der Einschaltbildschirm wird angezeigt.

# <span id="page-23-2"></span>**Wählen Sie den Modus** *A***IIIO** aus.

- Drehen Sie das Modus-Wahlrad auf die Position **ALD**.
- Wenn Sie die Kamera auf das Motiv richten, hören Sie ein leises Geräusch, während die Kamera die Szene ermittelt.
- Das Symbol für die ermittelte Szene wird oben rechts im Bildschirm angezeigt.
- Die Kamera stellt auf erkannte Gesichter scharf und blendet jeweils einen Rahmen um die Gesichter ein.

# **Richten Sie die Kamera auf den gewünschten Bildausschnitt.**

 $\bullet$  Wenn Sie den Zoom-Regler in Richtung  $\blacksquare$ (Tele) bewegen, können Sie das Motiv heranzoomen, sodass es größer erscheint. Wenn Sie den Zoom-Regler in Richtung **WI** (Weitwinkel) bewegen, können Sie aus dem Motiv herauszoomen, sodass es kleiner erscheint. (Auf dem Bildschirm wird der Zoombalken angezeigt, der die Zoomposition angibt.)

# **Stellen Sie scharf.**

● Halten Sie den Auslöser angetippt. um zu fokussieren.

#### **Aufnehmen von Bildern (Smart Auto)**

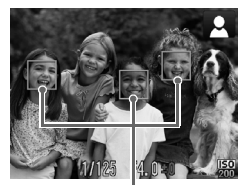

 Wenn die Kamera fokussiert ist, ertönen zwei Signaltöne, und im Fokussierbereich der Kamera werden AF-Rahmen angezeigt. Wenn die Kamera auf mehr als einen Punkt fokussiert ist, werden mehrere AF-Rahmen angezeigt.

AF-Rahmen

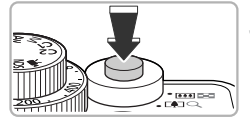

# **Machen Sie die Aufnahme.**

- Drücken Sie den Auslöser vollständig herunter.
- Das Auslösegeräusch der Kamera ist zu hören, und das Bild wird aufgenommen. Bei dunklen Lichtverhältnissen wird automatisch der Blitz ausgelöst.
- **Das Bild wird etwa zwei Sekunden lang auf** dem Bildschirm angezeigt.
- Sie können auch während der Anzeige eines Bilds ein zweites Bild aufnehmen, indem Sie den Auslöser erneut drücken.

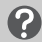

#### **Mögliche Probleme**

- **• Warum fallen Farbe und Helligkeit der Bilder nicht wie erwartet aus?** Das für die Szene angezeigte Symbol [\(S. 198\)](#page-197-0) entspricht nicht der tatsächlichen Szene. Versuchen Sie in diesem Fall im Modus P aufzunehmen [\(S. 76\).](#page-75-2)
- **• Was können Sie unternehmen, wenn der Bildschirm nicht eingeschaltet wird, obwohl die Kamera eingeschaltet ist?**

Drücken Sie die Taste DISP, um den Bildschirm einzuschalten.

**• Was bedeutet es, wenn weiße und graue Rahmen angezeigt werden, wenn Sie die Kamera auf ein Motiv richten?**

Wenn Gesichter erkannt werden, wird um das Gesicht des Hauptmotivs ein weißer Rahmen angezeigt, während um die anderen erkannten Gesichter graue Rahmen angezeigt werden. Die Rahmen folgen den Motiven innerhalb eines bestimmten Bereichs [\(S. 92\)](#page-91-0).

Falls sich das Hauptmotiv bewegt, werden die grauen Rahmen jedoch ausgeblendet, und nur der weiße Rahmen wird weiterhin angezeigt.

**• Was bedeutet es, wenn ein blauer Rahmen angezeigt wird, wenn Sie den Auslöser antippen?**

Ein blauer Rahmen wird angezeigt, wenn ein sich bewegendes Motiv erkannt wird. Fokus und Belichtung werden dann kontinuierlich angepasst (Servo AF).

#### **Aufnehmen von Bildern (Smart Auto)**

• Was bedeutet es, wenn das blinkende Symbol  $\mathcal{Q}_n$  angezeigt wird? Setzen Sie die Kamera auf ein Stativ auf, um Kamerabewegungen und unscharfe Bilder zu vermeiden.

**• Was können Sie tun, wenn keine Kameratöne zu hören sind?** Durch Drücken der Taste DISP, beim Einschalten der Kamera werden alle Kameratöne mit Ausnahme der Warntöne deaktiviert. Um die Stummschaltung wieder aufzuheben, drücken Sie die Taste MENU, und wählen Sie dann auf der Registerkarte " [Stummschaltung] aus. Wählen Sie mit den Tasten (ID die Option [Aus] aus.

**• Warum wird das Bild in einigen Fällen recht dunkel, obwohl für die Aufnahme der Blitz verwendet wurde?**

Das Motiv ist zu weit entfernt und kann durch den Blitz nicht ausgeleuchtet werden. Die effektive Blitzreichweite beträgt ca. 50 cm – 7,0 m bei maximalem Weitwinkel ( $\overline{(*)}$ ) und ca. 50 cm  $-$  4,0 m bei maximaler Teleeinstellung ( $[4]$ ).

- **• Was bedeutet es, wenn ein Signalton ertönt, wenn der Auslöser angetippt wird?** Die Entfernung zum Motiv ist möglicherweise zu gering. Bewegen Sie den Zoom-Regler in Richtung  $||\!\!\!\!\perp||$ , und halten Sie ihn, bis sich das Objektiv nicht mehr bewegt. Die Kamera befindet sich jetzt in der maximalen Weitwinkeleinstellung, und Sie können auf Motive fokussieren, die von der Objektivvorderkante etwa 1 cm oder weiter entfernt sind. Bewegen Sie den Zoom-Regler in Richtung [ $\Box$ ], und halten Sie ihn, bis sich das Objektiv nicht mehr bewegt. Die Kamera befindet sich jetzt in der maximalen Teleeinstellung, und Sie können auf Motive fokussieren, die von der Objektivvorderkante etwa 30 cm oder weiter entfernt sind.
- **• Was bedeutet es, wenn die Lampe leuchtet, wenn der Auslöser halb heruntergedrückt wird?**

Um rote Augen zu verringern und die Fokussierung zu vereinfachen, leuchtet diese Lampe möglicherweise auf, wenn Sie in dunklen Bereichen fotografieren.

**Was bedeutet es, wenn das Symbol**  $\frac{1}{4}$  **blinkt, wenn Sie versuchen, ein Bild aufzunehmen?**

Der Blitz lädt. Sie können aufnehmen, sobald der Ladevorgang abgeschlossen ist.

# **Warum wird ein Symbol oben rechts im Bildschirm angezeigt?**

Das Symbol für die ermittelte Szene wird oben rechts im Bildschirm angezeigt. Einzelheiten zu angezeigten Symbolen finden Sie unter Symbole für Szenen [\(S. 198\)](#page-197-0).

# **Auswählen des zu fokussierenden Motivs (Verfolg. AF)**

Halten Sie nach Bestätigung der Taste [coj und Anzeige von  $\Box$  die Kamera so, dass auf das zu fokussierende Motiv gerichtet ist. Halten Sie den Auslöser angetippt, um um einen blauen Rahmen anzuzeigen. Dort werden Fokus und Belichtung beibehalten (Servo AF).

Drücken Sie den Auslöser vollständig herunter, um aufzunehmen.

# <span id="page-26-1"></span><span id="page-26-0"></span>Anzeigen von Bildern

Sie können die aufgenommenen Bilder auf dem Bildschirm anzeigen.

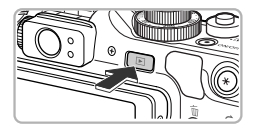

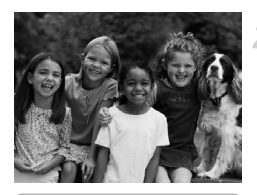

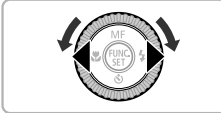

# **Wechseln Sie in den Wiedergabemodus.**

- Drücken Sie die Taste **ID**.
- Das zuletzt aufgenommene Bild wird angezeigt.

# **Wählen Sie ein Bild aus.**

- Mit der Taste ◀ oder durch Drehen des Wahlrads Caegen den Uhrzeigersinn können Sie in der umgekehrten Reihenfolge, in der sie aufgenommen wurden, durch die Bilder blättern. Die Anzeige beginnt beim neuesten Bild.
- Mit der Taste ▶ oder durch Drehen des Wahlrads **in** Uhrzeigersinn können Sie in der Reihenfolge durch die Bilder blättern, in der sie aufgenommen wurden. Die Anzeige beginnt beim ältesten Bild.
- Wenn Sie die Tasten <▶ gedrückt halten, wechselt die Bildanzeige schneller, allerdings werden die Bilder in einer groben Auflösung angezeigt.
- Nach ungefähr einer Minute wird das Objektiv eingefahren.
- Durch erneutes Drücken der Taste **ID** bei eingefahrenem Objektiv wird die Kamera ausgeschaltet.

# **Wechseln zum Aufnahmemodus**

Wenn Sie den Auslöser im Wiedergabemodus halb herunterdrücken, wechselt die Kamera in den Aufnahmemodus.

# <span id="page-27-2"></span><span id="page-27-0"></span>Löschen von Bildern

Sie können Bilder einzeln auswählen und löschen. Beachten Sie, dass keine Möglichkeit zum Wiederherstellen gelöschter Bilder besteht. Gehen Sie daher beim Löschen von Bildern sehr vorsichtig vor.

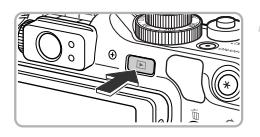

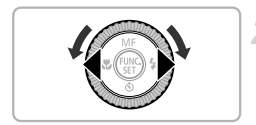

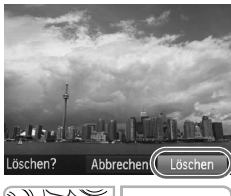

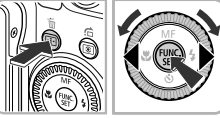

# **Wechseln Sie in den Wiedergabemodus.**

- $\bullet$  Drücken Sie die Taste  $\blacksquare$ .
- Das zuletzt aufgenommene Bild wird angezeigt.

# **Wählen Sie ein zu löschendes Bild aus.**

● Drücken Sie die Tasten <
• ader drehen Sie das Wahlrad .um ein zu löschendes Bild anzuzeigen.

# **Löschen Sie das Bild.**

- Drücken Sie die Taste 而
- Drücken Sie die Tasten <
 oder drehen Sie das Wahlrad (;um [Löschen] auszuwählen. Drücken Sie anschließend die Taste (e).
- Das angezeigte Bild wird gelöscht.
- Um den Bildschirm zu schließen, statt ein Bild zu löschen, drücken Sie die Tasten (+), oder drehen Sie das Wahlrad .um [Abbrechen] auszuwählen. Drücken Sie anschließend die Taste (RRC).

# <span id="page-27-3"></span><span id="page-27-1"></span>Aufnehmen von Filmen

Die Kamera kann alle Einstellungen automatisch auswählen, sodass Sie zum Aufnehmen von Filmen nur den Auslöser zu drücken brauchen. Die Tonaufzeichnung erfolgt in Stereo.

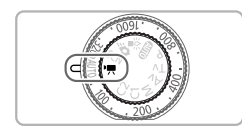

# **Wechseln Sie in den Modus <sup>** $\blacksquare$ **</sup>.**

● Drehen Sie das Modus-Wahlrad auf die Position I.

Verbleibende Zeit

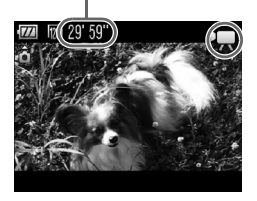

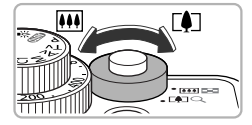

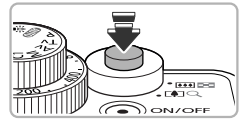

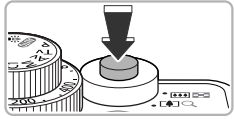

Abgelaufene Zeit

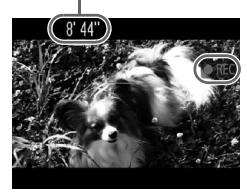

# **Richten Sie die Kamera auf den gewünschten Bildausschnitt.**

 $\bullet$  Wenn Sie den Zoom-Regler in Richtung  $\blacksquare$ bewegen, können Sie das Motiv heranzoomen, sodass es größer erscheint. Wenn Sie den Zoom-Regler in Richtung  $M$ bewegen, können Sie aus dem Motiv herauszoomen, sodass es kleiner erscheint.

# **Stellen Sie scharf.**

- Halten Sie den Auslöser angetippt. um zu fokussieren.
- Wenn die Kamera fokussiert ist, ertönen zwei Signaltöne.

# **Machen Sie die Aufnahme.**

- Drücken Sie den Auslöser vollständig herunter.
- Die Aufzeichnung startet, und auf dem Bildschirm wird [ ● REC] sowie die abgelaufene Zeit angezeigt.
- Wenn die Aufnahme begonnen hat, können Sie den Auslöser loslassen.
- Wenn Sie den Bildausschnitt während der Aufnahme ändern, bleibt der Fokus gleich, aber die Helligkeit und der Farbton werden automatisch angepasst.

#### **Anzeigen von Filmen**

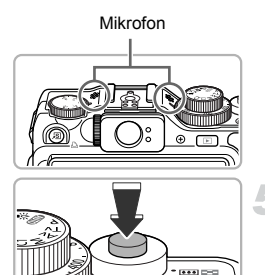

- Berühren Sie während der Aufnahme nicht das Mikrofon.
- Drücken Sie während der Aufnahme keine anderen Tasten als den Auslöser. Die Tastentöne werden mit dem Film aufgezeichnet.

# **Beenden Sie die Aufnahme.**

- Drücken Sie den Auslöser erneut vollständig herunter.
- **Es ertönt ein Signalton, und die Aufnahme** des Films wird beendet.
- Der Film wird auf der Speicherkarte gespeichert.
- Die Aufnahme wird automatisch beendet. wenn die Speicherkarte voll ist.

#### ۵ **Vergrößern des Motivs während der Aufnahme**

Wenn Sie den Zoom-Regler in Richtung [ $\blacklozenge$ ] bewegen, können Sie das Motiv heranzoomen. Die Tastentöne werden jedoch aufgezeichnet, und die entsprechenden Filmabschnitte können grob wirken.

# **Geschätzte Aufnahmedauer**

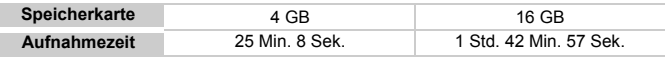

• Die Aufnahmezeiten basieren auf den Standardeinstellungen.

- Die Aufnahme wird automatisch angehalten, sobald die Filmgröße 4 GB erreicht oder die Aufzeichnungszeit etwa 29 Min. 59 Sek. beträgt.
- Je nach Speicherkarte wird die Aufnahme unter Umständen beendet, auch wenn die maximale Filmlänge noch nicht erreicht wurde. Die Verwendung von SD-Speicherkarten der SD Speed Class 4 oder schnellerer Speicherkarten wird empfohlen.

# <span id="page-29-1"></span><span id="page-29-0"></span>Anzeigen von Filmen

Sie können die aufgenommenen Filme auf dem Bildschirm anzeigen.

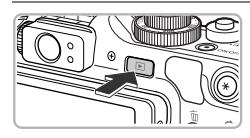

# **Wechseln Sie in den Wiedergabemodus.**

- Drücken Sie die Taste ID.
- Das zuletzt aufgenommene Bild wird angezeigt.
- $\triangleright$  SET  $\mathbb{R}$  wird auf Filmen angezeigt.

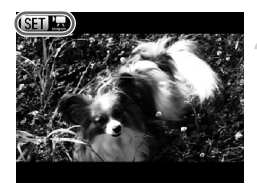

# **Wählen Sie einen Film aus.**

- Drücken Sie die Tasten <
 oder drehen Sie das Wahlrad (ib. um einen Film auszuwählen. Drücken Sie anschließend die Taste (
- Die Filmsteuerung wird auf dem Bildschirm angezeigt.

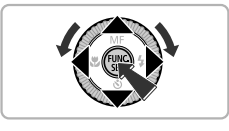

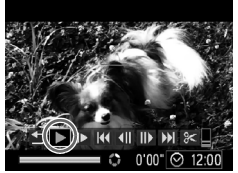

# **Spielen Sie den Film ab.**

- Drücken Sie die Tasten <
 , oder drehen Sie das Wahlrad (a), um ▶ (Wiedergabe) auszuwählen, und drücken Sie danach die Taste (FUNC).
- **Der Film wird abgespielt.**
- **Durch Drücken der Taste (FR) können Sie** die Wiedergabe anhalten bzw. fortsetzen.
- Stellen Sie mit den Tasten  $\blacktriangle \blacktriangledown$  die Lautstärke ein.
- Wenn die Wiedergabe des Films beendet ist, wird  $\boxed{\text{S}}$   $\frac{1}{24}$  angezeigt.

#### **Was können Sie tun, wenn Sie keine Filme auf dem Computer abspielen können?**

- **•** Installieren Sie die im Lieferumfang enthaltene Software [\(S. 33\)](#page-32-0).
- **•** Wenn Sie einen Film auf dem Computer ansehen, fehlen möglicherweise Bilder, der Film wird nicht unterbrechungsfrei abgespielt, und der Ton kann plötzlich nicht mehr zu hören sein. Dies hängt von der Leistungsfähigkeit des Computers ab.
- **•** Kopieren Sie den Film mithilfe der im Lieferumfang enthaltenen Software zurück auf die Speicherkarte, um ihn mit der Kamera störungsfrei wiederzugeben. Sie können die Kamera auch an ein Fernsehgerät anschließen, um eine optimale Wiedergabe zu gewährleisten.

# <span id="page-31-1"></span><span id="page-31-0"></span>Übertragen von Bildern auf einen Computer zur Anzeige

Mit der im Lieferumfang enthaltenen Software können Sie die mit Ihrer Kamera aufgenommenen Bilder auf einen Computer übertragen und anzeigen. Wenn Sie bereits eine Software verwenden, die im Lieferumfang einer anderen Kompaktdigitalkamera von Canon enhalten ist, installieren Sie die Software von der mitgelieferten CD-ROM, und überschreiben Sie dabei die derzeitige Installation.

# Systemanforderungen

## **Windows**

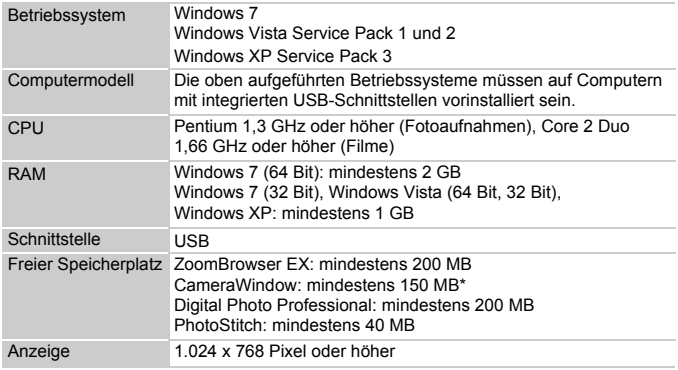

\* Für Windows XP muss Microsoft .NET Framework 3.0 oder höher (max. 500 MB) installiert sein. Je nach Leistungsfähigkeit Ihres Computers kann die Installation einige Zeit in Anspruch nehmen.

#### **Macintosh**

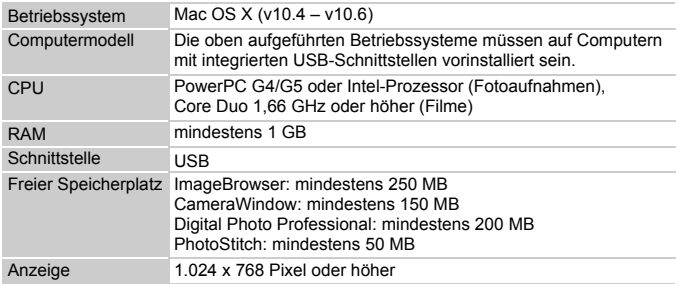

# <span id="page-32-0"></span>Vorbereitungen

In diesen Erläuterungen werden Windows Vista und Mac OS X (v10.5) verwendet.

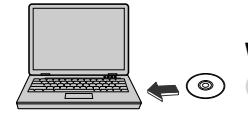

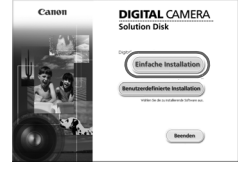

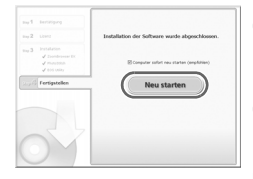

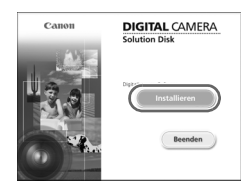

# **Installieren Sie die Software.**

#### **Windows**

## **Legen Sie die CD in das CD-ROM-Laufwerk des Computers ein.**

● Legen Sie die im Lieferumfang enthaltene CD-ROM DIGITAL CAMERA Solution Disk [\(S. 2\)](#page-1-1) in das CD-ROM-Laufwerk des Computers ein.

## **Starten Sie die Installation.**

- Klicken Sie auf [Einfache Installation], und befolgen Sie die Anweisungen auf dem Bildschirm für die Installation.
- Wenn das Fenster [Benutzerkontensteuerung] angezeigt wird, befolgen Sie die Anweisungen auf dem Bildschirm, um fortzufahren.

## **Klicken Sie nach Beendigung der Installation auf [Neu starten] oder [Fertig stellen].**

# **Entfernen Sie die CD-ROM.**

● Entfernen Sie die CD-ROM, wenn der Desktop-Bildschirm angezeigt wird.

# **Macintosh**

- **Legen Sie die CD in das CD-ROM-Laufwerk des Computers ein.**
- Legen Sie die im Lieferumfang enthaltene CD-ROM DIGITAL CAMERA Solution Disk [\(S. 2\)](#page-1-1) in das CD-ROM-Laufwerk des Computers ein.

# **Starten Sie die Installation.**

- **O** Doppelklicken Sie auf das Symbol auf der CD.
- Klicken Sie auf [Installieren], und befolgen Sie die Anweisungen auf dem Bildschirm für die Installation.

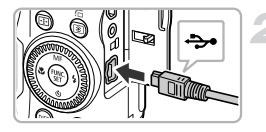

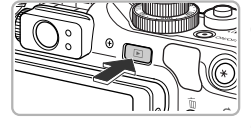

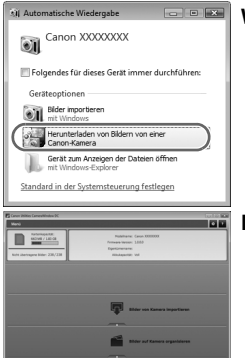

# **Schließen Sie die Kamera an den Computer an.**

- Schalten Sie die Kamera aus.
- Öffnen Sie die Abdeckung, und schließen Sie den kleineren Stecker des mitgelieferten Schnittstellenkabels [\(S. 2\)](#page-1-2) wie dargestellt an den Kameraanschluss an.
- Schließen Sie den größeren Stecker an den Computer an. Weitere Einzelheiten zur Verbindung finden Sie im Benutzerhandbuch des Computers.

# **Schalten Sie die Kamera ein.**

● Drücken Sie die Taste **ID**, um die Kamera einzuschalten.

# **Öffnen Sie CameraWindow.**

#### **Windows**

- Klicken Sie auf [Herunterladen von Bildern von einer Canon-Kamera].
- **Das Fenster CameraWindow wird angezeigt.**
- Wird CameraWindow nicht angezeigt, klicken Sie auf das Menü [Start], und wählen Sie [Alle Programme] und anschließend [Canon Utilities], [CameraWindow] und [CameraWindow] aus.

#### **Macintosh**

- CameraWindow wird angezeigt, wenn Sie eine Verbindung zwischen Kamera und Computer hergestellt haben.
- Wird CameraWindow nicht angezeigt, klicken Sie im Dock (die Leiste unten auf dem Desktop) auf das CameraWindow-Symbol.

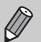

Führen Sie die nachstehenden Schritte aus, um CameraWindow unter Windows 7 anzuzeigen.

- (1) Klicken Sie auf der Taskleiste auf **Mul**.
- (2) Klicken Sie im angezeigten Bildschirm auf die Verknüpfung (2), um das Programm zu ändern.
- Wählen Sie [Herunterladen von Bildern von einer Canon-Kamera], und klicken Sie auf [OK].
- 4 Doppelklicken Sie auf ...

# Übertragen und Anzeigen von Bildern

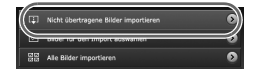

- Klicken Sie auf [Bilder von Kamera importieren], und klicken Sie anschließend auf [Nicht übertragene Bilder importieren].
- Alle zuvor nicht auf den Computer übertragenen Bilder werden nun übertragen. Die übertragenen Bilder werden nach Datum sortiert und in separaten Unterordnern des Ordners "Bilder" gespeichert.
- Wenn [Bildimport ausgeführt.] angezeigt wird, klicken Sie auf [OK]. Klicken Sie dann auf [X], um CameraWindow zu schließen.
- Schalten Sie die Kamera aus, und ziehen Sie das Kabel ab.
- Einzelheiten zum Anzeigen der Bilder auf einem Computer finden Sie im *Software-Handbuch*.

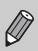

Sie können Bilder auch übertragen, ohne die Bildübertragungsfunktion in der mitgelieferten Software zu installieren. Schließen Sie dazu einfach Ihre Kamera an einen Computer an. Es bestehen jedoch folgende Einschränkungen.

- **•** Wenn Sie die Kamera an den Computer angeschlossen haben, kann es einige Minuten dauern, bis Sie Bilder übertragen können.
- **•** Bilder, die im Hochformat aufgenommen wurden, werden möglicherweise im Querformat übertragen.
- **•** RAW-Bilder oder JPEG-Bilder, die zur gleichen Zeit wie RAW-Bilder aufgezeichnet wurden, werden möglicherweise nicht übertragen.
- **•** Schutzeinstellungen für Bilder gehen bei der Übertragung auf einen Computer möglicherweise verloren.
- **•** Je nach Version des verwendeten Betriebssystems, Dateigröße oder verwendeter Software können bei der Übertragung von Bildern oder Bildinformationen Probleme auftreten.
- **•** Einige Funktion der mitgelieferten Software sind möglicherweise nicht verfügbar, wie Bearbeiten von Filmen und Übertragen von Bildern auf die Kamera.

# <span id="page-35-0"></span>Zubehör

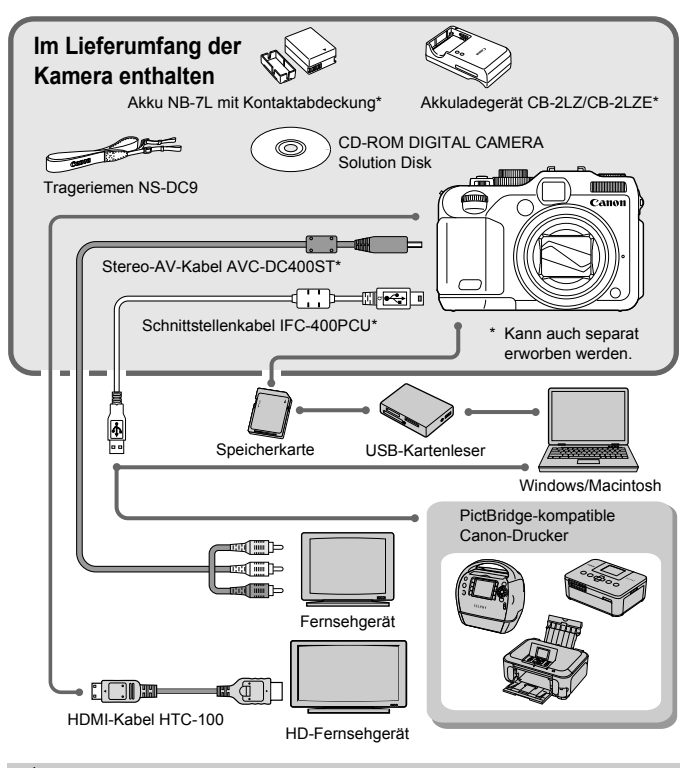

#### **Verwenden des Zubehörs in anderen Ländern** ۵

Das Akkuladegerät und der Netzadapter können in Regionen mit einer Stromversorgung von 100 – 240 V (50/60 Hz) verwendet werden. Wenn der Stecker nicht in die Steckdose passt, verwenden Sie einen im Handel erhältlichen Adapter. Verwenden Sie auf Reisen ins Ausland keine Spannungswandler, da diese Schäden verursachen können.
# Separat erhältliches Zubehör

Das folgende Kamerazubehör ist separat erhältlich. In einigen Regionen sind Teile des Zubehörs unter Umständen nicht oder nicht mehr erhältlich.

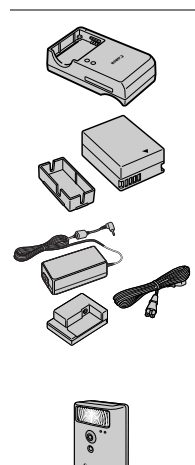

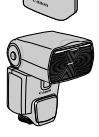

#### **Akkuladegerät CB-2LZ/CB-2LZE**

● Adapter zum Laden des Akkus NB-7L.

**Akku NB-7L**

● Wiederaufladbarer Lithium-Ionen-Akku.

#### **Netzadapter ACK-DC50**

● Hiermit können Sie die Kamera zur Stromversorgung an eine Steckdose anschließen. Dies wird besonders dann empfohlen, wenn die Kamera über einen längeren Zeitraum betrieben oder an einen Computer oder Drucker angeschlossen werden soll. Kann nicht zum Aufladen des Speicherakkus verwendet werden.

#### **Hochleistungsblitzgerät HF-DC1**

● Mit diesem externen Blitzgerät können Sie bei Motiven, die für den eingebauten Blitz zu weit entfernt sind, den Blitzbereich erweitern.

#### **Speedlite 220EX/270EX/430EX II/580EX II**

- Blitzgerät, das eine weite Bandbreite von Blitzaufnahmen ermöglicht und am Zubehörschuh der Kamera angebracht wird.
- Speedlite 430EX und 580EX können ebenfalls verwendet werden.

#### **VORSICHT**

ES BESTEHT DIE GEFAHR EINER EXPLOSION, WENN EIN FALSCHER AKKU-/ BATTERIETYP VERWENDET WIRD. VERBRAUCHTE AKKUS/BATTERIEN SIND ENTSPRECHEND DEN ÖRTLICHEN BESTIMMUNGEN ZU ENTSORGEN.

#### **Separat erhältliches Zubehör**

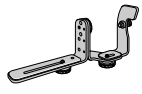

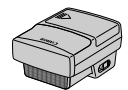

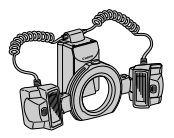

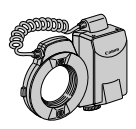

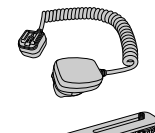

#### **Speedlite-Halteschiene SB-E2**

● Verhindert bei Aufnahmen im Hochformat unnatürliche seitliche Schatten an Motiven und ist nützlich bei Porträtaufnahmen. Das Blitzschuh-Verlängerungskabel OC-E3 ist im Lieferumfang dieser Schiene enthalten.

#### **Speedlite-Blitzfernauslöser ST-E2**

● Ermöglicht die drahtlose Steuerung von Speedlite-Slave-Blitzen (außer Speedlite 220EX und 270EX).

#### **Makro-Zwillingsblitz MT-24EX**

#### **Makro-Ringblitzleuchte MR-14EX**

● Externes Makro-Blitzgerät für ein breiteres Spektrum an Makroaufnahmen. Zur Befestigung dieser Blitzgeräte an der Kamera sind der Vorsatzlinsenadapter LA-DC58K, das Blitzschuh-Verlängerungskabel OC-E3 und die Halteschiene BKT-DC1 (alle separat erhältlich) erforderlich.

#### **Blitzschuh-Verlängerungskabel OC-E3**

● Zur Befestigung einer Makro-Ringblitzleuchte oder eines Makro-Zwillingsblitzes an der Kamera.

#### **Halteschiene BKT-DC1**

● Zur Befestigung einer Makro-Ringblitzleuchte oder eines Makro-Zwillingsblitzes an der Kamera.

#### **Weichtasche SC-DC65-Reihe**

● Diese Tasche schützt die Kamera vor Staub und Kratzern. Gehen Sie vorsichtig mit der Tasche um, da sich das Ledermaterial entfärben kann.

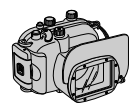

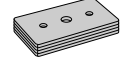

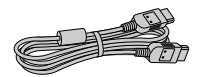

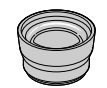

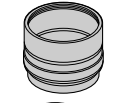

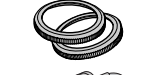

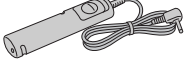

#### **Unterwassergehäuse WP-DC34**

- Verwenden Sie dieses Gehäuse für Unterwasseraufnahmen in bis zu 40 Metern Tiefe oder für Aufnahmen im Regen, am Strand oder auf der Skipiste.
- Gehen Sie folgendermaßen vor, um und → zu bedienen, wenn sich die Kamera im Gehäuse befindet.
	- $\circledast$ : Drücken Sie die Tasten  $\bullet$ . und halten Sie dabei die JS Taste gedrückt.
	- ₩: Drücken Sie die Tasten  $\blacktriangle \blacktriangledown$ , und halten Sie dabei die JS Taste gedrückt.

Der Sucher kann nicht zum Aufnehmen verwendet werden. Lesen Sie hierzu das Handbuch zum Unterwasssergehäuse.

#### **Gewicht für Unterwassergehäuse WW-DC1**

● Bei Unterwasseraufnahmen mit dem Unterwassergehäuse wirken die Gewichte dem Auftrieb des Gehäuses entgegen.

#### **HDMI-Kabel HTC-100**

● Verwenden Sie dieses Kabel, um die Kamera mit dem HDMI™-Anschluss eines HD-Fernsehgeräts zu verbinden.

#### **Telekonverter TC-DC58D**

● Mit diesem Konverter kann die Brennweite der Kamera um einen Faktor von etwa 1,4x erhöht werden.

#### **Vorsatzlinsenadapter LA-DC58K**

**Erforderlich zur Befestigung des Telekonverters,** der Makro-Ringblitzleuchte oder des Makro-Zwillingsblitzes an der Kamera.

#### **Zierblenden-Set RAK-DC2**

● Ein Satz Obiektivringe in drei verschiedenen Farben.

#### **Auslösekabel RS60-E3**

● Ermöglicht Ihnen die Betätigung des Auslösers, ohne die Kamera zu berühren.

#### **Separat erhältliches Zubehör**

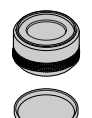

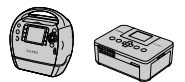

SELPHY-Serie

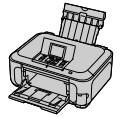

Tintenstrahldrucker

#### **Filteradapter FA-DC58B**

● Dieser Adapter ist zum Anbringen eines 58-mm-Filters erforderlich.

#### **Objektivfilter von Canon (Durchmesser 58 mm)**

● Schützt das Obiektiv und ermöglicht Aufnahmen mit verschiedenen Effekten.

#### **PictBridge-kompatible Canon-Drucker**

● Wenn Sie Ihre Kamera an einen PictBridgekompatiblen Canon-Drucker anschließen, können Sie die Bilder ausdrucken, ohne einen Computer verwenden zu müssen.

Weitere Informationen erhalten Sie bei einem Canon-Händler in Ihrer Nähe.

#### **Es wird empfohlen, nur Originalzubehör von Canon zu verwenden.**

Dieses Produkt wurde konzipiert, um zusammen mit Originalzubehör von Canon optimale Ergebnisse zu bieten. Canon übernimmt keine Gewährleistung für Schäden an diesem Produkt oder Unfälle, etwa durch Brandentwicklung oder andere Ursachen, die durch eine Fehlfunktion von Zubehörteilen, die nicht von Canon stammen, entstehen (z.B. Auslaufen und/oder Explosion eines Akkus). Beachten Sie, dass diese Garantie nicht für Reparaturen gilt, die aufgrund einer Fehlfunktion eines nicht von Canon hergestellten Zubehörteils erforderlich werden. Ungeachtet dessen können Sie Reparaturen anfordern, für die jedoch in derartigen Fällen Kosten anfallen.

*2*

# Weitere Funktionen

In diesem Kapitel werden die Teile der Kamera, die Bildschirmanzeigen sowie die grundlegende Bedienung beschrieben.

# Überblick über die Komponenten

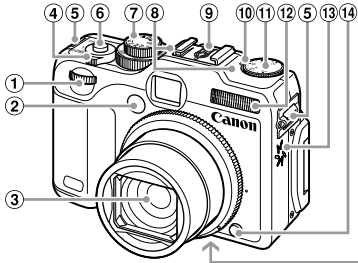

- Wahlrad vorne [\(S. 171\)](#page-170-0)
- Lampe [\(S. 57,](#page-56-0) [68,](#page-67-0) [69](#page-68-0), [70](#page-69-0), [167,](#page-166-0) [168\)](#page-167-0)
- 3 Objektiv
- 4 Zoom-Regler Aufnahme: [1] (Tele) / [44] (Weitwinkel) [\(S. 24](#page-23-0), [29](#page-28-0), [58\)](#page-57-0) Wiedergabe: Q (Vergrößern) /  $[4]$  (Index) [\(S. 126,](#page-125-0) [131\)](#page-130-0)
- Schlaufenhalterung [\(S. 13\)](#page-12-0)
- Auslöser [\(S. 23\)](#page-22-0)
- Modus-Wahlrad

15) 16

- Mikrofon [\(S. 30\)](#page-29-0)
- Zubehörschuh [\(S. 180\)](#page-179-0)
- Belichtungskorrektur-Anzeige
- Belichtungskorrektur-Wahlrad
- Blitz [\(S. 25](#page-24-0), [56](#page-55-0), [77,](#page-76-0) [103\)](#page-102-0)
- Lautsprecher
- <sup>(14</sup> Ringentriegelung
- Stativbuchse
- Speicherkarten-/Akkufachabdeckung [\(S. 16\)](#page-15-0)
- $(17)$  Kontaktabdeckung der DC-Kuppler-Buchse [\(S. 176\)](#page-175-0)

## **Modus-Wahlrad**

Mit dem Modus-Wahlrad können Sie zwischen den Aufnahmemodi wechseln.

#### **Automatikmodus**

Die Einstellungen für vollautomatische Aufnahmen können von der Kamera vorgenommen werden [\(S. 24\).](#page-23-1)

#### **Modus Wenig Licht**

Ermöglicht die Aufnahme von Bildern bei schwachen Lichtverhältnissen mit geringer Gefahr, dass diese verwackeln oder unscharf sind [\(S. 61\).](#page-60-0)

#### **Sofortaufnahmemodus**

Verwenden Sie zum Aufnehmen den Sucher, um keine Gelegenheit für eine Aufnahme zu verpassen [\(S. 66\)](#page-65-0).

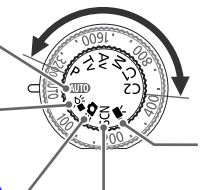

**Modi P, Tv, Av, M, C1, C2** Nehmen Sie die Einstellungen manuell vor, um Bilder anhand verschiedener Funktionen aufzunehmen [\(S. 76,](#page-75-0) [104](#page-103-0), [105,](#page-104-0) [106,](#page-105-0) [112\)](#page-111-0).

A7

**Moviemodus** Für Filmaufnahmen [\(S. 28,](#page-27-0) [117\).](#page-116-0)

#### **Spezialszenemodus**

Sie können die Aufnahme der gewünschten Szene mit optimalen Einstellungen vornehmen lassen [\(S. 62\)](#page-61-0) oder verschiedene Effekte hinzufügen und dann aufnehmen [\(S. 64\)](#page-63-0).

<span id="page-42-0"></span>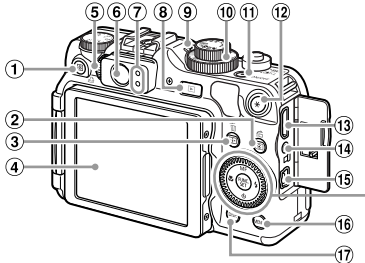

- Taste (Direktwahl) [\(S. 172\)](#page-171-0) / **L** (Direktdruck) [\(S. 153\)](#page-152-0)
- Taste (Messverfahren) / d (Springen) [\(S. 100](#page-99-0), [127\)](#page-126-0)
- Taste (AF-Rahmenauswahl) [\(S. 93\)](#page-92-0) /  $\overline{m}$  (Einzelbild löschen) [\(S. 28\)](#page-27-1)
- 4 Bildschirm (LCD-Monitor) [\(S. 18](#page-17-0), [44](#page-43-0), [196](#page-195-0), [199\)](#page-198-0)
- Dioptrieneinstellungsrad [\(S. 89\)](#page-88-0)
- Sucher [\(S. 66,](#page-65-0) [89\)](#page-88-0)
- $\oslash$  Kontrollleuchten [\(S. 46\)](#page-45-0)
- **8** Taste ▶ (Wiedergabe) [\(S. 27](#page-26-0), [125\)](#page-124-0)
- $\circ$  SQ-Anzeige [\(S. 82\)](#page-81-0)
- 10 **SO-Wahlrad [\(S. 82\)](#page-81-0)**
- 11) Taste ON/OFF / Netzlampe [\(S. 46\)](#page-45-0)

## **Einstellungs-Wahlrad**

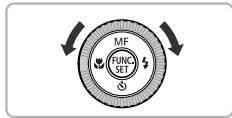

- $(12)$  Taste  $\frac{1}{2}$  (AE-Speicherung [\(S. 101,](#page-100-0) [121\)](#page-120-0)/ FE-Blitzbelichtungsspeicherung [\(S. 102\)\)](#page-101-0)
- HDMI-Anschluss [\(S. 134\)](#page-133-0)
- Anschluss für Fernauslöser
- A/V OUT-Anschluss (Audio-/ Videoausgang) / DIGITAL-Anschluss [\(S. 34,](#page-33-0) [133](#page-132-0), [152\)](#page-151-0)
- **16 Taste MENU [\(S. 48\)](#page-47-0)**
- 17 Taste DISP. (Anzeige) [\(S. 44\)](#page-43-1)
- 18 Taste MF (Manueller Fokus) [\(S. 98\)](#page-97-0) /  $\triangle$
- **19 Taste & (Makro) [\(S. 77\)](#page-76-1) / 4**
- Einstellungs-Wahlrad
- $(2)$  Taste  $(m)$   $(S. 46)$
- <sup>22</sup> Taste ↓ (Blitz) [\(S. 56](#page-55-0), [77](#page-76-0), [103\)](#page-102-0) / ▶
- 23 Taste  $\mathcal{S}$  (Selbstauslöser) [\(S. 56\)](#page-55-1) /  $\blacktriangledown$

Durch Drehen des Einstellungs-Wahlrads können Sie verschiedene Aktionen durchführen, beispielsweise Einträge auswählen oder durch Bilder blättern. Mit Ausnahme einiger weniger Funktionen weisen die Tasten ▲▼◆ die gleichen Funktionen auf.

# <span id="page-43-0"></span>Bildschirmanzeige

## <span id="page-43-1"></span>Umschalten der Anzeige

Mit der Taste DISP können Sie die Bildschirmanzeige ändern. Ausführliche Informationen zu Bildschirmmeldungen finden Sie auf [S. 196.](#page-195-0)

#### **Aufnahme**

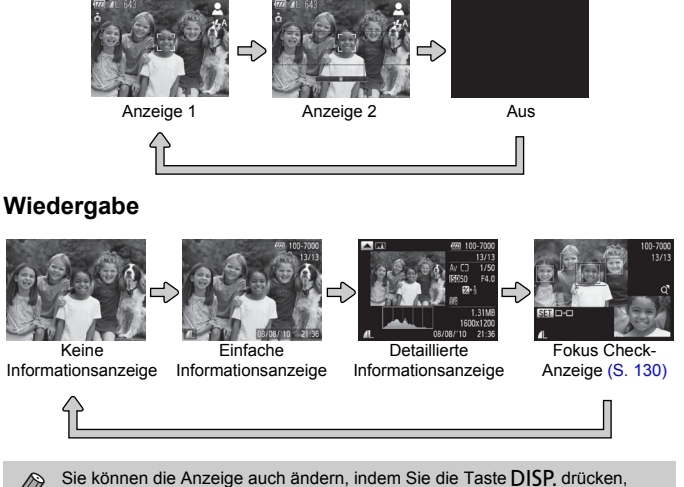

wenn das Bild direkt nach der Aufnahme angezeigt wird. Die einfache Informationsanzeige steht hierbei jedoch nicht zur Verfügung. Sie können festlegen, welche Anzeige zuerst erfolgt. Drücken Sie dazu die Taste MENU. und wählen Sie dann auf der Registerkarte **1 den Eintrag [Rückschauinfo]** aus [\(S. 169\)](#page-168-0).

#### **Bildschirmanzeige für Aufnahmen in dunklen Umgebungen**

Bei Aufnahmen in dunklen Umgebungen wird die Helligkeit der Anzeige automatisch angepasst, sodass Sie die Motivauswahl überprüfen können (Nachtanzeigefunktion). Die Helligkeit des auf dem Bildschirm angezeigten Bilds und die des tatsächlich aufgezeichneten Bilds sind jedoch möglicherweise unterschiedlich. Bildschirmrauschen kann auftreten, und die Bewegungen des Motivs erscheinen unter Umständen auf dem Bildschirm unregelmäßig. Dies hat keine Auswirkungen auf das aufgenommene Bild.

## **Überbelichtungswarnung bei der Wiedergabe**

In der detaillierten Informationsanzeige [\(S. 199\)](#page-198-0) blinken überbelichtete Bildbereiche auf dem Bildschirm.

#### <span id="page-44-0"></span>**Histogramm bei der Wiedergabe**

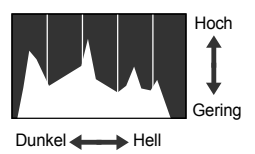

## **RGB-Histogramm**

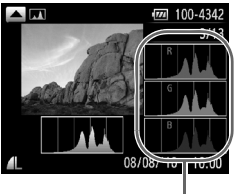

RGB-Histogramm

- Die in der detaillierten Informationsanzeige [\(S. 199\)](#page-198-0) angezeigte Verteilungskurve wird als Histogramm bezeichnet. Das Histogramm zeigt die Helligkeitsverteilung eines Bilds auf der horizontalen Achse und den Helligkeitsgrad eines Bilds auf der vertikalen Achse an. Wenn die Verteilungskurve nach rechts tendiert, ist das Bild hell, tendiert sie nach links, ist das Bild dunkel. Auf diese Weise können Sie die Belichtung beurteilen. ● Das Histogramm kann auch während des
- Aufnehmens angezeigt werden [\(S. 196\)](#page-195-1).
- Wenn Sie die Taste ▲ in der detaillierten Informationsanzeige drücken, wird das RGB-Histogramm angezeigt. Das RGB-Histogramm zeigt die Verteilung der Rot-, Blau- und Grünabstufung eines Bildes an. Die Abstufungen der einzelnen Farben werden horizontal und der Grad der Abstufung vertikal angezeigt. So können Sie den Farbabgleich eines Bildes vornehmen.
- Drücken Sie erneut die Taste ▲, um die detaillierte Informationsanzeige wiederherzustellen.

# <span id="page-45-0"></span>Kontrollleuchten

Die Kontrollleuchten auf der Kamerarückseite [\(S. 43\)](#page-42-0) leuchten oder blinken je nach Status der Kamera.

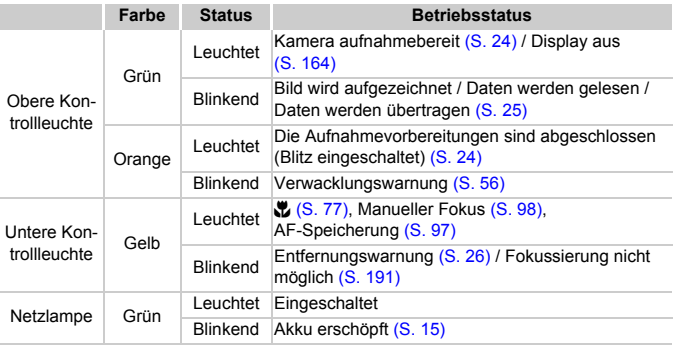

Wenn die Kontrollleuchte grün blinkt, werden Daten auf der Speicherkarte aufgezeichnet bzw. von dieser gelesen oder verschiedene Informationen übertragen. Schalten Sie die Kamera nicht aus, öffnen Sie nicht die Speicherkarten-/Akkufachabdeckung, und schütteln Sie die Kamera nicht bzw. setzen Sie sie keinen Stößen aus. Dies kann zu einer Beschädigung der Bilddaten oder einer Fehlfunktion der Kamera oder Speicherkarte führen.

# <span id="page-45-1"></span>Menü FUNC. – Grundlegende Funktionen

Im Menü FUNC, können Sie häufig verwendete Funktionen festlegen. Je nach Aufnahmemodus werden die Menüeinträge und Optionen leicht unterschiedlich angezeigt [\(S. 200](#page-199-0) – [201\).](#page-200-0)

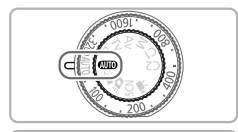

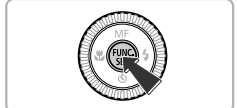

#### **Wählen Sie einen Aufnahmemodus aus.**

● Stellen Sie das Modus-Wahlrad auf den gewünschten Aufnahmemodus.

## **Zeigen Sie das Menü FUNC, an.**

**• Drücken Sie die Taste (WG).** 

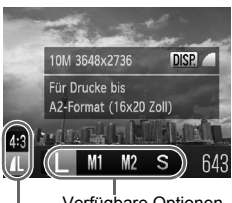

з

Verfügbare Optionen Menüeinträge

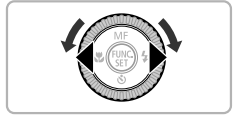

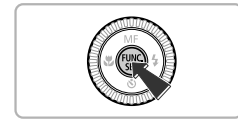

# **Wählen Sie einen Menüeintrag aus.**

- $\bullet$  Wählen Sie mit den Tasten  $\blacktriangle \blacktriangledown$  einen Menüeintrag aus.
- Die verfügbaren Optionen für den Menüeintrag werden im unteren Bildschirmbereich angezeigt.

# **Wählen Sie eine Option aus.**

- Drücken Sie die Tasten <
 , oder drehen Sie das Wahlrad .um eine Option auszuwählen.
- Sie können Einstellungen auch auswählen, indem Sie die Taste DISP, bei Optionen drücken, für die DISP angezeigt wird.

# **Bestätigen Sie die Einstellung.**

- $\bullet$  Drücken Sie die Taste  $\binom{f(x)(x)}{SET}$ .
- Die Anzeige kehrt zum Aufnahmebildschirm zurück, und die ausgewählte Einstellung wird auf dem Bildschirm angezeigt.

# <span id="page-47-0"></span>MENU – Grundlegende Funktionen

Über die Menüs können verschiedene Funktionen eingestellt werden. Die Menüeinträge sind auf Registerkarten zusammengefasst, z. B. für die Aufnahme ( $\Box$ ) und Wiedergabe ( $\Box$ ). Die Optionen werden je nach Aufnahme- und Wiedergabemodus leicht unterschiedlich angezeigt [\(S. 202](#page-201-0) – [205\).](#page-204-0)

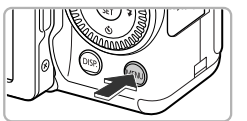

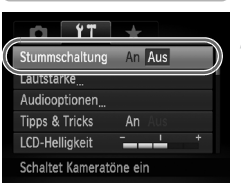

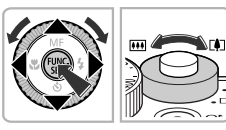

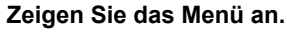

**C** Drücken Sie die Taste MFNU

#### **Wählen Sie eine Registerkarte aus.**

● Drücken Sie die Tasten <
• Orücken Sie die Tasten Sie den Zoom-Regler nach links oder rechts, um eine Registerkarte auszuwählen.

## **Wählen Sie einen Eintrag aus.**

- Drücken Sie die Tasten ▲▼, oder drehen Sie das Wahlrad .um einen Eintrag auszuwählen.
- $\bullet$  Für einige Einträge muss die Taste  $\binom{nm}{35}$  oder  $\blacktriangleright$ gedrückt werden, um ein Untermenü anzuzeigen, in dem die Einstellung geändert werden kann.

#### **Wählen Sie eine Option aus.**

● Drücken Sie zum Auswählen einer Option die Tasten  $\blacklozenge$ 

## **Bestätigen Sie die Einstellung.**

**• Drücken Sie die Taste MENU um zum** normalen Bildschirm zurückzukehren.

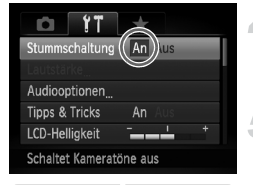

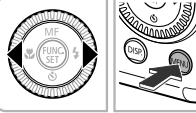

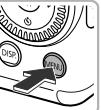

# Ändern der Toneinstellungen

Sie können die Lautstärke der Kameratöne anpassen oder diese deaktivieren.

## Stummschalten von Tönen

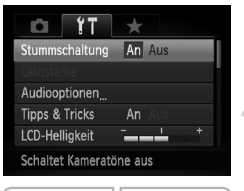

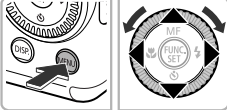

#### **Zeigen Sie das Menü an.**

**C** Drücken Sie die Taste MENU

#### **Wählen Sie [Stummschaltung].**

- Drücken Sie die Tasten <
 um die Registerkarte <sup>6</sup> auszuwählen.
- Drücken Sie die Tasten ▲▼, oder drehen Sie das Wahlrad .um [Stummschaltung] auszuwählen. Wählen Sie anschließend mit den Tasten <a>
den Tasten <a>
den die Option [An] aus.
- **O Drücken Sie die Taste MENU**, um zum normalen Bildschirm zurückzukehren.

gedrückt halten, während Sie die Kamera einschalten. Sie können Kameratöne ebenfalls stumm schalten, indem Sie die Taste DISP.

## Anpassen der Lautstärke

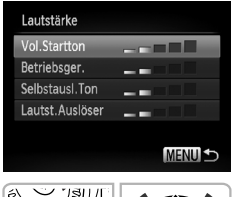

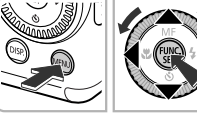

## **Zeigen Sie das Menü an.**

**ODrücken Sie die Taste MENU** 

## **Wählen Sie [Lautstärke].**

- Drücken Sie die Tasten <
 um die Registerkarte <sup>6</sup> auszuwählen.
- Drücken Sie die Tasten ▲▼. oder drehen Sie das Wahlrad .um [Lautstärke] auszuwählen. Drücken Sie anschließend die Taste  $\binom{mn}{m}$ .

## **Ändern Sie die Lautstärke.**

- Wählen Sie mit den Tasten ▲▼ oder durch Drehen des Wahlrads is einen Eintrag aus. Drücken Sie anschließend die Tasten (1). um die Lautstärke anzupassen.
- **Drücken Sie die Taste MENU zweimal, um** zum normalen Bildschirm zurückzukehren.

# Ändern der Bildschirmhelligkeit

Sie haben zwei Optionen zum Ändern der Bildschirmhelligkeit.

## Verwenden des Menüs

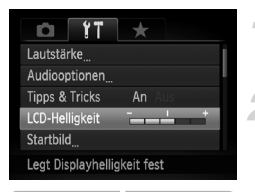

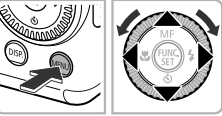

## **Zeigen Sie das Menü an.**

**CDrücken Sie die Taste MENU** 

## **Wählen Sie [LCD-Helligkeit] aus.**

- Drücken Sie die Tasten <
 um die Registerkarte  $+ +$  auszuwählen.
- Drücken Sie die Tasten ▲▼, oder drehen Sie das Wahlrad S, um [LCD-Helligkeit] auszuwählen.

## **Ändern Sie die Helligkeit.**

● Ändern Sie die Helligkeit mit den Tasten (+). **ODrücken Sie die Taste MENU zweimal, um** zum normalen Bildschirm zurückzukehren.

# Verwenden der Taste l

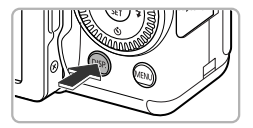

- **D** Drücken Sie die Taste DISP. länger als eine Sekunde.
- Die Bildschirmhelligkeit wird auf den maximalen Wert erhöht, unabhängig von der Einstellung auf der Registerkarte <sup>61</sup>.
- $\bullet$  Wenn Sie die Taste DISP, erneut länger als eine Sekunde drücken, wird die ursprüngliche Bildschirmhelligkeit wiederhergestellt.

**•** Beim nächsten Einschalten der Kamera wird für den Bildschirm die auf

der Registerkarte  $*$  ausgewählte Helligkeitseinstellung verwendet.

• Wenn Sie auf der Registerkarte 11 bereits die maximale Helligkeitsstufe eingestellt haben, können Sie die Helligkeit nicht mit der Taste DISP ändern.

Ø

# Wiederherstellen der Standardeinstellungen der Kamera

Wenn Sie irrtümlicherweise eine Einstellung geändert haben, können Sie die Kamera auf die Standardeinstellungen zurücksetzen.

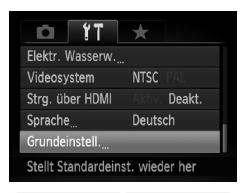

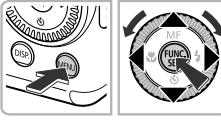

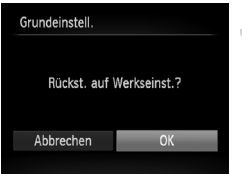

#### **Zeigen Sie das Menü an.**

**C** Drücken Sie die Taste MENU

#### **Wählen Sie [Grundeinstell.].**

- Drücken Sie die Tasten <
 um die Registerkarte  $+ +$  auszuwählen.
- Drücken Sie die Tasten ▲▼, oder drehen Sie das Wahlrad (;um [Grundeinstell.] auszuwählen. Drücken Sie anschließend die Taste  $\binom{f\text{UNC}}{SFT}$ .

#### **Setzen Sie die Einstellungen zurück.**

- Drücken Sie die Tasten <
 oder drehen Sie das Wahlrad C, um [OK] auszuwählen, und drücken Sie dann die Taste (tref).
- Die Kamera wird auf die Standardeinstellungen zurückgesetzt.

**Gibt es Funktionen, die nicht zurückgesetzt werden können?**

- [Datum/Uhrzeit] [\(S. 20\)](#page-19-0) auf der Registerkarte **f†**, [Sprache] [\(S. 21\)](#page-20-0), [Videosystem] [\(S. 133\),](#page-132-1) [Zeitzone] [\(S. 164\)](#page-163-1) und das als [Startbild] zugewiesene Bild [\(S. 161\).](#page-160-0)
- **•** Die gespeicherten Daten für den manuellen Weißabgleich [\(S. 85\)](#page-84-0)
- **•** Alle unter Farbton [\(S. 113\)](#page-112-0) oder Farbwechsel [\(S. 114\)](#page-113-0) ausgewählten Farben
- **•** Die im Modus Stitch-Assistent gewählte Aufnahmerichtung [\(S. 116\)](#page-115-0)
- Der in **SCN** ausgewählte Szenemodus [\(S. 62\)](#page-61-0)
- Die mit dem Wahlrad für die Belichtungskorrektur und dem ISO-Wahlrad eingestellte Belichtungskorrektur und eingestellten Werte [\(S. 76](#page-75-1), [82\)](#page-81-0).
- **•** Moviemodus [\(S. 118\)](#page-117-0)
- **•** Kalibrierungseinstellungen für die elektronische Wasserwaage [\(S. 108\)](#page-107-0)

# Formatieren der Speicherkarte auf niedriger Stufe

Führen Sie eine Formatierung auf niedriger Stufe aus, wenn [Speicherkartenfehler] angezeigt wird, die Kamera nicht ordnungsgemäß funktioniert bzw. Sie den Eindruck haben, dass sich die Aufzeichnungs-/Lesegeschwindigkeit der Speicherkarte verringert hat. Lassen Sie beim Formatieren der Speicherkarte äußerste Sorgfalt walten, da die gelöschten Daten nicht wiederhergestellt werden können.

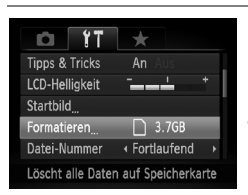

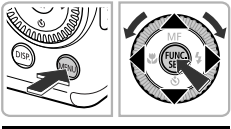

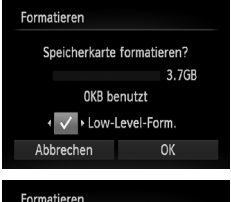

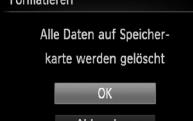

#### **Zeigen Sie das Menü an.**

**ODrücken Sie die Taste MENU.** 

## **Wählen Sie [Formatieren].**

- Drücken Sie die Tasten <
 um die Registerkarte <sup>7</sup> auszuwählen.
- Drücken Sie die Tasten ▲▼, oder drehen Sie das Wahlrad ... um [Formatieren] auszuwählen. Drücken Sie anschließend die Taste  $\binom{m}{m}$ .

## **Wählen Sie [Low-Level-Form.].**

- Drücken Sie die Tasten ▲▼, oder drehen Sie das Wahlrad (: um [Low-Level-Form.] auszuwählen, und drücken Sie dann die Tasten  $\blacklozenge$ , um  $\blacktriangledown$  anzuzeigen.
- Drücken Sie die Taste ▲▼. und drücken Sie dann die Tasten (I), oder drehen Sie das Wahlrad , um [OK] auszuwählen. Drücken Sie danach die Taste (FREC).

#### **Starten Sie die Formatierung auf niedriger Stufe.**

- Drücken Sie die Tasten ▲▼. oder drehen Sie das Wahlrad (;um [OK] auszuwählen, und drücken Sie dann die Taste (\mn).
- Die Formatierung auf niedriger Stufe wird gestartet.
- Wenn die Formatierung auf niedriger Stufe beendet wird, wird [Speicherkartenformat. abgeschlossen1 angezeigt.

#### **Schließen Sie die Formatierung auf niedriger Stufe ab.**

 $\bullet$  Drücken Sie die Taste  $\binom{FMR}{\sqrt{5}}$ .

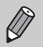

- **•** Die Formatierung auf niedriger Stufe dauert unter Umständen länger als eine normale Formatierung [\(S. 22\),](#page-21-0) da alle aufgezeichneten Daten gelöscht werden.
- **•** Sie können die Formatierung einer Speicherkarte auf niedriger Stufe stoppen, indem Sie [Stopp] auswählen. Wenn die Formatierung auf niedriger Stufe gestoppt wird, werden die Daten gelöscht, aber die Speicherkarte kann trotzdem ohne Probleme verwendet werden.

## Stromsparfunktion (automatische Abschaltung)

Wird die Kamera über einen bestimmten Zeitraum nicht verwendet, werden Bildschirm und Kamera automatisch abgeschaltet, um Strom zu sparen.

#### **Stromsparmodus beim Fotografieren**

Der Bildschirm wird abgeschaltet, wenn die Kamera ca. 1 Minute lang nicht bedient wird. Nach ca. 2 weiteren Minuten wird das Objektiv eingefahren und die Kamera ausgeschaltet. Wenn der Bildschirm abgeschaltet, aber das Objektiv noch nicht eingefahren wurde, wird dieser erneut eingeschaltet, wenn Sie den Auslöser antippen [\(S. 23\)](#page-22-0). Sie können dann weitere Aufnahmen machen.

#### **Stromsparmodus bei der Wiedergabe**

Die Kamera wird ausgeschaltet, wenn sie ca. 5 Minuten lang nicht bedient wird.

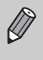

**•** Die Stromsparfunktion kann ausgeschaltet werden [\(S. 163\).](#page-162-0)

**•** Die Zeitspanne vor dem Abschalten des Bildschirms kann angepasst werden [\(S. 164\).](#page-163-0)

# Uhrzeitfunktionen

Sie können die aktuelle Uhrzeit überprüfen.

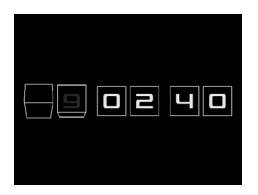

- **O** Drücken Sie die Taste ((a), und halten Sie sie gedrückt.
- Die aktuelle Uhrzeit wird angezeigt.
- Wenn Sie die Kamera bei aktivierter Uhrzeitfunktion vertikal halten, wechselt diese zur vertikalen Anzeige. Drücken Sie die Tasten  $\blacklozenge$ , oder drehen Sie das Wahlrad  $\clubsuit$ . um die Anzeigefarbe zu ändern.
- Durch erneutes Drücken der Taste ( $\frac{mn}{n}$ ) können Sie die Anzeige der Uhrzeit abbrechen.

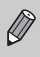

Drücken Sie bei ausgeschalteter Kamera die Taste (w), und halten Sie diese gedrückt. Drücken Sie anschließend die Taste ON/OFF, um die Uhr anzuzeigen.

*3*

# Aufnehmen mit häufig verwendeten Funktionen

In diesem Kapitel werden das Fotografieren bei unterschiedlichen Bedingungen sowie die Verwendung häufiger Funktionen, wie die Verwendung des Selbstauslösers und das Ausschalten des Blitzes, beschrieben.

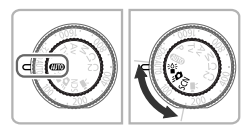

- **•** In diesem Kapitel wird davon ausgegangen, dass sich die Kamera in den Abschnitten "Ausschalten des Blitzes" [\(S. 56\)](#page-55-3) bis "Verwenden des Selbstauslösers" [\(S. 56\)](#page-55-4) im Modus **(NIII)** befindet. Wenn Sie Aufnahmen in einem anderen Modus als **(NIII**) erstellen, sollten Sie prüfen, welche Funktionen in diesem Modus verfügbar sind [\(S. 200](#page-199-0) – [203\).](#page-202-0)
- **•** In den Abschnitten "Aufnahmen bei schlechten Lichtverhältnissen (Wenig Licht)" [\(S. 61\)](#page-60-1) bis "Aufnehmen von Bildern, die wie ein Miniaturmodell aussehen (Miniatureffekt)" [\(S. 74\)](#page-73-0) wird davon ausgegangen, dass der entsprechende Modus ausgewählt wurde.

# <span id="page-55-3"></span><span id="page-55-0"></span>Ausschalten des Blitzes

Sie können Aufnahmen mit ausgeschaltetem Blitz machen.

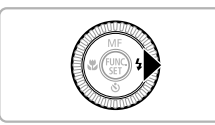

## **Drücken Sie die Taste ▶.**

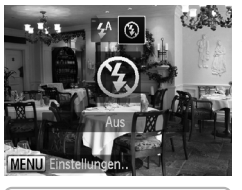

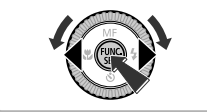

#### **Wählen Sie** ! **aus.**

- Drücken Sie die Tasten <
 , oder drehen Sie das Wahlrad (a), um (2) auszuwählen. Drücken Sie danach die Taste ( $\mathbb{R}$ ).
- $\triangleright$  Nach der Einstellung wird  $\odot$  auf dem Bildschirm angezeigt.
- Befolgen Sie zum Einschalten des Blitzes die oben erläuterten Schritte, um die Einstellung auf  $\frac{1}{4}$  zurückzusetzen.

#### <span id="page-55-2"></span>**Was bedeutet es, wenn die Kontrollleuchte orange blinkt und**  das blinkende Symbol <a> **D**<br/>angezeigt wird?

Wenn Sie den Auslöser bei dunklen Lichtverhältnissen, bei denen es möglicherweise zu Verwacklungen kommt, antippen, blinkt die Kontrollleuchte orange, und auf dem Bildschirm ist das blinkende Symbol D, zu sehen. Setzen Sie die Kamera auf ein Stativ auf, um Kamerabewegungen zu verhindern.

# <span id="page-55-4"></span><span id="page-55-1"></span>Verwenden des Selbstauslösers

Der Selbstauslöser kann verwendet werden, wenn die fotografierende Person in ein Gruppenfoto mit aufgenommen werden möchte. Sie können die Verzögerungszeit vom Drücken des Auslösers bis zur Aufnahme des Bildes (0 – 30 Sekunden) und die Anzahl der Aufnahmen (1 – 10 Aufnahmen) ändern.

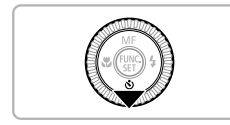

## **Drücken Sie die Taste ▼.**

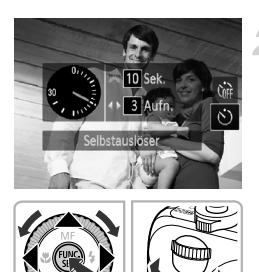

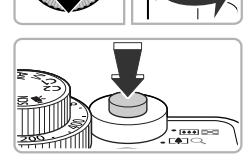

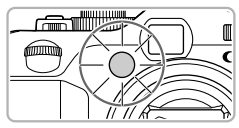

## **Wählen Sie** Q **aus.**

- Drücken Sie die Tasten ▲▼, oder drehen Sie das Wahlrad (a), um  $\bullet$  auszuwählen. Drehen Sie dann sofort das Wahlrad \*, um eine Verzögerungszeit auszuwählen, und drücken Sie dann die Tasten (I), um die Anzahl der Aufnahmen festzulegen. Drücken Sie anschließend die Taste  $(m_c)$ .
- Nach erfolgter Festlegung wird  $\mathcal S$  auf dem Bildschirm angezeigt.

#### <span id="page-56-0"></span>**Machen Sie die Aufnahme.**

- Tippen Sie den Auslöser an, um das Motiv zu fokussieren, und drücken Sie ihn dann ganz herunter.
- Wenn der Selbstauslöser startet, blinkt die Lampe, und der Selbstauslöserton ist zu hören.
- Drücken Sie die Taste ▼. um eine Aufnahme mit dem Selbstauslöser nach dem Starten des Vorgangs abzubrechen.
- Um die ursprüngliche Einstellung wiederherzustellen, wählen Sie Cor in Schritt 2 aus.

#### **Was passiert, wenn die Anzahl der Aufnahmen auf zwei oder mehr gesetzt ist?**

- **•** Die Belichtungs- und Weißabgleicheinstellungen werden mit der ersten Aufnahme festgelegt.
- **•** Wird der Blitz ausgelöst oder eine hohe Anzahl an Aufnahmen festgelegt, verlängert sich das Aufnahmeintervall unter Umständen.
- **•** Die Aufnahme wird automatisch beendet, wenn die Speicherkarte voll ist.

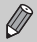

Wenn für die Verzögerung mehr als 2 Sekunden festgelegt wurden, wird das Intervall der Selbstauslöser-Lampe und des Selbstauslösertons 2 Sekunden vor dem Auslösen des Verschlusses kürzer (die Lampe leuchtet bei Auslösen des Blitzes).

# <span id="page-57-0"></span>Heranzoomen von Motiven (Digitalzoom)

Mit dem Digitalzoom können Sie Motive maximal entsprechend um den Faktor 20x vergrößern und aufnehmen, die für den herkömmlichen optischen Zoom zu weit entfernt sind. Die Bilder können jedoch grob wirken. Dies hängt von der jeweiligen Einstellung für die Aufnahmepixel [\(S. 78\)](#page-77-0) und dem verwendeten Zoomfaktor ab.

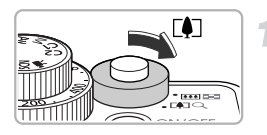

## **Bewegen Sie den Zoom-Regler in Richtung [4].**

- Halten Sie den Regler gedrückt, bis der Zoomvorgang abgeschlossen ist.
- Der Zoom stoppt, wenn der größtmögliche Zoomfaktor ohne Verlust von Bildqualität erreicht wurde, und der Zoomfaktor wird angezeigt, wenn Sie den Zoom-Regler loslassen.

# Zoomfaktor

#### **Bewegen Sie ihn erneut in Richtung**  $\left[\bigarrowright]$ .

Der Digitalzoom holt das Motiv noch weiter heran.

## **Warum wird der Zoomfaktor blau angezeigt?**

Bilder, die mit blau angezeigtem Zoomfaktor aufgenommen werden, sind grob.

## **Ausschalten des Digitalzooms**

Um den Digitalzoom auszuschalten, drücken Sie die Taste MENU, um dann auf der Registerkarte **b** zuerst [Digitalzoom] und dann [Aus] auszuwählen.

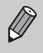

Die Brennweite bei der Verwendung des optischen und Digitalzooms beträgt 28 – 560 mm. Bei der Verwendung des optischen Zooms alleine beträgt die Brennweite 28 – 140 mm (äquivalent zu Kleinbild).

## Digital-Telekonverter

Die Brennweite des Objektivs kann entsprechend um einen Faktor von etwa 1,4x oder 2,3x erhöht werden. Dadurch erhalten Sie eine kürzere Verschlusszeit, und die Verwacklungsgefahr ist geringer, als wenn nur der Zoom (einschließlich des Digitalzooms) mit demselben Zoomfaktor verwendet wird. Die Bilder können jedoch grob wirken. Dies hängt von den jeweils verwendeten Einstellungen für die Aufnahmepixel [\(S. 78\)](#page-77-0) und den Digital-Telekonverter ab.

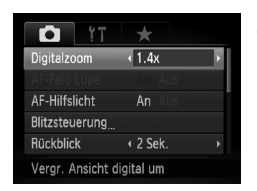

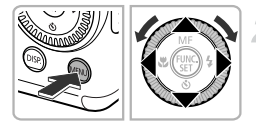

## **Wählen Sie [Digitalzoom] aus.**

- **ODrücken Sie die Taste MENU**
- Drücken Sie die Tasten <
 um die Registerkarte **1** auszuwählen.
- Drücken Sie die Tasten ▲▼. oder drehen Sie das Wahlrad St, um [Digitalzoom] auszuwählen.

## **Übernehmen Sie die Einstellung.**

- Wählen Sie mit den Tasten < Vergrößerung aus.
- Durch Drücken der Taste MENU wird der Aufnahmebildschirm erneut angezeigt.
- Die Ansicht wird vergrößert, und der Zoomfaktor wird auf dem Bildschirm angezeigt.
- Um zum Standard-Digitalzoom zurückzukehren, wählen Sie [Digitalzoom] und die Option [Standard] aus.

#### **Warum wird der Zoomfaktor blau angezeigt?**

Die Verwendung dieser Funktion bei einer Aufnahmepixeleinstellung von L oder M1 führt zu einer Bildverschlechterung (der Zoomfaktor wird blau angezeigt).

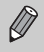

- **•** Die jeweiligen Brennweiten bei Verwendung von [1.4x] und [2.3x] sind 39,2 – 196 mm und 64,4 – 322 mm (äquivalent zu Kleinbild).
- **•** Der Digital-Telekonverter kann nicht zusammen mit dem Digitalzoom verwendet werden.

# <span id="page-59-0"></span>Einfügen von Datum und Uhrzeit

Sie können das Aufnahmedatum und die Uhrzeit in die rechte untere Ecke eines Bilds einfügen. Diese Angaben können jedoch nach dem Einfügen nicht mehr gelöscht werden. Überprüfen Sie deshalb vorher, ob das Datum und die Uhrzeit richtig eingestellt sind [\(S. 19\).](#page-18-0)

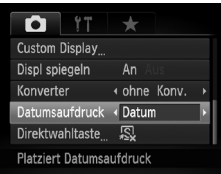

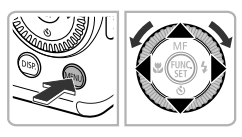

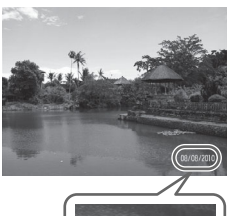

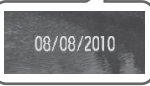

## **Wählen Sie [Datumsaufdruck] aus.**

- **O** Drücken Sie die Taste MENU.
- Drücken Sie die Tasten < Registerkarte **1** auszuwählen.
- Drücken Sie die Tasten ▲▼. oder drehen Sie das Wahlrad . um [Datumsaufdruck] auszuwählen.

## **Übernehmen Sie die Einstellung.**

- Wählen Sie mit den Tasten <
ibles den Eintrag [Datum] oder [Datum & Zeit] aus.
- Durch Drücken der Taste MENU wird der Aufnahmebildschirm erneut angezeigt.
- Nach erfolgter Festlegung wird [DATUM] auf dem Bildschirm angezeigt.

#### **Machen Sie die Aufnahme.**

- Das Datum bzw. die Uhrzeit der Aufnahme werden in der rechten unteren Ecke des Bilds aufgezeichnet.
- Wählen Sie in Schritt 2 die Option [Aus] aus, um die ursprüngliche Einstellung wiederherzustellen.

Sie können das Aufnahmedatum in Bildern ohne Datums- und Uhrzeitangabe wie im Folgenden beschrieben einfügen und drucken. Wenn Sie dies jedoch bei Bildern mit Datums- und Uhrzeitangabe ausführen, werden Datum und Uhrzeit möglicherweise zweimal gedruckt.

- **• Verwenden Sie zum Ausdrucken die DPOF-Einstellungen [\(S. 155\)](#page-154-0).**
- **• Verwenden Sie die im Lieferumfang enthaltene Software zum Ausdrucken.**

Weitere Informationen hierzu finden Sie im *Software-Handbuch*.

**• Drucken Sie Bilder mithilfe der Druckerfunktionen aus.** Weitere Informationen finden Sie im *Persönlichen Druckerhandbuch*.

# <span id="page-60-1"></span><span id="page-60-0"></span>Aufnahmen bei schlechten Lichtverhältnissen (Wenig Licht)

Sie können Aufnahmen in dunklen Umgebungen erstellen, bei denen die Gefahr gering ist, dass diese verwackeln oder unscharf sind.

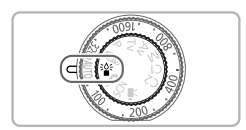

# **Wechseln Sie in den Modus .**

● Drehen Sie das Modus-Wahlrad auf die Position  $\frac{205}{10}$ .

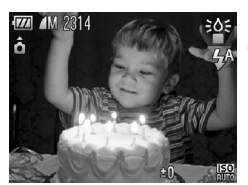

## **Machen Sie die Aufnahme.**

- Die Aufnahmepixeleinstellung M wird angezeigt, und das Bild wird auf 1824 x 1368 Pixel eingestellt.
	- Je nach Aufnahmebedingungen wird die SO-Empfindlichkeit im Modus automatisch auf einen höheren Wert gesetzt.
	- Sie können eine höhere ISO-Empfindlichkeit als in anderen Modi einstellen [\(S. 82\)](#page-81-0).

# <span id="page-61-1"></span><span id="page-61-0"></span>Fotografieren bei unterschiedlichen **Bedingungen**

Wenn Sie den entsprechenden Modus auswählen, wählt die Kamera die erforderlichen Einstellungen für die vorliegenden Aufnahmebedingungen aus.

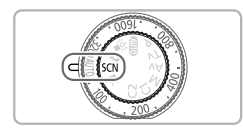

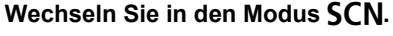

● Drehen Sie das Modus-Wahlrad auf die Position **SCN**.

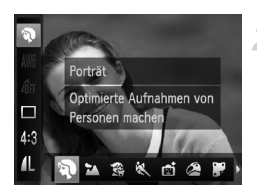

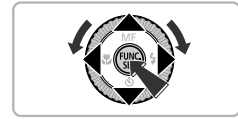

#### **Wählen Sie den Aufnahmemodus aus.**

- **Drücken Sie nach Betätigung der Taste (FORE)** die Tasten ▲▼ zur Auswahl von ?.
- Drücken Sie die Tasten < b. oder drehen Sie das Wahlrad  $\bigcirc$ , um einen Aufnahmemodus auszuwählen. Drücken Sie anschließend die Taste (FORC).

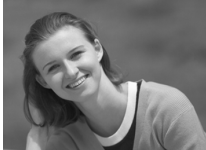

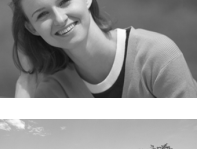

## **Machen Sie die Aufnahme.**

## I **Porträtaufnahmen (Porträt)**

● Bei Aufnahmen von Personen erzielen Sie damit ein Weichzeichnen.

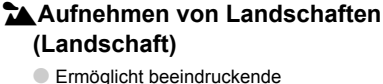

Landschaftsaufnahmen mit hoher Tiefenschärfe.

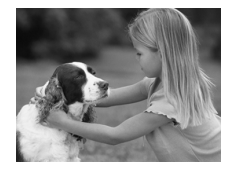

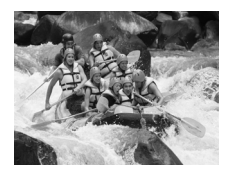

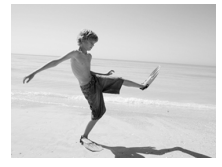

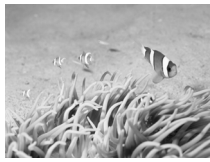

## V **Aufnahmen von Kindern und Haustieren (Kinder & Tiere)**

- Ermöglicht die Aufnahme sich bewegender Motive, wie Kinder und Tiere, sodass Sie keine Gelegenheit zu einer Aufnahme verpassen.
- **Sie können auf Motive fokussieren** die ca. einen Meter oder mehr von der Objektivvorderkante entfernt sind.

## **Aufnahmen von sich bewegenden Motiven (Sport)**

- Erstellt Reihenaufnahmen bei automatischer Fokussierung.
- Bei einer maximalen Weitwinkeleinstellung können Sie auf Motive fokussieren, die von der Objektivvorderkante etwa 1 m oder weiter entfernt sind. Bei einer maximalen Teleeinstellung können Sie auf Motive fokussieren, die von der Objektivvorderkante etwa 2 m oder weiter entfernt sind.

## **We Aufnahmen von Personen am Strand (Strand)**

● Ermöglicht Aufnahmen von Personen in hellem Licht an Orten wie Sandstränden, an denen das Sonnenlicht stark reflektiert wird.

#### **K** Erstellen von Unterwasseraufnahmen **(Unterwasser)**

● Ermöglicht bei Verwendung des Unterwassergehäuses WP-DC34 (separat erhältlich) Aufnahmen von Meerestieren und Unterwasserlandschaften in natürlichen Farben.

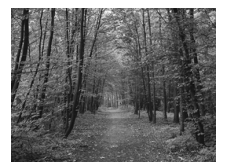

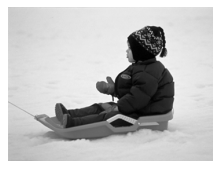

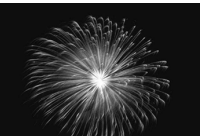

#### **E** Laubaufnahmen (Laub)

● Nimmt Bäume und Blätter, z. B. neue Triebe, Herbstlaub oder Blüten, in kräftigen Farben auf.

#### P **Aufnahmen von Personen im Schnee (Schnee)**

● Ermöglicht helle Aufnahmen von Personen vor verschneitem Hintergrund in naturgetreuen Farben.

#### t **Feuerwerkaufnahmen (Feuerwerk)**

● Ermöglicht Aufnahmen von Feuerwerkszenen in kräftigen Farben.

Setzen Sie bei Verwendung des Modus ﷺ die Kamera auf ein Stativ auf, um<br>Kamerabewegungen und unscharfe Bilder zu vermeiden. Es empfiehlt sich zudem, bei Aufnahmen mit Stativ die Option [IS Modus] auf [Aus] zu setzen [\(S. 171\)](#page-170-1).

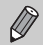

In den Modi S, Konnen Bilder grob wirken, da die ISO-Empfindlichkeit [\(S. 82\)](#page-81-0) für die jeweiligen Aufnahmebedingungen erhöht wird.

## <span id="page-63-0"></span>Hinzufügen von Effekten für Aufnahmen

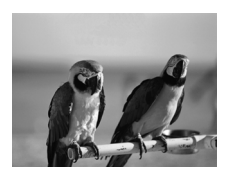

#### **Aufnehmen von Bildern mit kräftigen Farben (Farbverstärkung)**

● Ermöglicht Aufnahmen mit kräftigen und intensiven Farben.

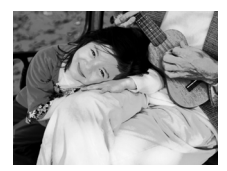

Ø

#### **Vornehmen von Posteraufnahmen (Postereffekt)**

● Ermöglicht Aufnahmen, die wie ein altes Poster oder eine Illustration wirken.

Da bei der Aufnahme in den Modi 2 und möglicherweise nicht die gewünschten Ergebnisse erzielt werden, sollten Sie zuerst einige Testaufnahmen vornehmen.

# <span id="page-65-0"></span>Aufnehmen im Modus  $\mathbf{B}$  (Sofortaufnahmemodus)

Verwenden Sie den Sucher [\(S. 89\)](#page-88-0) zum Aufnehmen. Der Fokus sowie die Belichtung werden kontinuierlich an das Motiv im Sucher angepasst, sodass Sie keine Gelegenheit zu einer Aufnahme verpassen.

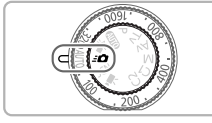

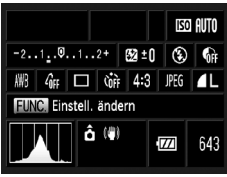

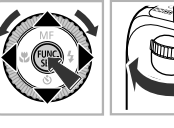

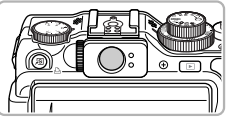

## **Wechseln Sie in den Modus**  $\leq \bullet$ **.**

- Drehen Sie das Modus-Wahlrad auf die Position  $\bullet$ .
- Der Bildschirm in Schritt 2 wird angezeigt.

## **Passen Sie die Einstellungen an.**

- **Drücken Sie die Taste (W)**, und drücken Sie danach die Tasten ▲ ▼ 4 → oder drehen Sie das Wahlrad . um einen Eintrag auszuwählen.
- Wählen Sie mit dem Wahlrad \*\* eine Option aus, und drücken Sie dann die Taste  $\binom{f(t)H(C)}{S(t)}$ .
- **Durch Drücken der Taste DISP** wird der Bildschirm ausgeschaltet. Durch erneutes Drücken wird der Bildschirm wieder eingeschaltet.

#### **Passen Sie den Fokus und die Belichtung an.**

- Visieren Sie das Motiv mit dem Sucher an.
- Wird ein Gesicht erkannt, werden Fokus und Belichtung kontinuierlich an das Gesicht angepasst.
- Werden keine Gesichter erkannt, werden Fokus und Belichtung kontinuierlich an das Motiv angepasst, das sich in der Mitte des Suchers befindet.

## **Machen Sie die Aufnahme.**

- Wenn Sie ein Bild aufnehmen möchten, tippen Sie den Auslöser an, und drücken Sie ihn dann schnell vollständig herunter.
- Das Bild wird auf dem Bildschirm angezeigt.

# Ungefähre Anzahl möglicher Aufnahmen im Modus **30**

Im Modus  $\equiv \bullet$  werden Fokus und Belichtung ständig angepasst, wodurch der Akku schnell entladen wird. Es können ca. 310 Aufnahmen gemacht werden [\(S. 14\).](#page-13-0)

**•** Der im Sucher angezeigte Bereich und der tatsächlich auf dem Bild angezeigte Bereich können leicht voneinander abweichen.

- **•** Bei einem anderen Seitenverhältnis als 4:3 können der im Sucher angezeigte Bereich und der tatsächlich auf dem Bild angezeigte Bereich leicht voneinander abweichen. Überprüfen Sie daher die Einstellungen vor der Aufnahme.
- **•** Während Sie den Auslöser angetippt halten, wird der Fokus gespeichert [\(S. 90\)](#page-89-0).
	- **•** Während der Aufnahme kann der Bildschirm nicht verwendet werden. Nehmen Sie die Bilder über den Sucher auf.

## **Einstellungsbildschirm**

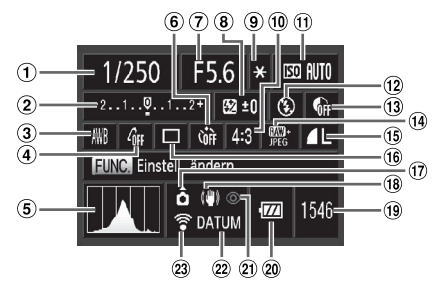

- Verschlusszeit [\(S. 104](#page-103-0), [106\)](#page-105-0)
- Belichtungskorrektur [\(S. 76\)](#page-75-1)
- Weißabgleich [\(S. 84\)](#page-83-0)
- My Colors [\(S. 87\)](#page-86-0)
- **5** Histogramm [\(S. 45\)](#page-44-0)
- Selbstauslöser [\(S. 56\)](#page-55-4)
- Blendenwert [\(S. 105](#page-104-0), [106\)](#page-105-0)
- Blitzbelichtungskorrektur [\(S. 110\)](#page-109-0)
- AE-Speicherung [\(S. 101\)](#page-100-0) / FE-Blitzbelichtungsspeicherung [\(S. 102\)](#page-101-0)
- 10 Seitenverhältnis [\(S. 78\)](#page-77-1) ISO-Empfindlichkeit
- [\(S. 82\)](#page-81-0)
- Blitzmodus [\(S. 56](#page-55-3), [77,](#page-76-0) [103\)](#page-102-0)
- **13** i-contrast [\(S. 107\)](#page-106-0)
- Bildtyp [\(S. 80\)](#page-79-0)
- **15 Kompression** (Bildqualität) [\(S. 79\)](#page-78-0) / Aufnahmepixel [\(S. 78\)](#page-77-0)
- Auslösemodus [\(S. 86\)](#page-85-0)
- (17) Kameraausrichtung [\(S. 197\)](#page-196-0)
- **Bildstabilisierung** [\(S. 171\)](#page-170-1)
- Verbleibende Aufnahmen [\(S. 17\)](#page-16-0)
- Ladeanzeige für Akku [\(S. 15\)](#page-14-0)
- Rote-Augen-Korrektur [\(S. 109\)](#page-108-0)
- Datumsaufdruck [\(S. 60\)](#page-59-0)
- Eye-Fi-Übertragung [\(S. 188\)](#page-187-0)

Es stehen nur die Funktionen zur Verfügung, die im Einstellungsbildschirm angezeigt werden oder durch Drücken der Taste MENU ausgewählt werden können [\(S. 202\)](#page-201-1).

# <span id="page-67-0"></span>Erkennen eines Lächelns und Aufnehmen

Die Kamera nimmt ein Bild auf, wenn ein Lächeln erkannt wird, auch wenn der Auslöser nicht gedrückt wird.

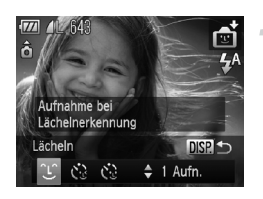

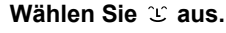

- Befolgen Sie die Schritte 1 2 auf [S. 62,](#page-61-1) um ∎ों auszuwählen, und drücken Sie dann die Taste **DISP.**
- Drücken Sie die Tasten (+), oder drehen Sie das Wahlrad C, um  $\mathfrak{L}$  auszuwählen. Drücken Sie danach die Taste DISP.
- Die Kamera ist für die Aufnahme bereit, und auf dem Bildschirm wird [Lächelnerkennung Ein] angezeigt.

#### **Richten Sie die Kamera auf eine Person.**

- Jedes MaL wenn ein Lächeln erkannt wird nimmt die Kamera nach dem Aufleuchten der Lampe ein Bild auf.
- Durch Drücken der Taste ▼ halten Sie die Lächelnerkennung an. Wenn Sie die Taste ▼ erneut drücken, wird die Lächelnerkennung fortaesetzt.

#### **Was können Sie tun, wenn ein Lächeln nicht erkannt wird?**

Ein Lächeln ist einfacher zu erkennen, wenn das Motiv in die Kamera schaut und den Mund beim Lächeln leicht öffnet, sodass Zähne zu sehen sind.

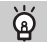

#### **Ändern der Anzahl der Aufnahmen**

Drücken Sie nach der Auswahl von  $\hat{L}$  in Schritt 1 die Tasten  $\blacktriangle \blacktriangledown$ .

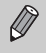

- **•** Wählen Sie nach Abschluss der Aufnahmen einen anderen Modus aus,
- da die Kamera sonst weiterhin aufnimmt, sobald ein Lächeln erkannt wird.
	- **•** Sie können auch durch Drücken des Auslösers Bilder aufnehmen.

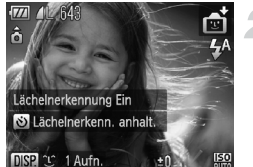

# <span id="page-68-0"></span>Verwenden des Blinzel-Timers

Richten Sie die Kamera auf eine Person, und drücken Sie den Auslöser vollständig herunter. Die Aufnahme wird ca. zwei Sekunden nach Erkennen eines Blinzelns vorgenommen.

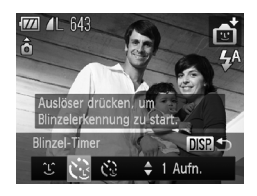

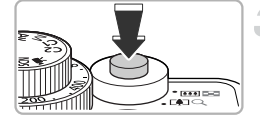

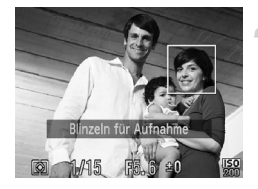

#### <span id="page-68-1"></span>**Wählen Sie**  $\diamond$  **aus.**

- Befolgen Sie die Schritte 1 2 auf [S. 62,](#page-61-1) um **auszuwählen, und drücken Sie dann die** Taste **DISP.**
- Drücken Sie die Tasten < , oder drehen Sie das Wahlrad .um  $\ddot{\mathbf{C}}$  auszuwählen. Drücken Sie danach die Taste DISP

## **Richten Sie die Kamera auf den gewünschten Bildausschnitt, und tippen Sie den Auslöser an.**

● Stellen Sie sicher, dass um das Gesicht der Person, die blinzeln soll, ein grüner Rahmen angezeigt wird.

## **Drücken Sie den Auslöser vollständig herunter.**

- Die Kamera ist für die Aufnahme bereit, und auf dem Bildschirm wird [Blinzeln für Aufnahme] angezeigt.
- Die Lampe blinkt, und der Selbstauslöserton ertönt.

#### **Schauen Sie in die Kamera, und blinzeln Sie.**

- Die Auslösung erfolgt ca. 2 Sekunden nachdem ein Blinzeln von der Person erkannt wird, um dessen Gesicht ein Rahmen angezeigt wird.
- Drücken Sie die Taste ▼. um eine Aufnahme mit dem Selbstauslöser nach dem Starten des Vorgangs abzubrechen.

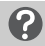

#### **Was können Sie tun, wenn ein Blinzeln nicht erkannt wird?**

- **•** Blinzeln Sie etwas langsamer.
- **•** Ein Blinzeln wird unter Umständen nicht erkannt, wenn die Augen durch Haare oder einen Hut verdeckt sind oder die Person eine Brille trägt.

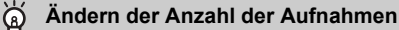

Drücken Sie nach der Auswahl von  $\check{C}$  in Schritt 1 auf [S. 69](#page-68-1) die Tasten  $\blacktriangle \blacktriangledown$ .

- **•** Das Schließen beider Augen wird ebenfalls als Blinzeln erkannt.
- **•** Falls kein Blinzeln erkannt wird, erfolgt die Auslösung ungefähr 15 Sekunden später.
- **•** Falls sich keine Personen im Bildausschnitt befinden, wenn der Auslöser vollständig heruntergedrückt wird, nimmt die Kamera auf, sobald eine Person die Szene betritt und blinzelt.

# <span id="page-69-0"></span>Verwenden des Selbstauslösers Face

Die Auslösung erfolgt ca. zwei Sekunden nach Erkennen eines neuen Gesichts [\(S. 24\).](#page-23-3) Diese Funktion kann verwendet werden, wenn die fotografierende Person in ein Foto, wie z. B. ein Gruppenfoto, mit aufgenommen werden möchte.

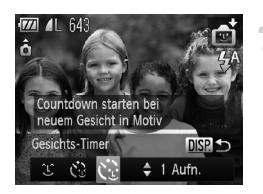

## **Wählen Sie**  $\diamond$  **aus.**

- $\bullet$  Befolgen Sie die Schritte 1 2 auf [S. 62,](#page-61-1) um nut auszuwählen, und drücken Sie dann die Taste DISP.
- Drücken Sie die Tasten <
 , oder drehen Sie das Wahlrad  $\bigcirc$ . um  $\mathcal{C}_x$  auszuwählen. Drücken Sie danach die Taste DISP

#### **Richten Sie die Kamera auf den gewünschten Bildausschnitt, und tippen Sie den Auslöser an.**

● Stellen Sie sicher, dass um das fokussierte Gesicht ein grüner und um die anderen Gesichter weiße Rahmen angezeigt werden.

#### **Drücken Sie den Auslöser vollständig herunter.**

- Die Kamera ist für die Aufnahme bereit, und auf dem Bildschirm wird [Direkt in d. Kamera sehen um Countdown zu starten] angezeigt.
- Die Lampe blinkt, und der Selbstauslöserton ertönt.

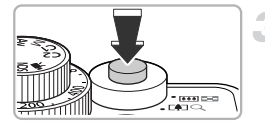

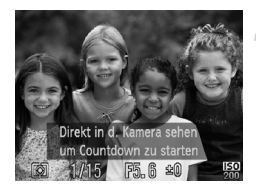

#### **Begeben Sie sich in den Bildausschnitt, und schauen Sie in die Kamera.**

- Wenn die Kamera ein neues Gesicht erkannt hat, blinkt die Lampe schneller, und der Ton ist in kürzeren Abständen zu hören (die Lampe leuchtet auch während der Auslösung des Blitzes). Zwei Sekunden danach erfolgt die Auslösung.
- Drücken Sie die Taste ▼, um eine Aufnahme mit dem Selbstauslöser nach dem Starten des Vorgangs abzubrechen.

#### **Ändern der Anzahl der Aufnahmen**

Drücken Sie nach der Auswahl von  $\sum$  in Schritt 1 die Tasten  $\blacktriangle \blacktriangledown$ .

Auch wenn Ihr Gesicht nicht erfasst wird, nachdem Sie die Szene betreten haben, erfolgt nach ca. 15 Sekunden die Auslösung.

# Aufnahmen mit hohem Kontrast (High Dynamic Range)

Die Kamera macht drei Aufnahmen unterschiedlicher Helligkeit, wählt die Bereiche mit der jeweils besten Helligkeit aus und fasst diese Bereiche in einem Bild zusammen. Dadurch werden ein Verwischen bei Überbelichtung und ein Detailverlust in schattigen Bereichen reduziert.

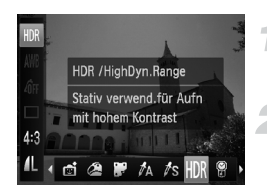

## **Wählen Sie HR aus.**

 $\bullet$  Befolgen Sie die Schritte 1 – 2 auf [S. 62,](#page-61-1) um HDR auszuwählen.

#### **Befestigen Sie die Kamera.**

● Setzen Sie die Kamera auf ein Stativ auf. um Kamerabewegungen und unscharfe Bilder zu vermeiden.

#### **Machen Sie die Aufnahme.**

 Die Kamera fasst die drei Aufnahmen zusammen, nachdem Sie den Auslöser vollständig heruntergedrückt haben.

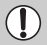

Es empfiehlt sich bei Aufnahmen in diesem Modus, die Option [IS Modus] auf [Aus] zu setzen [\(S. 171\).](#page-170-1)

- **•** Da abhängig von den Aufnahmebedingungen möglicherweise nicht die gewünschten Ergebnisse erzielt werden, sollten Sie zuerst einige Testaufnahmen vornehmen.
	- **•** Das Bild wird unscharf, wenn sich das Motiv bewegt.
	- **•** Da die Bilder nach der Aufnahme zu einem Bild zusammengefasst werden, kann es eine Weile dauern, bevor die nächste Aufnahme gemacht werden kann.

#### Hinzufügen von Farbeffekten

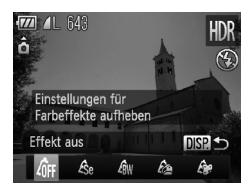

#### **Wählen Sie einen Farbeffekt aus.**

- $\bullet$  Befolgen Sie die Schritte 1 2 auf S. 62. um HDR auszuwählen.
- **Drücken Sie die Taste DISP, und drücken** Sie danach die Tasten (I), oder drehen Sie das Wahlrad .um einen Farbeffekt auszuwählen. Drücken Sie dann die Taste DISP, erneut.

#### **Farbeffekte**

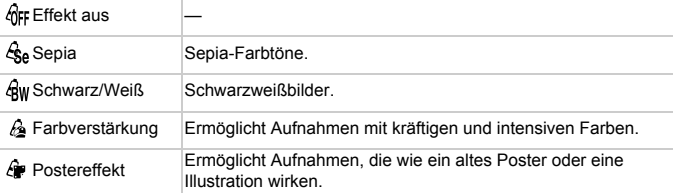
# Aufnehmen mit verblassten Farben (Nostalgisch)

Durch diesen Effekt werden die Farben blasser und das Bild gröber dargestellt, sodass es wie ein altes Foto wirkt. Sie können zwischen 5 Effektstärken wählen.

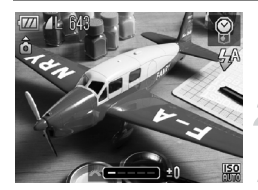

#### **Wählen Sie aus.**

 $\bullet$  Befolgen Sie Schritte 1 – 2 auf S. 62. um @ auszuwählen.

#### **Wählen Sie die Effektstärke aus.**

● Drehen Sie das Wahlrad \*\*, um die Effektstärke auszuwählen.

#### **Machen Sie die Aufnahme.**

- **•** Digitalzoom [\(S. 58\),](#page-57-0) Datumsaufdruck [\(S. 60\)](#page-59-0) und Rote-Augen-Korrektur [\(S. 109\)](#page-108-0) sind nicht verfügbar.
	- **•** Im Aufnahmebildschirm werden die Farben verändert, aber die gröbere Bilddarstellung wird nicht angezeigt. Sie können diesen Effekt bei der Bildwiedergabe überprüfen [\(S. 27\).](#page-26-0)
	- **•** In einigen Fällen werden möglicherweise nicht die gewünschten Ergebnisse erzielt.

# Aufnehmen mit den Effekten eines Fischaugenobjektivs (Fischaugeneffekt)

Ermöglicht Aufnahmen mit dem verzerrenden Effekt eines Fischaugenobjektivs.

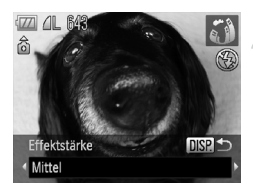

#### **Wählen Sie and aus.**

Befolgen Sie die Schritte 1 – 2 auf S. 62. um auszuwählen.

#### **Wählen Sie eine Effektstärke aus.**

- **Drücken Sie die Taste DISP.**
- Auf dem Bildschirm wird [Effektstärke] angezeigt.
- Drücken Sie die Tasten <**D**, oder drehen Sie das Wahlrad .um eine Effektstärke auszuwählen. Drücken Sie dann die Taste DISP..
- Sie können den Effekt auf dem Bildschirm überprüfen.

# **Machen Sie die Aufnahme.**

Da abhängig von den Aufnahmebedingungen möglicherweise nicht die gewünschten Ergebnisse erzielt werden, sollten Sie zuerst einige Testaufnahmen vornehmen.

# Aufnehmen von Bildern, die wie ein Miniaturmodell aussehen (Miniatureffekt)

Ausgewählte Bereiche oben und unten im Bild werden unscharf dargestellt, um den Effekt eines Miniaturmodells zu erzeugen.

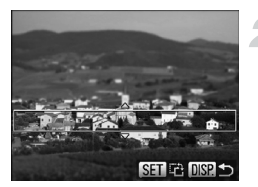

#### **Wählen Sie aus.**

- Befolgen Sie die Schritte 1 2 auf [S. 62,](#page-61-0) um **al**zauszuwählen.
- Ein weißer Rahmen (der Bereich, der nicht unscharf dargestellt wird) wird auf dem Bildschirm angezeigt.

#### **Wählen Sie den Bereich aus, der scharf dargestellt werden soll.**

- **Drücken Sie die Taste DISP.**
- Bewegen Sie den Zoom-Regler, um die Rahmengröße zu ändern, und drücken Sie die Tasten ▲▼, um die Position des Rahmens zu ändern.
- **Durch Drücken der Taste DISP, wird der** Aufnahmebildschirm erneut angezeigt.

#### **Machen Sie die Aufnahme.**

- **Wenn Sie in Schritt 2 die Taste (w) drücken, ändert sich die vertikale/** horizontale Ausrichtung des Rahmens, und Sie können die Tasten ( drücken, um die vertikale Rahmenpositionen zu ändern.
	- **•** Wenn Sie die Kamera vertikal halten, ändert sich die Ausrichtung des Rahmens.
	- **•** Da abhängig von den Aufnahmebedingungen möglicherweise nicht die gewünschten Ergebnisse erzielt werden, sollten Sie zuerst einige Testaufnahmen vornehmen.

# **Modi für andere Szenen**

Zusätzlich zu den hier erläuterten Modi stehen auch die folgenden Szenemodi zur Verfügung:

- $\Lambda$  Farbton [\(S. 113\)](#page-112-0)
- $\sqrt{s}$  Farbwechsel [\(S. 114\)](#page-113-0)
- **g @ Stitch-Assist. [\(S. 116\)](#page-115-0)**

# *4*

# Manuelles Auswählen von Einstellungen

In diesem Kapitel erfahren Sie, wie Sie die verschiedenen Funktionen des Modus P verwenden und Ihre Fertigkeiten im Umgang mit der Kamera Schritt für Schritt erweitern können.

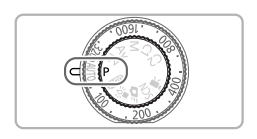

- **•** In diesem Kapitel wird davon ausgegangen, dass Sie das Modus-Wahlrad auf  $\triangleright$  gesetzt haben.
- **P** steht für den Modus Programm-AE.
- **•** Wenn Sie eine in diesem Kapitel beschriebene Funktion in anderen Modi als P verwenden möchten, sollten Sie zuvor prüfen, ob die Funktion in diesen Modi verfügbar ist [\(S. 200](#page-199-0) – [203\)](#page-202-0).

# Aufnehmen im Modus Programm-AE

Sie können die Einstellungen für verschiedene Funktionen nach Wunsch auswählen.

AE steht für "Auto Exposure" (Belichtungsautomatik).

Der Fokussierbereich beträgt ca. 5 cm – unendlich bei maximalem Weitwinkel ( $\overline{|\bullet\bullet\bullet|}$ ) und ca. 30 cm – unendlich bei maximaler Teleeinstellung  $([4])$ .

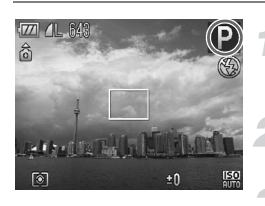

# **Wechseln Sie in den Modus P.**

● Drehen Sie das Modus-Wahlrad auf die Position **P**.

#### **Passen Sie die Einstellungen zweckentsprechend an [\(S. 76](#page-75-0) – [90\).](#page-89-0)**

**Machen Sie die Aufnahme.**

#### **Was bedeutet es, wenn Verschlusszeit und Blendenwert orange angezeigt werden?**

Lässt sich beim Antippen des Auslösers keine korrekte Belichtung einstellen, werden Verschlusszeit- und Blendenwert orange angezeigt. Verändern Sie folgende Einstellungen, um die richtige Belichtung zu erzielen.

- 
- **•** Schalten Sie den Blitz ein [\(S. 77\)](#page-76-0). **•** Legen Sie eine höhere ISO-Empfindlichkeit fest [\(S. 82\)](#page-81-0).

# <span id="page-75-1"></span><span id="page-75-0"></span>Anpassen der Helligkeit (Belichtungskorrektur)

Die Standardbelichtung der Kamera kann in 1/3-Schritten im Bereich -2 bis +2 angepasst werden.

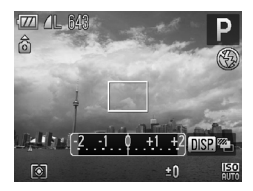

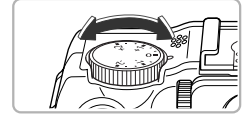

#### **Passen Sie die Helligkeit an.**

- Drehen Sie während der Betrachtung des Bildschirms das Wahlrad für die Belichtungskorrektur, um die Helligkeit anzupassen.
- Bei Modi, in denen die Belichtungskorrektur zur Verfügung steht, leuchtet die Korrekturanzeige orange.
- Der Wert für die Belichtungskorrektur wird auf dem Bildschirm angezeigt.

# <span id="page-76-1"></span><span id="page-76-0"></span>Einschalten des Blitzes

Sie können den Blitz so einstellen, dass er bei jeder Aufnahme auslöst. Die effektive Blitzreichweite beträgt ca. 50 cm  $-7.0$  m bei maximalem Weitwinkel ( $\overline{|\bullet\bullet\bullet|}$ ) und ca. 50 cm  $-$  4.0 m bei maximaler Teleeinstellung ( $\blacksquare$ ).

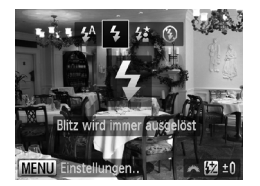

#### Wählen Sie  $\frac{1}{2}$  aus.

- Drücken Sie die Taste ▶. und drücken Sie danach die Tasten (4). oder drehen Sie das Wahlrad  $\clubsuit$ , um  $\clubsuit$  auszuwählen. Drücken Sie dann die Taste (FRF).
- Nach der Einstellung wird  $\frac{1}{2}$  angezeigt.

# Nahaufnahmen (Makro)

Sie können Motive aus kurzer Entfernung oder sogar aus unmittelbarer Nähe aufnehmen. Der mögliche Fokussierbereich liegt bei ca. 1 – 50 cm bei maximalem Weitwinkel ([444]).

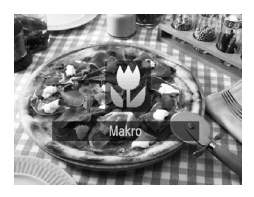

#### **Wählen Sie & aus.**

- Mit jedem Drücken der Taste ◀ wechselt der Aufnahmemodus zwischen  $\mathbf u$  und  $\mathbf A$ .
- Nach der Einstellung wird  $\ddot{\mathbf{u}}$  angezeigt.

Bei Makroaufnahmen erscheinen die Ecken von Bildern möglicherweise dunkler, wenn der Blitz verwendet wird.

#### **Wie kann ich noch bessere Nahaufnahmen erzielen?**

Es wird empfohlen, die Kamera bei Makroaufnahmen auf ein Stativ zu setzen und den Selbstauslöser zu verwenden, um Kamerabewegungen und unscharfe Bilder zu vermeiden [\(S. 56\).](#page-55-0)

# <span id="page-77-0"></span>Ändern des Seitenverhältnisses

Sie können das Breite-Höhe-Verhältnis eines Bilds ändern.

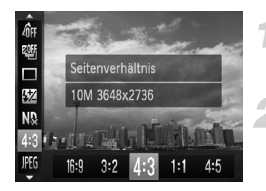

#### **Wählen Sie ein Seitenverhältnis.**

**Drücken Sie nach Betätigung der Taste (** die Tasten  $\triangle \blacktriangledown$  zur Auswahl von 4:3.

#### **Wählen Sie eine Option aus.**

● Drücken Sie die Tasten <
• oder drehen Sie das Wahlrad . um eine Option auszuwählen, und drücken Sie danach die Taste  $f_{\text{cm}}^{f_{\text{UMC}}}$ .

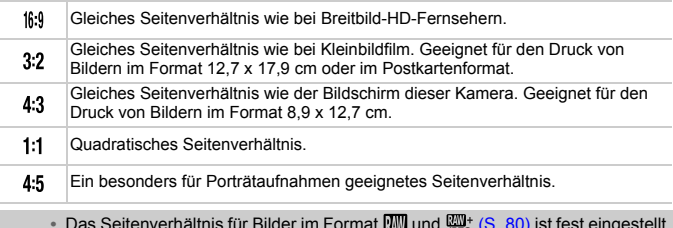

- Das Seitenverhältnis für Bilder im Format  $\mathbb{W}$  und  $\mathbb{W}^*$  [\(S. 80\)](#page-79-0) ist fest eingestellt auf  $4:3$
- Der Digitalzoom [\(S. 58\)](#page-57-1) ist nur bei 4:3 verfügbar.
	- **•** Sie können die Kamera auch so einstellen, dass sich das Seitenverhältnis beim Drehen des Wahlrads \*\* oder if ändert.

# Ändern der Aufnahmepixeleinstellung (Bildgröße)

Sie können zwischen vier Einstellungen für die Aufnahmepixel (Bildgröße) wählen.

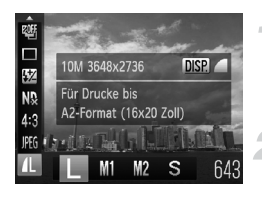

#### **Wählen Sie die Aufnahmepixeleinstellung aus.**

● Drücken Sie nach Betätigung der Taste ( $\mathbb{F}$ ) die Tasten ▲▼ zur Auswahl von 1.

#### **Wählen Sie eine Option aus.**

- Drücken Sie die Tasten <
 , oder drehen Sie das Wahlrad ... um eine Option auszuwählen, und drücken Sie danach die Taste (FUNC).
- **Die Einstellung wird am Bildschirm angezeigt.**

# Ändern des Kompressionsgrads (Bildqualität)

Sie können aus den zwei folgenden Kompressionsgraden (Bildqualität) wählen: (Fein), (Normal).

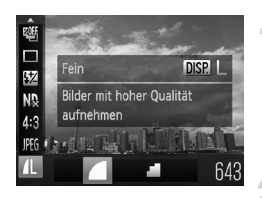

#### **Wählen Sie die Kompressionsgradeinstellung aus.**

● Drücken Sie die Taste ( ) und dann die Tasten ▲▼, um / auszuwählen. Drücken Sie anschließend die Taste DISP.

#### **Wählen Sie eine Option aus.**

- Drücken Sie die Tasten <
 oder drehen Sie das Wahlrad , um eine Option auszuwählen, und drücken Sie danach die Taste  $\binom{f\text{UNC}}{SFT}$ .
- **Die Einstellung wird am Bildschirm angezeigt.**

#### **Ungefähre Werte für Aufnahmepixel und Kompressionsgrad (bei 4:3-Seitenverhältnissen)**

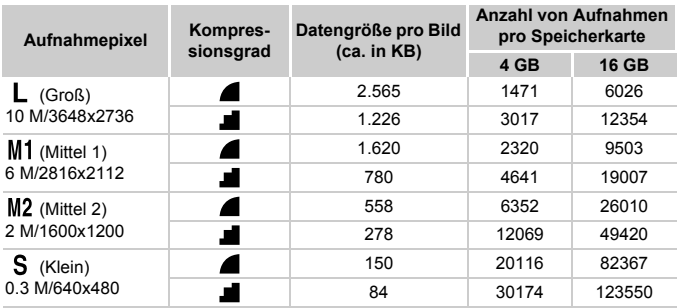

• Die Werte in der Tabelle entsprechen Standards von Canon und können je nach Motiv, Speicherkarte und Kameraeinstellungen unterschiedlich ausfallen.

• Die Werte in der Tabelle basieren auf dem 4:3-Seitenverhältnis. Wenn sich das Seitenverhältnis ändert [\(S. 78\)](#page-77-0), können mehr Bilder aufgenommen werden, da die Datengröße pro Bild dann kleiner ist als beim 4:3-Seitenverhältnis. Da M2 16:9-Bilder jedoch auf 1920 x 1080 Pixel eingestellt sind, ist ihre Datengröße höher als bei 4:3-Bildern.

#### **Ungefähre Werte für Papierformate (bei 4:3-Seitenverhältnissen)**

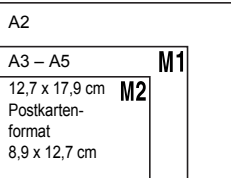

● S Geeignet zum Senden von Bildern als E-Mail-Anhang.

# <span id="page-79-0"></span>Aufnehmen von RAW-Bildern

Ein RAW-Bild besteht aus Rohdaten, die mit fast keiner Verschlechterung der Bildqualität aufgenommen werden, die sonst in Folge der Bildverarbeitung in der Kamera auftritt. Sie können die Bilder mithilfe der mitgelieferten Software nach eigenen Vorstellungen und bei minimalem Verlust der Bildqualität bearbeiten.

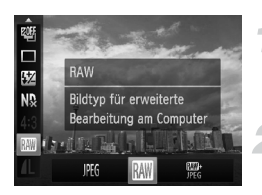

#### **Wählen Sie Waus.**

**Drücken Sie nach Betätigung der Taste (** die Tasten A▼ zur Auswahl von . PHi

#### **Wählen Sie eine Option aus.**

● Drücken Sie die Tasten (+), oder drehen Sie das Wahlrad  $\bigcirc$ , um  $\overline{\mathbb{R}}$  oder  $\overline{\mathbb{R}}$ auszuwählen. Drücken Sie danach die Taste  $(m<sub>ST</sub>)$ .

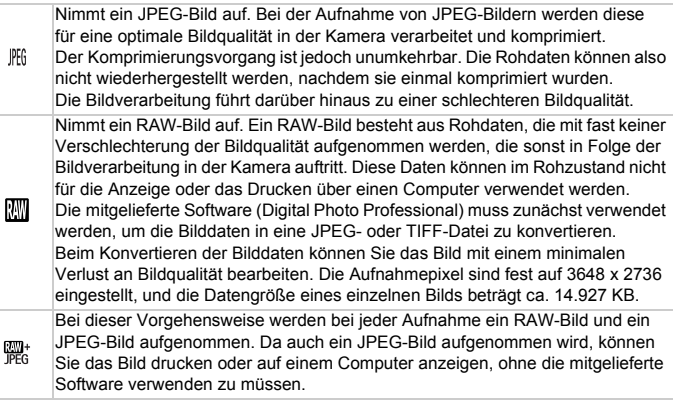

Verwenden Sie die mitgelieferte Software, um die gleichzeitig aufgezeichneten RAW- und JPEG-Bilder zu übertragen [\(S. 2\)](#page-1-0).

#### Wie löschen Sie Fotos, die mit  $\frac{m}{100}$  aufgenommen wurden? ۵

Wenn Sie die Taste  $\overline{m}$  drücken, während ein  $\frac{m}{\text{PEG}}$ -Bild angezeigt wird [\(S. 28\),](#page-27-0) können Sie aus folgenden Löschoptionen wählen: [Löschen [M]], [Löschen Jf[j] und [Löschen  $\mathbb{R}\mathbb{N}$  +  $\mathbb{P}$ .

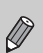

- **•** [Digitalzoom] [\(S. 58\)](#page-57-1) und [Datumsaufdruck] [\(S. 60\)](#page-59-1) sind nicht verfügbar bei Aufnahmen mit **...** oder ...
- Die Dateierweiterung für JPEG-Bilder lautet ".JPG", und die Erweiterung für RAW-Bilder ist ... CR2".

# <span id="page-81-1"></span><span id="page-81-0"></span>Ändern der ISO-Empfindlichkeit

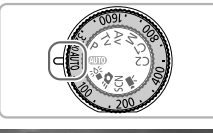

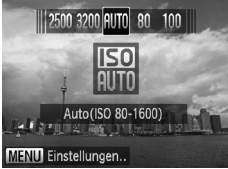

#### **Wählen Sie die ISO-Empfindlichkeit aus.**

- $\bullet$  Drehen Sie das Wahlrad  $\mathsf{SQ}$ , um eine Einstellung für die SQ-Empfindlichkeit auszuwählen.
- Wenn Sie eine  $|SO$ -Empfindlichkeit wählen, die als Einstellung zur Verfügung steht, leuchtet die SQ-Anzeige orange.
- Wenn Sie eine  $|SO$ -Empfindlichkeit wählen, die nicht als Einstellung zur Verfügung steht, erlischt die SQ-Anzeige, und die Kamera wird automatisch auf **ER** eingestellt (oder auf  $\frac{\overline{R_{0}}}{R_{0}}$  im Modus  $\overline{M}$ ).
- Die Einstellung wird am Bildschirm angezeigt.

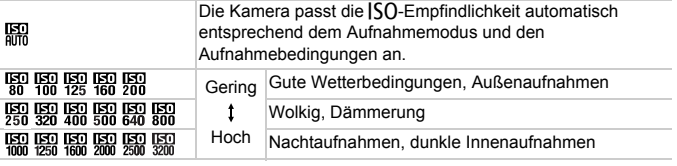

#### ۵ Ändern der  $|S$ Q-Empfindlichkeit

- Geringere  $|S_1|$ -Empfindlichkeiten führen zu gestochen scharfen Aufnahmen. Es ist jedoch auch wahrscheinlicher, dass bei bestimmten Aufnahmebedingungen unscharfe Bilder entstehen.
- Höhere SO-Empfindlichkeiten führen zu kürzeren Verschlusszeiten, einer geringeren Wahrscheinlichkeit für unscharfe Bilder und einer besseren Ausleuchtung des Motivs durch den Blitz. Die Aufnahmen erscheinen jedoch grob.

#### **Was ist zu tun, wenn die Bilder weiterhin unscharf**  ۵ **erscheinen?**

Wenn die Einstellung weiterhin nicht ausreicht, um Kameraverwacklungen zu reduzieren, können Sie im Modus  $\frac{156}{4}$  [\(S. 61\)](#page-60-0) die SQ-Empfindlichkeiten  $\frac{150}{4000}$   $\frac{1500}{6000}$   $\frac{1500}{6000}$ **Man** oder **Wan** wählen. Drücken Sie im Modus <sup>3</sup><sup>6</sup> die Taste (tand dann die Tasten ▲▼, um En auszuwählen. Drücken Sie die Tasten (), oder drehen Sie das Wahlrad . um die  $|S$ O-Empfindlichkeit festzulegen.

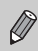

Wenn die Kamera auf **FED** eingestellt ist und Sie den Auslöser antippen, wird die von der Kamera automatisch festgelegte  $|SO$ -Empfindlichkeit angezeigt.

#### Ändern der maximalen |SO-Empfindlichkeit **für** <br>

Für  $\frac{1}{200}$  können Sie als maximale  $|SO$ -Empfindlichkeit  $\frac{1}{200}$  –  $\frac{1}{200}$  wählen.

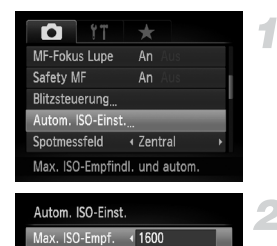

← Standard

#### **Wählen Sie [Autom. ISO-Einst.] aus.**

**O Drücken Sie die Taste MENU, um [Autom.** ISO-Einst.] auf der Registerkarte **D** zu wählen, und drücken Sie die Taste  $\binom{mn}{31}$ .

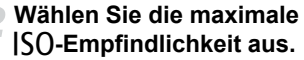

 $\bullet$  Drücken Sie die Tasten  $\blacktriangle \blacktriangledown$ , oder drehen Sie das Wahlrad (a), um [Max. ISO-Empf.] zu wählen, und drücken Sie dann die Tasten <a>
1</a>
um eine Option zu wählen.

Änderungsrate

Wenn Sie die Taste MENU im Auswahlbildschirm für die ISO-Empfindlichkeit drücken [\(S. 82\)](#page-81-0), wird der Bildschirm für die [Autom. ISO-Einst.] angezeigt.

# Ändern der Änderungsrate für

MENU<sup>1</sup>

Sie können die Änderungsraten [Schnell], [Langsam] oder [Standard] für **Will** wählen.

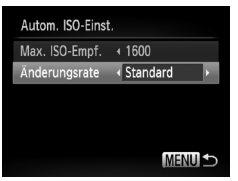

#### **Wählen Sie eine Änderungsrate.**

- Befolgen Sie die oben genannten Schritte 1 –2, um [Änderungsrate] zu wählen.
- Drücken Sie zum Auswählen einer Option die Tasten  $\blacklozenge$ .

# <span id="page-83-0"></span>Anpassen des Weißabgleichs

Mit der Weißabgleichsfunktion wird ein optimaler Weißabgleich eingestellt, der zu den Aufnahmebedingungen passt.

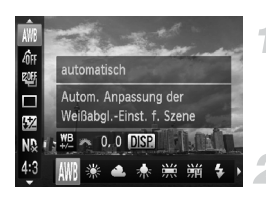

#### **Wählen Sie die Weißabgleichsfunktion aus.**

● Drücken Sie nach Betätigung der Taste ( die Tasten  $\blacktriangle \blacktriangledown$  zur Auswahl von ...

#### **Wählen Sie eine Option aus.**

- Drücken Sie die Tasten <
 brücken Sie die Tasten <
 brucken Sie die Tasten <
 brucken Sie die Tasten <
 brucken Sie die Tasten <
 brucken Sie die Tasten <
 brucken Sie die Tasten <
 brucken Sie die Tasten <
 bru Sie das Wahlrad , um eine Option auszuwählen, und drücken Sie danach die Taste  $(m<sub>c</sub>)$ .
- Die Einstellung wird am Bildschirm angezeigt.

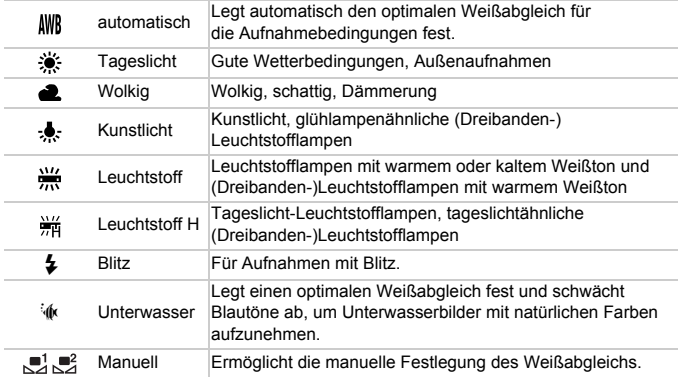

#### Manueller Weißabgleich

Sie können den Weißabgleich je nach vorhandener Lichtquelle einstellen. Stellen Sie sicher, dass Sie die Weißabgleicheinstellung unter den Lichtverhältnissen des gewünschten Motivs vornehmen.

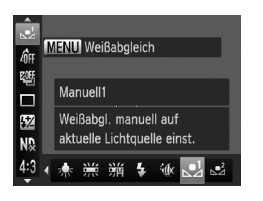

- $\bullet$  Wählen Sie in Schritt 2 oben die Option oder  $\mathbb{R}^2$  aus.
- Stellen Sie sicher, dass der gesamte Bildschirm mit einem einfachen weißen Motiv ausgefüllt ist, und drücken Sie die Taste **MENU** (Taste DISP, im Modus  $= 2$ ).
- Der Farbton auf dem Bildschirm ändert sich, wenn Weißabgleichdaten eingestellt wurden.

Wenn Sie die Kameraeinstellungen nach Aufzeichnung der Weißabgleichdaten ändern, wird der Farbton möglicherweise nicht richtig angezeigt.

#### Manuelle Korrektur des Weißabgleichs

Sie können den Weißabgleich manuell korrigieren. Die Korrektur hat den gleichen Effekt wie kommerziell verfügbare Farbtemperatur-Konversionsfilter oder Farbausgleichfilter.

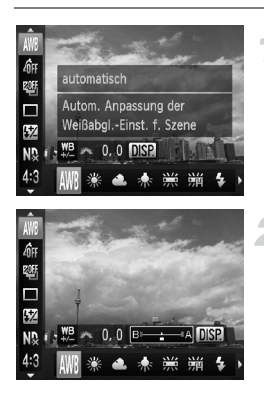

#### **Wählen Sie den Weißabgleich.**

 $\bullet$  Drücken Sie die Taste  $\binom{nm}{31}$  und danach die Tasten ▲▼ zur Auswahl von . WR. Drücken Sie dann die Tasten (4). oder drehen Sie das Wahlrad  $\bullet$ , um eine Option auszuwählen.

#### **Passen Sie die Einstellung an.**

- Drehen Sie das Wahlrad ¥, und geben Sie den Korrekturwert für B und A an.
- **Drücken Sie die Taste DISP, um den** Anpassungsbildschirm aufzurufen.

#### **Reihenaufnahme**

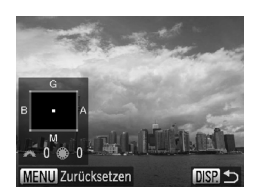

- Drehen Sie das Wahlrad ¥ oder und geben Sie den Korrekturwert für B, A, M und G an.
- Zum Zurücksetzen der Korrekturstufe drücken Sie die Taste MFNU
- Drücken Sie die Taste DISP., um die Einstellung zu bestätigen.
- **•** B steht für Blau, A für Amber = Gelb, M für Magenta und G für Grün.
- **•** Auch wenn Sie die Weißabgleicheinstellung in Schritt 1 ändern, nachdem Sie Anpassungen in den einzelnen Korrekturstufen vorgenommen haben, werden diese Anpassungen beibehalten. Sie werden jedoch zurückgesetzt, wenn benutzerdefinierte Weißabgleichdaten aufgenommen werden.
- **•** Eine Stufe der Blau/Gelb-Korrektur entspricht 7 Mired eines Farbtemperatur-Konversionsfilters. (Mired: Maßeinheit, die die durch einen Konversationsfilter bewirkte Verschiebung der Farbtemperatur angibt.)
- **•** Sie können den Anpassungsbildschirm für A und B auch durch Drehen des Wahlrads \*\* oder @aufrufen.

# <span id="page-85-0"></span>Reihenaufnahme

Die Kamera nimmt kontinuierlich Bilder auf, solange der Auslöser gedrückt gehalten wird.

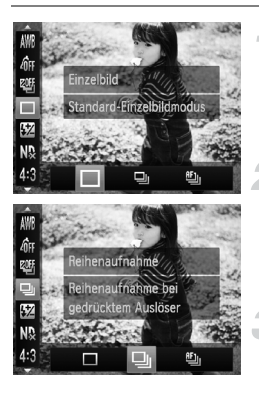

#### **Wählen Sie einen Auslösemodus aus.**

**• Drücken Sie nach Betätigung der Taste (FORE)**  $\overline{\text{die}}$  Tasten  $\blacktriangle \blacktriangledown$  zur Auswahl von  $\Box$ 

#### **Wählen Sie eine Option aus.**

● Drücken Sie die Tasten <
• oder drehen Sie das Wahlrad S, um UI oder <sup>fu</sup>ll auszuwählen, und drücken Sie dann die  $Taste$   $(m<sub>c</sub>)$ .

#### **Machen Sie die Aufnahme.**

 Die Kamera nimmt so lange Bilder auf, wie der Auslöser gedrückt gehalten wird.

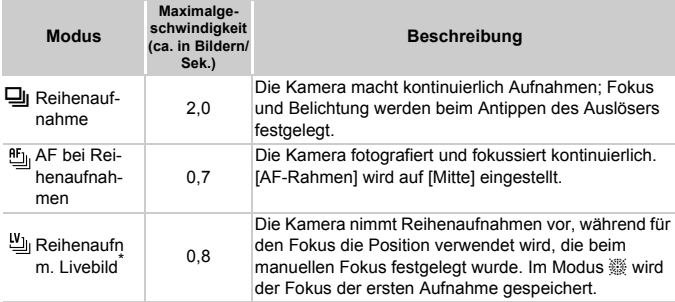

<sup>\*</sup> Im Modus  $\frac{160}{1000}$  [\(S. 64\),](#page-63-0) bei Aktivierung der AF-Speicherung [\(S. 97\)](#page-96-0) oder in manuellen Fokusmodi [\(S. 98\)](#page-97-0) ändert sich [h] in [h].

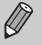

- **•** Kann nicht in Kombination mit dem Selbstauslöser [\(S. 56\)](#page-55-0) verwendet werden.
- Die Geschwindigkeit der Reihenaufnahmen erhöht sich im Modus <sup>305</sup> [\(S. 61\).](#page-60-0)
- **•** Je nach Aufnahmebedingungen, Kameraeinstellungen und Zoomposition unterbricht die Kamera möglicherweise kurz die Aufnahme, oder die Aufnahmegeschwindigkeit kann möglicherweise abnehmen.
- **•** Je mehr Bilder bereits gespeichert sind, desto geringer wird unter Umständen die Aufnahmegeschwindigkeit.
- **•** Bei Blitzauslösung erhöht sich die Aufnahmegeschwindigkeit unter Umständen ebenfalls.

# <span id="page-86-0"></span>Ändern des Farbtons eines Bilds (My Colors)

Sie können den Farbton eines Bilds schon während der Aufnahme in z. B. Sepia oder Schwarzweiß ändern.

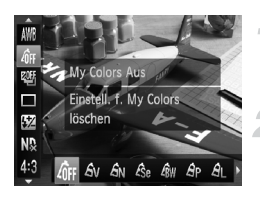

#### **Wählen Sie My Colors aus.**

- **Drücken Sie nach Betätigung der Taste (FIRE)** die Tasten  $\blacktriangle \blacktriangledown$  zur Auswahl von  $\mathcal{Q}_{FF}$ .
- **Wählen Sie eine Option aus.**
- Drücken Sie die Tasten <
 , oder drehen Sie das Wahlrad .um eine Option auszuwählen, und drücken Sie danach die Taste (FUNC).
- Die Einstellung wird am Bildschirm angezeigt.

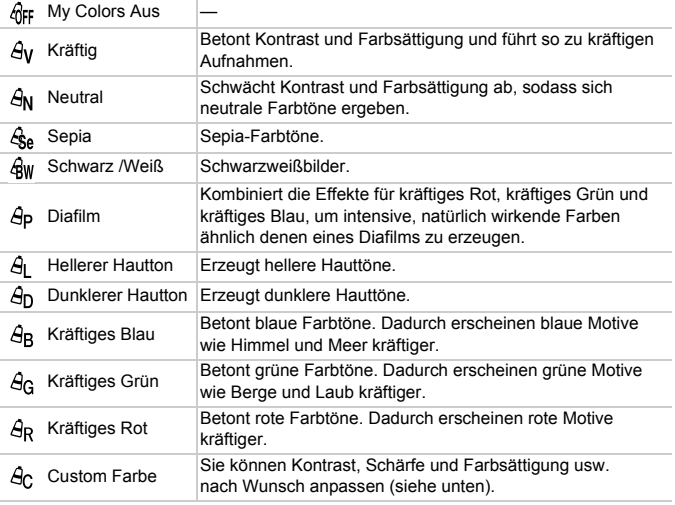

- **•** Nicht verfügbar in den Modi und .
	- Der Weißabgleich kann nicht in den Modi  $\mathcal{L}_{\text{SE}}$  und  $\mathcal{L}_{\text{SW}}$  eingestellt werden [\(S. 84\).](#page-83-0)
	- In den Modi  $\Theta_{L}$  und  $\Theta_{D}$  werden außer der Hautfarbe von Personen möglicherweise auch andere Farben geändert. Bei einigen Hauttönen werden möglicherweise nicht die gewünschten Ergebnisse erzielt.

#### Custom Farbe

Kontrast, Schärfe, Farbsättigung, Rot-, Grün-, Blau- und Hauttöne einer Aufnahme können aus 5 verschiedenen Stufen ausgewählt werden.

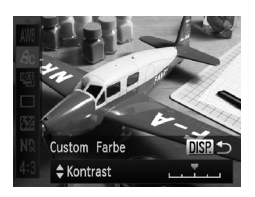

- $\bullet$  Befolgen Sie Schritt 2 auf [S. 87](#page-86-0), um  $A<sub>C</sub>$ auszuwählen, und drücken Sie dann die Taste DISP.
- Wählen Sie mit den Tasten ▲▼ eine Option aus, und drücken Sie dann die Tasten (+). oder drehen Sie das Wahlrad . um einen Wert auszuwählen.
- Je weiter sich der Pfeil nach rechts bewegt, desto mehr vergrößert sich der Wert (desto dunkler wird der Hautton), nach links wird der Wert geringer (der Hautton wird heller).
- **Drücken Sie die Taste DISP. um die** Einstellung zu bestätigen.

# Aufnehmen mit dem Sucher

Wenn Sie Akkuleistung sparen möchten, können Sie statt des Bildschirms auch den Sucher für Aufnahmen verwenden. Die Vorgehensweisen für Aufnahmen sind die gleichen wie bei Verwendung des Bildschirms.

Die Kamera fokussiert automatisch auf die Motive, verwendet dazu jedoch keine Gesichtserkennung oder -fokussierung.

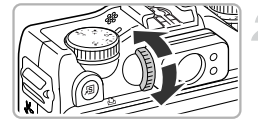

#### **Schalten Sie den Bildschirm aus.**

**Drücken Sie die Taste DISP.**, um den Bildschirm auszuschalten.

#### **Stellen Sie das Dioptrieneinstellungsrad ein.**

- Blicken Sie während der Anpassung des Dioptrieneinstellungsrads durch den Sucher.
- Anpassungen von -3,0 bis +1,0  $\text{m}$ <sup>-1</sup> (dpt) können vorgenommen werden.
- **•** Der im Sucher angezeigte Bereich und der tatsächlich auf dem Bild angezeigte Bereich können leicht voneinander abweichen.
	- **•** Bei einem anderen Seitenverhältnis als 4:3 können der im Sucher angezeigte Bereich und der tatsächlich auf dem Bild angezeigte Bereich leicht voneinander abweichen. Überprüfen Sie daher die Einstellungen vor der Aufnahme.

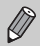

- **•** Der Sucher hat ein Gesichtsfeld von ca. 77 % des tatsächlich aufgenommenen Bilds.
- **•** Je nach Zoom-Position sehen Sie unter Umständen einen Teil des Objektivs im Sucher.

# Ändern der Bildkomposition mit dem Schärfenspeicher

Während Sie den Auslöser angetippt halten, werden Fokus und Belichtung gespeichert. Sie können jetzt einen anderen Bildausschnitt auswählen und die Aufnahme vornehmen. Dies wird als Schärfenspeicher bezeichnet.

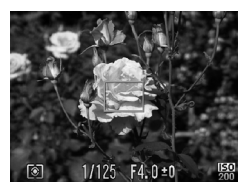

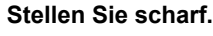

- Zentrieren Sie die Kamera auf das Motiv, auf das scharf gestellt werden soll, und tippen Sie den Auslöser an.
- Stellen Sie sicher, dass der AF-Rahmen um das Motiv grün angezeigt wird.

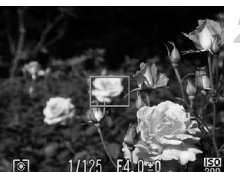

#### **Wählen Sie einen anderen Bildausschnitt aus.**

● Halten Sie den Auslöser angetippt, und bewegen Sie die Kamera zur Auswahl eines anderen Bildausschnitts.

#### **Machen Sie die Aufnahme.**

● Drücken Sie den Auslöser vollständig herunter.

# <span id="page-89-1"></span><span id="page-89-0"></span>Aufnehmen mithilfe eines Fernsehgeräts

Sie können beim Aufnehmen einen Fernseher zum Anzeigen des Inhalts des Kamerabildschirms verwenden.

- **•** Anleitungen zum Anschließen der Kamera an ein Fernsehgerät finden Sie im Abschnitt "Anzeigen von Bildern auf einem Fernsehgerät" [\(S. 133\)](#page-132-0).
- **•** Die Vorgehensweisen für Aufnahmen sind die gleichen wie bei Verwendung des Kamerabildschirms.

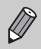

Die Anzeige auf einem Fernsehgerät ist nicht möglich, wenn Sie die Kamera mit dem HDMI-Kabel HTC-100 (separat erhältlich) an ein HD-Fernsehgerät anschließen.

*5*

# Optimale Nutzung der Kamera

Dieses Kapitel stellt eine ausführlichere Version von Kapitel 4 dar und erläutert die Aufnahme von Bildern anhand verschiedener Funktionen.

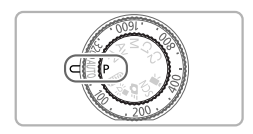

- **•** In diesem Kapitel wird davon ausgegangen, dass Sie das Modus-Wahlrad auf  $\mathbf P$  gesetzt haben.
- **•** In den Abschnitten "Festlegen der Verschlusszeit" [\(S. 104\),](#page-103-0) "Festlegen des Blendenwerts" [\(S. 105\)](#page-104-0) und "Festlegen von Verschlusszeit und Blendenwert" [\(S. 106\)](#page-105-0) wird davon ausgegangen, dass Sie das Modus-Wahlrad auf den entsprechenden Modus gesetzt haben.
- **•** In den Abschnitten "Ändern der Farbe für Aufnahmen" [\(S. 113\)](#page-112-1) und "Aufnehmen von Bildern mit dem Stitch-Assistenten" [\(S. 116\)](#page-115-1) wird davon ausgegangen, dass Sie das Modus-Wahlrad auf  $SCN$  gesetzt und den entsprechenden Modus ausgewählt haben.
- **•** Wenn Sie eine in diesem Kapitel beschriebene Funktion in anderen Modi als P verwenden möchten, sollten Sie zuvor prüfen, ob die Funktion in diesen Modi verfügbar ist [\(S. 200](#page-199-0) – [203\)](#page-202-0).

# <span id="page-91-1"></span>Ändern des AF-Rahmenmodus

Sie können den AF- (Autofokus-)Rahmenmodus ändern, um ihn an die aufzunehmende Szene anzupassen.

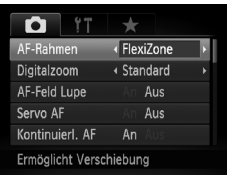

#### **Wählen Sie [AF-Rahmen] aus.**

**• Drücken Sie die Taste MENU und wählen** Sie [AF-Rahmen] auf der Registerkarte aus. Drücken Sie anschließend die Tasten  $\blacktriangleleft$  um eine Option auszuwählen.

# <span id="page-91-0"></span>Gesicht/AiAF

- **•** Erkennt die Gesichter von Personen und nimmt die Fokussierung, die Belichtung (nur Mehrfeldmessung) sowie den Weißabgleich (nur **IWR)** vor.
- **•** Wird die Kamera auf Motive gerichtet, werden ein weißer Rahmen auf dem Gesicht des Motivs, das als das Hauptmotiv erkannt wird, und graue Rahmen (maximal 2) auf weiteren Gesichtern angezeigt.
- **•** Ein Rahmen folgt einem sich bewegenden Motiv innerhalb eines bestimmten Bereichs.
- **•** Wenn der Auslöser angetippt wird, werden bis zu 9 grüne Rahmen um die Gesichter angezeigt, auf die die Kamera scharf stellt.
	- **•** Wenn ein Gesicht nicht erkannt wird und nur graue (keine weißen) Rahmen angezeigt werden, werden bis zu 9 grüne Rahmen für die Bereiche angezeigt, auf die die Kamera nach dem Antippen des Auslösers scharf stellt.
		- **•** Der AF-Rahmen wird in der Mitte des Bildschirms angezeigt, falls Sie den Auslöser antippen, wenn Servo AF [\(S. 94\)](#page-93-0) auf [An] gesetzt ist und ein Gesicht nicht erkannt wird.
		- **•** Beispiele für Gesichter, die nicht erkannt werden können:
			- Weit entfernte oder sehr nahe Motive.
			- Dunkle oder helle Motive.
			- Gesichter, die seitlich oder schräg ausgerichtet oder teilweise verdeckt sind.
		- **•** Die Kamera identifiziert möglicherweise auch andere Gegenstände als menschliche Gesichter.
		- **•** Kann die Kamera nicht scharf stellen, wenn Sie den Auslöser antippen, wird der AF-Rahmen nicht angezeigt.

# AF-Verfolgung

**•** Sie können das Motiv, auf das Sie scharf stellen möchten, auswählen und die Aufnahme vornehmen [\(S. 95\)](#page-94-0).

 $\mathbb Z$ 

# <span id="page-92-1"></span>FlexiZone/Mitte

Es wird nur ein AF-Rahmen verwendet. Dies ist für die Fokussierung auf einen bestimmten Punkt hilfreich.

Unter [FlexiZone] können Sie die Position und Größe des AF-Rahmens ändern [\(S. 93\)](#page-92-0).

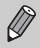

Kann die Kamera nicht scharf stellen, wenn Sie den Auslöser antippen, wird der AF-Rahmen gelb, und **O** wird angezeigt.

# <span id="page-92-0"></span>Ändern von Position und Größe des AF-Rahmens

Ist der AF-Rahmenmodus auf [FlexiZone] (siehe oben) gesetzt, können Sie die Position und Größe des AF-Rahmens ändern.

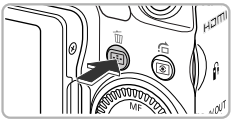

# Größe änd. /Feld bewegen of fullball

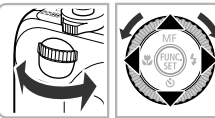

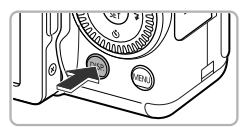

### **Drücken Sie die Taste .**

Der AF-Rahmen wird orange angezeigt.

#### **Verschieben Sie den AF-Rahmen.**

- **C** Drehen Sie das Wahlrad \*\* oder **A**
- Nehmen Sie mit den Tasten ▲ ▼ 4▶ die Feineinstellung vor.
- Werden Gesichter erkannt, wechselt der AF-Rahmen bei jeder Betätigung der Taste MENU zu einem anderen Gesicht.
- $\bullet$  Wenn Sie die Taste  $\Box$  gedrückt halten, wird der AF-Rahmen auf seine ursprüngliche Position (Mitte) zurückgesetzt.

#### **Ändern Sie die Größe des AF-Rahmens.**

- **Drücken Sie die Taste DISP.**
- Der AF-Rahmen wird kleiner angezeigt.
- Wenn Sie die Taste DISP, erneut drücken, wird die normale Größe des AF-Rahmens wiederhergestellt.

#### **Aufnehmen mit Servo AF**

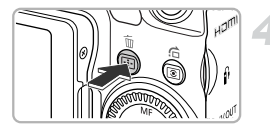

#### **Bestätigen Sie die Einstellungen.**

 $\bullet$  Drücken Sie die Taste  $\Box$ .

- **•** Der Spotmessfeldrahmen kann mit dem AF-Rahmen verknüpft werden [\(S. 101\).](#page-100-0)
	- **•** Bei Verwendung des Digitalzooms [\(S. 58\)](#page-57-1) oder des Digital-Telekonverters [\(S. 59\)](#page-58-0) wird der AF-Rahmen auf Normalgröße gesetzt.

# <span id="page-93-0"></span>Aufnehmen mit Servo AF

Bei angetipptem Auslöser werden Fokus und Belichtung kontinuierlich angepasst, sodass Bilder von sich bewegenden Motiven nahtlos aufgenommen werden können.

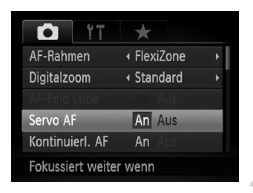

#### **Wählen Sie [Servo AF] aus.**

**O Drücken Sie die Taste MENU, um [Servo AF]** auf der Registerkarte **1** zu wählen, und drücken Sie die Tasten (+), um [An] auszuwählen.

#### **Stellen Sie scharf.**

● Fokus und Belichtung werden dort beibehalten, wo der blaue AF-Rahmen angezeigt wird, wenn Sie den Auslöser antippen.

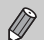

- **•** Unter einigen Bedingungen kann die Kamera möglicherweise nicht scharf stellen.
- **•** Bei dunklen Lichtverhältnissen kann es vorkommen, dass AF-Rahmen auch nach Antippen des Auslösers nicht blau angezeigt werden. In diesem Fall können Sie den Fokus und die Belichtung mit der AF-Rahmeneinstellung festlegen.
- **•** Lässt sich keine korrekte Belichtung einstellen, werden Verschlusszeit- und Blendenwert orange angezeigt. Lassen Sie den Auslöser los, und tippen Sie ihn dann erneut an.
- **•** Aufnahmen mit AF-Speicherung sind in diesem Modus nicht möglich.
- Die Option [AF-Feld Lupe] auf der Registerkarte **4 ist im Modus Servo AF** nicht verfügbar.
- **•** Bei Verwendung von  $\bullet$  [\(S. 56\)](#page-55-0) nicht verfügbar.

# <span id="page-94-0"></span>Auswählen des zu fokussierenden Motivs (AF-Verfolgung)

Wählen Sie das Motiv für die Fokussierung aus. Selbst wenn sich das Motiv bewegt (innerhalb eines bestimmten Bereichs), bleibt es fokussiert.

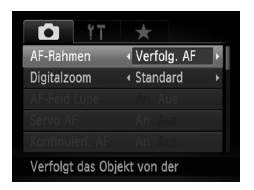

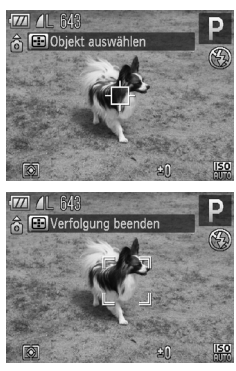

# **Wählen Sie [Verfolg. AF].**

- **O Drücken Sie die Taste MENU, um [AF-**Rahmen] auf der Registerkarte **1** zu wählen. Drücken Sie anschließend die Tasten (+) um [Verfolg. AF] auszuwählen.
- $\blacktriangleright$   $\Box$  wird im Zentrum des Bildschirms angezeigt.

#### **Wählen Sie das Motiv für die Fokussierung aus.**

- $\bullet$  Halten Sie die Kamera so, dass  $\overrightarrow{\bigcup}$  auf das zu fokussierende Motiv zeigt, und drücken Sie die Taste  $\Box$ .
- Die Kamera gibt einen Ton aus, und  $\begin{array}{cc} \uparrow & \uparrow \\ \downarrow & \downarrow \end{array}$  wird angezeigt, wenn ein Motiv erkannt wird. Die Kamera stellt kontinuierlich auf das Motiv scharf, selbst wenn es sich bewegt (innerhalb eines bestimmten Bereichs).
- Wenn die Kamera kein Motiv erkennt, wird  $\Box$  auf dem Bildschirm angezeigt.
- Um das kontinuierliche Scharfstellen abzubrechen, drücken Sie erneut die Taste  $\Box$ .

# **Machen Sie die Aufnahme.**

- $\bullet$  Tippen Sie den Auslöser an.  $\begin{bmatrix} 1 & 1 \end{bmatrix}$  wird in einen blauen geändert, der dem Motiv folgt, während die Kamera Fokus und Belichtung kontinuierlich anpasst.
- Drücken Sie den Auslöser vollständig herunter, um aufzunehmen.
- Auch nach der Aufnahme wird  $\int_a^{\pi} \int_a^{\pi}$  angezeigt, und die Kamera stellt weiterhin kontinuierlich auf das Motiv scharf.

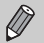

- **•** Die Kamera erkennt auch dann ein Motiv, wenn Sie den Auslöser antippen, ohne die Taste  $\Box$  zu drücken. Nach Abschluss der Aufnahme wird  $\Box$ im Zentrum des Bildschirms angezeigt.
- **•** Servo AF [\(S. 94\)](#page-93-0) ist auf [An] gestellt.
- **•** Wenn das Motiv zu klein ist, sich zu schnell bewegt, oder der Kontrast zwischen dem Motiv und dem Hintergrund zu gering ist, kann die Kamera das Motiv unter Umständen nicht verfolgen.
- Nicht verfügbar in **W**.

# Vergrößern des Brennpunkts

Wenn Sie den Auslöser antippen, wird der AF-Rahmen vergrößert angezeigt, und Sie können den Fokus überprüfen.

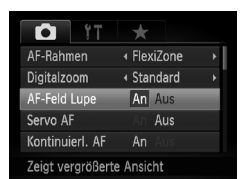

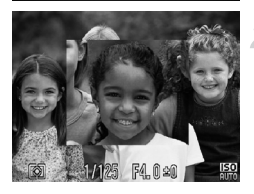

#### **Wählen Sie [AF-Feld Lupe] aus.**

**O Drücken Sie die Taste MENU, und wählen** Sie [AF-Feld Lupe] auf der Registerkarte aus. Drücken Sie dann die Tasten (I. um [An] auszuwählen.

#### **Überprüfen Sie den Fokus.**

- Halten Sie den Auslöser angetippt.
- Bei der Einstellung [Gesicht/AiAF] [\(S. 92\)](#page-91-0) wird das als Hauptmotiv erkannte Gesicht vergrößert.
- Bei der Einstellung [FlexiZone] oder [Mitte] [\(S. 93\)](#page-92-1) wird der Inhalt des AF-Rahmens vergrößert.

**Warum wird in einigen Fällen die Anzeige nicht vergrößert?**

Die Anzeige wird bei der Einstellung [Gesicht/AiAF] nicht vergrößert, wenn ein Gesicht nicht erkannt wird oder im Verhältnis zum Bildschirm zu groß ist. Wenn die Kamera bei der Einstellung [Mitte] nicht scharf stellt, wird die Anzeige nicht vergrößert.

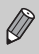

Es steht keine vergrößerte Anzeige zur Verfügung, wenn der Digitalzoom [\(S. 58\)](#page-57-1), der Digital-Telekonverter [\(S. 59\),](#page-58-0) AF-Verfolgung [\(S. 95\)](#page-94-0) oder Servo AF [\(S. 94\)](#page-93-0) verwendet wird oder die Kamera an ein Fernsehgerät angeschlossen ist [\(S. 90\)](#page-89-1).

# <span id="page-96-0"></span>Aufnehmen mit der AF-Speicherung

Die Fokuseinstellung kann gespeichert werden. Dabei ändert sich der Fokusabstand auch bei Loslassen des Auslösers nicht.

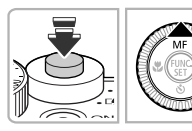

#### **Speichern Sie den Fokus.**

- Halten Sie den Auslöser angetippt, und drücken Sie dann die Taste  $\blacktriangle$ .
- Der Fokus wird gespeichert, und  $\blacksquare$  und die MF-Anzeige werden auf dem Bildschirm angezeigt.
- Beim Loslassen des Auslösers und erneuten Betätigen der Taste  $\blacktriangle$  werden  $\widehat{\mathbf{M}}$  und die MF-Anzeige nicht mehr angezeigt, und die MF-Speicherung wird aufgehoben.
- **Wählen Sie ein Motiv aus, und machen Sie die Aufnahme.**

# Auswählen der zu fokussierenden Person (Gesichtsauswahl)

Sie können das Gesicht einer bestimmten Person zum Fokussieren auswählen und danach das Bild aufnehmen.

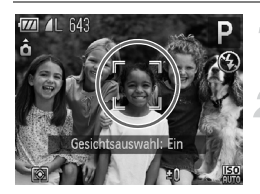

#### **Setzen Sie den AF-Rahmen auf [Gesicht/AiAF] [\(S. 92\)](#page-91-1).**

#### **Wechseln Sie in den Gesichtsauswahlmodus.**

- Richten Sie die Kamera auf das Gesicht des Motivs, und drücken Sie die Taste  $\Box$ .
- Nachdem [Gesichtsauswahl: Ein] eingeblendet wird, wird ein Gesichtsrahmen
	- $\frac{1}{2}$  um das Gesicht herum angezeigt, das als Hauptmotiv erkannt wurde.

#### **Aufnehmen mit dem manuellen Fokus**

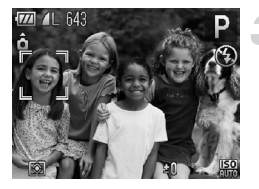

- **O Der Gesichtsrahmen** [ J folgt dem Motiv innerhalb eines bestimmten Bereichs, selbst wenn sich das Motiv bewegt.
- **O** Wird ein Gesicht nicht erkannt, wird nicht angezeigt.

#### **Wählen Sie das Gesicht für die Fokussierung aus.**

- Bei Betätigung der Taste **Derachangen auch der** Gesichtsrahmen zu einem anderen Gesicht, das von der Kamera erkannt wurde.
- Ist der Rahmen einmal zu sämtlichen erkannten Gesichtern gewechselt, wird [Gesichtsauswahl: Aus] angezeigt, und der Bildschirm für den AF-Rahmenmodus wird erneut eingeblendet.

#### **Machen Sie die Aufnahme.**

- Halten Sie den Auslöser angetippt. Wenn die Kamera fokussiert, ändert sich  $\frac{r}{l}$  zu  $\lceil$
- Drücken Sie den Auslöser vollständig herunter, um aufzunehmen.

# <span id="page-97-0"></span>Aufnehmen mit dem manuellen Fokus

Kann der Autofokus nicht verwendet werden, können Sie stattdessen den manuellen Fokus verwenden. Wenn Sie den Auslöser nach manueller Grobeinstellung des Fokus antippen, können Sie den Fokus fein einstellen.

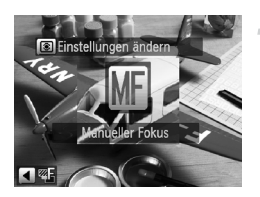

#### <span id="page-97-1"></span>Wählen Sie **...**

- Drücken Sie die Taste ▲.
- $\triangleright$  M1 und die MF-Anzeige werden angezeigt.

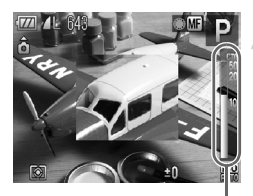

MF-Anzeige

#### **Stellen Sie den Fokus grob ein.**

● Der seitliche Balken zeigt den Brennpunkt der MF-Anzeige und die Entfernung an. Drehen Sie während der Betrachtung des vergrößerten Bereichs das Wahlrad . um den Fokus grob einzustellen.

#### **Stellen Sie den Fokus fein ein.**

- Wenn Sie den Auslöser antippen oder die Taste **der drücken, können Sie den Fokus** fein einstellen (Safety MF).
- **•** Sie können bei der manuellen Fokussierung keine Änderungen am Modus oder der Größe des AF-Rahmens vornehmen [\(S. 92\).](#page-91-1) Wenn Sie den Modus oder die Größe des AF-Rahmens ändern möchten, brechen Sie zuerst die manuelle Fokussierung ab.
	- **•** Setzen Sie die Kamera zur Feineinstellung des Fokus ggf. auf ein Stativ auf.
	- **•** Bei Verwendung des Digitalzooms [\(S. 58\)](#page-57-1) oder des Digital-Telekonverters [\(S. 59\)](#page-58-0) oder bei Verwendung eines Fernsehgeräts zur Anzeige [\(S. 90\)](#page-89-1) können Sie fokussieren, doch wird der vergrößerte Bereich nicht angezeigt.
	- Wenn Sie die Taste **MENU** drücken, um die Registerkarte **D** anzuzeigen, und [MF-Fokus Lupe] auf [Aus] setzen, steht die vergrößerte Anzeige nicht zur Verfügung.
	- Wenn Sie die Taste **MENU** drücken, um die Registerkarte **1 aufzurufen, und** [Safety MF] auf [Aus] setzen, können Sie den Fokus auch beim Antippen des Auslösers nicht fein einstellen.

# Fokus-Aufnahmereihe (Modus Fokus Bereich)

Die Kamera macht automatisch drei Reihenaufnahmen in der folgenden Reihenfolge: eine an der manuellen Fokusposition und jeweils eine mit weiter entfernter bzw. näherer Fokusposition. Die Fokusanpassung kann in 3 Stufen eingestellt werden.

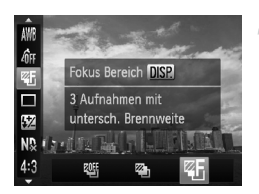

#### **Wählen Sie aus.**

 $\bullet$  Drücken Sie die Taste  $\binom{m}{35}$  und danach die Tasten ▲▼ zur Auswahl von UF. Drücken Sie dann die Tasten (+), oder drehen Sie das Wahlrad , um 25 auszuwählen.

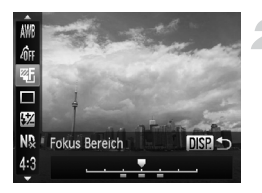

#### **Stellen Sie den Fokus ein.**

- **Drücken Sie die Taste DISP.**
- Drücken Sie die Tasten <
 oder drehen Sie das Wahlrad , um die Einstellung vorzunehmen.
- **Bei einer anderen Blitzeinstellung als (5) [\(S. 56\)](#page-55-1) stehen Fokus-**Aufnahmereihen nicht zur Verfügung.
- Wenn Sie Schritt 1 auf [S. 98](#page-97-1) ausführen, um **MH** zu wählen und dann sofort die Taste q drücken, wird der Bildschirm aus Schritt 2 angezeigt.
- **•** Die Funktion Reihenaufnahme [\(S. 86\)](#page-85-0) kann in diesem Modus nicht verwendet werden.
- **•** Nur drei Aufnahmen werden gemacht, auch wenn Sie  $\bullet$  [\(S. 56\)](#page-55-0) verwenden, um eine andere Anzahl an Aufnahmen auszuwählen.

# <span id="page-99-0"></span>Ändern des Lichtmessverfahrens

Sie können das Lichtmessverfahren ändern, um es an die Aufnahmebedingungen anzupassen.

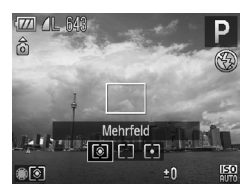

#### **Wählen Sie das Lichtmessverfahren aus.**

Drücken Sie die Taste [C], und drehen Sie danach das Wahlrad . um ein Messverfahren auszuwählen.

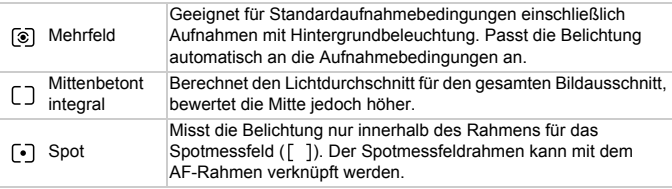

#### <span id="page-100-0"></span>Verknüpfen des Spotmessfeldrahmens mit dem AF-Rahmen

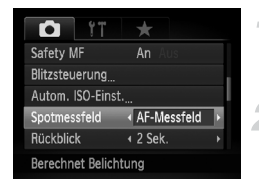

#### **Wählen Sie [•] aus.**

- Befolgen Sie den oben beschriebenen Schritt, und wählen Sie [•] aus.
- **Wählen Sie [Spotmessfeld] aus.**
- Drücken Sie die Taste MENU, und wählen Sie [Spotmessfeld] auf der Registerkarte aus. Drücken Sie dann die Tasten (I), um [AF-Messfeld] auszuwählen.
- Der Spotmessfeldrahmen wird mit dem verschobenen AF-Rahmen verknüpft.

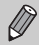

Kann nicht verwendet werden, wenn [AF-Rahmen] auf [Gesichtserk.] oder [Verfolg. AF] [\(S. 92\)](#page-91-1) gesetzt ist.

# <span id="page-100-1"></span>Aufnehmen mit der AE-Speicherung

Sie können die Belichtung speichern und aufnehmen oder den Fokus und die Belichtung separat einstellen, um Aufnahmen zu machen. AE steht für "Auto Exposure" (Belichtungsautomatik).

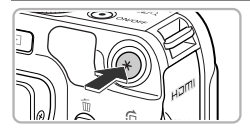

#### **Speichern Sie die Belichtung.**

- Richten Sie die Kamera auf das Motiv, und drücken Sie die Taste  $\bigstar$ .
- $\triangleright$  Wenn  $\bigstar$  angezeigt wird, wird die Belichtung gespeichert.
- $\bullet$  Wenn Sie ein Bild aufnehmen, wird  $\bigstar$ ausgeblendet, und die AE-Speicherung wird aufgehoben.
- **Wählen Sie ein Motiv aus, und machen Sie die Aufnahme.**

# **Program Shift**

Wenn Sie die Belichtung speichern und das Wahlrad C drehen, können Sie die Kombination aus Verschlusszeit und Blendenwert ändern.

# Aufnehmen mit der FE-Blitzbelichtungsspeicherung

Ähnlich wie bei der AE-Speicherung [\(S. 101\)](#page-100-1) können Sie die Belichtung bei Blitzaufnahmen anhand der FE-Blitzbelichtungsspeicherung speichern. FE ist die Abkürzung für "Flash Exposure" (Blitzbelichtung).

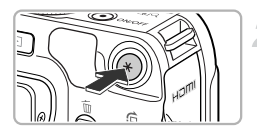

#### **Wählen Sie** h **aus [\(S. 77\)](#page-76-1).**

#### **Speichern Sie die Blitzbelichtung.**

- Richten Sie die Kamera auf das Motiv. und drücken Sie die Taste  $\mathbf{\mathbf{\mathbf{\mathsf{+}}}}$ .
- Der Blitz wird ausgelöst, und wenn  $\bigstar$ angezeigt wird, wird die Blitzleistung gespeichert.
- $\bullet$  Wenn Sie ein Bild aufnehmen, wird  $\bigstar$ ausgeblendet, und die FE-Blitzbelichtungsspeicherung wird aufgehoben.
- **Wählen Sie ein Motiv aus, und machen Sie die Aufnahme.**

# Aufnahmereihe mit Belichtungsautomatik (AEB-Modus)

Die Kamera macht 3 Reihenaufnahmen, wobei die Belichtung automatisch auf Standardbelichtung, Unterbelichtung und Überbelichtung (in dieser Reihenfolge) eingestellt wird.

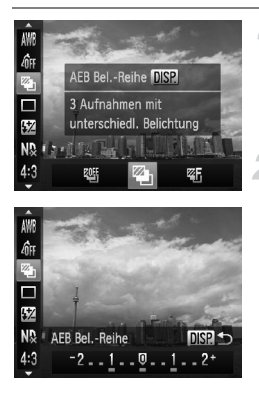

#### Wählen Sie <sup>2</sup> aus.

**O** Drücken Sie die Taste (e) und danach die Tasten ▲▼ zur Auswahl von . Lift. Drücken Sie dann die Tasten < Doder drehen Sie das Wahlrad , um 2, auszuwählen.

#### **Legen Sie den Wert der Belichtungskorrektur fest.**

- $\bullet$  Drücken Sie die Taste  $\mathsf{DISP}$ .
- Drücken Sie die Tasten <
i> oder drehen Sie das Wahlrad . um die Einstellung anzupassen.
- Der Wert der Belichtungskorrektur für die von der Kamera eingestellte Belichtung kann in 1/ 3-Schritten im Bereich ±2 angepasst werden. Wird die Belichtungskorrektur [\(S. 76\)](#page-75-1) bereits verwendet, werden Einstellungen mit dem korrigierten Wert als Basis vorgenommen.

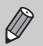

- **Bei einer anderen Blitzeinstellung als (b. 66) ist AEB nicht verfügbar.**
- **•** Die Funktion Reihenaufnahme [\(S. 86\)](#page-85-0) kann in diesem Modus nicht verwendet werden.
- Wenn Sie die Taste DISP im Bildschirm für die Belichtungskorrektur drücken, wird der Bildschirm mit Korrekturwerten angezeigt.
- **•** Nur drei Aufnahmen werden gemacht, auch wenn Sie  $\bullet$  [\(S. 56\)](#page-55-0) verwenden, um eine andere Anzahl an Aufnahmen auszuwählen.

# Aufnehmen mit der Langzeitsynchronisierung

Sie können das Hauptmotiv, z. B. Personen, aufhellen, wenn in der Kamera durch Verwendung des Blitzes die richtige Belichtung eingestellt wird. Gleichzeitig können Sie eine lange Verschlusszeit verwenden, um den Hintergrund aufzuhellen, der nicht vom Blitz ausgeleuchtet werden kann.

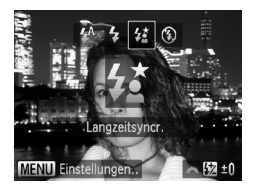

#### **Wählen Sie**  $\frac{1}{2}$  **aus.**

- Drücken Sie die Taste ▶. und drücken Sie danach die Tasten <a>
der drehen Sie das Wahlrad  $\ddot{=}$ . um  $\ddot{z}$  auszuwählen. Drücken Sie dann die Taste (FRFC).
- Nach erfolgter Festlegung wird  $\frac{1}{2}$  auf dem Bildschirm angezeigt.

#### **Machen Sie die Aufnahme.**

● Auch wenn der Blitz ausgelöst wird, sollte sich das Motiv nicht bewegen, bevor das Auslösegeräusch endet.

Setzen Sie die Kamera auf ein Stativ auf, um Kamerabewegungen und unscharfe Bilder zu vermeiden. Es empfiehlt sich zudem, bei Aufnahmen mit Stativ die Option [IS Modus] auf [Aus] zu setzen [\(S. 171\)](#page-170-0).

# Verwenden des ND Filters

Der ND Filter reduziert die Lichtintensität auf 1/8 (3 Stufen) der aktuellen Stufe, sodass längere Verschlusszeiten und kleinere Blendenwerte verwendet werden können.

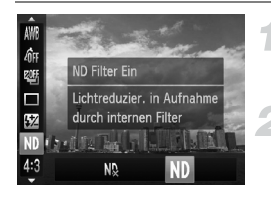

#### Wählen Sie No aus.

**• Drücken Sie nach Betätigung der Taste (** die Tasten  $\blacktriangle \blacktriangledown$  zur Auswahl von  $\mathsf{ND}$ .

#### **Setzen Sie [ND Filter] auf [An].**

● Drücken Sie die Tasten <
• oder drehen Sie das Wahlrad S. um ND auszuwählen. Drücken Sie danach die Taste (top).

Setzen Sie die Kamera auf ein Stativ auf, um Kamerabewegungen zu verhindern.

# <span id="page-103-0"></span>Festlegen der Verschlusszeit

Sie können die Verschlusszeit auf eine gewünschte Einstellung für Ihre Aufnahme festlegen. Die Kamera stellt den entsprechenden Blendenwert für die von Ihnen festgelegte Verschlusszeit ein.

Tv steht für "Time Value" (Zeitwert).

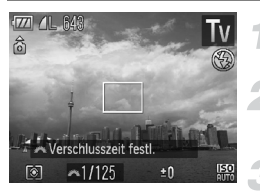

# **Drehen Sie das Modus-Wahlrad auf die Position Tv.**

- **Nehmen Sie die Einstellung vor.**
- Drehen Sie das Wahlrad <del>™</del>, um die Verschlusszeit einzustellen.

**Machen Sie die Aufnahme.**

#### **Verfügbare Verschlusszeiten**

15", 13", 10", 8", 6", 5", 4", 3"2, 2"5, 2", 1"6, 1"3, 1", 0"8, 0"6, 0"5, 0"4, 0"3, 1/4, 1/5, 1/6, 1/8, 1/10, 1/13, 1/15, 1/20, 1/25, 1/30, 1/40, 1/50, 1/60, 1/80, 1/100, 1/125, 1/160, 1/200, 1/250, 1/320, 1/400, 1/500, 1/640, 1/800, 1/1000, 1/1250, 1/1600, 1/2000, 1/2500, 1/3200, 1/4000

- **•** 2" bedeutet 2 Sekunden, 0"3 bedeutet 0,3 Sekunden und 1/160 bedeutet 1/160 Sekunde.
- **•** Die kürzeste Verschlusszeit bei Verwendung des Blitzes beträgt 1/2000 Sekunde. Der Wert wird von der Kamera automatisch auf 1/2000 Sekunde oder geringer zurückgesetzt, wenn eine kürzere Verschlusszeit ausgewählt wird.
- **•** Abhängig von der Zoomposition sind einige Verschlusszeiten möglicherweise nicht verfügbar.

**•** Bei Verwendung von Verschlusszeiten von 1,3 Sekunden oder länger werden Bilder nach der Aufnahme zum Entfernen von Rauscheffekten automatisch bearbeitet. Aufgrund dieser Bearbeitung kann es eine Weile dauern, bevor die nächste Aufnahme gemacht werden kann.

**•** Es empfiehlt sich, bei längeren Verschlusszeiten die Option [IS Modus] auf [Aus] zu setzen und ein Stativ zu verwenden [\(S. 171\)](#page-170-0).

#### **Was bedeutet es, wenn der Blendenwert orange angezeigt wird?**

Wenn der Blendenwert beim Antippen des Auslösers orange angezeigt wird, kann die richtige Belichtungseinstellung nicht erzielt werden. Passen Sie die Verschlusszeit an, bis der Blendenwert weiß angezeigt wird. Sie können dazu auch die Funktion Safety Shift verwenden [\(S. 106\)](#page-105-1).

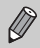

Sie können die Kamera auch so einstellen, dass sich der Blendenwert beim Drehen des Wahlrads \* oder @ ändert [\(S. 171\)](#page-170-1).

# <span id="page-104-0"></span>Festlegen des Blendenwerts

Sie können den Blendenwert auf eine gewünschte Einstellung für Ihre Aufnahme festlegen. Die Kamera stellt die entsprechende Verschlusszeit für den von Ihnen festgelegten Blendenwert ein.

Av steht für "Aperture Value" (Blendenwert), was sich auf die Größe der Blendenöffnung im Objektiv bezieht.

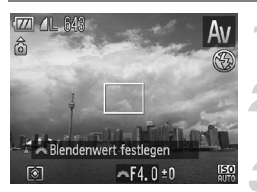

- **Drehen Sie das Modus-Wahlrad**  auf die Position Av.
- **Nehmen Sie die Einstellung vor.**
- Drehen Sie das Wahlrad </a>. um den Blendenwert einzustellen.
- **Machen Sie die Aufnahme.**

#### **Verfügbare Blendenwerte**

F2.8, F3.2, F3.5, F4.0, F4.5, F5.0, F5.6, F6.3, F7.1, F8.0

**•** Abhängig von der Zoomposition sind einige Blendenwerte möglicherweise nicht verfügbar.

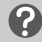

#### **Was bedeutet es, wenn die Verschlusszeit orange angezeigt wird?**

Wenn die Verschlusszeit beim Antippen des Auslösers orange angezeigt wird, kann die richtige Belichtungseinstellung nicht erzielt werden. Passen Sie den Blendenwert an, bis die Verschlusszeit weiß angezeigt wird. Sie können dazu auch die Funktion Safety Shift verwenden.

#### <span id="page-105-1"></span>**Safety Shift**  $\circledcirc$

Wenn Sie in den Modi  $Tv$  und  $Av$  die Taste MENU drücken, um die Registerkarte  $\Box$ aufzurufen und [Safety Shift] auf [An] setzen, wird die Verschlusszeit oder der Blendenwert automatisch für die richtige Belichtung angepasst, falls diese nicht auf andere Weise erzielt werden kann. Safety Shift ist deaktiviert, wenn der Blitz aktiviert ist.

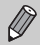

Sie können die Kamera auch so einstellen, dass sich die Verschlusszeit beim Drehen des Wahlrads <del>¥</del> oder **●** ändert [\(S. 171\)](#page-170-1).

# <span id="page-105-0"></span>Festlegen von Verschlusszeit und Blendenwert

Sie können die Verschlusszeit und den Blendenwert manuell auf eine gewünschte Einstellung für Ihre Aufnahme festlegen.

M steht für "Manual" (Manuell).

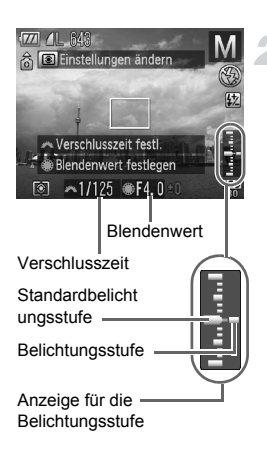

#### **Drehen Sie das Modus-Wahlrad auf die Position** D**.**

#### **Nehmen Sie die Einstellung vor.**

- Drehen Sie das Wahlrad ¥. um die Verschlusszeit einzustellen.
- Drehen Sie das Wahlrad ●. um den Blendenwert einzustellen.
- Die eingestellte Belichtung wird in der Anzeige angezeigt. Sie können die Differenz zur Standardbelichtungseinstellung überprüfen.
- Falls die Differenz mehr als ±2 Stufen beträgt, wird die gewählte Belichtungseinstellung orange angezeigt. Wenn Sie den Auslöser antippen, wird "-2" oder "+2" orange angezeigt.
- **•** Die Standardbelichtung wird anhand des gewählten Lichtmessverfahrens [\(S. 100\)](#page-99-0) berechnet.
- **•** Wenn Sie nach dem Vornehmen der Einstellungen den Zoom verwenden oder den Bildausschnitt wechseln, kann sich die Belichtungsstufe ändern.
- **•** Abhängig vom eingestellten Wert für die Verschlusszeit oder den Blendenwert kann sich auch die Bildschirmhelligkeit ändern. Wenn der Blitzmodus auf \$ eingestellt ist, ändert sich die Bildschirmhelligkeit nicht.
- Wenn Sie die Taste  $\bigstar$  drücken, wird der Verschlusszeit- bzw. Blendenwert (je nachdem, was in Schritt 2 nicht ausgewählt wurde) automatisch angepasst, um die richtige Belichtung zu erzielen (die richtige Belichtung kann möglicherweise je nach Einstellungen nicht erzielt werden).
- **•** Sie können die Kamera auch so einstellen, dass sich die Verschlusszeit oder der Blendenwert beim Drehen des Wahlrads \*\* oder @ ändert [\(S. 171\).](#page-170-1)

# Anpassen der Helligkeit und Aufnehmen (i-contrast)

Die Kamera kann Bereiche wie etwa Gesichter oder Hintergründe in einem Motiv erkennen, die zu hell bzw. zu dunkel sind, und diese automatisch auf die optimale Helligkeit für die Aufnahme anpassen.

Um ein Unterdrücken von Glanzlichtern zu vermeiden, wird die Kontrastkorrektur verwendet. Um Schattendetails herauszustellen, wird die Schattenkorrektur verwendet.

- **•** Unter bestimmten Bedingungen kann das Bild grob erscheinen oder nicht ordnungsgemäß korrigiert werden.
	- **•** Sie können aufgenommene Bilder korrigieren [\(S. 149\).](#page-148-0)
	- **•** Sie können die Einstellungen für die Kontrast- oder Schattenkorrektur ändern, indem Sie das Wahlrad ÷ oder Ê drehen [\(S. 171\)](#page-170-1).
	- Nicht verfügbar in **...** oder ...

#### <span id="page-106-0"></span>Kontrastkorrektur

Sie können folgende Kontrastkorrekturmethoden wählen: IAM, IM, und IM,

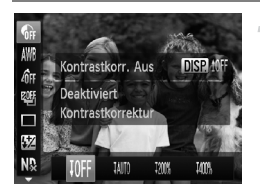

#### **Wählen Sie aus.**

**• Drücken Sie nach Betätigung der Taste (FIGE)** die Tasten ▲▼ zur Auswahl von .

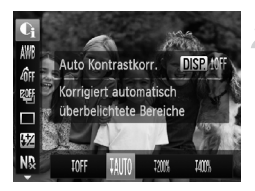

#### **Nehmen Sie die Einstellung vor.**

- Drücken Sie die Tasten <
i> oder drehen Sie das Wahlrad . um eine Option auszuwählen, und drücken Sie danach die Taste  $(m<sub>c</sub>)$ .
- $\triangleright$   $\mathbb{C}_i$  wird auf dem Bildschirm angezeigt.
- **Hill ist nur verfügbar in <b>Fig.** [\(S. 82\).](#page-81-1)
	- **In Will** und  $\frac{100}{2}$  wird die SO-Empfindlichkeit wieder auf  $\frac{150}{1000}$  eingestellt, auch wenn Sie eine höhere Empfindlichkeit als Fan festlegen.
	- In WWW wird die ISO-Empfindlichkeit wieder auf Foll eingestellt, auch wenn Sie eine geringere Empfindlichkeit als Festlegen.
	- In Ill wird die SQ-Empfindlichkeit wieder auf **En eingestellt**, auch wenn Sie eine geringere Empfindlichkeit als festlegen.

#### Schattenkorrektur

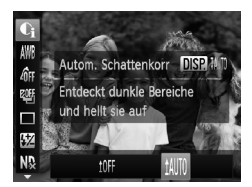

#### **Wählen Sie till aus.**

- Befolgen Sie Schritt 1 auf [S. 107,](#page-106-0) um auszuwählen, und drücken Sie dann die Taste **DISP.**
- Drücken Sie die Tasten ◆ oder drehen Sie das Wahlrad S. um Will auszuwählen. Drücken Sie danach die Taste (top).
- $\triangleright$   $\mathbb{C}_1$  wird auf dem Bildschirm angezeigt.

# Verwenden der elektronischen Wasserwaage

Sie können eine auf dem Bildschirm eingeblendete Wasserwaage verwenden, um zu ermitteln, ob die Kamera bei der Aufnahme komplett gerade ausgerichtet ist.

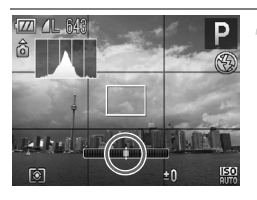

#### **Zeigen Sie die elektronische Wasserwaage an.**

**• Drücken Sie die Taste DISP, mehrmals,** bis die elektronische Wasserwaage angezeigt wird.
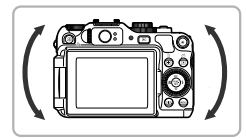

## **Richten Sie die Kamera aus.**

- Richten Sie die Kamera so aus, dass der Mittelpunkt der elektronischen Wasserwaage in Grün angezeigt wird.
- **•** Wenn die elektronische Wasserwaage nicht in Schritt 1 angezeigt wird, müssen Sie die Taste MENU drücken, um die Registerkarte **1 anzuzeigen.** Wählen Sie [Custom Display], und fügen Sie  $\sqrt{z}$ u  $\overline{z}$ v oder  $\overline{z}$ v hinzu.
	- **•** Wenn Sie die Kamera zu stark nach vorne oder hinten neigen, wird die elektronische Wasserwaage grau angezeigt, und Sie können sie nicht zum Ausrichten der Kamera verwenden.
	- **•** Die elektronische Wasserwaage kann nicht während Filmaufnahmen angezeigt werden.
	- **•** Wenn Sie die Kamera vertikal halten, ändert sich auch die Ausrichtung der elektronischen Wasserwaage.
	- **•** Wenn Sie den Eindruck haben, dass die Kamera trotz elektronischer Wasserwaage nicht gerade ausgerichtet werden kann, können Sie die elektronische Wasserwaage kalibrieren [\(S. 166\)](#page-165-0) und es dann erneut versuchen.

## Rote-Augen-Korrektur

Rote Augen in mit Blitz aufgenommenen Bildern können automatisch korrigiert werden.

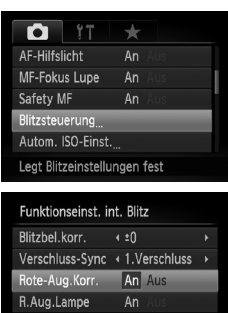

Ar

**MENUIS** 

Safety FE

## **Wählen Sie [Blitzsteuerung].**

**O Drücken Sie die Taste MENU, und wählen** Sie [Blitzsteuerung] auf der Registerkarte aus. Drücken Sie dann die Taste (FORC).

#### **Passen Sie die Einstellung an.**

- Drücken Sie die Tasten ▲▼ oder drehen Sie das Wahlrad , um [Rote-Aug.Korr.] auszuwählen. Wählen Sie dann mit den Tasten <a>
die Option [An] aus.
- $\triangleright$  Nach erfolgter Festlegung wird  $\odot$  auf dem Bildschirm angezeigt.

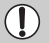

Die Rote-Augen-Korrektur wird unter Umständen auch auf andere Bereiche als rote Augen angewendet, etwa bei um die Augen aufgetragenem roten Make-up.

- **•** Sie können aufgenommene Bilder korrigieren [\(S. 150\).](#page-149-0)
- **•** Sie können den Bildschirm in Schritt 2 auch anzeigen, indem Sie die Taste  $\blacktriangleright$ drücken und danach die Taste MENU, oder indem Sie die Taste ▶ mehr als eine Sekunde lang drücken.
- **•** Nicht verfügbar in oder .

## Anpassen der Blitzbelichtungskorrektur

Ähnlich wie bei der Belichtungskorrektur [\(S. 76\)](#page-75-0) können Sie die Belichtung bei Verwendung des Blitzes in 1/3-Schritten im Bereich ±2 anpassen.

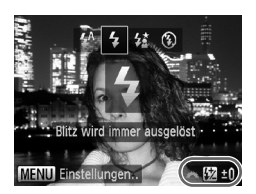

## **Wählen Sie den Korrekturwert aus.**

● Drücken Sie die Taste ▶. drehen Sie danach unmittelbar das Wahlrad \*\*, um den Korrekturwert zu wählen, und drücken Sie dann die Taste (S).

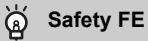

Wenn der Blitz auslöst, ändert die Kamera automatisch die Verschlusszeit oder den Blendenwert, um eine Überbelichtung und damit ein Verwischen des Hauptmotivs einer Aufnahme zu verhindern. Wenn Sie die Taste MENU drücken, um die Registerkarte **D** anzuzeigen, und [Safety FE] unter [Blitzsteuerung] auf [Aus] setzen, werden die Verschlusszeit und der Blendenwert nicht automatisch angepasst.

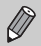

Sie können die Blitzbelichtungskorrektur mit folgenden Methoden festlegen. Sie kann jedoch nicht über die Taste  $\blacktriangleright$  festgelegt werden, wenn ein externes Blitzgerät (separat erhältlich) angeschlossen ist. In diesem Fall können Sie die Blitzleistung mit den mit einem \* markierten Methoden festlegen.

- Drücken Sie die Taste ( $\mathbb{F}$ ), und drücken Sie dann die Tasten  $\blacktriangle \blacktriangledown$ , um  $\mathbb{W}$ auszuwählen, und drücken Sie danach die Tasten <a> das Wahlrad **C**.\*
- Drücken Sie die Taste MENU, und wählen Sie [Blitzsteuerung] auf der Registerkarte **1.** Wählen Sie [Blitzbel.korr. ] aus, und drücken Sie dann die Tasten 4<sup>+</sup>
- Drücken Sie die Taste  $\blacktriangleright$ , dann die Taste MENU, oder halten Sie die Taste  $\blacktriangleright$ mehr als eine Sekunde lang gedrückt, sodass der Einstellungsbildschirm aufgerufen wird. Wählen Sie [Blitzbel.korr. ] aus, und drücken Sie dann die Tasten  $\blacklozenge$ .

## Einstellen der Blitzleistung

Sie können im Modus M zwischen drei Blitzleistungsstufen wählen.

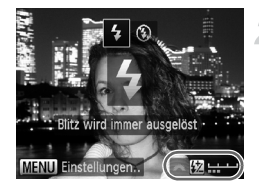

## **Drehen Sie das Modus-Wahlrad auf die Position** D**.**

- **Wählen Sie die gewünschte Blitzleistung.**
	- Drücken Sie die Taste ▶. drehen Sie danach unmittelbar das Wahlrad \*\*, um die Leistungsstufe zu wählen, und drücken Sie dann die Taste (FREC).
	- $\triangleright$  Nach erfolgter Festlegung wird  $\mathbf W$  auf dem Bildschirm angezeigt.

Sie können die Blitzleistung mit folgenden Methoden festlegen. Sie kann jedoch nicht über die Taste  $\blacktriangleright$  festgelegt werden, wenn ein externes Blitzgerät (separat erhältlich) angeschlossen ist. In diesem Fall können Sie die Blitzleistung mit den mit einem \* markierten Methoden festlegen.

- Drücken Sie die Taste ( $\mathbb{F}$ ), und drücken Sie dann die Tasten  $\blacktriangle \blacktriangledown$ , um  $\mathbb{Z}$ auszuwählen, und drücken Sie danach die Tasten <a> das Wahlrad .\*
- Drücken Sie die Taste MENU, und wählen Sie [Blitzsteuerung] auf der Registerkarte **1.** Wählen Sie [Blitzleistung] aus, und drücken Sie die Tasten (I.\*
- Drücken Sie die Taste  $\blacktriangleright$ , dann die Taste  $\sf MENU$ , oder halten Sie die Taste  $\blacktriangleright$  mehr als eine Sekunde lang gedrückt, sodass der Einstellungsbildschirm aufgerufen wird. Wählen Sie [Blitzleistung] aus, und drücken Sie die Tasten (I.

## Überprüfen auf geschlossene Augen

Falls von der Kamera festgestellt wird, dass Personen möglicherweise die Augen geschlossen haben, wird  $\sqrt{2}$  angezeigt.

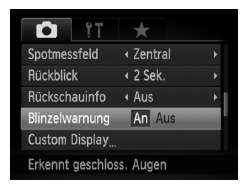

## **Wählen Sie [Blinzelwarnung] aus.**

**• Drücken Sie die Taste MENU, und wählen** Sie [Blinzelwarnung] auf der Registerkarte aus. Wählen Sie mit den Tasten < die Einstellung [An] aus.

## **Machen Sie die Aufnahme.**

 Wenn eine Person mit geschlossenen Augen erkannt wird, werden ein Rahmen und angezeigt.

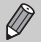

- **•** Wenn in den Modi **oder &** die Anzahl der Aufnahmen auf zwei oder mehr festgelegt ist, steht diese Funktion nur für das zuletzt aufgenommene Bild zur Verfügung.
- In den Modi<sup>74</sup> und <sup>72</sup>h ist diese Funktion nur für das zuletzt aufgenommene Bild verfügbar.
- Nicht verfügbar in den Modi [j], <sup>erj</sup>j und [lj].

## Zuweisen von Aufnahmeeinstellungen

Sie können häufig verwendete Aufnahmemodi und Einstellungen Ihren Vorlieben entsprechend zuweisen. Um zwischen zugewiesenen Einstellungen zu wechseln, drehen Sie das Modus-Wahlrad auf C1 oder C2. Wenn Sie in einen anderen Aufnahmemodus wechseln oder die Kamera ausschalten, werden die Einstellungen, die dabei normalerweise verworfen werden (z. B. Selbstauslöser), gespeichert.

## **Zuweisbare Einstellungen**

- Aufnahmemodi (P, Tv, Av und M)
- In den Modi **P**, Tv, Av oder M festgelegte Einträge [\(S. 76](#page-75-0) – [106\)](#page-105-0)
- **•** Einträge im Aufnahmemenü
- **•** Zoomposition
- **•** Manuelle Fokusposition [\(S. 98\)](#page-97-0)
- **•** Einträge unter My Menu [\(S. 173\)](#page-172-0)

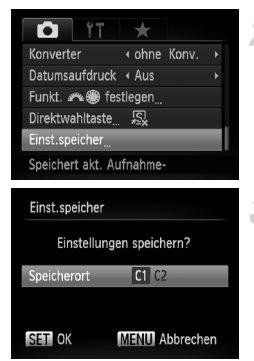

## **Wechseln Sie in den Aufnahmemodus, den Sie zuweisen möchten, und nehmen Sie die gewünschten Einstellungen vor.**

## **Wählen Sie [Einst.speicher] aus.**

**• Drücken Sie die Taste MENU**, wählen Sie [Einst.speicher] auf der Registerkarte **1** aus. und drücken Sie dann die Taste (RRC).

## **Weisen Sie die Einstellungen zu.**

● Drücken Sie die Tasten <
• oder drehen Sie das Wahlrad S, um C1 oder C2 auszuwählen. Drücken Sie danach die  $Taste$   $\binom{FUNE}{SFT}$ .

**•** Um die vorab zugewiesenen Einstellungen (mit Ausnahme des Aufnahmemodus) teilweise zu ändern, wählen Sie C1 oder C2 aus, ändern Sie die Einstellungen, und wiederholen Sie dann die Schritte 2 – 3. Diese Einstellungen werden nicht für andere Aufnahmemodi übernommen.

Um C1 oder C2 zugewiesene Inhalte wieder auf die Standardeinstellungen zurückzusetzen, drehen Sie das Modus-Wahlrad auf C1 oder C2, und wählen Sie [Grundeinstell.] aus [\(S. 51\)](#page-50-0).

## <span id="page-112-0"></span>Ändern der Farbe für Aufnahmen

Sie können das Erscheinungsbild der Bilder bei der Aufnahme ändern. Je nach Aufnahmebedingungen kann das Bild allerdings grob wirken oder nicht die erwarteten Farben aufweisen.

## Farbton

Sie können eine bestimmte Farbe auswählen und die anderen Farben im Bildausschnitt in Schwarzweiß wiedergeben.

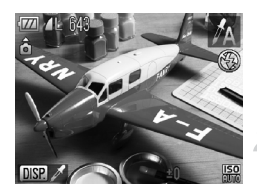

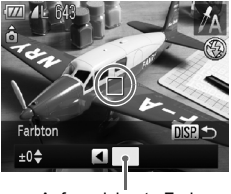

Aufgezeichnete Farbe

## Wählen Sie  $\Lambda$  aus.

● Befolgen Sie die Schritte 1 – 2 auf [S. 62,](#page-61-0) um  $\Lambda$  auszuwählen.

## **Drücken Sie die Taste DISP.**

- Das unveränderte Bild und das Farbtonbild werden abwechselnd angezeigt.
- Die Farbe bei der Standardeinstellung ist Grün.

## **Legen Sie die Farbe fest.**

- Positionieren Sie den mittleren Rahmen so. dass er mit der gewünschten Farbe ausgefüllt ist, und drücken Sie die Taste 4.
- Die festgelegte Farbe wird aufgezeichnet.

## **Legen Sie die Farbpalette fest.**

● Drücken Sie die Tasten ▲▼, oder drehen Sie das Wahlrad . um die beizubehaltende Farbpalette zu ändern.

- Wählen Sie einen negativen Wert aus, um die Farbpalette zu begrenzen. Wählen Sie einen positiven Wert aus, um die Farbpalette auf ähnliche Farben zu erweitern.
- **C** Durch Drücken der Taste DISP wird der Aufnahmebildschirm erneut angezeigt.

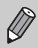

Die Verwendung des Blitzes in diesem Modus kann zu unvorhergesehenen Ergebnissen führen.

## Farbwechsel

Sie können eine Farbe im Bild bei der Aufzeichnung durch eine andere ersetzen. Sie können lediglich eine Farbe ersetzen.

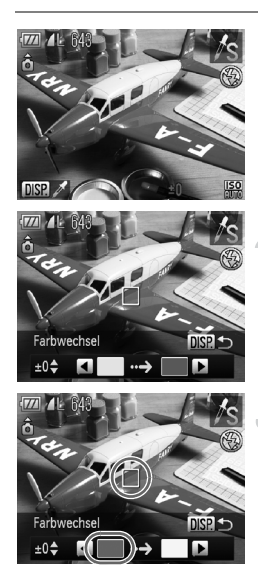

## **Wählen Sie** Y **aus.**

 $\bullet$  Befolgen Sie die Schritte 1 – 2 auf S. 62. um  $\sqrt{s}$  auszuwählen.

## **Drücken Sie die Taste DISP**

- Das unveränderte Bild und das Farbwechselbild werden abwechselnd angezeigt.
- In der Standardeinstellung wird Grün in Grau geändert.

## **Legen Sie die zu ersetzende Farbe fest.**

- Positionieren Sie den mittleren Rahmen so, dass er mit der gewünschten Farbe ausgefüllt ist, und drücken Sie die Taste 4.
- Die festgelegte Farbe wird aufgezeichnet.

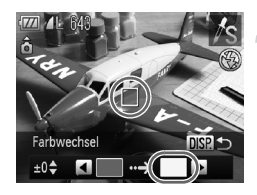

## **Legen Sie die Zielfarbe fest.**

- Positionieren Sie den mittleren Rahmen so, dass er mit der gewünschten Farbe ausgefüllt ist, und drücken Sie die Taste  $\blacktriangleright$ .
- Die festgelegte Farbe wird aufgezeichnet.

## **Legen Sie die zu ersetzende Farbpalette fest.**

- Drücken Sie die Tasten ▲▼. oder drehen Sie das Wahlrad .um die zu ändernde Farbpalette anzupassen.
- Wählen Sie einen negativen Wert aus, um die Farbpalette zu begrenzen. Wählen Sie einen positiven Wert aus, um die Farbpalette auf ähnliche Farben zu erweitern.
- **Drücken Sie die Taste DISP. um zum** Aufnahmebildschirm zurückzukehren.
- **•** Die Verwendung des Blitzes in diesem Modus kann zu unvorhergesehenen Ergebnissen führen.
- **•** Unter bestimmten Bedingungen kann das Bild grob erscheinen.

## Aufnehmen von Bildern mit dem Stitch-Assistenten

Große Motive lassen sich auf mehrere Aufnahmen verteilen, die später mit der enthaltenen Software auf einem Computer zu einem Panoramabild zusammengefügt werden können.

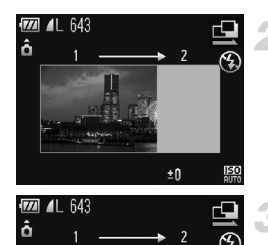

## **Wählen Sie**  $\Box$  **oder**  $\Box$  **aus.**

 $\bullet$  Befolgen Sie die Schritte 1 – 2 auf [S. 62,](#page-61-0) um  $\Box$  oder  $\Box$  auszuwählen.

#### **Machen Sie die erste Aufnahme.**

 Die Einstellungen für Belichtung und Weißabgleich werden mit der ersten Aufnahme festgelegt.

## **Nehmen Sie aneinandergereihte Bilder auf.**

- Nehmen Sie das zweite Bild so auf, dass es sich mit der ersten Aufnahme überlappt.
- Kleinere Abweichungen in den Überlappungsbereichen werden beim Zusammenfügen der Bilder korrigiert.
- Es können bis zu 26 Aufnahmen mit den gleichen Verfahren aufgezeichnet werden

## **Beenden Sie die Bildaufnahme.**

**• Drücken Sie die Taste (RR).** 

## **Setzen Sie die Bilder auf einem Computer zusammen.**

- Einzelheiten zum Zusammensetzen der Bilder finden Sie im *Software-Handbuch*.
- **•** Diese Funktion steht nicht zur Verfügung, wenn ein Fernsehgerät für die Anzeige verwendet wird [\(S. 90\)](#page-89-0).
	- Weisen Sie zur Verwendung der AF-Speicherung AFL der Taste zu [\(S. 172\).](#page-171-0)

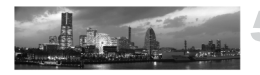

±٨

*6*

## Verwenden verschiedener Funktionen für die Filmaufnahme

Dieses Kapitel stellt eine ausführlichere Version der Abschnitte "Aufnehmen von Filmen" und "Anzeigen von Filmen" in Kapitel 1 dar und erläutert die Verwendung verschiedener Funktionen für das Aufnehmen und Anzeigen von Filmen.

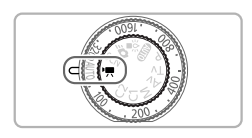

- **•** In diesem Kapitel wird davon ausgegangen, dass das Modus-Wahlrad auf den Modus <sup>I</sup>. gesetzt wurde.
- **•** In der zweiten Hälfte des Kapitels, in der die Filmwiedergabe und -bearbeitung erklärt wird, wird davon ausgegangen, dass die Taste zum Wechsel in den Wiedergabemodus gedrückt wurde.

## Ändern des Moviemodus

Sie können aus vier Moviemodi auswählen.

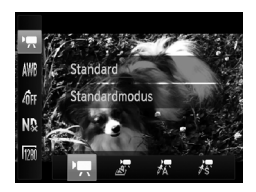

#### **Wählen Sie einen Moviemodus aus.**

- **Drücken Sie nach Betätigung der Taste (Form)** die Tasten ▲▼ zur Auswahl von ",
- Drücken Sie die Tasten <
 . oder drehen Sie das Wahlrad .um einen Moviemodus auszuwählen. Drücken Sie anschließend die Taste  $(m<sub>en</sub>)$ .

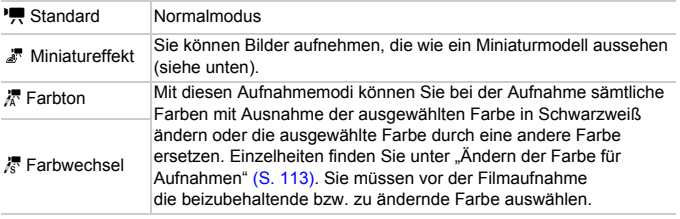

Unter einigen Bedingungen können Farben in den Modi 尽 und 尽 nicht wie erwartet ausfallen.

## Aufnehmen von Filmen, die wie ein Miniaturmodell aussehen (Miniatureffekt)

Sie können Filme aufnehmen, die wie Miniaturmodelle aussehen. Sie erzeugen den Effekt eines Miniaturmodells durch Auswahl der Bereiche oben und unten in der Szene, die unscharf dargestellt werden, und durch Auswahl der Wiedergabegeschwindigkeit, wodurch sich die Personen und Objekte in der Szene bei der Wiedergabe schnell bewegen. Ein Ton wird dabei nicht aufgezeichnet.

#### **Wählen Sie** *s* aus.

- Befolgen Sie die oben beschriebenen Schritte, um **zu zu wählen**.
- Ein weißer Rahmen (der Bereich, der nicht unscharf dargestellt wird) wird auf dem Bildschirm angezeigt.

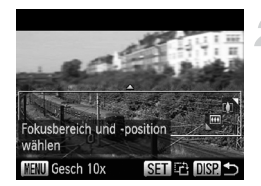

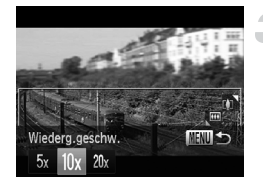

## **Wählen Sie den Bereich aus, der scharf dargestellt werden soll.**

- **Drücken Sie die Taste DISP.**
- Bewegen Sie den Zoom-Regler, um die Rahmengröße zu ändern, und drücken Sie die Tasten  $\blacktriangle \blacktriangledown$ , um die Position des Rahmens zu ändern.

## **Wählen Sie eine Wiedergabegeschwindigkeit aus.**

- **ODrücken Sie die Taste MENU.**
- Drücken Sie die Tasten <
 oder drehen Sie das Wahlrad , um eine
- Wiedergabegeschwindigkeit auszuwählen. **Durch Drücken der Taste MENU wird der**
- Aufnahmebildschirm erneut angezeigt.

## **Machen Sie die Aufnahme.**

## **Wiedergabegeschwindigkeit und geschätzte Wiedergabezeit (für 1-Minuten-Clips)**

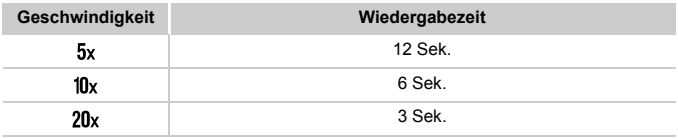

- Wenn Sie in Schritt 2 die Taste (w drücken, ändert sich die vertikale/ horizontale Ausrichtung des Rahmens, und Sie können die Tasten ( $\blacklozenge$ ) drücken, um die vertikale Rahmenpositionen zu ändern.
	- **•** Wenn Sie die Kamera vertikal halten, ändert sich die Ausrichtung des Rahmens.
	- **•** Da abhängig von den Aufnahmebedingungen möglicherweise nicht die gewünschten Ergebnisse erzielt werden, sollten Sie zuerst einige Testaufnahmen vornehmen.

## Ändern der Bildqualität

Sie können aus drei Bildqualitätseinstellungen wählen.

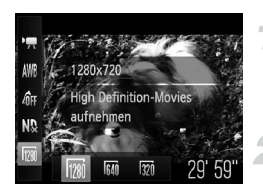

## **Wählen Sie die Einstellung für die Bildqualität aus.**

**O Drücken Sie nach Betätigung der Taste** ( die Tasten  $\blacktriangle \blacktriangledown$  zur Auswahl von  $\overline{\mathbb{m}}$ 

#### **Wählen Sie eine Option aus.**

- Drücken Sie die Tasten (+), oder drehen Sie das Wahlrad . um eine Option auszuwählen, und drücken Sie danach die Taste  $f_{\text{cm}}^{true}$ .
- Die festgelegte Option wird auf dem Bildschirm angezeigt.

## **Bildqualitätstabelle**

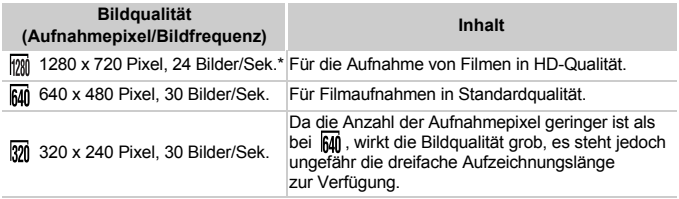

Filmwiedergabe bei 30 Bildern/Sek.

## **Geschätzte Aufnahmedauer**

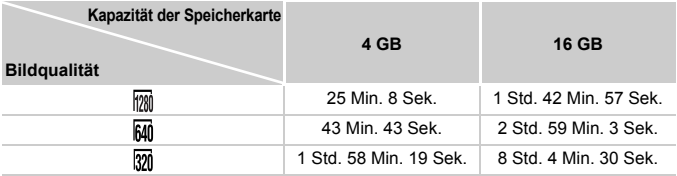

• Nach Teststandards von Canon.

• Die Aufnahme wird automatisch angehalten, sobald die Filmgröße 4 GB erreicht oder die Aufzeichnungszeit ca. 29 Minuten und 59 Sekunden bei Aufnahmen im Modus bzw. ca. 1 Stunde bei Aufnahmen im Modus M oder om beträgt.

• Je nach Speicherkarte wird die Aufnahme unter Umständen beendet, auch wenn die maximale Filmlänge noch nicht erreicht wurde. Die Verwendung von SD-Speicherkarten der SD Speed Class 4 oder schnellerer Speicherkarten wird empfohlen.

## AE-Speicherung/Belichtungseinstellung

Sie können die Belichtung vor der Aufnahme speichern oder in 1/3-Schritten innerhalb eines Bereichs von ±2 ändern.

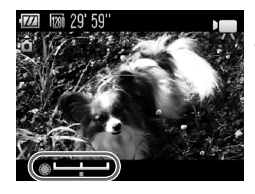

## **Stellen Sie scharf.**

**• Halten Sie den Auslöser angetippt.** um zu fokussieren.

#### **Speichern Sie die Belichtung.**

- Lassen Sie den Auslöser los, und drücken Sie die Taste  $\bigstar$ , um die Belichtung zu speichern. Der Belichtungskorrekturbalken wird angezeigt.
- $\bullet$  Drücken Sie die Taste  $\bigstar$  erneut. um die Speicherung aufzuheben.

#### **Ändern Sie die Belichtung.**

● Drehen Sie während der Betrachtung des Bildschirms das Wahlrad . um die Belichtung anzupassen.

## **Machen Sie die Aufnahme.**

## Verwenden des Windschutzes

Der Windschutz unterdrückt Geräusche bei starkem Wind. Bei Verwendung an Orten ohne Wind kann dies allerdings zu unnatürlichem Ton führen.

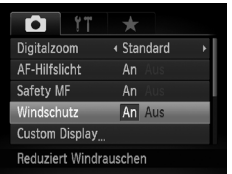

**ODrücken Sie die Taste MENU**, und wählen Sie [Windschutz] auf der Registerkarte aus. Drücken Sie dann die Tasten (I. um [An] auszuwählen.

## Weitere Aufnahmefunktionen

Die folgenden Funktionen können auf die gleiche Weise wie für Fotoaufnahmen verwendet werden. In den Modi <sub>a</sub>界, 漆 oder 漆 können die mit \* gekennzeichneten Funktionen auf die gleiche Weise wie für Fotoaufnahmen verwendet werden.

- **• Heranzoomen von Motiven** Der Digitalzoom [\(S. 58\)](#page-57-0) ist im Modus ", verfügbar. Weder der optische noch der Digitalzoom sind in den Modi  $\mathbb{R}$ ,  $\mathbb{R}$  oder  $\mathbb{R}$  verfügbar. Stellen Sie den optischen Zoom vor der Aufnahme ein. Die Geräusche des Zooms werden aufgezeichnet.
- **• Verwenden des Selbstauslösers [\(S. 56\)](#page-55-0)\*** Die Anzahl der Aufnahmen kann nicht eingestellt werden.
- **• Nahaufnahmen (Makro) [\(S. 77\)](#page-76-0)\*** Im Modus sind Makroaufnahmen nicht möglich.
- **• Anpassen des Weißabgleichs [\(S. 84\)](#page-83-0)** Ein Weißabgleich kann nicht vorgenommen werden.
- **• Ändern des Farbtons eines Bilds (My Colors) [\(S. 87\)](#page-86-0)**
- **• Aufnehmen mithilfe eines Fernsehgeräts [\(S. 90\)](#page-89-0)\***
- **• Aufnehmen mit der AF-Speicherung [\(S. 97\)](#page-96-0)\***
- **• Verwenden des ND Filters [\(S. 104\)](#page-103-0)\***
- **• Aufnehmen mit dem manuellen Fokus [\(S. 98\)\\*](#page-97-1)**
- **• Ausschalten des AF-Hilfslichts [\(S. 167\)\\*](#page-166-0)**
- **• Anpassen der Anzeigeinformationen [\(S. 170\)\\*](#page-169-0)**
- **• Ändern der IS Modus-Einstellungen [\(S. 171\)\\*](#page-170-0)** Sie können zwischen [Kontinuierlich] und [Aus] wechseln.
- **• Zuweisen von Funktionen zur Taste [\(S. 172\)\\*](#page-171-0)**

## Wiedergabefunktionen

Die folgenden Funktionen können auf die gleiche Weise wie für Fotoaufnahmen verwendet werden.

- **• Löschen von Bildern [\(S. 28\)](#page-27-0)**
- **• Schnelles Durchsuchen von Bildern [\(S. 126\)](#page-125-0)**
- **• Anzeigen von Bildern in der gefilterten Wiedergabe [\(S. 127\)](#page-126-0)**
- **• Anzeigen als Diaschau [\(S. 129\)](#page-128-0)**
- **• Ändern der Bildübergänge [\(S. 132\)](#page-131-0)**
- **• Anzeigen von Bildern auf einem Fernsehgerät [\(S. 133\)](#page-132-0)**
- **• Anzeigen von Bildern auf einem HD-Fernsehgerät [\(S. 134\)](#page-133-0)**
- **• Schützen von Bildern [\(S. 136\)](#page-135-0)**
- **• Löschen aller Bilder [\(S. 140\)](#page-139-0)**
- **• Markieren von Bildern als Favoriten [\(S. 142\)](#page-141-0)**
- **• Sortieren von Bildern nach Kategorie (My Category) [\(S. 143\)](#page-142-0)**
- **• Drehen von Bildern [\(S. 145\)](#page-144-0)**

## **Zusammenfassung der Filmsteuerung unter "Anzeigen von Filmen" [\(S. 30\)](#page-29-0)**

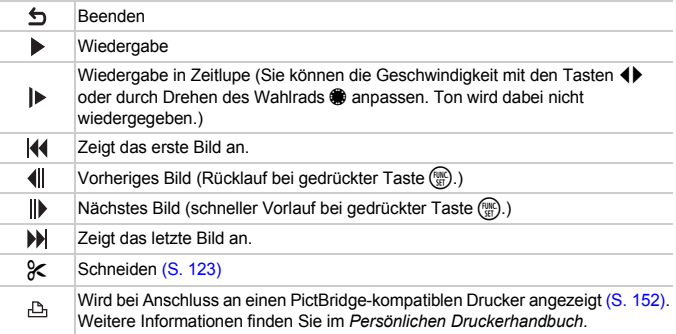

## <span id="page-122-0"></span>Bearbeiten

Sie können den Anfang und das Ende eines aufgezeichneten Films zuschneiden.

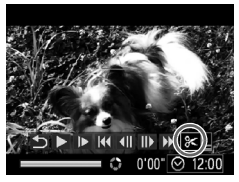

Steuerung für die Filmbearbeitung

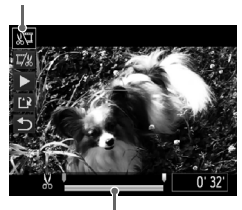

Leiste für die Filmbearbeitung

## **Wählen Sie** \* **aus.**

- $\bullet$  Befolgen Sie die Schritte 1 3 auf [S. 30,](#page-29-0) um  $\mathcal X$  auszuwählen, und drücken Sie dann die Taste  $\binom{m}{n}$ .
- Die Steuerung und die Leiste für die Filmbearbeitung werden angezeigt.

#### **Legen Sie den Schnittbereich fest.**

- Drücken Sie die Tasten ▲▼. und wählen Sie  $\sqrt[n]{u}$  oder  $\overline{u}/k$  aus.
- Wenn Sie die Tasten <
ible drücken oder das Wahlrad  $\bigcirc$  drehen, um den  $\bigcirc$  zu verschieben, wird eine auf an den Punkten angezeigt, an denen der Film geschnitten werden kann. Bei Auswahl von  $\sqrt[n]{u}$  können Sie den Anfang des Films ab zuschneiden. Bei Auswahl von Z& können Sie das Ende des Films ab & zuschneiden.
- Auch wenn Sie  $\blacksquare$  an einen anderen Punkt als verschieben, wird nur der Abschnitt links neben dem nächsten & zugeschnitten. wenn  $\sqrt[N]{u}$  ausgewählt ist. Nur der Abschnitt rechts neben dem nächsten  $\frac{1}{2}$  wird zugeschnitten, wenn  $\overline{\mathbb{V}}$  ausgewählt ist.
- Der durch  $\blacksquare$  gekennzeichnete Abschnitt ist der Filmabschnitt, der nach dem Schneiden verbleibt.

## **Überprüfen Sie den geschnittenen Film.**

- Drücken Sie die Tasten ▲▼, um ▶ (Wiedergabe) auszuwählen, und drücken Sie dann die Taste (FRAC). Daraufhin wird der geschnittene Film wiedergegeben.
- Wiederholen Sie Schritt 2, um das Schneiden des Films fortzusetzen.
- Drücken Sie zum Beenden des Schneidens die Tasten  $\blacktriangle \blacktriangledown$ , und wählen Sie  $\blacktriangle$  aus. Drücken Sie die Taste (RR), und drücken Sie dann die Tasten (I), oder drehen Sie das Wahlrad C, um [OK] auszuwählen. Drücken Sie danach erneut die Taste  $(m<sub>et</sub>)$ .

## **Speichern Sie den geschnittenen Film.**

- Drücken Sie die Tasten  $\blacktriangle \blacktriangledown$ , um  $\binom{1}{k}$ auszuwählen, und drücken Sie dann die Taste  $(m<sub>c</sub>)$ .
- Drücken Sie die Tasten (+), oder drehen Sie das Wahlrad S. um [Neue Datei] auszuwählen. Drücken Sie danach die Taste (FUNC).
- Der Film wird als neue Datei gespeichert.
- **•** Ist bei Schritt 4 [Überschreiben] ausgewählt, wird der ungeschnittene Film  $\left( \mathbf{r} \right)$ durch den geschnittenen Film überschrieben und somit das Original gelöscht.
	- **•** Ist auf der Speicherkarte nicht genügend Speicherkapazität verfügbar, kann nur [Überschreiben] ausgewählt werden.
	- **•** Wird der Akku während des Schneidens aufgebraucht, werden die geschnittenen Filme möglicherweise nicht gespeichert.
	- **•** Sie sollten beim Bearbeiten von Filmen daher einen vollständig aufgeladenen Akku oder einen Netzadapter (separat erhältlich) [\(S. 37\)](#page-36-0) verwenden.

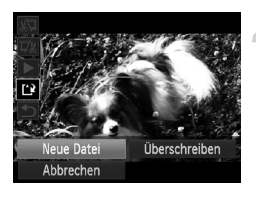

# *7*

## Verwenden verschiedener Wiedergabe- und Bearbeitungsfunktionen

In diesem Kapitel werden verschiedene Möglichkeiten zur Wiedergabe und Bearbeitung von Bildern vorgestellt.

**•** Drücken Sie die Taste **II**, um vor der Bedienung der Kamera in den Wiedergabemodus zu wechseln.

**•** Unter Umständen ist es nicht möglich, Bilder wiederzugeben oder zu bearbeiten, die auf einem Computer bearbeitet wurden, deren Namen geändert wurde oder die mit einer anderen Kamera aufgenommen wurden. **•** Die Bearbeitungsfunktion [\(S. 146](#page-145-0) – [150\)](#page-149-1) steht nicht zur Verfügung, wenn kein freier Speicherplatz auf der Speicherkarte vorhanden ist.

## <span id="page-125-1"></span><span id="page-125-0"></span>Schnelles Durchsuchen von Bildern

## Durchsuchen von Bildern mit dem Index

Indem Sie mehrere Bilder gleichzeitig anzeigen, können Sie ein gewünschtes Bild schnell finden.

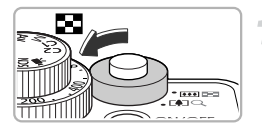

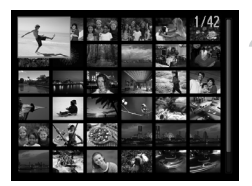

## **Bewegen Sie den Zoom-Regler in Richtung** g**.**

- Bilder werden in einer Übersicht angezeigt.
- Die Anzahl der Bilder erhöht sich mit jedem Bewegen des Reglers in Richtung  $\Box$ .
- Die Anzahl der Bilder verringert sich mit jedem Bewegen des Reglers in Richtung  $Q$ .

## **Wählen Sie ein Bild aus.**

- Drehen Sie das Wahlrad ●. um zwischen den Bildern zu wechseln.
- $\bullet$  Wählen Sie mit den Tasten  $\blacktriangle \blacktriangledown \blacktriangle \blacktriangleright$ ein Bild aus.
- Auf dem ausgewählten Bild wird ein orangefarbener Rahmen angezeigt.
- Drücken Sie die Taste ( , um nur das ausgewählte Bild selbst anzuzeigen.

## Durchsuchen von Bildern mit dem Einstellungs-Wahlrad

Durch Drehen des Einstellungs-Wahlrads werden die Bilder hintereinander in einer Reihe angezeigt, und Sie können sie schnell durchsuchen. Sie können auch anhand des Aufnahmedatums zu einem Bild springen (Anzeige scrollen).

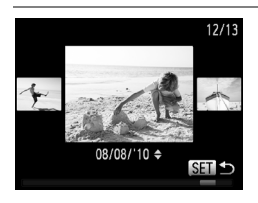

## **Wählen Sie ein Bild aus.**

- Wenn Sie die Einzelbildwiedergabe in der Kamera eingestellt haben und das Wahlrad **Sochnell drehen, werden die Bilder wie links** dargestellt angezeigt. Drehen Sie das Wahlrad  $\bigcirc$ , um ein Bild auszuwählen.
- **Durch Drücken der Taste (S) kehren Sie** zur Einzelbildwiedergabe zurück.

● Wenn Sie während des Scrollens die Tasten ▲▼ drücken, können Sie die Bilder anhand des Aufnahmedatums durchsuchen.

Um diese Funktion zu deaktivieren, drücken Sie die Taste MENU, um [Anz. scrollen] auf der Registerkarte 1 auszuwählen. Wählen Sie anschließend [Aus] aus.

## <span id="page-126-1"></span><span id="page-126-0"></span>Anzeigen von Bildern in der gefilterten Wiedergabe

Befinden sich viele Bilder auf der Speicherkarte, können Sie sie anhand eines bestimmten Filters filtern und anzeigen. Sie können auch gefilterte Bilder gleichzeitig schützen [\(S. 136\)](#page-135-1) oder löschen [\(S. 140\)](#page-139-1).

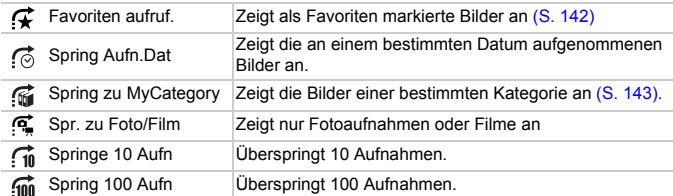

## Suchen mit  $\mathcal{F}$ ,  $\odot$ ,  $\odot$  and  $\odot$

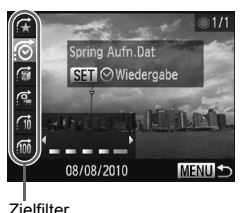

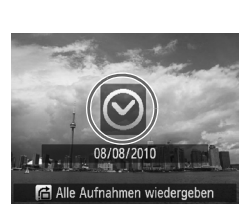

## **Wählen Sie einen Zielfilter aus.**

- Drücken Sie in der Einzelbildwiedergabe die Taste  $\bigcap$  und dann die Tasten  $\blacktriangle \blacktriangledown$ , um eine Sprungmethode auszuwählen.
- Drücken Sie in , o. for oder . die Tasten qr, um einen Filter auszuwählen. Durch Drehen des Wahlrads Ê werden nur Bilder mit dem gleichen Filter wie das ausgewählte Zielbild angezeigt.
- **Durch Betätigung der Taste DISP, können** Sie die Informationsanzeige ein- bzw. ausschalten.
- **Durch Drücken der Taste MFNU kehren** Sie zur Einzelbildwiedergabe zurück.

## **Zeigen Sie die gefilterten Bilder an.**

- **Bei Betätigung der Taste (F)** wird die gefilterte Wiedergabe gestartet, und die Sprungmethode und ein gelber Rahmen werden angezeigt.
- Wenn Sie die Tasten <
ible drücken oder das Wahlrad C drehen, werden die ausgewählten Zielbilder angezeigt.
- Wenn Sie die Taste n drücken, wird [Gefilterte Wiedergabe-Einstellungen gelöscht] angezeigt. Durch Drücken der Taste (For wird die gefilterte Wiedergabe abgebrochen.

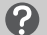

#### **Warum kann ein Filter nicht ausgewählt werden?**

Es können keine Filter ausgewählt werden, mit denen keine Bilder zurückgegeben werden.

#### **Gefilterte Wiedergabe** ଢ

In der gefilterten Wiedergabe (Schritt 2) können Sie die gefilterten Bilder mit "Schnelles Durchsuchen von Bildern" [\(S. 126\)](#page-125-1), "Anzeigen als Diaschau" [\(S. 129\)](#page-128-1) und "Vergrößern von Bildern" [\(S. 131\)](#page-130-0) anzeigen. Sie können die Vorgänge unter "Schützen von Bildern" [\(S. 136\)](#page-135-1), "Löschen aller Bilder" [\(S. 140\)](#page-139-1) oder "Auswählen der zu druckenden Bilder (DPOF)" [\(S. 155\)](#page-154-0) auf alle gefilterten Bilder gleichzeitig anwenden, indem Sie alle gefilterten Bilder auswählen.

Wenn Sie jedoch die Kategorie ändern [\(S. 143\)](#page-142-1) oder ein Bild bearbeiten und als neues Bild speichern [\(S. 146\),](#page-145-1) wird eine Meldung angezeigt, und die gefilterte Wiedergabe wird abgebrochen.

## Springen um  $\widehat{\mathfrak{m}}$  und  $\widehat{\mathfrak{m}}$  Bilder

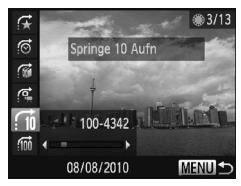

- Drücken Sie in der Einzelbildwiedergabe die Taste  $\bigcap$  und dann die Tasten  $\blacktriangle \blacktriangledown$ , um eine Sprungmethode auszuwählen.
- Bei Betätigung der Tasten < wird die entsprechende Anzahl an Bildern übersprungen.
- **O Durch Drücken der Taste MENU kehren** Sie zur Einzelbildwiedergabe zurück.

#### Verwenden des Wahlrads vorne, um zu Bildern zu springen

Drehen Sie das Wahlrad vorne, um anhand von  $\mathcal{F}, \mathcal{G}, \mathcal{G}$  und  $\mathcal{G}$  zu Bildern zu springen.

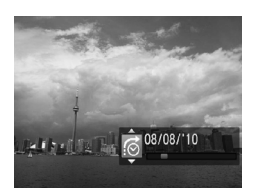

- Drehen Sie in der Einzelbildwiedergabe das Wahlrad  $\blacktriangleright$ , und drücken Sie dann die Tasten  $\blacktriangle \blacktriangledown$ , um eine Sprungmethode auszuwählen.
- Wenn Sie das Wahlrad <del>y</del> drehen, wird das entsprechende Bild anhand der ausgewählten Sprungmethode angezeigt.

Wenn Sie das Wahlrad  $\blacktriangleright$  in der Übersichtsanzeige drehen, werden die entsprechenden Bilder anhand der bei der Einzelbildwiedergabe ausgewählten Sprungmethode angezeigt. Wenn Sie jedoch nic oder auswählen, wird die Sprungmethode in  $\sim$  geändert.

## <span id="page-128-1"></span><span id="page-128-0"></span>Anzeigen als Diaschau

Sie können auf der Speicherkarte aufgezeichnete Bilder automatisch nacheinander wiedergeben.

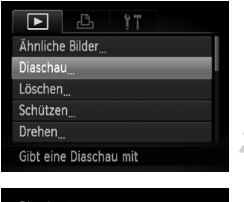

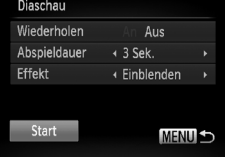

Ø

## **Wählen Sie [Diaschau] aus.**

**• Drücken Sie die Taste MENU, und wählen** Sie [Diaschau] auf der Registerkarte **1** aus. Drücken Sie dann die Taste (.).

## **Nehmen Sie die Einstellung vor.**

● Drücken Sie die Tasten ▲▼. oder drehen Sie das Wahlrad St, um einen Eintrag auszuwählen. Drücken Sie dann die Taste qr, um die Einstellung anzupassen.

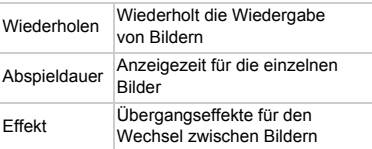

## **Wählen Sie [Start] aus.**

- Drücken Sie die Tasten ▲▼. oder drehen Sie das Wahlrad , um [Start] auszuwählen. Drücken Sie anschließend die Taste (FORC).
- Die Diaschau wird einige Sekunden nach der Anzeige von [Bild … laden] gestartet.
- Sie können eine Diaschau anhalten/neu starten, indem Sie die Taste ((w) erneut drücken.
- **Drücken Sie die Taste MENU**, um die Diaschau zu stoppen.
- Wenn Sie während der Wiedergabe die Tasten <**>
drücken oder das Wahlrad G** drehen, wird zu einem anderen Bild gewechselt. Wenn Sie die Tasten ( $\blacklozenge$ gedrückt halten, können Sie einen schnellen Bildvorlauf ausführen.
- **•** Die Stromsparfunktion steht während einer Diaschau nicht zur Verfügung [\(S. 53\)](#page-52-0).
- **•** Sie können die Einstellung [Abspieldauer] nicht ändern, wenn unter [Effekt] die Funktion [Blasen] ausgewählt wurde.
- **•** In der Einzelbildwiedergabe können Sie auch eine Diaschau starten, indem Sie die Taste (w) gedrückt halten und danach sofort die Taste JS drücken.

## Überprüfen des Fokus

Sie können den Bereich eines aufgezeichneten Bilds, der sich im AF-Rahmen befand, oder den Bereich eines erkannten Gesichts vergrößern, um den Fokus zu überprüfen.

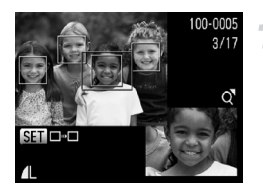

## **Drücken Sie die Taste DISP. und wechseln Sie zur Fokus Check-Anzeige [\(S. 44\).](#page-43-0)**

- Es wird ein weißer Rahmen an der Position angezeigt, an der sich der AF-Rahmen oder das Gesicht zum Zeitpunkt der Fokussierung befand.
- **Es wird ein grauer Rahmen auf einem** während der Wiedergabe erkannten Gesicht angezeigt.
- Der Bereich innerhalb des orangefarbenen Rahmens wird vergrößert angezeigt.

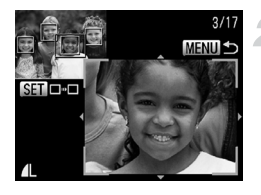

#### **Wechseln Sie die Rahmen.**

- Bewegen Sie den Zoom-Regler einmal in  $Richard$ C.
- Der links gezeigte Bildschirm wird angezeigt.
- **O** Drücken Sie die Taste (,), um zu einem anderen Rahmen zu wechseln, falls mehrere Rahmen angezeigt werden.

## **Ändern Sie die Vergrößerungsstufe oder den Bereich.**

- Ändern Sie die Anzeigegröße mit dem Zoom-Regler, und ändern Sie mit den Tasten ▲▼◆ die Anzeigeposition, während Sie den Fokus überprüfen.
- **CDurch Drücken der Taste MENU wird die** Anzeige von Schritt 1 wiederhergestellt.

## <span id="page-130-0"></span>Vergrößern von Bildern

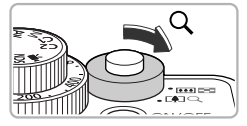

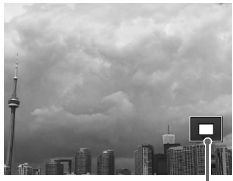

Ungefähre Position des angezeigten Bereichs

## **Bewegen Sie den Zoom-Regler**  in Richtung  $Q$ .

- Die Anzeige des Bilds wird vergrößert. Wenn Sie den Zoom-Regler weiterhin gedrückt halten, wird das Bild maximal um einen Faktor von 10x vergrößert.
- Durch Drücken der Tasten  $\blacktriangle \blacktriangledown$  4 können Sie die Position des angezeigten Bereichs verschieben.
- **E** Bewegen Sie den Zoom-Regler in Richtung  $\Box$ , um die Anzeige des Bilds wieder zu verkleinern, oder halten Sie ihn gedrückt, um zur Einzelbildwiedergabe zurückzukehren.
- Wenn Sie das Wahlrad drehen, können Sie vergrößerte Bilder durchlaufen.

Durch Drücken der Taste MENU in der vergrößerten Anzeige kehren Sie zur Einzelbildwiedergabe zurück.

## Anzeigen mehrerer Bilder (Ähnliche Bilder)

Die Kamera wählt basierend auf dem angezeigten Bild vier Bilder aus. Wenn Sie eines dieser Bilder auswählen, wählt die Kamera vier weitere Bilder aus und gibt diese in zufälliger Reihenfolge wieder.

Die Funktion ist am wirkungsvollsten, wenn Sie zahlreiche Aufnahmen von verschiedenen Szenen machen.

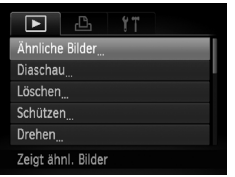

## **Wählen Sie [Ähnliche Bilder] aus.**

- **O Drücken Sie die Taste MENU, und wählen** Sie [Ähnliche Bilder] auf der Registerkarte  $\blacksquare$ aus. Drücken Sie dann die Taste (FOC).
- Es werden vier Bilder als Vorschlag angezeigt.

#### **Ändern der Bildübergänge**

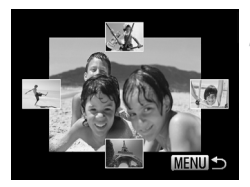

## **Wählen Sie ein Bild aus.**

- Drücken Sie die Tasten ▲▼◀▶, um das Bild auszuwählen, das als nächstes angezeigt werden soll.
- **Das ausgewählte Bild wird in der Mitte** angezeigt, und die nächsten vier Bilder werden vorgeschlagen.
- **Durch Drücken der Taste (FUNC) können Sie das** Bild in der Mitte im Vollbildmodus anzeigen. Drücken Sie die Taste (s) erneut, um zur ursprünglichen Anzeige zurückzukehren. Sie können auch den Zoom-Regler verwenden.
- **C** Durch Drücken der Taste **MENU** kehren Sie zur Einzelbildwiedergabe zurück.
- **•** Mit der Funktion Ähnliche Bilder können nur Fotos wiedergegeben werden, die mit dieser Kamera aufgenommen wurden.
	- **•** [Ähnliche Bilder] steht in den folgenden Situationen nicht zur Verfügung:
		- **-** Wenn sich weniger als 50 mit dieser Kamera aufgenommene Bilder auf der Speicherkarte befinden.
		- **-** Wenn Sie Bilder wiedergeben, die nicht von der Funktion Ähnliche Bilder unterstützt werden.
		- **-** In der gefilterten Wiedergabe.

## <span id="page-131-0"></span>Ändern der Bildübergänge

Sie können für den Wechsel zwischen Bildern in der Einzelbildwiedergabe aus drei Übergangseffekten wählen.

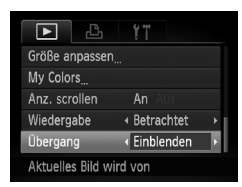

## **Wählen Sie [Übergang] aus.**

**ODrücken Sie die Taste MENU, und wählen** Sie [Übergang] auf der Registerkarte 1 aus. Drücken Sie dann die Tasten (ID), um einen Übergangseffekt auszuwählen.

## <span id="page-132-1"></span><span id="page-132-0"></span>Anzeigen von Bildern auf einem Fernsehgerät

Sie können die Kamera anhand des im Lieferumfang enthaltenen Stereo-AV-Kabels [\(S. 2\)](#page-1-0) an ein Fernsehgerät anschließen, um aufgenommene Bilder anzuzeigen.

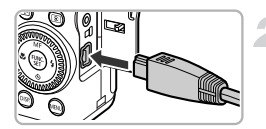

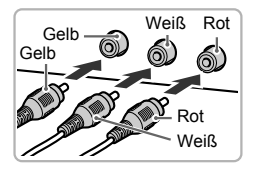

## **Schalten Sie die Kamera und das Fernsehgerät aus.**

## **Schließen Sie die Kamera an das Fernsehgerät an.**

- Öffnen Sie die Anschlussabdeckung der Kamera, und führen Sie den Stecker des Kabels bis zum Anschlag in den Anschluss der Kamera ein.
- Führen Sie den Kabelstecker wie abgebildet bis zum Anschlag in die Videoeingangsanschlüsse ein.

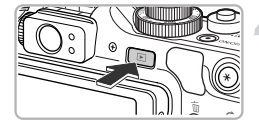

## **Schalten Sie das Fernsehgerät ein, und rufen Sie den Kanal für den Kameraeingang auf.**

## **Schalten Sie die Kamera ein.**

- Drücken Sie die Taste ID. um die Kamera einzuschalten.
- Das Bild wird nun auf dem Bildschirm des Fernsehgeräts angezeigt (auf dem Bildschirm der Kamera erfolgt keine Anzeige).
- Schalten Sie die Kamera und das Fernsehgerät nach Beendigung aus, und ziehen Sie das Kabel ab.

#### **Die Bilder werden nicht korrekt auf dem Fernsehgerät angezeigt**

Bilder werden nicht korrekt angezeigt, falls das Videoausgabesystem (NTSC/PAL) der Kamera nicht dem des Fernsehgeräts entspricht. Drücken Sie die Taste MENU, und wählen Sie die Registerkarte  $1$ und [Videosystem] aus, um zum richtigen Videosystem zu wechseln.

## <span id="page-133-1"></span><span id="page-133-0"></span>Anzeigen von Bildern auf einem HD-Fernsehgerät

Schließen Sie die Kamera mit dem HDMI-Kabel HTC-100 (separat erhältlich) an ein HD-Fernsehgerät an, um eine bessere Bildwiedergabe zu erzielen.

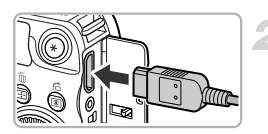

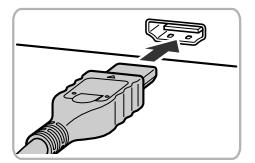

## **Schalten Sie die Kamera und das Fernsehgerät aus.**

## **Schließen Sie die Kamera an das Fernsehgerät an.**

- Öffnen Sie die Anschlussabdeckung der Kamera, und führen Sie den Stecker des Kabels bis zum Anschlag in den Anschluss der Kamera ein.
- Stecken Sie den Stecker vollständig in den HDMI-Anschluss des Fernsehgeräts.

## **Zeigen Sie die Bilder an.**

● Befolgen Sie die Schritte 3 und 4 auf [S. 133](#page-132-1), um die Bilder anzuzeigen.

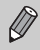

Tastentöne werden nicht wiedergegeben, wenn die Kamera an ein HD-Fernsehgerät angeschlossen ist.

## Steuern der Kamera mit einer TV-Fernbedienung

Wenn Sie die Kamera an ein HDMI-CEC-kompatibles Fernsehgerät anschließen, können Sie die Kamera über die TV-Fernbedienung steuern, um Bilder oder Diaschaus anzuzeigen. Bei einigen Fernsehgeräten müssen entsprechende Einstellungen vorgenommen werden. Weitere Einzelheiten finden Sie im Benutzerhandbuch des Fernsehgeräts.

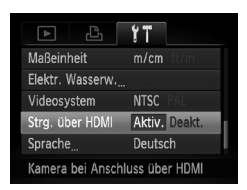

## **Wählen Sie [Strg. über HDMI] aus.**

**• Drücken Sie die Taste MENU, und wählen** Sie [Strg. über HDMI] auf der Registerkarte 11 aus. Wählen Sie mit den Tasten < Die Einstellung [Aktiv.] aus.

## **Schließen Sie die Kamera an das Fernsehgerät an.**

● Befolgen Sie die Schritte 1 – 2 auf [S. 134,](#page-133-1) um die Kamera an das Fernsehgerät anzuschließen.

## **Zeigen Sie die Bilder an.**

- Schalten Sie das Fernsehgerät ein, und drücken Sie die Taste D an der Kamera.
- Das Bild wird nun auf dem Bildschirm des Fernsehgeräts angezeigt (auf dem Bildschirm der Kamera erfolgt keine Anzeige).

## **Verwenden Sie die TV-Fernbedienung.**

- Wählen Sie mit den Tasten < der Fernbedienung ein Bild aus.
- Drücken Sie die Taste OK/Auswahl, um das Bedienfeld anzuzeigen. Drücken Sie die Tasten  $\blacklozenge$ , um einen Eintrag auszuwählen, und drücken Sie dann die Taste OK/Auswahl.

## **Zusammenfassung der auf dem Fernsehgerät angezeigten Kamerasteuerung**

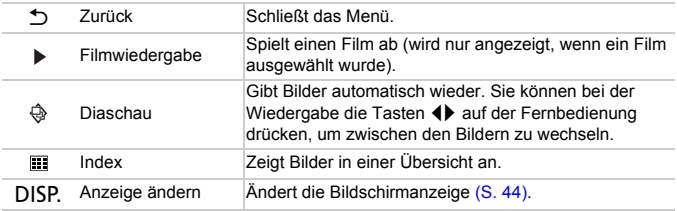

- **•** Wenn Sie die Bedienelemente an der Kamera betätigen, können Sie die Kamera erst dann wieder über die TV-Fernbedienung bedienen, wenn Sie zur Einzelbildwiedergabe zurückkehren.
	- **•** Mit einigen Fernsehgeräten ist es nicht möglich, die Kamera zu steuern, auch wenn diese Geräte HDMI-CEC-kompatibel sind.

## <span id="page-135-1"></span><span id="page-135-0"></span>Schützen von Bildern

MENU S

Sie können wichtige Bilder schützen, damit sie nicht versehentlich mit der Kamera gelöscht werden können [\(S. 28](#page-27-0), [140\)](#page-139-1).

## Auswählen einer Auswahlmethode

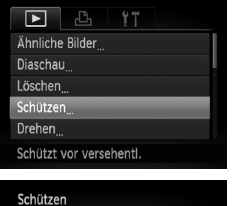

## **Wählen Sie [Schützen] aus.**

**C** Drücken Sie die Taste MFNU und wählen Sie [Schützen] auf der Registerkarte 1 aus. Drücken Sie dann die Taste (FRC).

## <span id="page-135-2"></span>**Wählen Sie eine Auswahlmethode aus.**

- Drücken Sie die Tasten ▲▼, oder drehen Sie das Wahlrad (i), um eine Auswahlmethode auszuwählen, und drücken Sie dann die  $Taste$   $\binom{FUNE}{SET}$ .
- **O Durch Drücken der Taste MENU wird der** Menübildschirm erneut angezeigt.

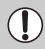

Wählen Bereich wählen Alle Bilder

> Beim Formatieren der Speicherkarte [\(S. 22](#page-21-0), [52\)](#page-51-0) werden geschützte Bilder ebenfalls gelöscht.

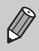

Geschützte Bilder können mit der Löschfunktion der Kamera nicht gelöscht werden. Um ein solches Bild zu löschen, müssen Sie zunächst die Schutzeinstellungen aufheben.

## Auswählen einzelner Bilder

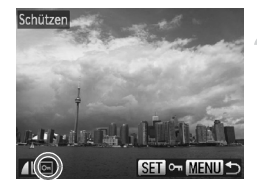

## **Wählen Sie [Wählen] aus.**

● Befolgen Sie Schritt 2 auf [S. 136,](#page-135-2) um [Wählen] auszuwählen, und drücken Sie dann die Taste (R).

#### <span id="page-136-0"></span>**Wählen Sie die Bilder aus.**

- Drücken Sie die Tasten <▶. oder drehen Sie das Wahlrad (: um ein Bild auszuwählen, und drücken Sie danach die Taste ( $\mathbb{R}$ ).
- $\triangleright$   $\triangleright$  wird angezeigt.
- **E** Wenn Sie die Taste (FORC) erneut drücken, wird die Auswahl des Bilds aufgehoben, und  $\sim$ wird nicht mehr angezeigt.
- Wiederholen Sie zum Auswählen weiterer Bilder den oben beschriebenen Vorgang.

## **Schützen Sie das Bild.**

- Wenn Sie die Taste MENU drücken, wird ein Bestätigungsbildschirm angezeigt.
- Drücken Sie die Tasten <
 oder drehen Sie das Wahlrad (;um [OK] auszuwählen, und drücken Sie dann die Taste (tref).

Wenn Sie in einen anderen Aufnahmemodus wechseln oder die Kamera ausschalten, bevor Sie die Vorgänge in Schritt 3 ausführen, werden die Bilder nicht geschützt.

## Bereich wählen

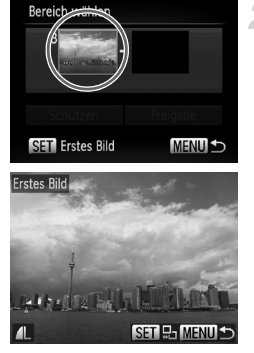

### **Wählen Sie [Bereich wählen] aus.**

● Befolgen Sie Schritt 2 auf [S. 136](#page-135-2), um [Bereich wählen] auszuwählen, und drücken Sie dann die Taste  $(m<sub>el</sub>)$ .

#### <span id="page-137-0"></span>**Wählen Sie ein Startbild aus.**

**Drücken Sie die Taste (F).** 

● Drücken Sie die Tasten <
• oder drehen Sie das Wahlrad .um ein Bild auszuwählen, und drücken Sie danach die Taste (.).

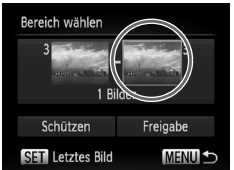

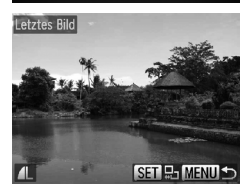

#### **Wählen Sie ein Endbild aus.**

- Drücken Sie die Taste ▶, um [Letztes Bild] auszuwählen, und drücken Sie anschließend die Taste  $(m<sub>eff</sub>)$ .
- Drücken Sie die Tasten <
 oder drehen Sie das Wahlrad (;um ein Bild auszuwählen, und drücken Sie danach die Taste (.).
- Sie können keine Bilder vor dem ersten Bild auswählen.

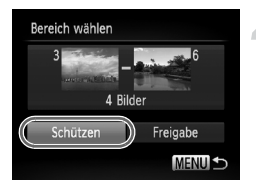

## **Schützen Sie die Bilder.**

● Drücken Sie die Taste ▼, um [Schützen] auszuwählen, und drücken Sie dann die Taste  $\binom{f\text{UNC}}{SFT}$ .

#### **Auswählen von Bildern mit dem Wahlrad ·**

Sie können auch das erste oder das letzte Bild auswählen, indem Sie das Wahlrad . drehen, wenn der obere Bildschirm in den Schritten 2 und 3 angezeigt wird.

## Auswählen aller Bilder

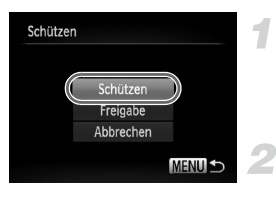

## **Wählen Sie [Alle Bilder] aus.**

● Befolgen Sie Schritt 2 auf [S. 136,](#page-135-2) um [Alle Bilder] auszuwählen, und drücken Sie dann die Taste (FUNC).

#### **Schützen Sie die Bilder.**

● Drücken Sie die Tasten ▲▼, oder drehen Sie das Wahlrad (;um [Schützen] auszuwählen. Drücken Sie dann die Taste (...).

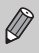

Q

Sie können Gruppen von geschützten Bildern freigeben. Wählen Sie hierzu [Freigabe] in Schritt 4 aus, während [Bereich wählen] ausgewählt ist, oder wählen Sie [Freigabe] in Schritt 2 aus, während [Alle Bilder] ausgewählt ist.

## <span id="page-139-1"></span><span id="page-139-0"></span>Löschen aller Bilder

Sie können alle Bilder gleichzeitig löschen. Lassen Sie beim Löschen äußerste Sorgfalt walten, da gelöschte Bilder nicht wiederhergestellt werden können. Geschützte Bilder [\(S. 136\)](#page-135-1) können nicht gelöscht werden.

## Auswählen einer Auswahlmethode

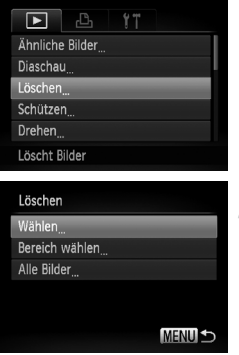

## **Wählen Sie [Löschen] aus.**

**O Drücken Sie die Taste MENU**, und wählen Sie [Löschen] auf der Registerkarte 1 aus. Drücken Sie dann die Taste (FINC).

## <span id="page-139-2"></span>**Wählen Sie eine Auswahlmethode aus.**

- Drücken Sie die Tasten ▲▼. oder drehen Sie das Wahlrad **B**, um eine Auswahlmethode auszuwählen, und drücken Sie dann die Taste  $\binom{FUV}{CT}$ .
- **EDurch Drücken der Taste MENU wird der** Menübildschirm erneut angezeigt.

## Auswählen einzelner Bilder

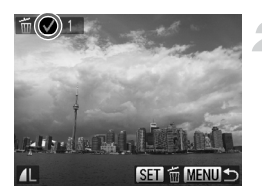

#### **Wählen Sie [Wählen] aus.**

● Befolgen Sie Schritt 2 weiter oben, um [Wählen] auszuwählen, und drücken Sie die Taste (RRC).

#### **Wählen Sie ein Bild aus.**

- Wenn Sie Schritt 2 auf [S. 137](#page-136-0) zur Auswahl von Bildern ausführen, wird ein  $\sqrt{\ }$  auf dem Bildschirm angezeigt.
- **E** Wenn Sie die Taste (FORC) erneut drücken, wird die Auswahl des Bilds aufgehoben, und wird nicht mehr angezeigt.
- Wiederholen Sie zum Auswählen weiterer Bilder den oben beschriebenen Vorgang.

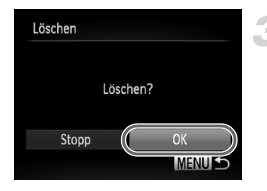

## Bereich wählen

## **Starten Sie den Löschvorgang.**

- Wenn Sie die Taste MENU drücken, wird ein Bestätigungsbildschirm angezeigt.
- Drücken Sie die Tasten <
 oder drehen Sie das Wahlrad (;um [OK] auszuwählen, und drücken Sie dann die Taste (tref).

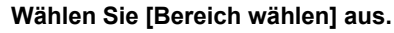

● Befolgen Sie Schritt 2 auf [S. 140](#page-139-2), um [Bereich] wählen] auszuwählen, und drücken Sie dann die Taste (RRC).

## **Wählen Sie die Bilder aus.**

● Wählen Sie Bilder wie in den Schritten 2 und 3 auf [S. 138](#page-137-0) beschrieben aus.

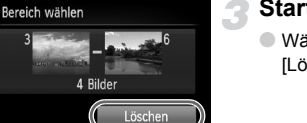

**MENUS** 

## **Starten Sie den Löschvorgang.**

● Wählen Sie mit der Taste ▼ den Eintrag [Löschen] aus, und drücken Sie die Taste (FREC

## Auswählen aller Bilder

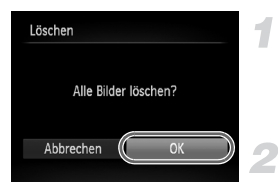

## **Wählen Sie [Alle Bilder] aus.**

Befolgen Sie Schritt 2 auf [S. 140,](#page-139-2) um [Alle Bilder] auszuwählen, und drücken Sie dann die Taste (FRF).

## **Starten Sie den Löschvorgang.**

● Drücken Sie die Tasten <
• oder drehen Sie das Wahlrad (;um [OK] auszuwählen, und drücken Sie dann die Taste (tre).

## <span id="page-141-1"></span><span id="page-141-0"></span>Markieren von Bildern als Favoriten

Indem Sie Bilder als Favoriten kennzeichnen, können Sie diese Bilder einfach kategorisieren. Sie können diese Bilder auch zum Anzeigen, Schützen oder Löschen herausfiltern [\(S. 127\).](#page-126-1)

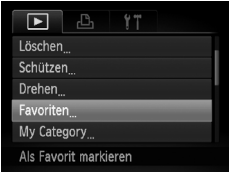

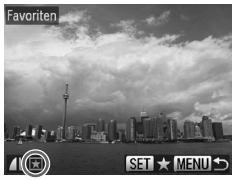

## **Wählen Sie [Favoriten] aus.**

**O Drücken Sie die Taste MENU, und wählen** Sie [Favoriten] auf der Registerkarte **1** aus. Drücken Sie dann die Taste (

## **Wählen Sie ein Bild aus.**

- Drücken Sie die Tasten <
 oder drehen Sie das Wahlrad (: um ein Bild auszuwählen, und drücken Sie danach die Taste (.).
- $\blacktriangleright \blacktriangleright$  wird auf dem Bildschirm angezeigt.
- **E** Wenn Sie die Taste (FINC) erneut drücken, wird die Markierung des Bilds aufgehoben, und wird nicht mehr angezeigt.
- Wiederholen Sie zum Auswählen weiterer Bilder den oben beschriebenen Vorgang.

## **Nehmen Sie die Einstellung vor.**

- Wenn Sie die Taste MENU drücken, wird ein Bestätigungsbildschirm angezeigt.
- Drücken Sie die Tasten <
 oder drehen Sie das Wahlrad (;um [OK] auszuwählen, und drücken Sie dann die Taste  $\binom{m}{\frac{m}{2}}$ .

Wenn Sie in einen anderen Aufnahmemodus wechseln oder die Kamera ausschalten, bevor Sie die Einstellung in Schritt 3 vornehmen, werden die Bilder nicht als Favoriten markiert.

Wenn Sie Windows 7 oder Windows Vista verwenden und markierte Bilder auf den Computer übertragen, erhalten diese drei Bewertungssterne  $(\star \star \star \star \otimes \otimes)$  (außer bei RAW-Bildern und Filmen).

## <span id="page-142-1"></span><span id="page-142-0"></span>Sortieren von Bildern nach Kategorie (My Category)

Sie können Bilder in Kategorien einordnen. Sie können die Bilder in einer Kategorie in der gefilterten Wiedergabe [\(S. 127\)](#page-126-1) anzeigen und mit den folgenden Funktionen alle Bilder gleichzeitig verarbeiten.

**•** "Anzeigen als Diaschau" [\(S. 129\)](#page-128-1), "Schützen von Bildern" [\(S. 136\),](#page-135-1) "Löschen aller Bilder" [\(S. 140\),](#page-139-1) "Auswählen der zu druckenden Bilder (DPOF)" [\(S. 155\)](#page-154-0)

Die Bilder werden während der Aufnahme entsprechend den

Aufnahmebedingungen automatisch kategorisiert.

- **We : Bilder mit erkannten Gesichtern oder im Modus Poder & aufgenommene** Bilder.
- $\leq$ : Bilder, die im Modus  $\Box$  als  $\Box$ , oder  $\Box$  erkannt wurden oder
	- im Modus 2 oder % aufgenommene Bilder.
- $\mathbb{R}^3$ : Im Modus  $\mathbb{R}$ ,  $\mathbb{S}$ ,  $\mathbb{W}$ ,  $\mathbb{S}$ ,  $\mathbb{W}$  aufgenommene Bilder.

## Auswählen einer Auswahlmethode

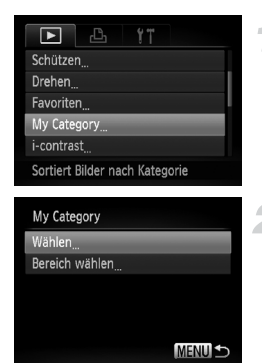

## **Wählen Sie [My Category] aus.**

- **Drücken Sie die Taste MENU, und wählen** Sie [My Category] auf der Registerkarte  $\blacksquare$ aus. Drücken Sie dann die Taste (FOC).
- <span id="page-142-2"></span>**Wählen Sie eine Auswahlmethode aus.**
	- Drücken Sie die Tasten ▲▼. oder drehen Sie das Wahlrad .um eine Auswahlmethode auszuwählen, und drücken Sie dann die Taste  $\binom{FUV}{CT}$ .
	- **O** Durch Drücken der Taste MENU wird der Menübildschirm erneut angezeigt.

## Auswählen einzelner Bilder

## **Wählen Sie [Wählen] aus.**

**E** Befolgen Sie Schritr 2 oben, um [Wählen] auszuwählen, und drücken Sie dann die Taste (FUNC).

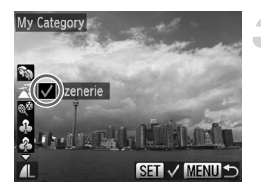

#### **Wählen Sie ein Bild aus.**

● Drücken Sie die Tasten <
• oder drehen Sie das Wahlrad S, um ein Bild auszuwählen.

#### **Wählen Sie eine Kategorie aus.**

- Drücken Sie die Tasten ▲▼. um eine Kategorie auszuwählen, und drücken Sie dann die Taste (RR).
- $\blacktriangleright\bigtriangledown$  wird auf dem Bildschirm angezeigt.
- O Wenn Sie die Taste (Forme Princult drücken, wird die Auswahl des Bilds aufgehoben, und wird nicht mehr angezeigt.
- Wiederholen Sie zum Auswählen weiterer Bilder den oben beschriebenen Vorgang.

#### **Nehmen Sie die Einstellung vor.**

- Wenn Sie die Taste MENU drücken, wird ein Bestätigungsbildschirm angezeigt.
- Drücken Sie die Tasten <
 oder drehen Sie das Wahlrad S. um [OK] auszuwählen, und drücken Sie dann die Taste (top).

Wenn Sie in einen anderen Aufnahmemodus wechseln oder die Kamera ausschalten, bevor Sie die Einstellung in Schritt 3 vornehmen, werden die Bilder nicht als My Category markiert.

#### Bereich wählen

#### **Wählen Sie [Bereich wählen] aus.**

Befolgen Sie Schritt 2 auf [S. 143,](#page-142-2) um [Bereich wählen] auszuwählen, und drücken Sie dann die Taste (FUNC).

## **Wählen Sie die Bilder aus.**

● Wählen Sie Bilder wie in den Schritten 2 und 3 auf [S. 138](#page-137-0) beschrieben aus.

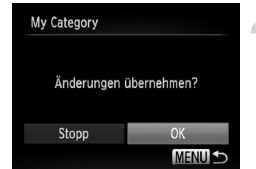
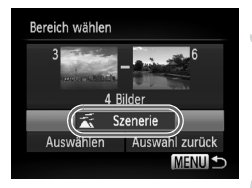

# **Wählen Sie eine Kategorie aus.**

● Drücken Sie die Taste ▼, um einen Eintrag auszuwählen, und drücken Sie dann die Tasten  $\blacklozenge$ , oder drehen Sie das Wahlrad  $\clubsuit$ , um eine Kategorie auszuwählen.

# **Wählen Sie die Einstellung aus.**

● Drücken Sie die Taste ▼. um [Wählen] auszuwählen, und drücken Sie dann die  $Taste$   $(m<sub>c</sub>)$ .

Bei Auswahl von [Auswahl zurück] in Schritt 4 können Sie die Auswahl aller Bilder in der Kategorie [Bereich wählen] aufheben.

# Drehen von Bildern

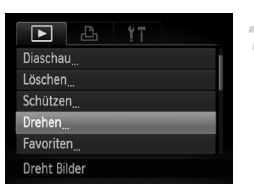

#### Sie können die Ausrichtung eines Bilds ändern und es speichern.

#### **Wählen Sie [Drehen] aus.**

**O Drücken Sie die Taste MENU**, und wählen Sie [Drehen] auf der Registerkarte 1 aus. Drücken Sie dann die Taste (FRNC).

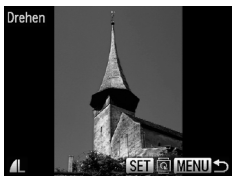

# **Drehen Sie das Bild.**

- Drücken Sie die Tasten <▶. oder drehen Sie das Wahlrad S. um ein Bild auszuwählen.
- Mit jeder Betätigung der Taste  $\binom{mn}{m}$  wird das Bild um 90° gedreht.
- **CDurch Drücken der Taste MENU wird der** Menübildschirm erneut angezeigt.

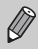

Filme mit einer Auflösung von Man können nicht gedreht werden.

# <span id="page-145-1"></span>Anpassen der Bildgröße

Sie können die Größe von Bildern in eine niedrigere Pixeleinstellung ändern und die Bilder als separate Dateien speichern.

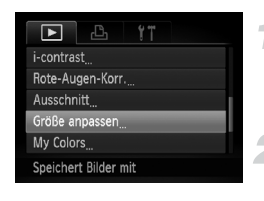

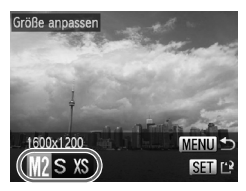

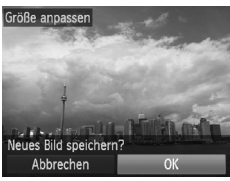

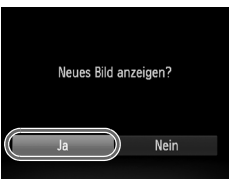

# **Wählen Sie [Größe anpassen] aus.**

**• Drücken Sie die Taste MENU und wählen** Sie [Größe anpassen] auf der Registerkarte **1** aus. Drücken Sie dann die Taste  $\binom{mn}{n}$ .

#### **Wählen Sie ein Bild aus.**

● Drücken Sie die Tasten <
• oder drehen Sie das Wahlrad (: um ein Bild auszuwählen, und drücken Sie danach die Taste (...).

# **Wählen Sie eine Bildgröße aus.**

- Drücken Sie die Tasten <
 oder drehen Sie das Wahlrad . um eine Option auszuwählen, und drücken Sie danach die Taste  $(m<sub>c</sub>)$ .
- Nun wird der Bildschirm [Neues Bild speichern?] angezeigt.

# <span id="page-145-0"></span>**Speichern Sie das neue Bild.**

- Drücken Sie die Tasten <
 oder drehen Sie das Wahlrad C, um [OK] auszuwählen, und drücken Sie die Taste (FREC).
- Das Bild wird als neue Datei gespeichert.

#### <span id="page-145-2"></span>**Zeigen Sie das neue Bild an.**

- Bei Betätigung der Taste MENU wird der Bildschirm [Neues Bild anzeigen?] angezeigt.
- Drücken Sie die Tasten <
 oder drehen Sie das Wahlrad (b. um [Ja] auszuwählen. Drücken Sie dann die Taste (tot).
- Das gespeicherte Bild wird angezeigt.
- **•** Sie können Bilder nicht vergrößern.
- Die in Schritt 3 als XS gespeicherten Bilder sowie RAW-Bilder können nicht bearbeitet werden.
- **•** Bilder, deren Größe angepasst wurde, behalten das gleiche Breitenund Höhenverhältnis wie vor der Anpassung bei.

# **Ausschnitt**

Sie können einen Bereich eines aufgenommenen Bilds ausschneiden und als neue Bilddatei speichern.

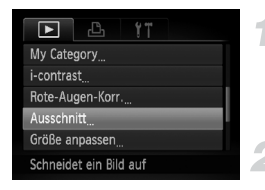

#### **Ausschnittbereich**

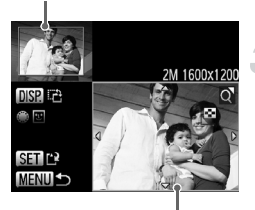

Ausschnittbereichsanzeige

Aufgezeichnete Pixel nach dem Ausschneiden

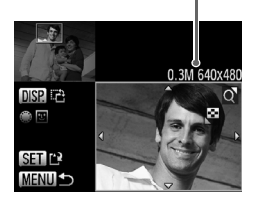

# **Wählen Sie [Ausschnitt] aus.**

**• Drücken Sie die Taste MENU und wählen** Sie [Ausschnitt] auf der Registerkarte 1 aus. Drücken Sie dann die Taste (.).

#### **Wählen Sie ein Bild aus.**

● Drücken Sie die Tasten <
• oder drehen Sie das Wahlrad **D**, um ein Bild auszuwählen und drücken Sie danach die Taste  $\binom{mn}{31}$ .

#### **Passen Sie den Ausschnittbereich an.**

- Es wird ein Rahmen um den Bildbereich angezeigt, der ausgeschnitten werden soll.
- Das Originalbild wird oben links angezeigt, während das ausgeschnittene Bild unten rechts angezeigt wird.
- Wenn Sie den Zoom-Regler nach links oder rechts bewegen, können Sie die Größe des Rahmens ändern.
- $\bullet$  Durch Betätigung der Tasten  $\blacktriangle \blacktriangledown$  4 können Sie den Rahmen verschieben.
- **Durch Drücken der Taste DISP können** Sie die Ausrichtung des Rahmens ändern.
- In einem Bild mit aktiver Gesichtserkennung werden graue Rahmen um die Gesichter oben links angezeigt. Diese Rahmen können zum Ausschneiden verwendet werden. Sie können durch Drehen des Wahlrads zwischen Rahmen wechseln.
- $\bullet$  Drücken Sie die Taste  $\binom{m}{3}$ .

#### **Speichern Sie das Bild als neues Bild, und zeigen Sie es an.**

● Befolgen Sie die Schritte 4 und 5 auf [S. 146](#page-145-0).

#### **Hinzufügen von Effekten mit der Funktion My Colors**

- 
- Bilder, die mit der Pixeleinstellung S [\(S. 79\)](#page-78-0) aufgezeichnet werden, Bilder, deren Größe in  $\overline{X}$  [\(S. 146\)](#page-145-1) geändert wird, und RAW-Bilder können nicht bearbeitet werden.
- **•** Bilder, deren Größe zugeschnitten wurde, behalten das gleiche Breiten- und Höhenverhältnis wie vor dem Zuschneiden bei.
- **•** Die Anzahl aufgezeichneter Pixel in einem ausgeschnittenen Bild ist geringer als vor dem Ausschneiden.

# Hinzufügen von Effekten mit der Funktion My Colors

Sie können die Farbe eines Bilds ändern und es als separates Bild speichern. Einzelheiten zu den Menüeinträgen finden Sie auf [S. 87](#page-86-0).

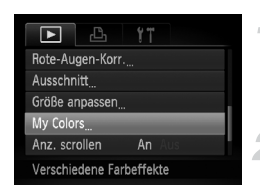

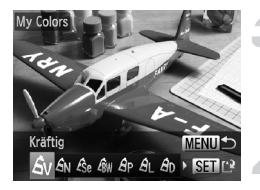

#### **Wählen Sie [My Colors] aus.**

**• Drücken Sie die Taste MENU**, und wählen Sie [My Colors] auf der Registerkarte 1 aus. Drücken Sie dann die Taste (FINC).

#### **Wählen Sie ein Bild aus.**

● Drücken Sie die Tasten <
• oder drehen Sie das Wahlrad S, um ein Bild auszuwählen, und drücken Sie danach die Taste (FOR).

#### **Wählen Sie eine Menüoption aus.**

● Drücken Sie die Tasten 4▶ oder drehen Sie das Wahlrad . um eine Option auszuwählen, und drücken Sie danach  $die$  Taste  $f_{\text{eff}}^{(m)}$ .

## **Speichern Sie das Bild als neues Bild, und zeigen Sie es an.**

**E** Befolgen Sie die Schritte 4 und 5 auf [S. 146](#page-145-0).

Wenn Sie die Farbe eines Bilds wiederholt ändern, nimmt dessen Qualität allmählich ab, sodass u. U. nicht die erwartete Farbe erzielt wird.

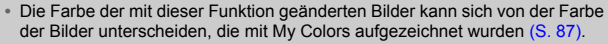

**•** My Colors-Einstellungen können nicht auf RAW-Bilder angewendet werden.

# Anpassen der Helligkeit (i-contrast)

Die Kamera kann Bereiche wie etwa Gesichter oder Hintergründe in einem Bild erkennen, die zu dunkel sind, und diese automatisch auf die optimale Helligkeit für die Aufnahme anpassen. Ebenso korrigiert die Kamera automatisch Bilder, die insgesamt einen zu niedrigen Kontrast aufweisen. Sie können zwischen vier Korrekturstufen wählen und das Bild als neue Datei speichern.

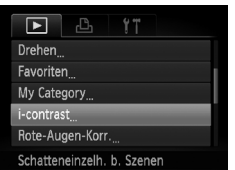

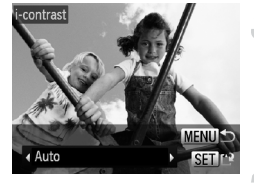

# **Wählen Sie [i-contrast] aus.**

**ODrücken Sie die Taste MENU, und wählen** Sie [i-contrast] auf der Registerkarte **1** aus. Drücken Sie dann die Taste (.).

#### **Wählen Sie ein Bild aus.**

● Drücken Sie die Tasten <
• oder drehen Sie das Wahlrad (: um ein Bild auszuwählen, und drücken Sie danach die Taste  $\binom{mn}{31}$ .

#### **Wählen Sie einen Menüeintrag aus.**

● Drücken Sie die Tasten <
iDrücken Sie die Tasten Sie das Wahlrad . um eine Option auszuwählen, und drücken Sie danach die Taste (R).

## **Speichern Sie das Bild als neues Bild, und zeigen Sie es an.**

● Befolgen Sie die Schritte 4 und 5 auf [S. 146](#page-145-0).

- **•** Unter bestimmten Bedingungen kann das Bild grob erscheinen oder nicht ordnungsgemäß korrigiert werden.
	- **•** Durch die wiederholte Anpassung des gleichen Bilds kann es grob wirken.

#### **Das Bild wurde mit der Option [Auto] nicht wie gewünscht korrigiert**

Wählen Sie [Gering], [Mittel] oder [Hoch] aus, und passen Sie das Bild an.

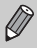

RAW-Bilder können nicht korrigiert werden.

# Korrigieren des Rote-Augen-Effekts

Bilder mit roten Augen können automatisch korrigiert und als neue Dateien gespeichert werden.

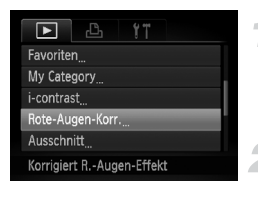

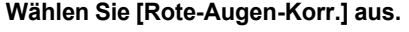

**• Drücken Sie die Taste MENU und wählen** Sie [Rote-Augen-Korr.] auf der Registerkarte **1** aus. Drücken Sie dann die Taste  $\binom{mn}{n}$ .

#### **Wählen Sie ein Bild aus.**

● Drücken Sie die Tasten <
• Loder drehen Sie das Wahlrad (: um ein Bild auszuwählen.

## **Korrigieren Sie das Bild.**

- **O** Drücken Sie die Taste (R).
- Von der Kamera erkannte rote Augen werden korrigiert, und es wird ein Rahmen um den korrigierten Bereich angezeigt.
- Sie können die Größe des Bilds vergrößern oder reduzieren, indem Sie die Schritte unter "Vergrößern von Bildern" [\(S. 131\)](#page-130-0) befolgen.

## **Speichern Sie das Bild als neues Bild, und zeigen Sie es an.**

- Drücken Sie die Tasten ▲▼4▶. oder drehen Sie das Wahlrad S. um [Neue Datei] auszuwählen, und drücken Sie danach die Taste  $(m<sub>c</sub>)$ .
- Das Bild wird als neue Datei gespeichert.
- Führen Sie Schritt 5 auf [S. 146](#page-145-2) aus.
- $\overline{1}$ **•** Einige Bilder werden u. U. nicht ordnungsgemäß korrigiert.
	- **•** Wird in Schritt 4 [Überschreiben] ausgewählt, wird das unkorrigierte Bild durch die korrigierten Daten überschrieben und somit das Original gelöscht.
	- **•** Geschützte Bilder können nicht überschrieben werden.

**•** RAW-Bilder können nicht korrigiert werden.

**Bei Aufnahmen im Modus <sup>[77</sup>], kann die Rote-Augen-Korrektur auf das** JPEG-Bild angewendet werden. Das ursprüngliche Bild kann jedoch nicht überschrieben werden.

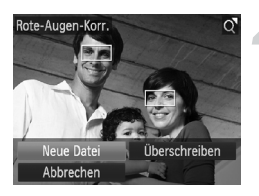

# *8*

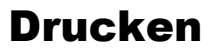

In diesem Kapitel wird die Auswahl von Bildern zum Drucken sowie das Drucken mit einem PictBridge-kompatiblen Canon-Drucker (separat erhältlich) [\(S. 40\)](#page-39-0) erläutert.

Weitere Informationen finden Sie auch im *Persönlichen Druckerhandbuch*.

# **PictBridge-kompatible Canon-Drucker**

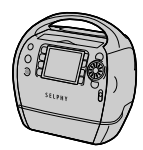

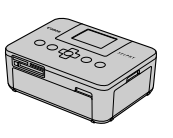

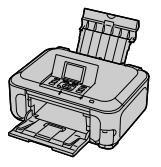

# <span id="page-151-0"></span>Drucken von Bildern

Sie können die aufgenommenen Bilder bequem ausdrucken, wenn Sie die Kamera an einen PictBridge-kompatiblen Drucker anschließen (separat erhältlich). Verwenden Sie dazu das im Lieferumfang enthaltene Schnittstellenkabel [\(S. 2\).](#page-1-0)

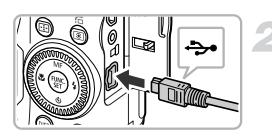

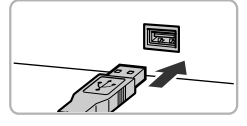

### **Schalten Sie die Kamera und den Drucker aus.**

#### **Schließen Sie die Kamera an den Drucker an.**

- Öffnen Sie die Abdeckung, und schließen Sie den kleineren Stecker des Kabels wie dargestellt an den Kameraanschluss an.
- Schließen Sie den größeren Stecker an den Drucker an. Weitere Einzelheiten zur Verbindung finden Sie im Benutzerhandbuch des Druckers.

# **Schalten Sie den Drucker ein.**

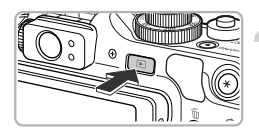

# **Schalten Sie die Kamera ein.**

- Drücken Sie die Taste **ID**, um die Kamera einzuschalten.
- $\triangleright$   $\bigwedge$   $\bigotimes$  wird auf dem Bildschirm angezeigt.

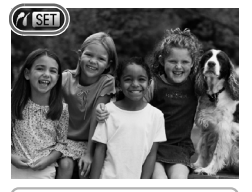

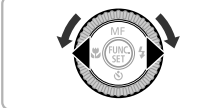

# **Wählen Sie ein zu druckendes Bild aus.**

● Drücken Sie die Tasten <**D**, oder drehen Sie das Wahlrad Ê, um ein Bild auszuwählen.

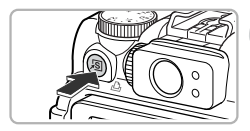

# **Drucken Sie die Bilder.**

- $\bullet$  Drücken Sie die Taste  $\Delta$ .
- Der Druckvorgang wird gestartet.
- Wenn Sie weitere Bilder drucken möchten, wiederholen Sie nach Abschluss des Druckvorgangs die Schritte 5 und 6.
- Schalten Sie nach Beendigung des Druckvorgangs die Kamera und den Drucker aus, und ziehen Sie das Schnittstellenkabel ab.
- **•** Weitere Informationen zum Drucken finden Sie im *Persönlichen Druckerhandbuch*.
	- **•** Einzelheiten zu PictBridge-kompatiblen Canon-Druckern finden Sie auf [S. 40.](#page-39-0)
	- **•** Der Übersichtsdruck [\(S. 155\)](#page-154-0) steht bei bestimmten PictBridge-kompatiblen Canon-Druckern (separat erhältlich) nicht zur Verfügung.

# Drucken über die Druckliste (DPOF)

Sie können Bilder direkt nach der Aufnahme oder im Wiedergabemodus durch Drücken der Taste  $\Delta$  zur Druckliste (DPOF) hinzufügen. Diese Auswahlmethoden entsprechen den DPOF-Standards (Digital Print Order Format).

Zufügen in Liste Abbrechen

#### **Wählen Sie ein Bild aus.**

● Drücken Sie die Tasten <
• oder drehen Sie das Wahlrad **D** um ein Bild auszuwählen.

### **Drücken Sie die Taste** 2 **(RAW-Bilder und Filme werden ausgeschlossen).**

#### **Fügen Sie der Druckliste Bilder hinzu.**

- Drücken Sie die Tasten ▲▼. um die Anzahl der Drucke auszuwählen. Drücken Sie dann die Tasten (I). oder drehen Sie das Wahlrad Ê, um [Zufügen] auszuwählen, und drücken Sie die Taste (FUNC).
- Um das Hinzufügen von Bildern abzubrechen, wiederholen Sie die Schritte 1 und 2, und drücken Sie die Tasten (I), oder drehen Sie das Wahlrad .um [Entfernen] auszuwählen. Drücken Sie danach die  $Taste$   $(m<sub>c</sub>)$ .

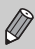

Wenn die Kamera an den Drucker angeschlossen ist, können Sie der Druckliste keine Bilder hinzufügen.

# <span id="page-154-1"></span>Auswählen der zu druckenden Bilder (DPOF)

Sie können bis zu 998 Bilder auf einer Speicherkarte zum Drucken auswählen und u. a. die Anzahl der Drucke festlegen, sodass sie zusammen ausgedruckt [\(S. 158\)](#page-157-0) oder in einem Fotolabor verarbeitet werden können. Diese Auswahlmethoden entsprechen den DPOF-Standards (Digital Print Order Format).

#### Druckeinstellungen

Sie können das Drucklayout, das Datum und die Dateinummer einstellen. Diese Einstellungen gelten für alle für den Druck ausgewählten Bilder.

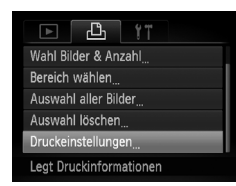

#### **Wählen Sie [Druckeinstellungen] aus.**

**• Drücken Sie die Taste MENU, und wählen** Sie [Druckeinstellungen] auf der Registerkarte  $B_1$  aus. Drücken Sie dann die Taste  $(m)$ .

#### **Passen Sie die Einstellungen an.**

- Drücken Sie die Tasten ▲▼, oder drehen Sie das Wahlrad S, um einen Menüeintrag auszuwählen. Drücken Sie danach die Tasten qr, um eine Option auszuwählen.
- **E** Durch Drücken der Taste MENU werden die Einstellungen übernommen, und der Menübildschirm wird erneut angezeigt.

<span id="page-154-0"></span>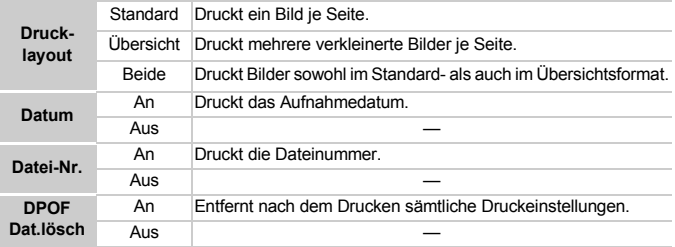

**•** Einige Drucker oder Fotolabore können möglicherweise nicht alle festgelegten Einstellungen in den Drucken umsetzen.

• **•** kann bei Verwendung einer Speicherkarte angezeigt werden, die über mit einer anderen Kamera vorgenommene Druckeinstellungen verfügt. Diese Einstellungen werden von den mit Ihrer Kamera vorgenommenen Einstellungen überschrieben.

**•** Wenn [Datum] auf [An] gesetzt ist, wird bei einigen Druckern das Datum möglicherweise zweimal gedruckt.

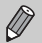

- **•** Bei Auswahl von [Übersicht] können die Optionen [Datum] und [Datei-Nr.] nicht gleichzeitig auf [An] gesetzt werden.
- Das Datum wird in dem auf der Registerkarte **11** unter [Datum/Uhrzeit] angegebenen Format gedruckt [\(S. 19\)](#page-18-0).
- **•** RAW-Bilder können nicht ausgewählt werden.

# Auswählen der Anzahl der Drucke

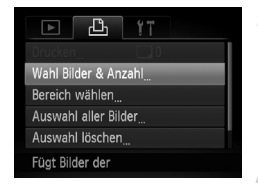

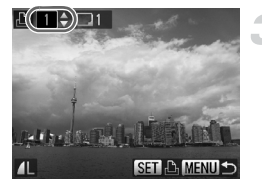

#### <span id="page-155-0"></span>**Wählen Sie [Wahl Bilder & Anzahl] aus.**

**C** Drücken Sie die Taste MFNU und wählen Sie [Wahl Bilder & Anzahl] auf der Registerkarte <sup>1</sup> aus. Drücken Sie anschließend die Taste (FRFC).

## **Wählen Sie ein Bild aus.**

- Drücken Sie die Tasten <
 oder drehen Sie das Wahlrad (;um ein Bild auszuwählen, und drücken Sie danach die Taste ( $\mathbb{R}$ ).
- Sie können die Anzahl der Ausdrucke festlegen.
- **Bei Auswahl von Bildern unter [Übersicht]** wird  $\sqrt{\ }$  auf dem Bildschirm angezeigt. Wenn Sie die Taste (s) erneut drücken, wird die Auswahl des Bilds aufgehoben, und  $\sqrt{\phantom{a}}$  wird nicht mehr angezeigt.

#### **Legen Sie die Anzahl der Drucke fest.**

- Drücken Sie die Tasten ▲▼. oder drehen Sie das Wahlrad .um die Anzahl der Drucke festzulegen (maximal 99).
- Wiederholen Sie die Schritte 2 und 3, um weitere Bilder und die Anzahl der zugehörigen Drucke auszuwählen.
- Für Übersichtsdrucke können Sie die Anzahl der Drucke nicht festlegen. Sie können lediglich die zu druckenden Bilder auswählen (wie in Schritt 2 beschrieben).
- **O Durch Drücken der Taste MENU werden** die Einstellungen übernommen, und der Menübildschirm wird erneut angezeigt.

# Bereich wählen

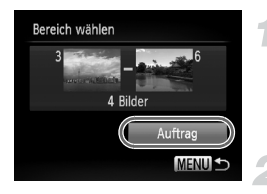

# **Wählen Sie [Bereich wählen] aus.**

- Wählen Sie [Bereich wählen] in Schritt 1 auf [S. 156](#page-155-0) aus, und drücken Sie die Taste (.).
- Wählen Sie Bilder wie in den Schritten 2 und 3 auf [S. 138](#page-137-0) beschrieben aus.

#### **Nehmen Sie Druckeinstellungen vor.**

● Drücken Sie die Tasten ▲▼. um [Auftrag] auszuwählen, und drücken Sie dann die  $Taste$   $(m<sub>c</sub>)$ .

# Festlegen aller Bilder für den gleichzeitigen Druck

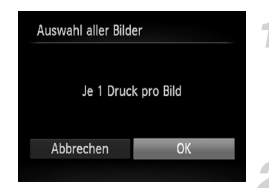

#### **Wählen Sie [Auswahl aller Bilder] aus.**

- Wählen Sie [Auswahl aller Bilder] in Schritt 1 auf [S. 156](#page-155-0) aus, und drücken Sie die Taste  $(m<sub>CI</sub>)$ .
- **Nehmen Sie Druckeinstellungen vor.**
	- Drücken Sie die Tasten <
	 oder drehen Sie das Wahlrad S. um [OK] auszuwählen, und drücken Sie dann die Taste (...).

#### <span id="page-156-0"></span>Löschen der gesamten Auswahl

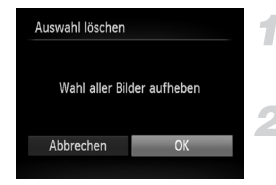

#### **Wählen Sie [Auswahl löschen] aus.**

● Wählen Sie [Auswahl löschen] in Schritt 1 auf [S. 156](#page-155-0) aus, und drücken Sie die Taste (.).

#### **Die gesamte Auswahl wird aufgehoben.**

● Drücken Sie die Tasten <
• oder drehen Sie das Wahlrad (;um [OK] auszuwählen, und drücken Sie dann die Taste  $\binom{f(m)}{g}$ .

# <span id="page-157-0"></span>Drucken von hinzugefügten Bildern

Sie können die der Druckliste hinzugefügten Bilder [\(S. 155](#page-154-1) – [157\)](#page-156-0) drucken, indem Sie die Kamera an einen PictBridge-kompatiblen Drucker anschließen.

#### Anzahl der Ausdrucke

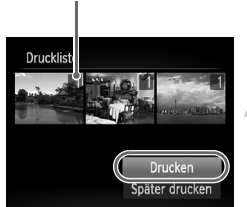

#### **Schließen Sie die Kamera an den Drucker an.**

**E** Befolgen Sie die Schritte 1 bis 4 auf [S. 152](#page-151-0).

#### **Starten Sie den Druckvorgang.**

- $\bullet$  Drücken Sie die Tasten  $\blacktriangle \blacktriangledown$ , um [Drucken] auszuwählen, und drücken Sie dann die Taste  $F_{\text{cm}}^{(1)}$ .
- Der Druckvorgang wird gestartet.
- Wenn Sie den Drucker während des Druckens stoppen und neu starten, wird der Druckvorgang ab dem nächsten Ausdruck fortaesetzt.

*9*

# Anpassen der Kameraeinstellungen

Sie können verschiedene Einstellungen nach Wunsch für die Aufnahme anpassen.

Im ersten Teil dieses Kapitels werden praktische und häufig verwendete Funktionen vorgestellt. Darauf folgen Erläuterungen zum Ändern der Aufnahme- und Wiedergabeeinstellungen entsprechend Ihren Bedürfnissen.

# Ändern der Kameraeinstellungen

Sie können praktische und häufig verwendete Funktionen auf der Registerkarte  $\uparrow\uparrow$ anpassen [\(S. 48\)](#page-47-0).

# Ändern der Töne

Sie können die Töne für die einzelnen Kamerafunktionen ändern.

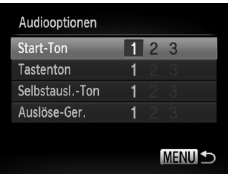

- Wählen Sie [Audiooptionen] aus, und drücken Sie die Taste (FUNC).
- Drücken Sie die Tasten ▲▼ oder drehen Sie das Wahlrad ... um eine Option auszuwählen.
- Drücken Sie zum Auswählen einer Option die Tasten 4<sup>b</sup>.
	- 1, 2  $\boxed{\text{Ton}}$  einstellen (nicht veränderbar) 3 Ton einstellen Töne können anhand der im Lieferumfang enthaltenen Software geändert werden [\(S. 2\)](#page-1-1).

# Ausschalten der Funktion Tipps & Tricks

Bei Auswahl eines Eintrags aus dem Menü FUNC. [\(S. 46\)](#page-45-0) oder MENU [\(S. 48\)](#page-47-0) wird eine Beschreibung der Funktion (Hinweise und Tipps) angezeigt. Sie können diese Funktion deaktivieren.

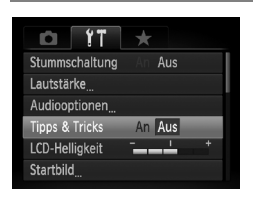

● Wählen Sie [Tipps & Tricks] aus, und drücken Sie anschließend die Tasten (b., um [Aus] auszuwählen.

# Ändern des Einschaltbildschirms

Sie können das Startbild, das beim Einschalten der Kamera angezeigt wird, ändern.

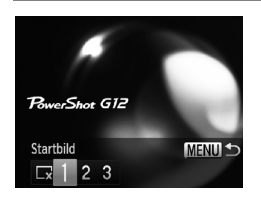

- Wählen Sie [Startbild] aus, und drücken Sie anschließend die Taste (S).
- Drücken Sie die Tasten <
i> oder drehen Sie das Wahlrad . um eine Option auszuwählen.

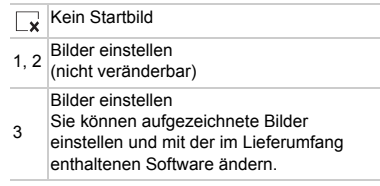

# Zuweisen von aufgenommenen Bildern als Einschaltbildschirm

Wenn Sie die Taste **I drücken und den Wiedergabemodus der Kamera** aktivieren, können Sie ein Bild zuweisen.

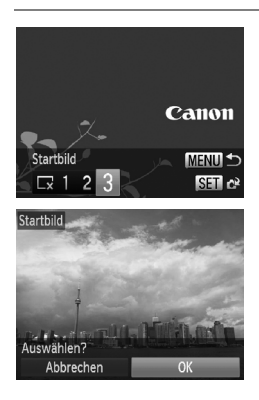

- Wählen Sie [Startbild] aus, und drücken Sie anschließend die Taste ( $\mathbb{R}$ ).
- Drücken Sie die Tasten <
▶ oder drehen Sie das Wahlrad (:um [3] auszuwählen. Drücken Sie danach die Taste (F).
- Drücken Sie die Tasten <
i> oder drehen Sie das Wahlrad (;um ein Bild auszuwählen, und drücken Sie danach die Taste (top).
- Drücken Sie die Tasten <
i> oder drehen Sie das Wahlrad , um [OK] auszuwählen. Drücken Sie anschließend die Taste (FIFC), um die Zuweisung abzuschließen.

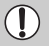

Alle zuvor zugewiesenen Startbilder werden bei der Zuweisung eines neuen Startbilds überschrieben.

#### **Zuweisen von Startbild oder Tönen mit der im Lieferumfang**  G **enthaltenen Software**

Die speziellen Töne und Startbilder in der im Lieferumfang enthaltenen Software können der Kamera zugewiesen werden. Weitere Informationen hierzu finden Sie im *Software-Handbuch*.

# Ändern der Dateinummern

Den aufgenommenen Bildern werden automatisch Dateinummern von 0001 – 9999 in der Reihenfolge der Aufnahme zugewiesen. Sie werden in einem Ordner gespeichert, der bis zu 2.000 Bilder fassen kann. Sie können die Zuweisung der Dateinummern ändern.

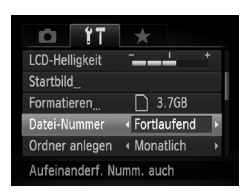

● Wählen Sie [Datei-Nummer] aus, und drücken Sie dann die Tasten (←, um eine Option auszuwählen.

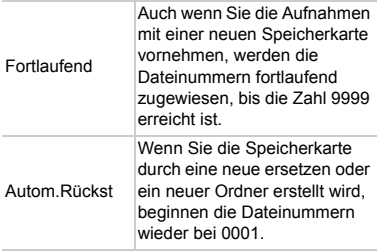

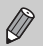

**•** Bei Verwendung einer Speicherkarte, die bereits Bilder enthält, wird mit der Nummerierung bei den Einstellungen [Fortlaufend] und [Autom.Rückst] eventuell entsprechend den bereits vorhandenen Bildern fortgefahren. Wenn wieder mit der Dateinummer 0001 begonnen werden soll, formatieren Sie die Speicherkarte vor der Verwendung [\(S. 22\).](#page-21-0)

**•** Weitere Informationen zu Ordnerstrukturen oder Bildtypen finden Sie im *Software-Handbuch*.

#### Erstellen von Ordnern nach Aufnahmedatum

Bilder werden in Ordnern gespeichert, die für jeden Monat erstellt werden. Sie können Ordner jedoch auch nach Aufnahmedatum erstellen.

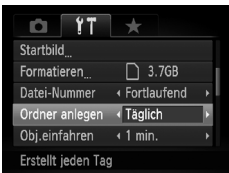

- Wählen Sie [Ordner anlegen] aus, und drücken Sie dann die Tasten (I. um [Täglich] auszuwählen.
- Bilder werden in Ordnern gespeichert, die für jedes Aufnahmedatum erstellt werden.

# Ändern der Einstellung für das Einfahren des Objektivs

Das Objektiv wird im Aufnahmemodus aus Sicherheitsgründen ca. 1 Minute nach Drücken der Taste **I** eingefahren [\(S. 27\)](#page-26-0). Wenn das Objektiv direkt nach dem Drücken der Taste **I** eingefahren werden soll, setzen Sie die Einstellung für das Einfahren des Objektivs auf [0 Sek.].

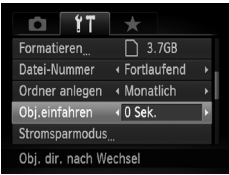

● Wählen Sie [Obj.einfahren] aus, und drücken Sie dann die Tasten (+). um [0 Sek.] auszuwählen.

#### Ausschalten der Stromsparfunktion

Sie können die Stromsparfunktion [\(S. 53\)](#page-52-0) auf [Aus] setzen. Zum Einsparen von Akkuleistung wird die Einstellung [An] empfohlen.

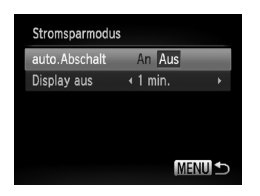

- Wählen Sie [Stromsparmodus] aus, und drücken Sie dann die Taste  $\binom{mn}{31}$ .
- Drücken Sie die Tasten ▲▼. oder drehen Sie das Wahlrad .um [auto.Abschalt] auszuwählen. Drücken Sie dann die Tasten  $\blacklozenge$ , um [Aus] auszuwählen.
- Wenn Sie die Stromsparfunktion auf [Aus] gesetzt haben, achten Sie darauf, die Kamera nach der Verwendung auszuschalten.

## Einstellen der Bildschirmabschaltzeitspanne

Sie können die Zeitspanne für das automatische Abschalten des Bildschirms anpassen [\(S. 53\).](#page-52-0) Dies ist auch möglich, wenn [auto.Abschalt] auf [Aus] gesetzt ist.

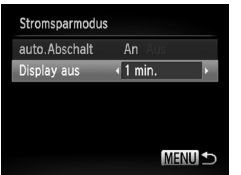

- Wählen Sie [Stromsparmodus] aus, und drücken Sie dann die Taste (T).
- Drücken Sie die Tasten ▲▼ oder drehen Sie das Wahlrad Se, um [Display aus] auszuwählen. Drücken Sie dann die Tasten  $\blacklozenge$ . um eine Zeit auszuwählen.
- Um Akkuleistung zu sparen, wird empfohlen, weniger als [1 min.] auszuwählen.

#### Einstellen der Zeitzone

Sie können bei Reisen in andere Länder Bilder ganz einfach mit lokalem Datum und lokaler Uhrzeit aufnehmen, indem Sie die Einstellung der Zeitzone ändern. Wenn Sie die Zeitzonen vorher zuweisen, brauchen dank dieser Funktion die Einstellungen für Datum/Uhrzeit in solchen Fällen nicht manuell geändert zu werden.

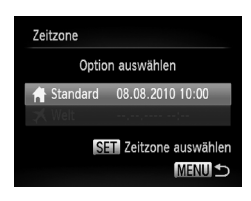

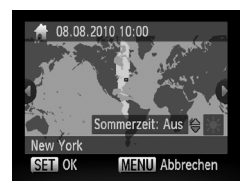

#### **Stellen Sie Ihre Zeitzone ein.**

- Wählen Sie [Zeitzone] aus, und drücken Sie anschließend die Taste (FRFC).
- Überprüfen Sie die Informationen, die links auf dem Bildschirm angezeigt werden, wenn diese Einstellung zum ersten Mal vorgenommen wird. Drücken Sie dann die Taste  $(m<sub>eff</sub>)$ .
- Drücken Sie die Tasten <
 . oder drehen Sie das Wahlrad .um Ihre Zeitzone auszuwählen.
- Drücken Sie zum Einstellen der Sommerzeit (plus 1 Stunde) die Tasten  $\blacktriangle \blacktriangledown$ . um [Sommerzeit: Ein] auszuwählen.
- **O** Drücken Sie die Taste (R).

#### **Ändern der Kameraeinstellungen**

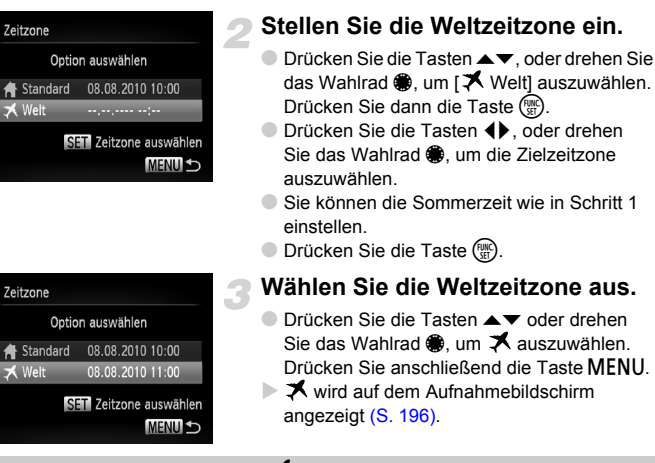

Wenn Sie mit der Einstellung  $\bigtimes$  das Datum oder die Uhrzeit ändern [\(S. 20\),](#page-19-0) ändern sich die Uhrzeit und das Datum für [ f Standard] automatisch.

# Ändern der Maßeinheiten

Sie können die Maßeinheiten, die auf dem Zoombalken [\(S. 24\)](#page-23-0) und in der MF-Anzeige [\(S. 98\)](#page-97-0) angezeigt werden, von m/cm in ft/in (Fuß/Zoll) ändern.

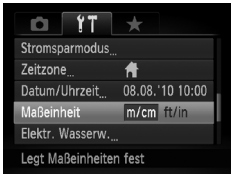

○ Wählen Sie [Maßeinheit] aus, und drücken Sie dann die Tasten (I), um [ft/in] auszuwählen.

# Kalibrieren der elektronischen Wasserwaage

Kalibrieren Sie die elektronische Wasserwaage, wenn Sie den Eindruck haben, dass die Kamera damit nicht gerade ausgerichtet werden kann.

Wenn Sie das Gitternetz [\(S. 170\)](#page-169-0) verwenden, um zu prüfen, ob die Kamera gerade ausgerichtet ist, können Sie die elektronische Wasserwaage noch genauer kalibrieren.

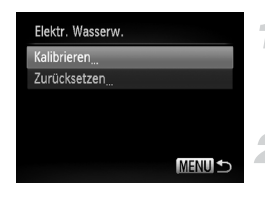

#### **Richten Sie die Kamera aus.**

● Setzen Sie die Kamera auf ein Stativ auf, und stellen Sie sicher, dass sie gerade ausgerichtet ist.

#### **Wählen Sie [Kalibrieren].**

- Wählen Sie [Elektr. Wasserw.], und drücken Sie die Taste (E).
- Drücken Sie die Tasten ▲▼ oder drehen Sie das Wahlrad ... um [Kalibrieren] auszuwählen. Drücken Sie anschließend die Taste  $F_{\text{cm}}^{(1)}$ .
- **Ein Bestätigungsbildschirm wird angezeigt.**

#### **Kalibrieren Sie die elektronische Wasserwaage.**

● Drücken Sie die Tasten 4▶ oder drehen Sie das Wahlrad S. um [OK] auszuwählen, und drücken Sie dann die Taste (FRG).

# Zurücksetzen der elektronischen Wasserwaage

Sie können die elektronische Wasserwaage auf ihre Standardwerte zurücksetzen. Wenn sie nicht kalibriert wurde, kann sie nicht zurückgesetzt werden.

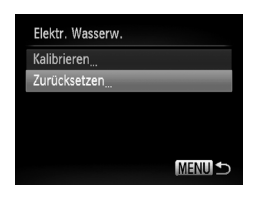

## **Setzen Sie die elektronische Wasserwaage zurück.**

- Befolgen Sie Schritt 1 weiter oben, um [Zurücksetzen] auszuwählen, und drücken Sie die Taste (FREC).
- Nach dem Zurücksetzen der elektronischen Wasserwaage wird der Menübildschirm wieder angezeigt.

# Ändern von Aufnahmefunktionseinstellungen

Wenn Sie das Modus-Wahlrad auf  $\bf P$  einstellen, können Sie die Einstellungen auf der Registerkarte **1** ändern [\(S. 48\).](#page-47-0)

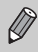

Wenn Sie eine in diesem Kapitel beschriebene Funktion in anderen Modi als  $\mathbf P$ verwenden möchten, sollten Sie zuvor prüfen, ob die Funktion in diesen Modi verfügbar ist [\(S. 202](#page-201-0) – [203\).](#page-202-0)

# Ändern der Fokuseinstellung

Die Kamera fokussiert alle Motive, auf die sie gerichtet wird, auch wenn der Auslöser nicht betätigt wird. Sie kann jedoch auch so eingestellt werden, dass sie nur fokussiert, wenn der Auslöser angetippt wird.

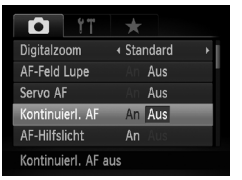

● Wählen Sie [Kontinuierl. AF] aus, und drücken Sie die Tasten (+). um [Aus] auszuwählen.

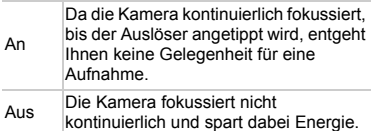

# Ausschalten des AF-Hilfslichts

Wenn Sie bei dunklen Lichtverhältnissen den Auslöser antippen, leuchtet die Lampe automatisch auf, um eine Fokussierung zu ermöglichen. Sie können das Aufleuchten der Lampe deaktivieren.

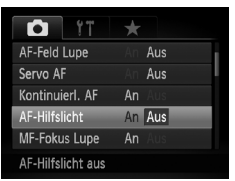

● Wählen Sie [AF-Hilfslicht] aus, und drücken Sie dann die Tasten (1), um [Aus] auszuwählen.

# Ändern des Zeitpunkts der Blitzauslösung

Sie können den Auslösezeitpunkt für Blitz und Verschluss einstellen.

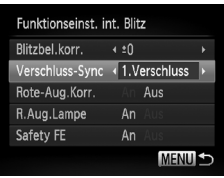

- Wählen Sie [Blitzsteuerung] aus, und drücken Sie die Taste (TR).
- Drücken Sie die Tasten ▲▼ oder drehen Sie das Wahlrad . um [Verschluss-Sync] auszuwählen. Drücken Sie anschließend die Tasten  $\blacklozenge$  zur Auswahl einer Einstellung.

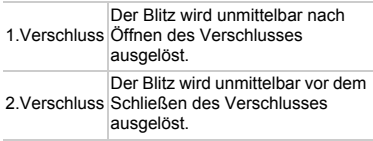

#### Ausschalten der Funktion zur Rote-Augen-Reduzierung

Die Lampe zur Rote-Augen-Reduzierung leuchtet auf, um den Rote-Augen-Effekt zu reduzieren. Dieser entsteht, wenn mit dem Blitz Aufnahmen in dunklen Umgebungen gemacht werden. Sie können diese Funktion deaktivieren.

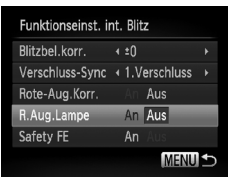

- Wählen Sie [Blitzsteuerung] aus, und drücken Sie die Taste  $(m<sub>c</sub>)$ .
- Drücken Sie die Tasten ▲▼, oder drehen Sie das Wahlrad (a), um [R.Aug.Lampe] auszuwählen, und drücken Sie anschließend die Tasten (I), um [Aus] auszuwählen.

# Ändern der Bildanzeigedauer direkt nach der Aufnahme

Sie können ändern, wie lange die Bilder direkt nach der Aufnahme angezeigt werden.

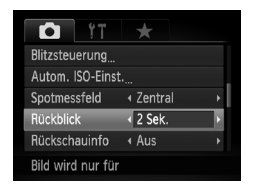

● Wählen Sie [Rückblick] aus, und drücken Sie dann die Tasten (4). um eine Option auszuwählen.

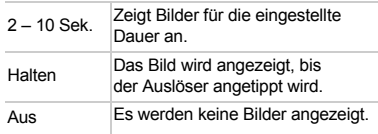

# Ändern der Art der Bildanzeige direkt nach der Aufnahme

Sie können die Art der Bildanzeige ändern, die direkt nach der Aufnahme erfolgt.

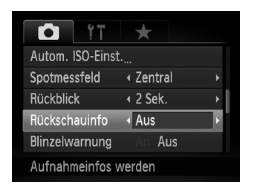

● Wählen Sie [Rückschauinfo] aus, und drücken Sie dann die Tasten (I. um eine Option auszuwählen.

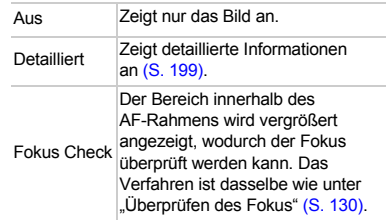

# <span id="page-169-0"></span>Anpassen der Anzeigeinformationen

Sie können die angezeigten Informationen ändern, indem Sie durch Drücken der Taste DISP, zwischen den Custom Displays wechseln.

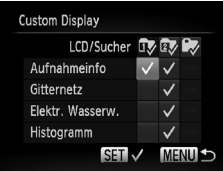

- Wählen Sie [Custom Display] aus, und drücken Sie dann die Taste  $\binom{mn}{31}$ .
- Drücken Sie die Tasten ▲▼◆, oder drehen Sie das Wahlrad .um einen Eintrag auszuwählen, und drücken Sie danach die Taste (e). Angezeigte Einträge sind durch ein v gekennzeichnet.
- Drücken Sie die Tasten ▲▼4▶ oder drehen Sie das Wahlrad .um 2 oder auszuwählen. Drücken Sie dann die Tasten () und DISP, um die Einstellungen für Custom Display zu ändern.

Custom Display-Einträge mit  $\oslash$  werden nicht angezeigt, wenn die Taste DISP, gedrückt wird. Desgleichen kann  $\oslash$  nicht für das aktuelle Custom Display eingestellt werden, während Einstellungen vorgenommen werden.

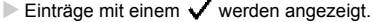

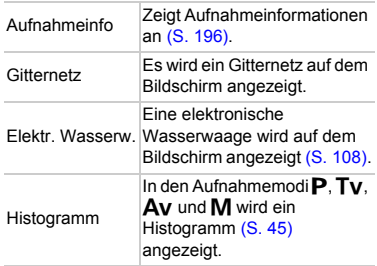

Wenn Sie den Auslöser antippen und vom Custom Display-Einstellungsbildschirm zum Aufnahmebildschirm wechseln, werden die Einstellungen nicht gespeichert.

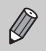

Graue Einträge lassen sich ebenfalls einstellen, jedoch werden sie je nach Aufnahmemodus möglicherweise nicht angezeigt.

# Ändern der IS Modus-Einstellungen

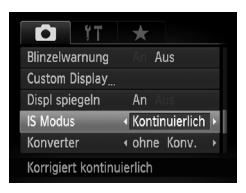

● Wählen Sie [IS Modus] aus, und drücken Sie dann die Tasten (4). um eine Option auszuwählen.

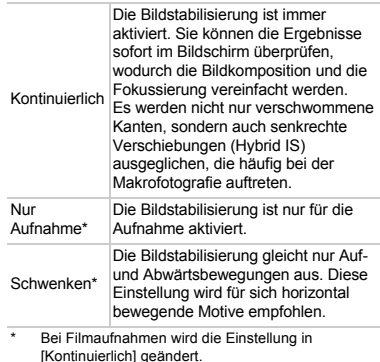

- **•** Wenn sich die Kamera bei der Aufnahme zu sehr bewegt, befestigen Sie sie auf einem Stativ. Es empfiehlt sich zudem, bei Aufnahmen mit Stativ den IS Modus auf [Aus] zu setzen.
	- **•** Halten Sie die Kamera bei Aufnahmen unter Verwendung von [Schwenken] horizontal. Die Bildstabilisierung funktioniert nicht, wenn die Kamera senkrecht gehalten wird.

#### Zuweisen von Funktionen zum Wahlrad vorne und Einstellungs-Wahlrad

Sie können für jeden Aufnahmemodus häufig verwendete Funktionen dem Wahlrad vorne und dem Einstellungs-Wahlrad zuweisen.

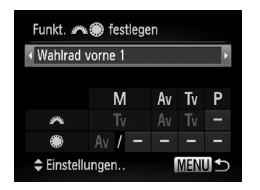

- Wählen Sie [Funkt. <del>■ </del>festlegen] und drücken Sie danach die Taste (
- Drücken Sie zum Auswählen einer Option die Tasten  $\blacklozenge$ .
- Drücken Sie beim Vornehmen von Einstellungen die Tasten  $\blacktriangle \blacktriangledown$ , drücken Sie dann die Tasten ▲▼ ♦ oder drehen Sie das Wahlrad .um ein Element auszuwählen, und drehen Sie das Wahlrad \*\*. um die Funktion zu ändern.

# **Zuweisbare Funktionen**

Die Funktionen, die Sie dem Wahlrad vorne und dem Einstellungs-Wahlrad zuweisen können, sind je nach Aufnahmemodus unterschiedlich. Im Einstellungsbildschirm können die Einstellungen für das Seitenverhältnis [\(S. 78\)](#page-77-0), die Weißabgleichkorrektur [\(S. 84\)](#page-83-0) und i-contrast [\(S. 107\)](#page-106-0) Elementen zugewiesen werden, die in der Tabelle unten mit ★ markiert sind. Funktionen, die in den Modi M, Av, Tv und P zugewiesen werden, werden in gleicher Weise für [Wahlrad vorne 1], [Wahlrad vorne 2] und [Einstellungs-Wahlrad] festgelegt. Im Modus P kann nicht die gleiche Funktion  $*$ und  $*$  zugewiesen werden.

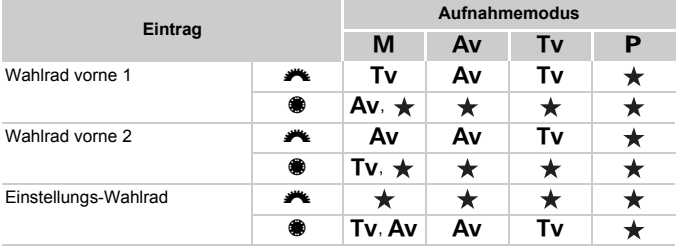

• Av: Blendenwert [\(S. 105\)](#page-104-0), Tv: Verschlusszeiten [\(S. 104\)](#page-103-0)

Wenn dem Wahlrad  $\bigcirc$  mehrere Funktionen zugewiesen sind, können Sie mit der Taste  $\textcircled{\textcircled{\small{z}}}$  zwischen diesen wechseln.

# **Zuweisen von Funktionen zur Taste**

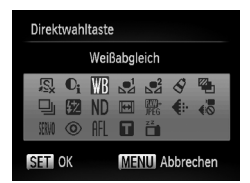

- Wählen Sie [Direktwahltaste], und drücken Sie danach die Taste (FR).
- Drücken Sie die Tasten ▲▼◀▶. oder drehen Sie das Wahlrad **D**, um die zuzuweisenden Funktionen auszuwählen. Drücken Sie anschließend die Taste (.).
- **Durch Drücken der Taste S**wird die zugewiesene Funktion aufgerufen.

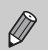

- **Wählen Sie <sup>5</sup> aus, um die Taste wieder auf die Standardeinstellungen** zurückzusetzen.
- Wenn das Symbol  $\bigcirc$  unten rechts neben einem Symbol angezeigt wird, kann die Funktion nicht im aktuellen Aufnahmemodus oder mit der aktuellen Funktionseinstellung verwendet werden.
- Im Modus **oder 8** oder and werden bei jedem Drücken der Taste Weißabgleichdaten aufgezeichnet [\(S. 85\),](#page-84-0) und die Weißabgleicheinstellungen ändern sich in  $\mathbb{R}^1$  oder  $\mathbb{R}^2$ .
- Im Modus AFL wird mit jeder Betätigung der Taste S der Fokus angepasst und gespeichert, und AFL wird am Bildschirm angezeigt.
- Wenn Sie die Taste S im Modus drücken, wird der Bildschirm ausgeschaltet. Führen Sie einen der folgenden Schritte aus, um die Anzeige wiederherzustellen:
	- Drücken Sie eine andere Taste als die Taste ON/OFF.
	- Ändern Sie die horizontale bzw. vertikale Ausrichtung der Kamera.
	- Öffnen und schließen Sie den Bildschirm.

# Zuweisen häufig verwendeter Aufnahmemenüs (My Menu)

Sie können bis zu 5 Einträge aus häufig verwendeten Aufnahmemenüs der Registerkarte ★ zuweisen, sodass Sie schnell von einem einzigen Bildschirm aus auf sie zugreifen können.

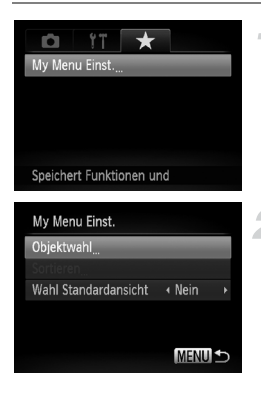

# **Wählen Sie [My Menu Einst.] aus.**

● Wählen Sie [My Menu Einst.] auf der Registerkarte  $\bigstar$  aus, und drücken Sie danach die Taste  $\binom{FMR}{ST}$ .

#### **Wählen Sie die zuzuweisenden Menüeinträge aus.**

- Drücken Sie die Tasten ▲▼ oder drehen Sie das Wahlrad .um [Objektwahl]
- auszuwählen. Drücken Sie dann die Taste (en. ● Drücken Sie die Tasten A▼ oder drehen Sie das Wahlrad (i), um ein Menü (bis zu 5) für die Zuweisung auszuwählen, und drücken Sie dann die Taste (Sie).
- $\blacktriangleright$   $\blacktriangleright$  wird angezeigt.

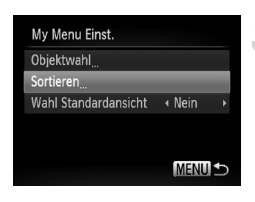

- Um die Zuweisung abzubrechen, drücken Sie die Taste ( $\mathbb{R}$ ), und  $\sqrt{\ }$  wird nicht mehr angezeigt.
- **ODrücken Sie die Taste MENU**

# **Ändern Sie die Reihenfolge, in der Menüeinträge angezeigt werden.**

- Drücken Sie die Tasten ▲▼ oder drehen Sie das Wahlrad (;um [Sortieren] auszuwählen. Drücken Sie anschließend die Taste (FUNC).
- Drücken Sie die Tasten ▲▼ oder drehen Sie das Wahlrad **D**, um den zu verschiebenden Menüeintrag auszuwählen. Drücken Sie danach die Taste  $\binom{funk}{ST}$ .
- Drücken Sie die Tasten ▲▼ oder drehen Sie das Wahlrad ... um die Reihenfolge zu ändern. Drücken Sie dann die Taste (FUNC).
- **ODrücken Sie die Taste MENU.**
- **•** Graue Elemente in Schritt 2 lassen sich ebenfalls einstellen, jedoch sind sie je nach Aufnahmemodus möglicherweise nicht verfügbar.
- **•** Wählen Sie [Wahl Standardansicht] aus, und drücken Sie dann die Tasten ◆, um [Ja] auszuwählen. My Menu kann nun durch Drücken der Taste MENU in einem Aufnahmemodus angezeigt werden.

# Ändern der Wiedergabefunktionseinstellungen

Sie können Einstellungen auf der Registerkarte Danpassen, indem Sie die Taste  $\blacksquare$  drücken [\(S. 48\)](#page-47-0).

#### Auswählen des bei der Wiedergabe zuerst angezeigten Bilds

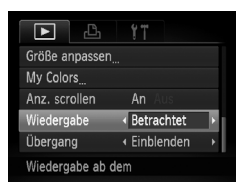

● Wählen Sie [Wiedergabe] aus, und drücken Sie dann die Tasten (+), um eine Option auszuwählen.

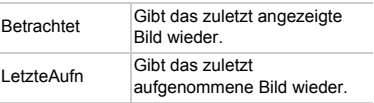

 $\bigotimes$ 

# *10*

# Nützliche Informationen

Dieses Kapitel enthält Hinweise zur Verwendung des separat erhältlichen Zubehörs [\(S. 37\)](#page-36-0), Tipps zur Fehlersuche sowie eine Auflistung der Funktionen und Optionen, die auf dem Bildschirm angezeigt werden.

# Verwenden einer Haushaltssteckdose

Bei Verwendung des Netzadapters ACK-DC50 (separat erhältlich) können Sie die Kamera verwenden, ohne sich Sorgen um die verbleibende Akkuladung machen zu müssen.

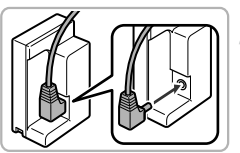

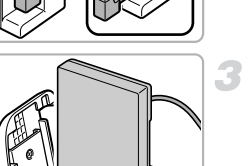

### **Schalten Sie die Kamera aus.**

#### **Bringen Sie das Kabel an dem Kuppler an.**

● Stecken Sie den Stecker vollständig in den Kuppler.

# **Setzen Sie den Kuppler ein.**

● Befolgen Sie Schritt 2 auf [S. 16,](#page-15-0) um die Abdeckung zu öffnen, und setzen Sie den Kuppler wie abgebildet ein, bis er hörbar einrastet.

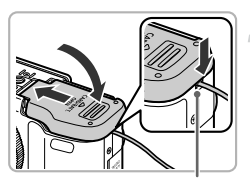

#### **Schließen Sie die Abdeckung.** ● Drücken die Kabelabdeckung des Kupplers

mit dem Kabel nach unten, um diese zu schließen.

Kabelabdeckung des Kupplers

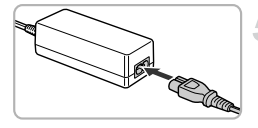

# **Schließen Sie das Netzkabel an.**

- Schließen Sie das Netzkabel an den Kompakt-Netzadapter an, und stecken Sie dann das andere Ende in eine Steckdose.
- Schalten Sie die Kamera ein, um sie zu verwenden.

● Schalten Sie die Kamera nach Beendigung aus, und ziehen Sie das Netzkabel aus der Steckdose.

Ziehen Sie den Stecker oder das Netzkabel nicht bei eingeschalteter Kamera ab. Ansonsten könnten aufgenommene Bilder gelöscht oder die Kamera beschädigt werden.

# Verwenden von Vorsätzen (separat erhältlich)

Wenn Sie den Telekonverter TC-DC58D (separat erhältlich) anbringen, können Sie weiter entfernte Motive aufnehmen (Durch den Konverter wird die Brennweite des Kameraobjektivs um den Faktor 1,4x geändert). Zum Anbringen der Telekonverterlinse benötigen Sie den Vorsatzlinsenadapter LA-DC58K (separat erhältlich).

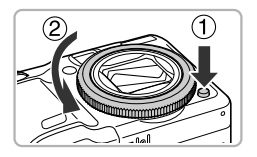

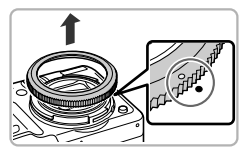

#### **Entfernen Sie den Ring.**

- Vergewissern Sie sich, dass die Kamera ausgeschaltet ist.
- $\bullet$  Drücken Sie auf die Ringentriegelung ( $\circ$ ). und drehen Sie dabei den Ring in Pfeilrichtung  $(Q)$ ).
- $\bullet$  Wenn die Markierung  $\circ$  am Ring und die Markierung  $\bullet$  auf der Kamera aneinander ausgerichtet sind, nehmen Sie den Ring ab.

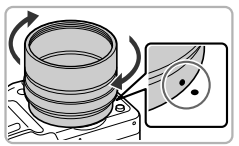

# **Bringen Sie den Vorsatzlinsenadapter an.**

- Richten Sie die Markierung des Vorsatzlinsenadapters an der Markierung der Kamera aus, und drehen Sie den Adapter in Pfeilrichtung, bis er einrastet.
- Um den Adapter zu entfernen, drehen Sie ihn in die entgegengesetzte Richtung, wobei Sie die Ringentriegelung gedrückt halten.

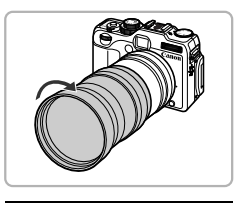

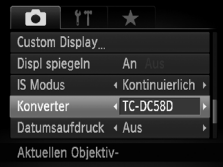

# **Bringen Sie die Telekonverterlinse an.**

● Drehen Sie sie in Richtung des Pfeils, um eine sichere Befestigung an der Kamera zu gewährleisten.

#### **Passen Sie die Konverter-Einstellungen an.**

- Schalten Sie die Kamera ein.
- **Drücken Sie die Taste MENU**, um die Registerkarte **1** anzuzeigen, und wählen Sie [Konverter] aus. Drücken Sie dann die Tasten qr, um [TC-DC58D] auszuwählen.
- Wenn [IS Modus] auf [Aus] gesetzt ist, ist es nicht erforderlich, Konverter-Einstellungen vorzunehmen.
- Wenn Sie den Konverter von der Kamera entfernen, setzen Sie die Konverter-Einstellungen wieder auf [ohne Konv.].
- **•** Bei Verwendung des eingebauten Blitzes können die Außenränder der Bilder  $\left( \mathbb{I}\right)$ (insbesondere unten rechts) dunkel erscheinen.
	- **•** Stellen Sie die Kamera bei der Verwendung des Telekonverters auf die maximale Teleeinstellung ein. Bei anderen Zoomeinstellungen wird das Bild mit abgeschnittenen Ecken aufgenommen.
	- **•** Verwenden Sie den Bildschirm für die Aufnahme. Die Vorsätze verdecken einen Teil der Sicht, wenn Sie den Sucher verwenden.
	- Der Modus  $\mathbf{F}$  ist nicht verfügbar.
	- **•** Entfernen Sie vor der Verwendung eventuellen Staub und Schmutz auf der Vorsatzlinse mit einem Blaspinsel.
	- Wenn Sie Aufnahmen im Modus **L** vornehmen und Vorsätze angebracht sind, können die Bilder mit der mitgelieferten Software nicht korrekt zusammenfügt werden.

# Ändern der Ringfarbe (separat erhältlich)

Sie können die Farbe des separat erhältlichen Rings mithilfe des separat erhältlichen Zierblenden-Sets RAK-DC-2 ändern.

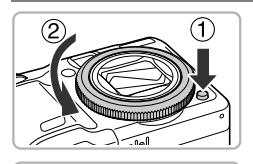

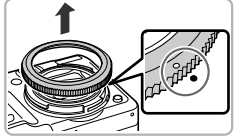

# **Entfernen Sie den Ring.**

- Vergewissern Sie sich, dass die Kamera ausgeschaltet ist.
- $\bullet$  Drücken Sie auf die Ringentriegelung ((1)). und drehen Sie dabei den Ring in Pfeilrichtung  $(2)$ ).
- $\bullet$  Wenn die Markierung . $\circ$ " am Ring und die Markierung " $\bullet$ " auf der Kamera aneinander ausgerichtet sind, nehmen Sie den Ring ab.

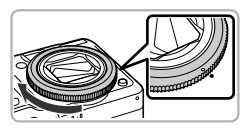

# **Bringen Sie den Ring an.**

● Richten Sie die Markierung "O" auf dem Ring mit der Markierung " $\bullet$ " auf der Kamera aus, und drehen Sie den Ring in Pfeilrichtung.

# Verwenden des Auslösekabels (separat erhältlich)

Mit dem Auslösekabel RS60-E3 (separat erhältlich) können Sie Kamerabewegungen beim Drücken des Auslösers vermeiden. Das Auslösekabel ist nützlich, wenn Sie mit langen Verschlusszeiten aufnehmen.

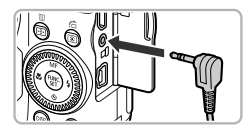

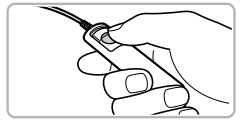

## **Verbinden Sie das Auslösekabel mit der Kamera.**

- Vergewissern Sie sich, dass die Kamera ausgeschaltet ist.
- Öffnen Sie die Anschlussabdeckung, und stecken Sie den Stecker des Auslösekabels in den Anschluss hinein.

# **Machen Sie die Aufnahme.**

● Drücken Sie den Auslöser am Auslösekabel, um die Aufnahme vorzunehmen.

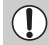

Mit dieser Kamera sind keine Aufnahmen mit Langzeitbelichtung möglich.

# Verwenden eines externen Blitzgeräts (separat erhältlich)

Bei Verwendung eines externen Blitzgeräts (separat erhältlich) können Sie noch bessere Aufnahmen mit Blitz erzielen.

- **Sie sollten den Weißabgleich auf**  $\frac{1}{2}$  **einstellen.**
- **•** Lesen Sie auch das im Lieferumfang des externen Blitzgeräts enthaltene **Handbuch** 
	- **•** Wenn ein externes Blitzgerät angebracht ist, können Sie den eingebauten Blitz nicht einstellen.
		- **•** Einige Funktionen des Speedlite 220EX, 270 EX, 430EX II und 580EX II können mit dieser Kamera nicht verwendet werden.
		- **•** Wenn andere Canon-Blitzgeräte als die der Speedlite EX-Serie verwendet werden, löst der Blitz unter Umständen nicht ordnungsgemäß oder gar nicht aus. Blitzgeräte mit manueller Auslösefunktion können im manuellen Modus verwendet werden, die Rote-Augen-Korrektur steht jedoch nicht zur Verfügung.
		- **•** Blitzzubehör und Blitzgeräte, die nicht von Canon stammen (besonders Hochspannungsblitze), können den normalen Betrieb der Kamera stören oder die Kamera beschädigen.

# Speedlite 220EX, 270EX, 430EX II und 580EX II

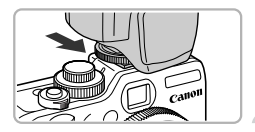

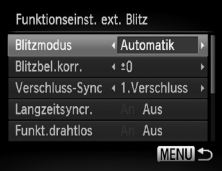

#### **Bringen Sie den Blitz am Zubehörschuh an.**

#### **Schalten Sie zuerst den Blitz und dann die Kamera ein.**

- Ein roter  $\frac{1}{2}$  wird auf dem Bildschirm angezeigt.
- Wenn der Blitz geladen ist, leuchtet die Kontrolllampe.

#### **Zeigen Sie den Bildschirm mit den Blitzeinstellungen an.**

- **Drücken Sie die Taste MENU, und wählen** Sie [Blitzsteuerung] auf der Registerkarte aus. Drücken Sie dann die Taste (\mn).
- Die für den Blitz festgelegten Optionen werden angezeigt.
<span id="page-180-0"></span>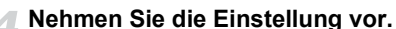

- Drücken Sie die Tasten ▲▼, oder drehen Sie das Wahlrad .um einen Eintrag auszuwählen. Drücken Sie dann die Taste  $\blacklozenge$ , um die Einstellung anzupassen.
- Die verfügbaren Einstellungen variieren je nach Blitz [\(S. 186\)](#page-185-0).
- $\bullet$  In anderen Modi als **P**, Tv, Av, M und  $\leq$ können die Blitzeinstellungen nicht geändert werden, da der Blitz automatisch eingestellt wird und auslöst.

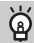

### **Verwenden von Speedlite 430EX II und 580EX II**

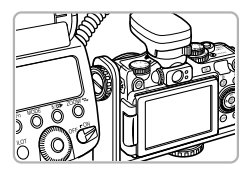

Die separat erhältliche Speedlite-Halteschiene SB-E2 hilft, die bei vertikalen Aufnahmen auftretenden unnatürlichen Schatten neben den Motiven zu vermeiden. Je nach Winkel kann die Schiene jedoch beim Öffnen des LCD-Monitors stören. Verwenden Sie die Kamera mit geschlossenem LCD-Monitor. Der Bildschirm muss dabei nach außen zeigen.

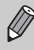

Speedlite 380EX, 420EX, 430EX, 550EX und 580EX sind auf die gleiche Art zu verwenden.

# Makro-Ringblitzleuchte MR-14EX und Makro-Zwillingsblitz MT-24EX

Zur Befestigung von Makro-Ringblitzleuchte MR-14EX und Makro-Zwillingsblitz MT-24EX an der Kamera sind der Vorsatzlinsenadapter LA-DC58K, das Blitzschuh-Verlängerungskabel OC-E3 und die Halteschiene BKT-DC1 (alle separat erhältlich) erforderlich.

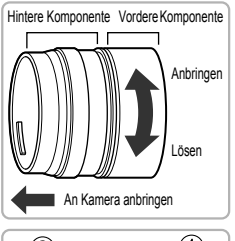

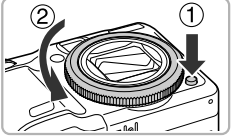

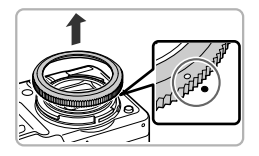

# **Bereiten Sie den Vorsatzlinsenadapter vor.**

- Drehen Sie den Vorsatzlinsenadapter in die durch den Pfeil angegebene Richtung, um die vordere und hintere Komponente zu trennen.
- **E** Zum Anbringen von Makro-Ringblitzleuchte MR-14EX oder Makro-Zwillingsblitz MT-24EX ist nur die hintere Komponente erforderlich.

# **Entfernen Sie den Ring.**

- Vergewissern Sie sich, dass die Kamera ausgeschaltet ist.
- $\bullet$  Drücken Sie auf die Ringentriegelung ( $\circ$ ), und drehen Sie dabei den Ring in Pfeilrichtung  $(Q)$ ).
- $\bullet$  Wenn die Markierung  $\circ$  am Ring und die Markierung  $\bullet$  auf der Kamera aneinander ausgerichtet sind, nehmen Sie den Ring ab.

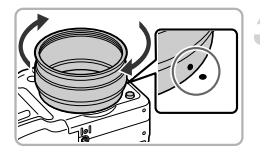

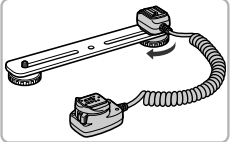

# **Komponente am Vorsatzlinsenadapter an.**

**Bringen Sie die hintere** 

- Richten Sie die Markierung auf der hinteren Komponente des Vorsatzlinsenadapters an der Markierung  $\bullet$  der Kamera aus. und drehen Sie den Adapter in Pfeilrichtung, bis er einrastet.
- Um den Adapter zu entfernen, drehen Sie ihn in die entgegengesetzte Richtung, wobei Sie die Ringentriegelung gedrückt halten.

# **Bringen Sie das Blitzschuh-Verlängerungskabel an der Schiene an.**

● Schieben Sie Schraube an das äußere Ende der Schiene, und drehen Sie die Schraube in die Stativbuchse des Blitzschuh-Verlängerungskabels.

# **Bringen Sie die Schiene an.**

● Schieben Sie die Schraube an das äußere Ende der Schiene, und drehen Sie sie in die Stativbuchse unten an der Kamera.

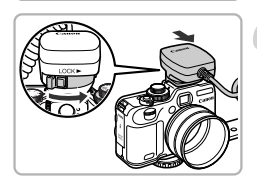

# **Bringen Sie das Blitzschuh-Verlängerungskabel an.**

● Schließen Sie den Kameraanschluss des Blitzschuh-Verlängerungskabels an den Zubehörschuh oben auf der Kamera an.

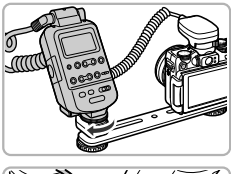

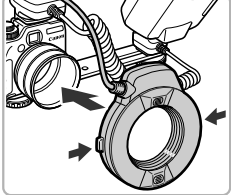

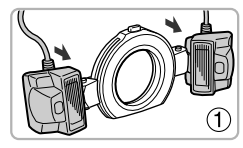

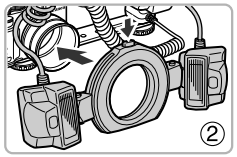

# **Bringen Sie die Fernbedienung an.**

● Schließen Sie die Fernbedienung für die Makro-Ringblitzleuchte oder den Makro-Zwillingsblitz an den Blitzanschluss des Blitzschuh-Verlängerungskabels an.

# **Bringen Sie das Blitzgerät am Vorsatzlinsenadapter an.**

- Beim Anbringen der Makro-Ringblitzleuchte MR-14EX halten Sie die Entriegelungen auf beiden Seiten der Makro-Ringblitzleuchte gedrückt, während Sie sie auf den Vorsatzlinsenadapter setzen.
- Beim Anbringen des Makro-Zwillingsblitzes MT-24EX müssen die Blitzköpfe an den entsprechenden Halterungen befestigt werden  $($  $($  $)$ ). Halten Sie die Entriegelung oben auf dem externen Ring gedrückt, während Sie das Blitzgerät auf den Vorsatzlinsenadapter setzen  $(2)$ ).

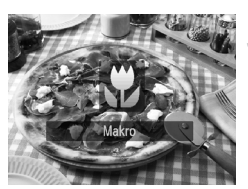

# **Stellen Sie den Modus & in der Kamera ein.**

- Drücken Sie die Taste ◀ um . auszuwählen.
- Mit jedem Drücken wechselt der Aufnahmemodus zwischen  $\mathbf{u}$  und  $\mathbf{A}$ .

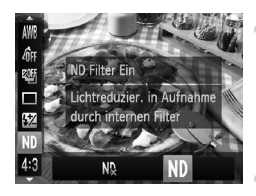

# **Setzen Sie [ND Filter] auf [An].**

 $\bullet$  Drücken Sie die Taste  $\binom{f(x)}{x}$  und danach die Tasten ▲▼ zur Auswahl von ND. Drücken Sie dann die Tasten (I), oder verwenden Sie das Wahlrad ... um ND auszuwählen.

### **Konfigurieren Sie die Einstellungen für das externe Blitzgerät.**

Befolgen Sie Schritt 4 auf S. 181. um Einstellungen vorzunehmen.

# **Machen Sie die Aufnahme.**

- Aufnahmen im E-TTL-Blitzbelichtungskorrekturmodus können durchgeführt werden, indem Sie die Modi P. Av oder Tv einstellen.
- Wenn die Szene zu hell ist, stellen Sie die Blendenwerte im Modus  $Av$  oder  $M$  ein, und nehmen Sie auf.
- **•** Vergewissern Sie sich, dass das Blitzschuh-Verlängerungskabel und die Kabel von Makro-Ringblitzleuchte oder Makro-Zwillingsblitz den Blitz nicht verdecken oder stören.
	- **•** Wenn Sie ein Stativ verwenden, drehen Sie die Kamera so, dass die Blitzköpfe das Stativ oder die Schiene nicht berühren.
	- **•** Je nachdem wie die Fernbedienung platziert ist, kann sie den LCD-Monitor berühren.
	- **•** Verwenden Sie den Bildschirm für die Aufnahme. Der Sucher kann nicht verwendet werden.
	- Der Modus **-1** ist nicht verfügbar.

# <span id="page-185-0"></span>Konfigurieren des externen Blitzgeräts (separat erhältlich)

- **•** Die maximale Verschlusszeit zur Blitzsynchronisierung beträgt 1/250 Sekunde.
- **•** Die Blitzleistung wird automatisch angepasst, wenn [Blitzmodus] auf [Automatik] gesetzt ist. Die Blitzbelichtungskorrektur und Safety FE können ebenfalls festgelegt werden. Achten Sie bei der Einstellung der Blitzbelichtungskorrektur in der Kamera jedoch darauf, den entsprechenden Wert am Blitz vorher auf [+0] festzulegen.
- **•** Die Blitzleistung kann in der Kamera oder am Blitz\* eingestellt werden, wenn [Blitzmodus] auf [Manuell] gesetzt ist.

\* Bei Speedlite 220EX und 270EX können keine Einstellungen am Blitz vorgenommen werden.

Im Modus **M** können Sie die Blitzleistung in der Kamera festlegen, selbst wenn die Blitzbelichtungskorrektur am Blitz auf E-TTL festgelegt wurde. Am Blitz wird [E-TTL] angezeigt, der Blitz wird jedoch mit der in der Kamera festgelegten Blitzleistung ausgelöst. Der am Blitz festgelegte Wert für die Blitzbelichtungskorrektur wird ebenfalls geändert.

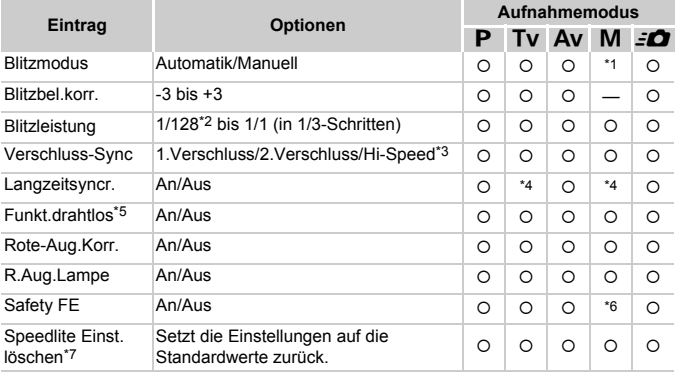

**•** Auf der Kamera sind folgende Einstellungen verfügbar.

- \*1 Festgelegt auf [Manuell].
- \*2 1/64 bei Speedlite 220EX, 270EX, 430EX II, Makro-Ringblitzleuchte MR-14EX und Makro-Zwillingsblitz MT-24EX.
- \*3 Nicht verfügbar bei Speedlite 220EX.
- \*4 Festgelegt auf [An].
- \*5 Alle Einstellungen außer An/Aus werden am Blitzgerät festgelegt. Nicht verfügbar bei Speedlite 220EX, 270EX und 430EX II. Bei der Einstellung [An] kann [Verschluss-Sync] nicht auf [2.Verschluss] festgelegt werden. Selbst wenn [Verschluss-Sync] in der Kamera auf [2.Verschluss] festgelegt wurde, ändert es sich in [1.Verschluss].
- \*6 Festgelegt auf [Aus].
- \*7 [Langzeitsyncr.], [Safety FE], [Rote-Aug.Korr.] und [R.Aug.Lampe] können im Menü f1 der Kamera mit der Option [Grundeinstell.] auf die Standardwerte zurückgesetzt werden [\(S. 51\).](#page-50-0) Nicht verfügbar bei Speedlite 220EX.
- Die Einstellungen des Blitzgeräts werden auf den Blitzmodus, die Blitzbelichtungskorrektur, die Blitzleistung, die Verschluss-Synchronisierung und die Drahtlosfunktion angewendet, wenn Sie die Kamera einschalten.
- Die folgenden Funktionen stehen ebenfalls zur Verfügung:
	- Belichtungsautomatik (Kamera im E-TTL-Modus)
	- FE-Blitzbelichtungsspeicherung (wenn [Blitzmodus] auf [Automatik] festgelegt ist)
	- Automatischer Zoom (nicht verfügbar bei den Modellen 220EX und 270EX)

### **Andere Blitzgeräte von Canon**

Andere Canon-Blitzgeräte als die der Speedlite EX-Serie werden mit voller Leistung ausgelöst. Informationen über optimale Blendenwerte und ISO-Empfindlichkeiten für die Entfernung zum Motiv finden Sie unter der im Benutzerhandbuch des Blitzgeräts aufgeführten Blitzleitzahl.

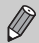

- **•** Bei Reihenaufnahmen kann der Blitz im schnellen Blitzmodus verwendet werden (die Kontrolllampe leuchtet grün). In diesem Fall ist die Blitzleistung möglicherweise geringer als bei Verwendung des vollen Blitzes (Kontrolllampe leuchtet rot) (nur 580Ex II).
- **•** Wenn der externe Blitz auf einen stroboskopischen Blitz eingestellt wurde, kann das Einrichtungsmenü des Blitzes nicht ausgewählt werden (nur 580EX II).

# <span id="page-187-2"></span><span id="page-187-1"></span><span id="page-187-0"></span>Verwenden einer Eye-Fi-Karte

Überprüfen Sie vor der Verwendung einer Eye-Fi-Karte, ob die Verwendung von Eye-Fi-Karten in dem jeweiligen Land oder Staat, in dem Sie sich befinden, zugelassen ist [\(S. 16\)](#page-15-0).

Wenn Sie eine vorbereitete Eye-Fi-Karte in die Kamera einsetzen, können Sie Ihre Bilder automatisch drahtlos auf einen Computer übertragen oder sie in einen Webservice hochladen.

Die Bildübertragung ist eine Funktion der Eye-Fi-Karte. Weitere Informationen zum Einrichten und Verwenden der Karte und Hilfe bei Problemen mit der Übertragung von Bildern erhalten Sie im Benutzerhandbuch der Eye-Fi-Karte oder über den Kartenhersteller.

C

Bitte beachten Sie bei der Verwendung einer Eye-Fi-Karte Folgendes.

- Die Eye-Fi-Karte sendet möglicherweise weiterhin Funkwellen aus, selbst wenn Sie [Eye-Fi-Übertrag.] auf [Deakt.] gesetzt haben [\(S. 189\)](#page-188-0). Stellen Sie sicher, dass Sie die Eye-Fi-Karte aus der Kamera entfernen, bevor Sie Bereiche betreten, in denen die nicht zugelassene Übertragung von Funkwellen verboten ist, wie Krankenhäuser und Flugzeuge.
- Falls Sie Probleme bei der Bildübertragung haben, überprüfen Sie die Karten- oder Computereinstellungen. Weitere Einzelheiten finden Sie im Benutzerhandbuch der Karte.
- Je nach Verbindungsstatus des drahtlosen Netzwerks kann die Bildübertragung einige Zeit in Anspruch nehmen oder unterbrochen werden.
- Die Eye-Fi-Karte kann aufgrund der Übertragungsfunktion heiß werden.
- Der Stromverbrauch ist höher bei normaler Verwendung.
- Die Kamerafunktionen sind langsamer als bei normaler Verwendung. Dieses Problem kann möglicherweise behoben werden, indem Sie [Eye-Fi-Übertrag.] auf [Deakt.] setzen.

Wenn Sie eine Eye-Fi-Karte in die Kamera einsetzen, können Sie den Verbindungsstatus auf dem Aufnahmebildschirm (Informationsanzeige) und dem Wiedergabebildschirm (Einfache Informationsanzeige) überprüfen.

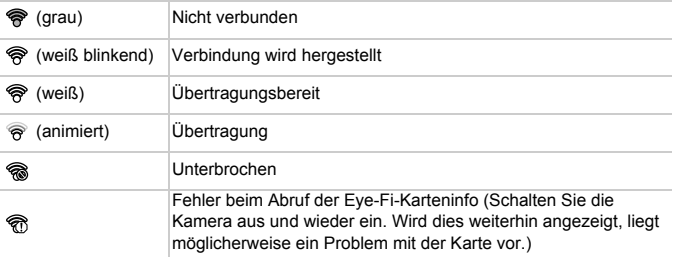

wird auf übertragenen Bildern angezeigt.

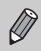

Die Stromsparfunktion steht bei der Bildübertragung nicht zur Verfügung [\(S. 53\).](#page-52-0)

# <span id="page-188-1"></span>Überprüfen der Verbindungsinformationen

Sie können die SSID des Zugriffspunkts der Eye-Fi-Karte oder den Verbindungsstatus überprüfen.

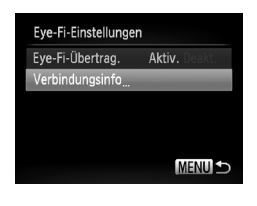

# **Wählen Sie [Verbindungsinfo] aus.**

- **Drücken Sie die Taste MFNU** wählen Sie [Eye-Fi-Einstellungen] auf der Registerkarte  $11$  aus, und drücken Sie dann die Taste  $\binom{true}{31}$ .
- Drücken Sie die Tasten ▲▼. oder drehen Sie das Wahlrad (b. um [Verbindungsinfo] auszuwählen. Drücken Sie dann die  $Taste$   $(m<sub>c</sub>)$ .
- Der Bildschirm mit den Verbindungsinformationen wird angezeigt.

# <span id="page-188-0"></span>Deaktivieren der Eye-Fi-Übertragung

Sie können die Karte so einstellen, dass die Eye-Fi-Übertragung deaktiviert wird.

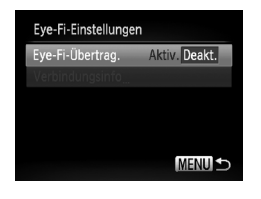

# **Wählen Sie unter [Eye-Fi-Übertrag.] die Option [Deakt.] aus.**

- **Drücken Sie die Taste MENU und wählen** Sie [Eye-Fi-Einstellungen] auf der Registerkarte <sup>1</sup> aus. Drücken Sie dann die  $Taste$   $\binom{FUR}{CT}$ .
- Drücken Sie die Tasten ▲▼, oder drehen Sie das Wahlrad S. um [Eye-Fi-Übertrag.] auszuwählen. Drücken Sie dann die Tasten **4** zur Auswahl von [Deakt.].

Wenn die Eye-Fi-Karte über einen Schreibschutzschieber verfügt und sich dieser in der Position für den Schreibschutz befindet, können Sie weder den Verbindungsstatus der Karte überprüfen, noch [Eye-Fi-Übertrag.] auf [Deakt.] setzen.

### **Warum wird [Eye-Fi-Einstellungen] nicht angezeigt?**

[Eye-Fi-Einstellungen] wird nur angezeigt, wenn eine Eye-Fi-Karte in der Kamera eingesetzt ist.

# <span id="page-189-0"></span>Fehlerbehebung

Falls ein Problem mit der Kamera vorliegt, überprüfen Sie zunächst die unten aufgeführten Punkte. Sollten sich die Probleme auf diese Weise nicht beseitigen lassen, wenden Sie sich an den Canon Kundendienst. Entsprechende Adressen finden Sie in der enthaltenen Kundendienstbroschüre.

# Stromversorgung

#### **Trotz Betätigung der Taste ON/OFF geschieht nichts.**

- **•** Vergewissern Sie sich, dass Sie den richtigen Akkutyp eingesetzt haben und dieser nicht leer ist [\(S. 15\).](#page-14-0)
- **•** Vergewissern Sie sich, dass der Akku ordnungsgemäß eingesetzt wurde [\(S. 16\)](#page-15-1).
- **•** Stellen Sie sicher, dass die Speicherkarten-/Akkufachabdeckung sicher geschlossen ist [\(S. 17\)](#page-16-0).
- **•** Falls die Akkukontakte verschmutzt sind, nimmt die Akkuleistung ab. Reinigen Sie die Kontakte mit einem Wattestäbchen, und setzen Sie den Akku mehrmals wieder ein.

#### **Der Akku ist zu schnell leer.**

**•** Bei niedrigen Temperaturen nimmt die Akkuleistung ab. Erwärmen Sie den Akku mit aufgesetzter Kontaktabdeckung z.B. in einer Tasche Ihrer Kleidung.

#### **Das Objektiv wird nicht eingefahren.**

**•** Öffnen Sie die Speicherkarten-/Akkufachabdeckung nicht bei eingeschaltetem Gerät. Schließen Sie zuerst die Speicherkarten-/Akkufachabdeckung. Schalten Sie dann die Kamera ein und wieder aus [\(S. 17\).](#page-16-0)

# Ausgabe auf einem Fernsehgerät

**Das Bild ist verzerrt oder wird nicht auf dem Fernsehgerät angezeigt [\(S. 133\)](#page-132-0).**

# Aufnahme

#### **Es können keine Aufnahmen gemacht werden.**

**•** Tippen Sie den Auslöser an [\(S. 23\)](#page-22-0), wenn Sie sich im Wiedergabemodus [\(S. 21\)](#page-20-0) befinden.

#### **Der Bildschirm ist ausgeschaltet [\(S. 44\).](#page-43-0)**

#### **Bildschirmanzeige erfolgt in dunklen Umgebungen nicht ordnungsgemäß [\(S. 44\)](#page-43-1).**

#### **Bildschirmanzeige erfolgt während Aufnahmen nicht ordnungsgemäß.**

Folgendes wird nicht in Fotos aufgezeichnet, aber in Filmen.

- **•** Wenn die Kamera starken Lichtquellen ausgesetzt wird, wird die Anzeige mitunter dunkler.
- **•** Bei Aufnahmen mit Kunstlicht oder LED-Beleuchtung kann der Bildschirm flimmern.
- **•** Bei der Aufnahme mit starken Lichtquellen ist u. U. ein Lichtbalken (rötlich-violett) am Bildschirm sichtbar.

#### **Das blinkende Symbol**  $\frac{1}{4}$  **wird auf dem Bildschirm angezeigt, und es kann keine Aufnahme gemacht werden, auch wenn der Auslöser vollständig heruntergedrückt wird [\(S. 26\)](#page-25-0).**

#### **wird angezeigt, wenn der Auslöser angetippt wird [\(S. 56\).](#page-55-0)**

- **•** Setzen Sie [IS Modus] auf [Kontinuierlich] [\(S. 171\)](#page-170-0).
- **Setzen Sie den Blitz auf**  $\frac{1}{2}$  **[\(S. 77\).](#page-76-0)**
- **•** Stellen Sie eine höhere ISO-Empfindlichkeit ein [\(S. 82\).](#page-81-0)
- **•** Setzen Sie die Kamera auf ein Stativ auf. Es empfiehlt sich zudem, bei Aufnahmen mit Stativ die Option [IS Modus] auf [Aus] zu setzen [\(S. 171\)](#page-170-0).

#### **Das Bild ist unscharf.**

- **•** Tippen Sie den Auslöser an, um das Motiv zu fokussieren, und drücken Sie ihn dann ganz herunter, um aufzunehmen [\(S. 23\)](#page-22-1).
- **•** Nehmen Sie das Motiv innerhalb der Fokusentfernung auf [\(S. 207\)](#page-206-0).
- **•** Setzen Sie [AF-Hilfslicht] auf [An] [\(S. 167\).](#page-166-0)
- **•** Vergewissern Sie sich, dass keine unerwünschten Funktionen (Makro usw.) aktiviert sind.
- **•** Verwenden Sie für die Aufnahme den Schärfenspeicher oder die AF-Speicherung [\(S. 90,](#page-89-0) [97\)](#page-96-0).

#### **Auch bei angetipptem Auslöser wird kein AF-Rahmen angezeigt, und die Kamera stellt nicht scharf.**

**•** Wenn Sie die Kamera auf einen Bereich mit hellen und dunklen Stellen zentrieren und den Auslöser einmalig oder mehrfach antippen, wird der AF-Rahmen angezeigt, und die Kamera stellt scharf.

#### **Das Motiv ist zu dunkel.**

- **Setzen Sie den Blitz auf**  $\frac{1}{2}$  **[\(S. 77\).](#page-76-0)**
- **•** Korrigieren Sie die Helligkeit mit der Belichtungskorrektur [\(S. 76\)](#page-75-0).
- **•** Passen Sie das Bild anhand der i-contrast-Funktion an [\(S. 107,](#page-106-0) [149\).](#page-148-0)
- **•** Verwenden Sie für die Aufnahme die AE-Speicherung oder das Spotmessverfahren [\(S. 100](#page-99-0), [101\)](#page-100-0).

#### **Das Motiv ist zu hell (überbelichtet).**

- **Setzen Sie den Blitz auf (\*) [\(S. 56\)](#page-55-1).**
- **•** Korrigieren Sie die Helligkeit mit der Belichtungskorrektur [\(S. 76\)](#page-75-0).
- **•** Verwenden Sie für die Aufnahme die AE-Speicherung oder das Spotmessverfahren [\(S. 100](#page-99-0), [101\)](#page-100-0).
- **•** Reduzieren Sie die Beleuchtung des Motivs.

#### **Das Bild ist auch bei ausgelöstem Blitz dunkel [\(S. 26\)](#page-25-1).**

- **•** Machen Sie die Aufnahme innerhalb einer für Blitzaufnahmen geeigneten Entfernung [\(S. 77\).](#page-76-0)
- **•** Passen Sie den Blitzbelichtungskorrekturwert oder die Blitzleistung an [\(S. 110,](#page-109-0) [111\).](#page-110-0)
- **•** Stellen Sie eine höhere ISO-Empfindlichkeit ein [\(S. 82\).](#page-81-0)

#### **Ein mit dem Blitz aufgenommenes Bild ist zu hell (überbelichtet).**

- **•** Machen Sie die Aufnahme innerhalb einer für Blitzaufnahmen geeigneten Entfernung [\(S. 77\).](#page-76-0)
- Setzen Sie den Blitz auf **(S)** [\(S. 56\)](#page-55-1).
- **•** Passen Sie den Blitzbelichtungskorrekturwert oder die Blitzleistung an [\(S. 110,](#page-109-0) [111\).](#page-110-0)

#### **Bei Blitzaufnahmen erscheinen auf dem Bild weiße Punkte.**

**•** Das Blitzlicht wurde durch Staubpartikel oder andere Objekte in der Luft reflektiert.

#### **Das Bild wirkt grob oder körnig.**

- **•** Machen Sie die Aufnahme mit einer geringeren ISO-Empfindlichkeit [\(S. 82\).](#page-81-0)
- **•** Je nach Aufnahmemodus können Bilder bei hoher ISO-Empfindlichkeit grob oder körnig wirken [\(S. 61,](#page-60-0) [64\)](#page-63-0).

#### **Augen erscheinen rot [\(S. 109\).](#page-108-0)**

**•** Stellen Sie [R.Aug.Lampe] auf [An] [\(S. 168\).](#page-167-0) Bei Blitzaufnahmen leuchtet die Lampe (an der Kameravorderseite) [\(S. 42\),](#page-41-0) und während der Rote-Augen-Reduzierung kann ca. 1 Sekunde lang keine Aufnahme gemacht werden. Rote Augen werden effektiver korrigiert, wenn die aufgenommene Person direkt in die Lampe schaut. Sie können noch bessere Ergebnisse erzielen, indem Sie bei Innenaufnahmen die Beleuchtung verstärken oder näher an die Person herangehen.

#### **Das Speichern der Bilder auf der Speicherkarte dauert lange, oder die Geschwindigkeit von Reihenaufnahmen nimmt ab.**

**•** Führen Sie eine Formatierung der Speicherkarte in der Kamera auf niedriger Stufe durch [\(S. 52\)](#page-51-0).

#### **Es können keine Einstellungen für Aufnahmefunktionen oder das Menü**  ø **vorgenommen werden.**

**•** Die Einträge, für die Einstellungen vorgenommen werden können, unterscheiden sich je nach Aufnahmemodus. Informationen hierzu finden Sie unter "In den Aufnahmemodi verfügbare Funktionen" und "Aufnahmemenü" [\(S. 200](#page-199-0) – [203\).](#page-202-0)

# Aufnehmen von Filmen

#### **Die korrekte Aufnahmezeit wird nicht angezeigt, oder die Zeitmessung wird gestoppt.**

**•** Formatieren Sie die Speicherkarte in der Kamera, oder verwenden Sie eine für hohe Aufzeichnungsgeschwindigkeiten geeignete Speicherkarte. Auch wenn die Aufnahmezeit nicht korrekt angezeigt wird, weist das aufgezeichnete Video die tatsächliche Aufnahmedauer auf [\(S. 22](#page-21-0), [30\).](#page-29-0)

#### **wird auf dem Bildschirm angezeigt, und die Aufnahme wird automatisch beendet.**

Der interne Speicher der Kamera weist zu wenig Speicherplatz auf. Führen Sie eine der folgenden Aktionen durch:

- **•** Führen Sie eine Formatierung der Speicherkarte in der Kamera auf niedriger Stufe durch [\(S. 52\)](#page-51-0).
- **•** Ändern Sie die Einstellung für die Bildqualität [\(S. 120\)](#page-119-0).
- **•** Verwenden Sie eine für hohe Aufzeichnungsgeschwindigkeiten geeignete Speicherkarte [\(S. 120\).](#page-119-1)

#### **Der Zoom kann nicht verwendet werden.**

**•** Sie können den Digitalzoom bei der Aufnahme verwenden, den optischen Zoom jedoch nicht [\(S. 122\).](#page-121-0)

# Wiedergabe

#### **Bilder oder Filme können nicht wiedergegeben werden.**

**•** Wird auf einem Computer der Dateiname oder die Ordnerstruktur geändert, können Bilder oder Filme möglicherweise nicht wiedergegeben werden. Weitere Informationen zu Ordnerstrukturen und Dateinamen finden Sie im *Software-Handbuch*.

#### **Die Bild- oder Tonwiedergabe wird gestoppt.**

- **•** Verwenden Sie eine Speicherkarte, die in dieser Kamera auf niedriger Stufe formatiert wurde [\(S. 52\).](#page-51-0)
- **•** Wenn Sie einen Film auf eine Speicherkarte mit langsamer Lesegeschwindigkeit kopieren, kann es bei der Wiedergabe zu kurzen Unterbrechungen kommen.
- **•** Je nach Leistungsfähigkeit des Computers besteht die Möglichkeit, dass bei der Wiedergabe von Filmen Bilder fehlen oder die Tonwiedergabe gestoppt wird.

### **Computer**

### **Es ist keine Übertragung von Bildern auf einen Computer möglich.**

Das Problem kann möglicherweise durch eine Reduzierung der Übertragungsgeschwindigkeit gelöst werden, wenn die Kamera über ein Kabel an einen Computer angeschlossen ist.

**•** Drücken Sie die Taste **I El**, um in den Wiedergabemodus zu wechseln. Halten Sie die Taste MENU gedrückt, und drücken Sie dann gleichzeitig die Tasten  $\blacktriangle$  und  $\binom{mn}{m}$ . Drücken Sie die Tasten ( $\blacklozenge$ , wählen Sie [B] auf dem Bildschirm, und drücken Sie anschließend die Taste (FRG).

### Eye-Fi-Karte

**Es ist keine Übertragung von Bildern möglich [\(S. 188\).](#page-187-0)**

# <span id="page-192-0"></span>Liste der Bildschirmmeldungen

Sollte auf dem Bildschirm eine Fehlermeldung angezeigt werden, probieren Sie eine der folgenden Lösungsmöglichkeiten aus:

#### **Keine Speicherkarte**

**•** Die Speicherkarte wurde verkehrt herum eingesetzt. Setzen Sie die Speicherkarte korrekt ein [\(S. 17\).](#page-16-1)

#### **Speicherkarte gesperrt**

**•** Der Schreibschutzschieber der SD-, SDHC-, SDXC-Speicherkarte oder Eye-Fi-Karte befindet sich in der Position "LOCK". Schieben Sie den Schreibschutzschieber in die Freigabeposition [\(S. 16\).](#page-15-2)

#### **Aufnahme nicht möglich**

**•** Sie haben versucht, ein Bild aufzunehmen, obwohl keine Speicherkarte in der Kamera eingesetzt ist. Setzen Sie die Speicherkarte korrekt ein [\(S. 17\).](#page-16-1)

#### **Speicherkartenfehler [\(S. 52\)](#page-51-0)**

**•** Wird die Meldung auch dann angezeigt, wenn eine formatierte Speicherkarte in der richtigen Ausrichtung eingesetzt wurde, wenden Sie sich an den Canon Kundendienst [\(S. 17\).](#page-16-1)

#### **Zu wenig Speicher**

**•** Auf der Speicherkarte ist nicht genügend Speicherkapazität verfügbar, um Bilder aufzunehmen [\(S. 24](#page-23-0), [28,](#page-27-0) [55](#page-54-0), [75,](#page-74-0) [91](#page-90-0), [117](#page-116-0) – [121\)](#page-120-0) oder zu bearbeiten [\(S. 146](#page-145-0) – [150\).](#page-149-0) Löschen Sie Bilder [\(S. 28](#page-27-1), [140\)](#page-139-0), um Speicherkapazität für neue Bilder freizugeben, oder setzen Sie eine leere Speicherkarte ein [\(S. 17\).](#page-16-2)

#### **Wechseln Sie den Akku [\(S. 17\)](#page-16-2)**

#### **Kein Bild vorhanden**

**•** Es befinden sich keine Aufnahmen auf der Speicherkarte, die wiedergegeben werden können.

#### **Schreibgeschützt! [\(S. 136\)](#page-135-0)**

#### **Nicht identifiziertes Bild/Inkompatibles JPEG/Bild ist zu groß/ AVI-Wiederg. nicht möglich/RAW**

- **•** Nicht unterstützte Bilder oder Bilder mit fehlerhaften Daten können nicht angezeigt werden.
- **•** Bilder, die auf einem Computer bearbeitet wurden, deren Namen geändert wurde oder die mit einer anderen Kamera aufgenommen wurden, werden u. U. nicht angezeigt.

#### **Vergrößern nicht möglich!/Keine Wiedergabe mit "Ähnliche Bilder" möglich/ Drehen unmöglich/Bild nicht veränderbar/Auswahl nicht möglich!/ Modifizierung nicht möglich/Category zuordnen unmöglich/ Bildauswahl nicht möglich.**

- **•** Inkompatible Bilder können nicht vergrößert [\(S. 131\)](#page-130-0), mit der Funktion Ähnliche Bilder wiedergegeben, [\(S. 131\)](#page-130-1), als Favoriten markiert [\(S. 142\)](#page-141-0), gedreht [\(S. 145\)](#page-144-0), bearbeitet [\(S. 146](#page-145-0) – [150\)](#page-149-0), dem Einschaltbildschirm zugewiesen [\(S. 161\)](#page-160-0), kategorisiert [\(S. 143\)](#page-142-0) oder einer Druckliste hinzugefügt [\(S. 154](#page-153-0), [155\)](#page-154-0) werden.
- **•** Bilder, die auf einem Computer bearbeitet wurden, deren Dateinamen geändert wurden oder die mit einer anderen Kamera aufgenommen wurden, können nicht vergrößert, mit der Funktion Ähnliche Bilder wiedergegeben, als Favoriten markiert, gedreht, bearbeitet, dem Einschaltbildschirm zugewiesen, kategorisiert oder einer Druckliste hinzugefügt werden.
- **•** Filme können nicht vergrößert, [\(S. 131\)](#page-130-0), mit der Funktion Ähnliche Bilder wiedergegeben [\(S. 131\),](#page-130-1) bearbeitet [\(S. 146](#page-145-0) – [150\),](#page-149-0) einer Druckliste hinzugefügt [\(S. 154](#page-153-0), [155\)](#page-154-0) oder dem Einschaltbildschirm zugewiesen [\(S. 161\)](#page-160-0) werden.

#### **Ungültiger Auswahlbereich**

**•** Beim Festlegen des Auswahlbereichs [\(S. 138](#page-137-0), [141](#page-140-0), [144](#page-143-0), [157\)](#page-156-0) haben Sie versucht, das erste Bild nach dem letzten Bild oder das letzte Bild vor dem ersten Bild auszuwählen.

#### **Zu viel ausgewählt**

- **•** Sie haben in den Druckeinstellungen mehr als 998 Bilder ausgewählt. Wählen Sie höchstens 998 Bilder aus [\(S. 156\)](#page-155-0).
- **•** Druckeinstellungen konnten nicht korrekt gespeichert werden. Verringern Sie die Anzahl der ausgewählten Bilder, und versuchen Sie es erneut [\(S. 156\).](#page-155-0)
- **•** Sie haben unter Schützen [\(S. 136\),](#page-135-0) Löschen [\(S. 28\),](#page-27-1) Favoriten [\(S. 142\),](#page-141-0) My Category [\(S. 143\)](#page-142-0) oder Auswählen der zu druckenden Bilder [\(S. 155\)](#page-154-0) mindestens 501 Bilder ausgewählt.

#### **Fehler in der Verbindung**

**•** Aufgrund der großen Menge der auf der Speicherkarte gespeicherten Bilder (ca. 1.000) konnten keine Bilder gedruckt oder auf den Computer übertragen werden. Verwenden Sie einen handelsüblichen USB-Kartenleser zum Übertragen von Bildern. Setzen Sie die Speicherkarte in den Kartensteckplatz des Druckers ein, um zu drucken.

#### **Name falsch!**

**•** Der Ordner oder das Bild konnte nicht erstellt werden, da es bereits ein Bild mit dem Dateinamen des Ordners oder Bilds gibt, oder die höchste mögliche Dateinummer wurde erreicht. Ändern Sie im Menü 71 die Option [Datei-Nummer] in [Autom.Rückst] [\(S. 162\)](#page-161-0), oder formatieren Sie die Speicherkarte [\(S. 22\)](#page-21-0).

#### **Objektivfehler**

- **•** Dieser Fehler kann auftreten, wenn Sie das Objektiv festhalten, während es sich bewegt, oder wenn Sie es in einer sehr staubigen oder sandigen Umgebung verwenden.
- **•** Wird die Fehlermeldung weiterhin angezeigt, wenden Sie sich an den Canon Kundendienst, da ein Fehler am Objektiv vorliegen könnte.

#### **Kamerafehler gefunden (Fehlernummer)**

- **•** Wenn direkt nach der Aufnahme eines Bilds ein Fehlercode angezeigt wird, wurde die Aufnahme möglicherweise nicht gespeichert. Überprüfen Sie das Bild im Wiedergabemodus.
- **•** Wird dieser Fehlercode erneut angezeigt, notieren Sie die Nummer (Exx), und wenden Sie sich an den Canon Kundendienst, da ein Fehler mit der Kamera vorliegen könnte.

# <span id="page-195-1"></span>Auf dem Bildschirm angezeigte Informationen

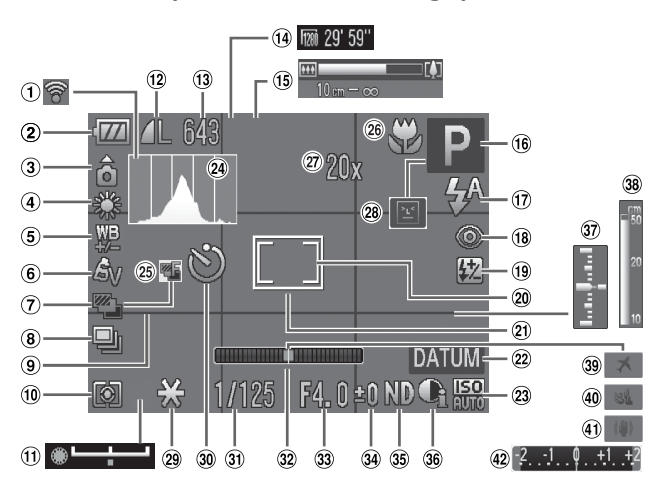

# <span id="page-195-0"></span>Aufnahme (Informationsanzeige)

#### **Auf dem Bildschirm angezeigte Informationen**

- Eye-Fi-Verbindungsstatus [\(S. 188\)](#page-187-1)
- Ladeanzeige für Akku [\(S. 15\)](#page-14-0)
- 3 Kameraausrichtung\*
- Weißabgleich [\(S. 84\)](#page-83-0)
- Weißabgleichkorrektur [\(S. 85\)](#page-84-0)
- My Colors [\(S. 87\)](#page-86-0)
- AEB-Aufnahmen [\(S. 102\)](#page-101-0)
- Auslösemodus [\(S. 86\)](#page-85-0)
- Gitternetz [\(S. 170\)](#page-169-0)
- Lichtmessverfahren [\(S. 100\)](#page-99-0)
- Belichtungskorrekturbalken [\(S. 121\)](#page-120-1)
- 12 Kompression (Bildqualität) [\(S. 79\),](#page-78-0) Aufnahmepixel [\(S. 78\)](#page-77-0)
- Fotoaufnahmen: Verbleibende Aufnahmen [\(S. 14,](#page-13-0) [79\)](#page-78-1)
- Filme: Aufnahmepixel, Verbleibende Zeit [\(S. 30,](#page-29-0) [120\)](#page-119-1)
- 15 Zoombalken [\(S. 24\)](#page-23-1)
- Aufnahmemodus [\(S. 42\),](#page-41-1) Symbol für Szene [\(S. 198\)](#page-197-0)
- 17 Blitzmodus [\(S. 56](#page-55-1), [77](#page-76-0), [103\)](#page-102-0)
- Rote-Augen-Korrektur [\(S. 150\)](#page-149-0)
- <sup>(19</sup> Blitzbelichtungskorrektur/ **Blitzleistung** [\(S. 110](#page-109-0), [111\)](#page-110-0)
- Rahmen für Spotmessfeld [\(S. 100\)](#page-99-0)
- $(2)$  AF-Rahmen  $(S, 92)$
- 22 Datumsaufdruck [\(S. 60\)](#page-59-0)
- <sup>23</sup> ISO-Empfindlichkeit [\(S. 82\)](#page-81-0)
- 29 Histogramm [\(S. 45\)](#page-44-0)
- Modus Fokus Bereich [\(S. 99\)](#page-98-0)
- 26 Fokussierbereich (S. 77). AF-Speicherung [\(S. 97\)](#page-96-0)
- Digitalzoom [\(S. 58\)](#page-57-0) / Digital-Telekonverter [\(S. 59\)](#page-58-0)
- 28 Blinzelwarnung [\(S. 111\)](#page-110-1)
- AE-Speicherung [\(S. 101\)](#page-100-0), FE-Blitzbelichtungsspeicherung [\(S. 102\)](#page-101-1)
- 30 Selbstauslöser [\(S. 56\)](#page-55-2)
- **31** Verschlusszeit [\(S. 104](#page-103-0), [106\)](#page-105-0)
- Elektronische Wasserwaage [\(S. 108\)](#page-107-0)
- Blendenwert [\(S. 105](#page-104-0), [106\)](#page-105-0)
- Belichtungskorrektur [\(S. 76\)](#page-75-0)
- **39 ND Filter [\(S. 104\)](#page-103-1)**
- i-contrast [\(S. 107\)](#page-106-0)
- **37** Belichtungsstufe [\(S. 106\)](#page-105-0)
- 38 MF-Anzeige [\(S. 98\)](#page-97-0)
- **39 Zeitzone [\(S. 164\)](#page-163-0)**
- Windschutz [\(S. 121\)](#page-120-0)
- Bildstabilisierung [\(S. 171\)](#page-170-0)
- Balken für die Belichtungskorrektur [\(S. 76\)](#page-75-0)

\* å : Standard, å å : Vertikale Ausrichtung

Beim Fotografieren erkennt die Kamera, ob sie vertikal oder horizontal gehalten wird, und passt die Einstellungen entsprechend an, um eine optimale Aufnahme zu garantieren. Die Ausrichtung wird auch bei der Wiedergabe erkannt, sodass die Bilder automatisch gedreht werden, unabhängig davon, wie Sie die Kamera halten. Dies funktioniert möglicherweise nicht richtig, wenn die Kamera gerade nach oben oder unten gerichtet wird.

# <span id="page-197-0"></span>Symbole für Szenen

Im Modus **QUO** zeigt die Kamera ein Symbol für die ermittelte Szene an, fokussiert und wählt automatisch die optimalen Einstellungen für die Helligkeit und Farbe des Motivs.

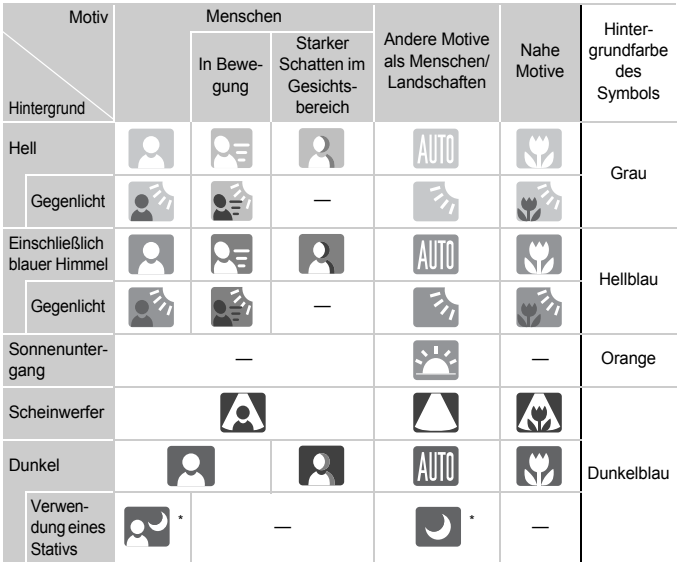

\* Wird bei dunklen Umgebungen angezeigt und wenn die Kamera auf ein Stativ gesetzt wurde.

# <span id="page-198-0"></span>Wiedergabe (Detaillierte Informationsanzeige)

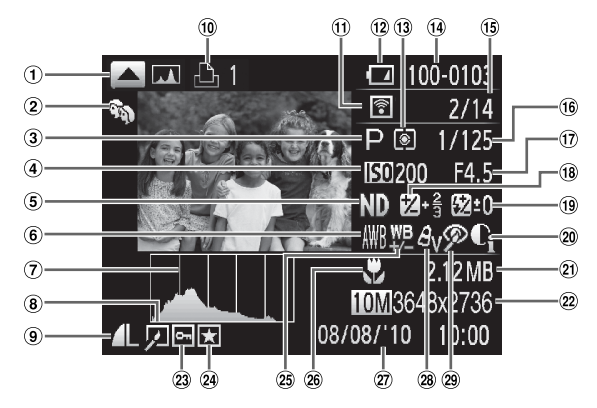

- Anzeige RGB-Histogramm [\(S. 45\)](#page-44-1)
- 2 My Category [\(S. 143\)](#page-142-0)
- Aufnahmemodus [\(S. 200\)](#page-199-0)
- 4 ISO-Geschwindigkeit [\(S. 82\)/](#page-81-0)Wiedergabegeschwindigkeit (Filme) [\(S. 119\)](#page-118-0)
- **5 ND Filter [\(S. 104\)](#page-103-1)**
- Weißabgleich [\(S. 84\)](#page-83-0)
- Histogramm [\(S. 45\)](#page-44-0)
- Bildbearbeitung [\(S. 146](#page-145-0) – [150\)](#page-149-0)
- **(9)** Kompression (Bildqualität) [\(S. 79\),](#page-78-0) Aufnahmepixel [\(S. 78\)](#page-77-0), MOV (Filme) [\(S. 30\)](#page-29-0)
- Druckliste [\(S. 154\)](#page-153-0)
- Eye-Fi-Übertragung abgeschlossen [\(S. 188\)](#page-187-1)
- Ladeanzeige für Akku [\(S. 15\)](#page-14-0)
- Lichtmessverfahren [\(S. 100\)](#page-99-0)
- Ordnernummer Dateinummer [\(S. 162\)](#page-161-0)
- Nummer des angezeigten Bilds/ Gesamtanzahl der Bilder
- 16 Verschlusszeit [\(S. 104,](#page-103-0) [106\)](#page-105-0), Bildqualität (Film) [\(S. 120\)](#page-119-0)
- **17** Blendenwert [\(S. 105](#page-104-0), [106\)](#page-105-0)
- Wert für die Belichtungskorrektur [\(S. 76\)](#page-75-0), Belichtungseinstellungswert [\(S. 121\)](#page-120-1)
- Blitz [\(S. 77,](#page-76-0) [103\)](#page-102-0), Blitzbelichtungskorrektur [\(S. 110\)](#page-109-0)
- 20 i-contrast [\(S. 107,](#page-106-0) [149\)](#page-148-0)
- Dateigröße [\(S. 79,](#page-78-1) [120\)](#page-119-1)
- Fotoaufnahmen: Aufnahmepixel [\(S. 78\)](#page-77-0) Filme: Filmlänge [\(S. 120\)](#page-119-1)
- 23 Schützen [\(S. 136\)](#page-135-0)
- 24 Favoriten [\(S. 142\)](#page-141-0)
- Weißabgleichkorrektur [\(S. 85\)](#page-84-0)
- Fokussierbereich [\(S. 77\)/](#page-76-1) Manueller Fokus [\(S. 98\)](#page-97-0)
- Datum und Uhrzeit der Aufnahme [\(S. 19\)](#page-18-0)
- 28 My Colors [\(S. 87\)](#page-86-0)
- Rote-Augen-Korrektur [\(S. 109](#page-108-0), [150\)](#page-149-0)

# <span id="page-199-1"></span><span id="page-199-0"></span>In den Aufnahmemodi verfügbare Funktionen

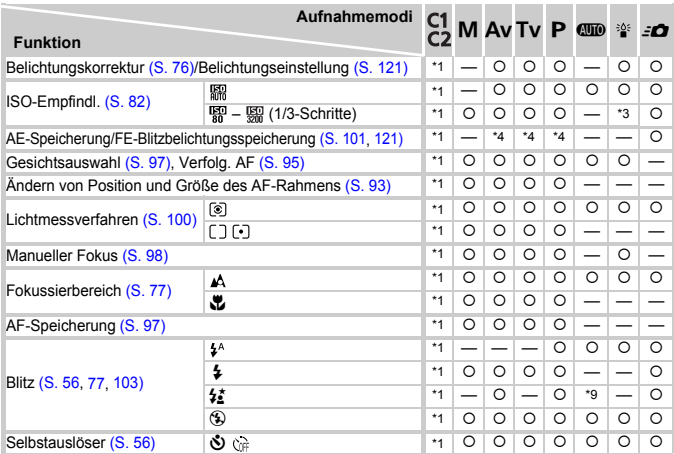

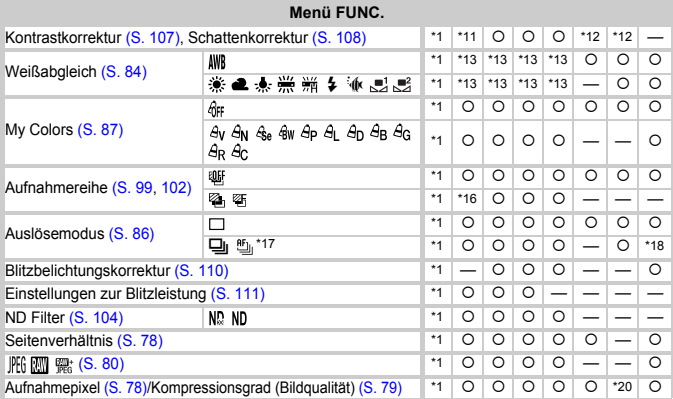

\*1 Die verfügbaren Einstellungen sind von den zugewiesenen Aufnahmemodi abhängig. \*2 Belichtungskorrektur nicht verfügbar in . \*3 装备 – 機論 (1/3-Schritte) \*4 Program Shift verfügbar nach AE-Speicherung. \*5 Blitzbelichtungsspeicherung<br>nicht verfügbar. \*6 Gesichtsauswahl nicht verfügbar. \*7 Verfolg. AF nicht verfügbar. \*8 ≴≩ wenn der \*9 Nicht auswählbar, wechselt jedoch zu …, abhängig von den Lichtverhältnissen. \*10 Die Anzahl der Aufnahmen kann nicht eingestellt werden; die Verzögerungszeit kann nicht auf 0 Sekunden gesetzt werden. \*11 Nur ist nicht verfügbar für [Kontrastkorr.]. \*12 Fest eingestellt auf [Auto]. \*13 Ein Weißabgleich kann nicht vorgenommen werden.

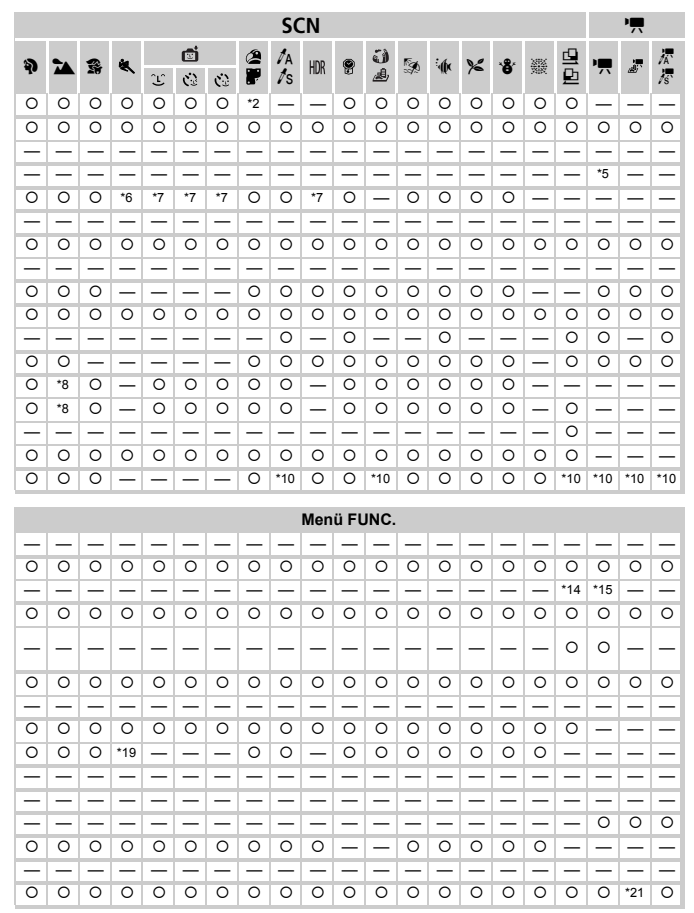

#### **In den Aufnahmemodi verfügbare Funktionen**

\*14 Aufnahme mit Weißabgleich nicht möglich. \*15 \$ nicht verfügbar. \*16 �� nicht verfügbar.<br>\*17 MF, AF-Speicherung und ▒ sind auf رِكَ gesetzt. \*18 ப் j nicht verfügbar. \*19 பூ inicht verfügbar.

\*20 D wird als Aufnahmepixeleinstellung angezeigt, und das Bild wird auf 1824 x 1368 Pixel eingestellt. Der Kompressionsgrad (Bildqualität) ist auswählbar. \*21 m nicht verfügbar.

Auswählbar oder automatisch eingestellt. – Nicht auswählbar

# <span id="page-201-0"></span>Menüs

# **6** Aufnahmemenü

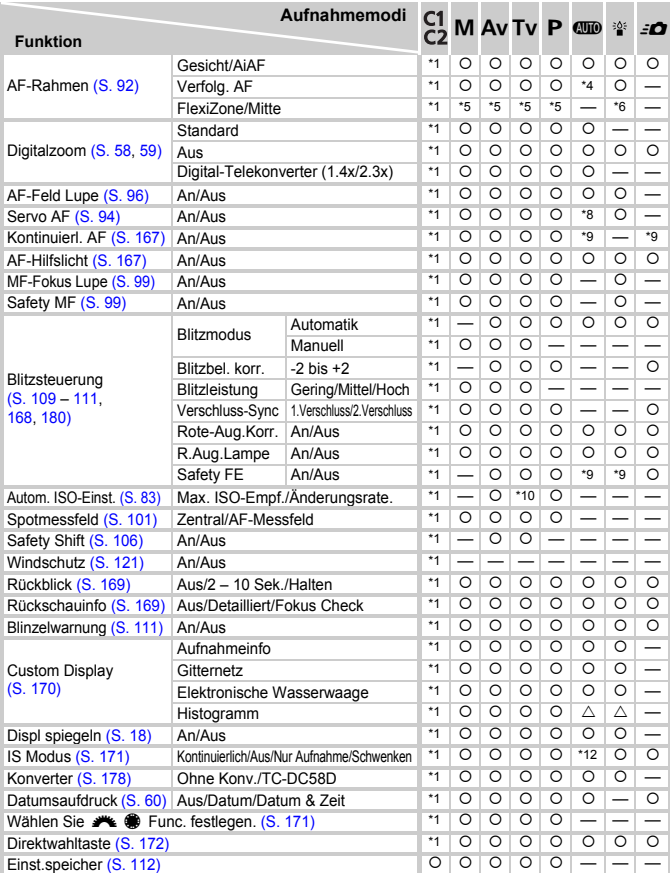

\*1 Die verfügbaren Einstellungen sind von den zugewiesenen Aufnahmemodi abhängig. \*2 9 Punkt. \*3 1 Punkt. \*4 Im Menü nicht auswählbar. \*5 [Mitte] bei ausgeschaltetem LCD-Monitor; [FlexiZone] bei eingeschaltetem LCD-Monitor. \*6 Nur [Mitte] verfügbar.\*7 Nur [Mitte] verfügbar in . \*8 [An], wenn Bewegung des Motivs erkannt wird.

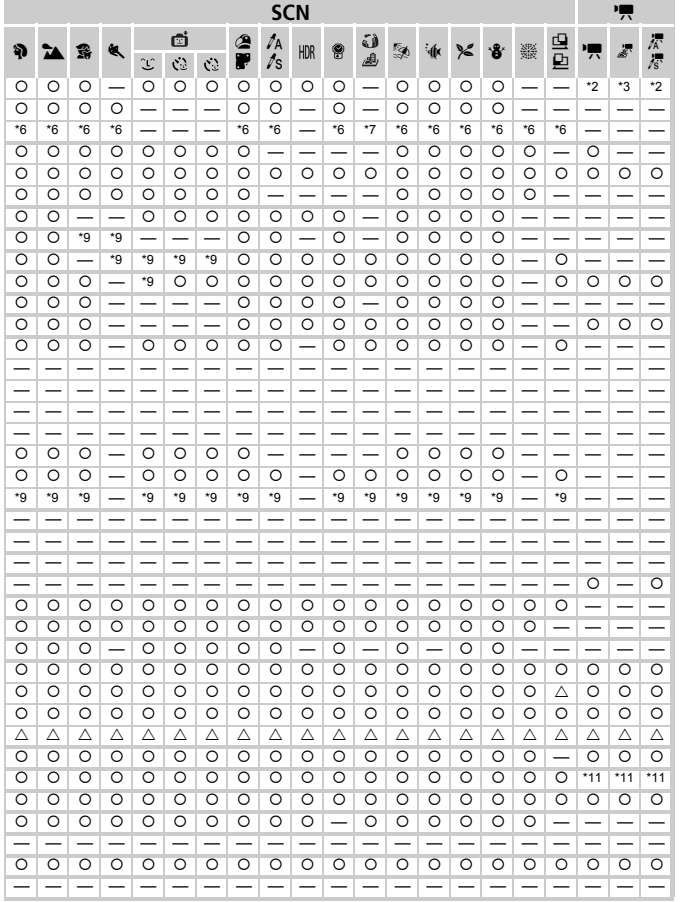

<span id="page-202-0"></span>\*9 Fest eingestellt auf [An]. \*10 [Änderungsrate] nicht verfügbar. \*11 [Nur Aufnahme] [Schwenken] nicht verfügbar.<br>\*12 Fest eingestellt auf [Kontinuierlich].<br>○ Auswählbar oder automatisch eingestellt. △ Nur auswählbar, kei

# **17 Menü Einstellungen**

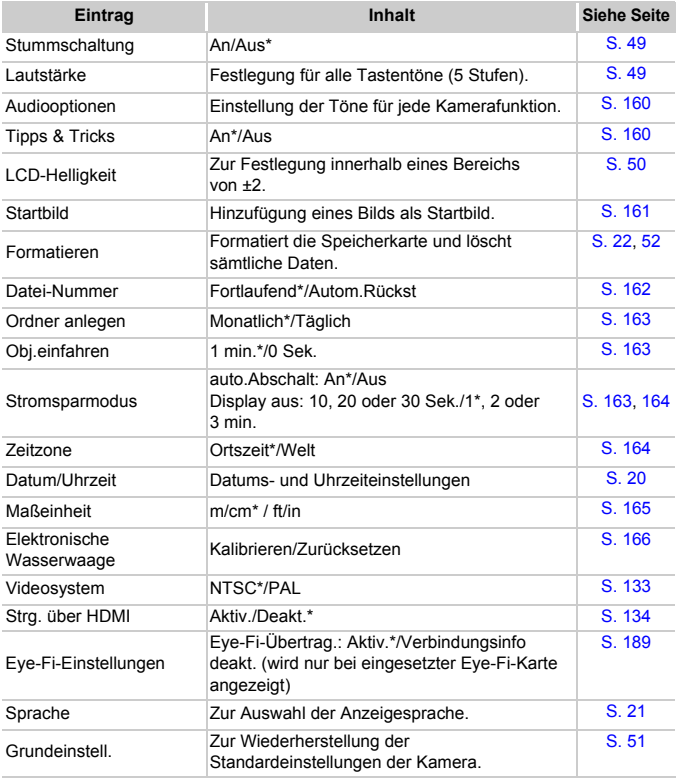

### \* Standardeinstellung

# Menü My Menu

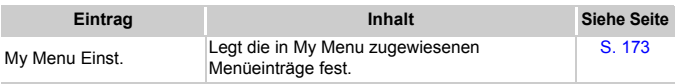

# **E** Wiedergabe-Menü

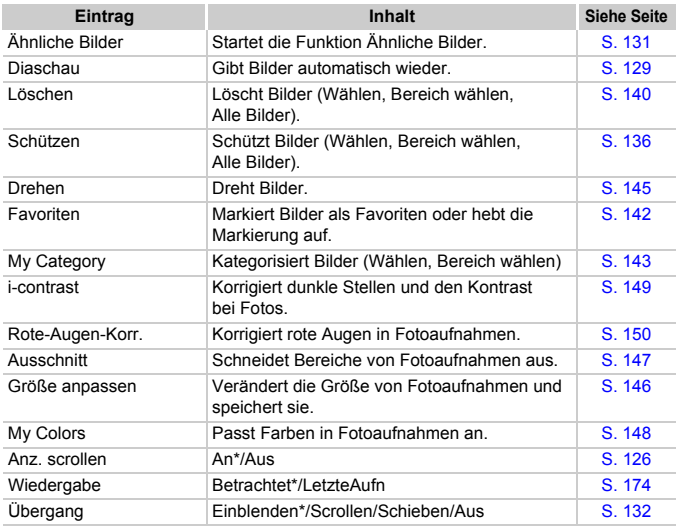

\* Standardeinstellung

# **凸 Druck Menü**

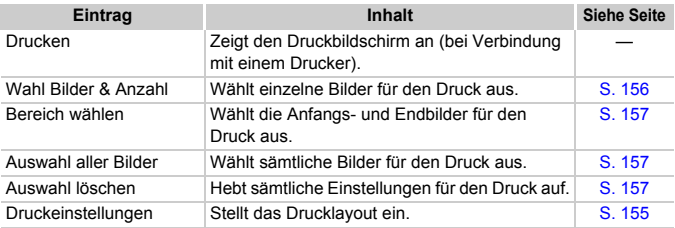

# Sicherheitsvorkehrungen

- **•** Diese Kamera ist ein hochpräzises elektronisches Gerät. Lassen Sie sie nicht fallen, und setzen Sie sie keinen starken Stößen aus.
- **•** Halten Sie die Kamera aus der unmittelbaren Umgebung von Magneten, Motoren oder anderen Geräten fern, die starke elektromagnetische Felder erzeugen. Starke Magnetfelder können Fehlfunktionen verursachen oder gespeicherte Bilddaten beschädigen.
- **•** Gelangen Wassertropfen oder Staubpartikel auf die Kamera oder den Bildschirm, wischen Sie sie mit einem trockenen, weichen Lappen oder Brillenreinigungstuch ab. Vermeiden Sie Reiben und übermäßige Krafteinwirkung.
- **•** Verwenden Sie zum Reinigen der Kamera oder des Bildschirms niemals Reinigungsmittel mit organischen Lösungsmitteln.
- **•** Entfernen Sie Staub mit einem handelsüblichen Blaspinsel vom Objektiv. Wenden Sie sich bei hartnäckiger Verschmutzung an den Ihren Canon Kundendienst. Entsprechende Adressen finden Sie in der Canon-Garantiebroschüre.
- **•** Wenn die Kamera innerhalb kurzer Zeit starken Temperaturschwankungen ausgesetzt wird, kann sich an der inneren oder äußeren Oberfläche der Kamera Kondenswasser bilden. Um dies zu vermeiden, bewahren Sie die Kamera in einer luftdichten, verschlossenen Plastiktüte auf, bis sie sich langsam an die Umgebungstemperatur angepasst hat. Anschließend können Sie sie aus der Tüte entnehmen.
- **•** Stellen Sie die Verwendung der Kamera sofort ein, falls sich Kondenswasser gebildet hat. Andernfalls kann die Kamera beschädigt werden. Entnehmen Sie den Akku und die Speicherkarte, und warten Sie, bis die Feuchtigkeit vollständig verdunstet ist, bevor Sie die Kamera wieder verwenden.

# Technische Daten

<span id="page-206-0"></span>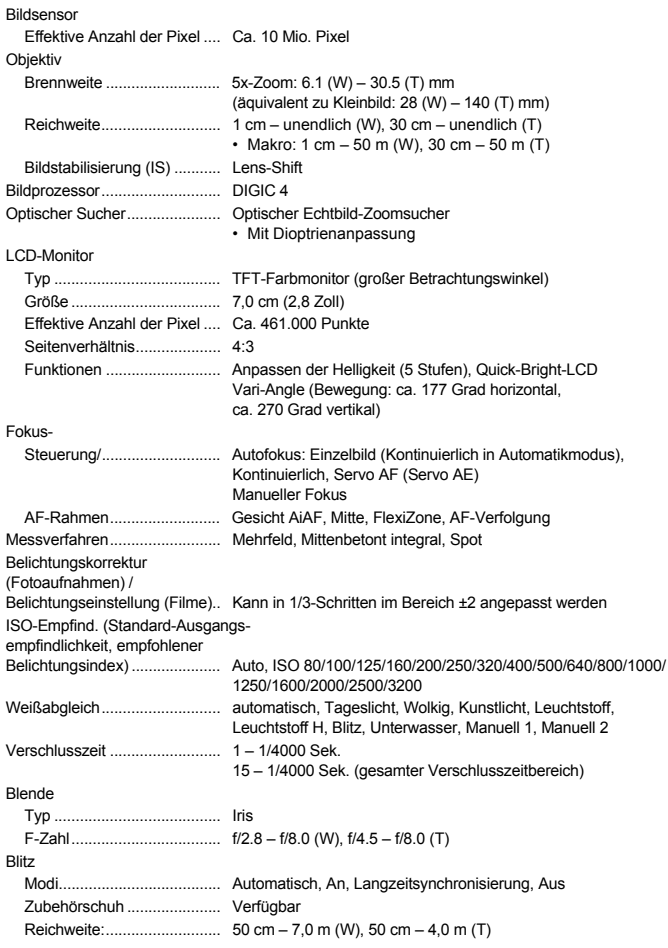

#### **Technische Daten**

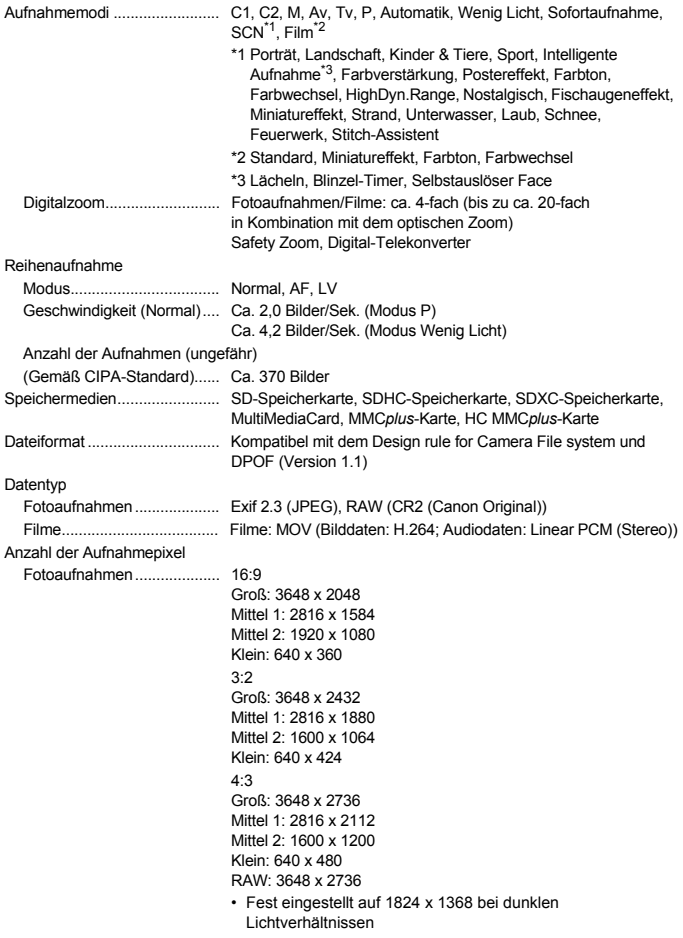

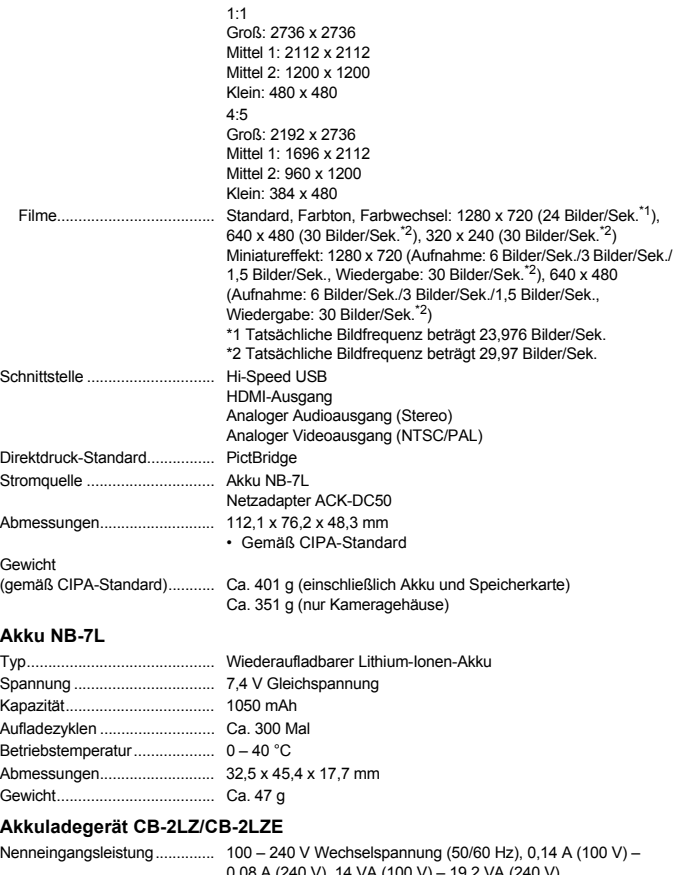

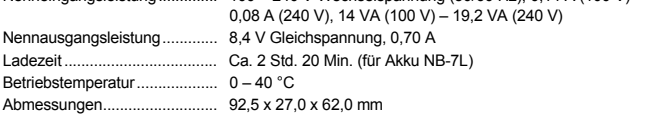

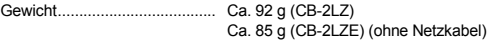

### **Telekonverter TC-DC58D (separat erhältlich)**

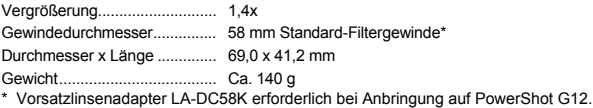

#### **Vorsatzlinsenadapter LA-DC58K (separat erhältlich)**

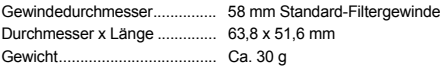

### **Halteschiene BKT-DC1 (separat erhältlich)**

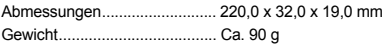

- **•** Alle Daten basieren auf von Canon durchgeführten Tests.
- **•** Änderungen der technischen Daten oder des Designs der Kamera vorbehalten.

# Index

# **A**

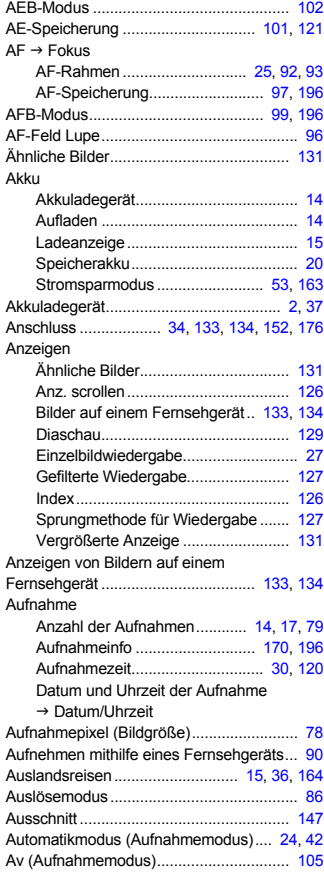

# **B**

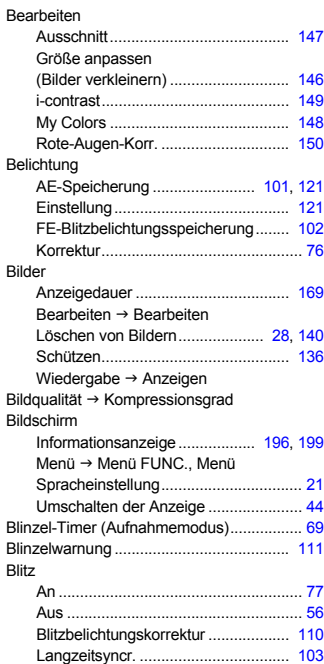

# **C**

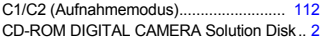

### **D**

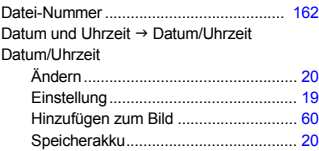

#### **Index**

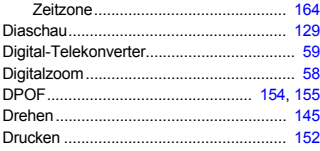

# **E**

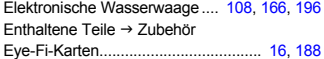

### **F**

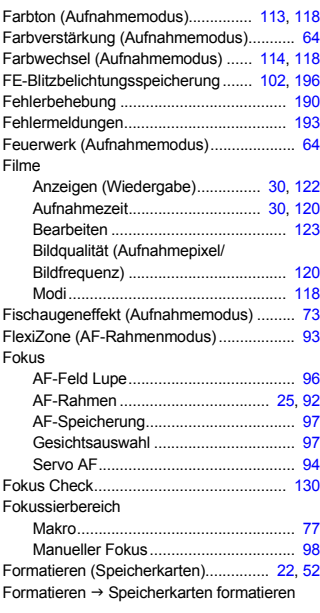

### **G**

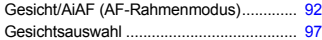

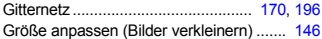

# **H**

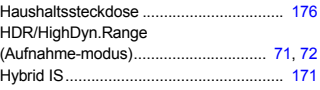

# **I**

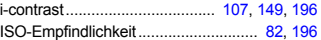

# **K**

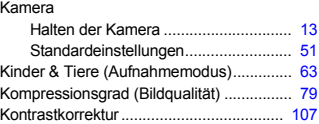

# **L**

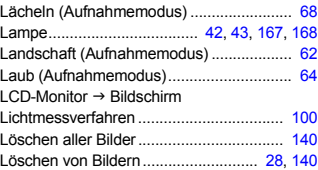

### **M**

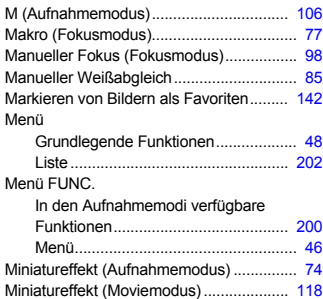

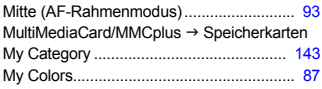

### **N**

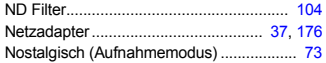

### **P**

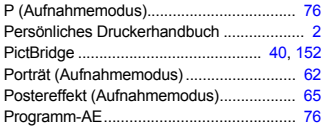

# **R**

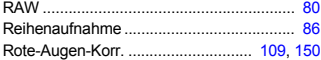

# **S**

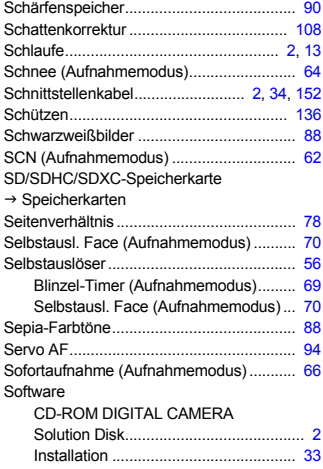

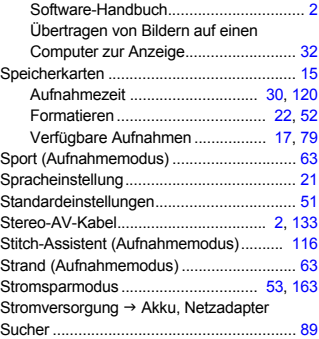

# **T**

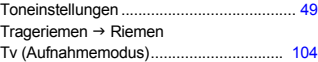

# **U**

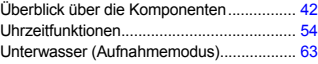

### **V**

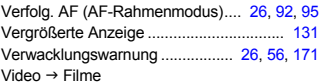

### **W**

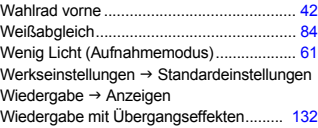

# **Z**

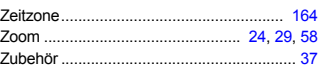

### **Haftungsausschluss**

- Dieses Handbuch darf ohne die Genehmigung von Canon weder ganz noch teilweise nachgedruckt, übertragen oder in Informationssystemen gespeichert werden.
- Canon behält sich das Recht vor, den Inhalt dieses Handbuchs jederzeit ohne Vorankündigung zu ändern.
- Die in diesem Handbuch verwendeten Abbildungen können sich vom tatsächlichen Gerät unterscheiden.
- Ungeachtet des oben Gesagten übernimmt Canon keine Haftung für Schäden infolge falscher Bedienung des Produkts.